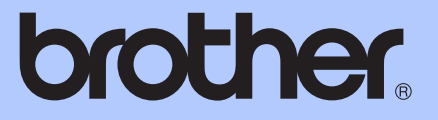

# MANUAL BÁSICO DO UTILIZADOR

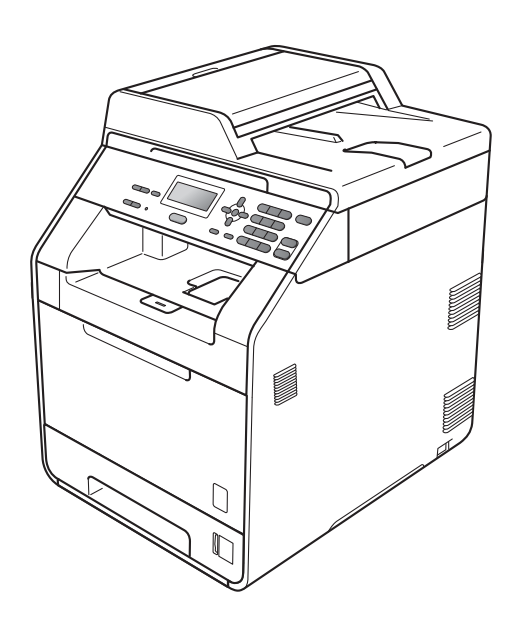

## DCP-9055CDN

Versão B

POR

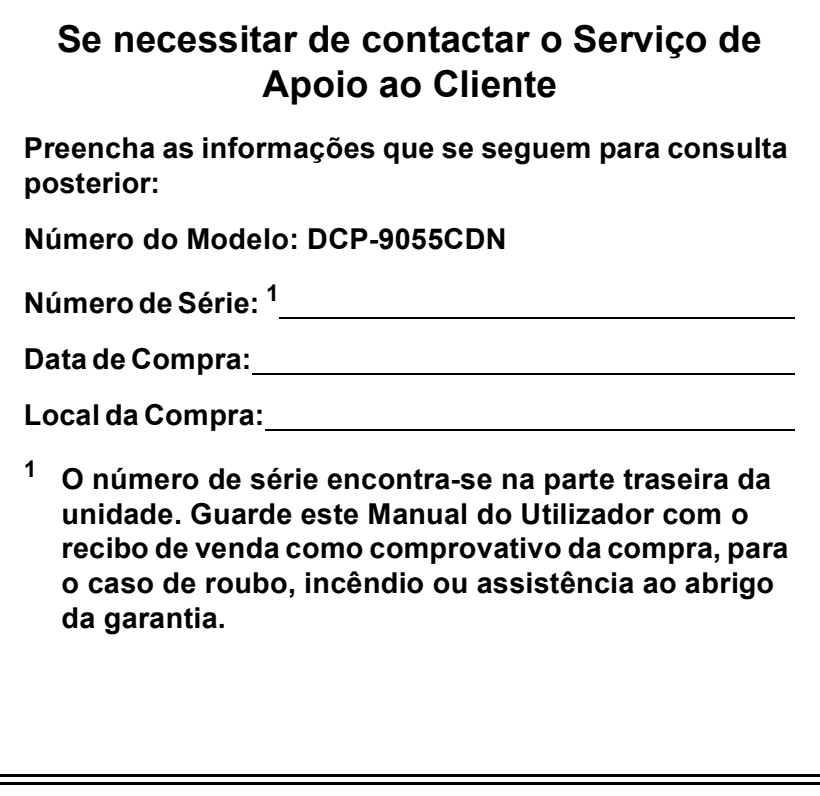

<span id="page-1-0"></span>**Registe o produto online em**

**<http://www.brother.com/registration/>**

## **Manuais do Utilizador e onde encontrar informações**

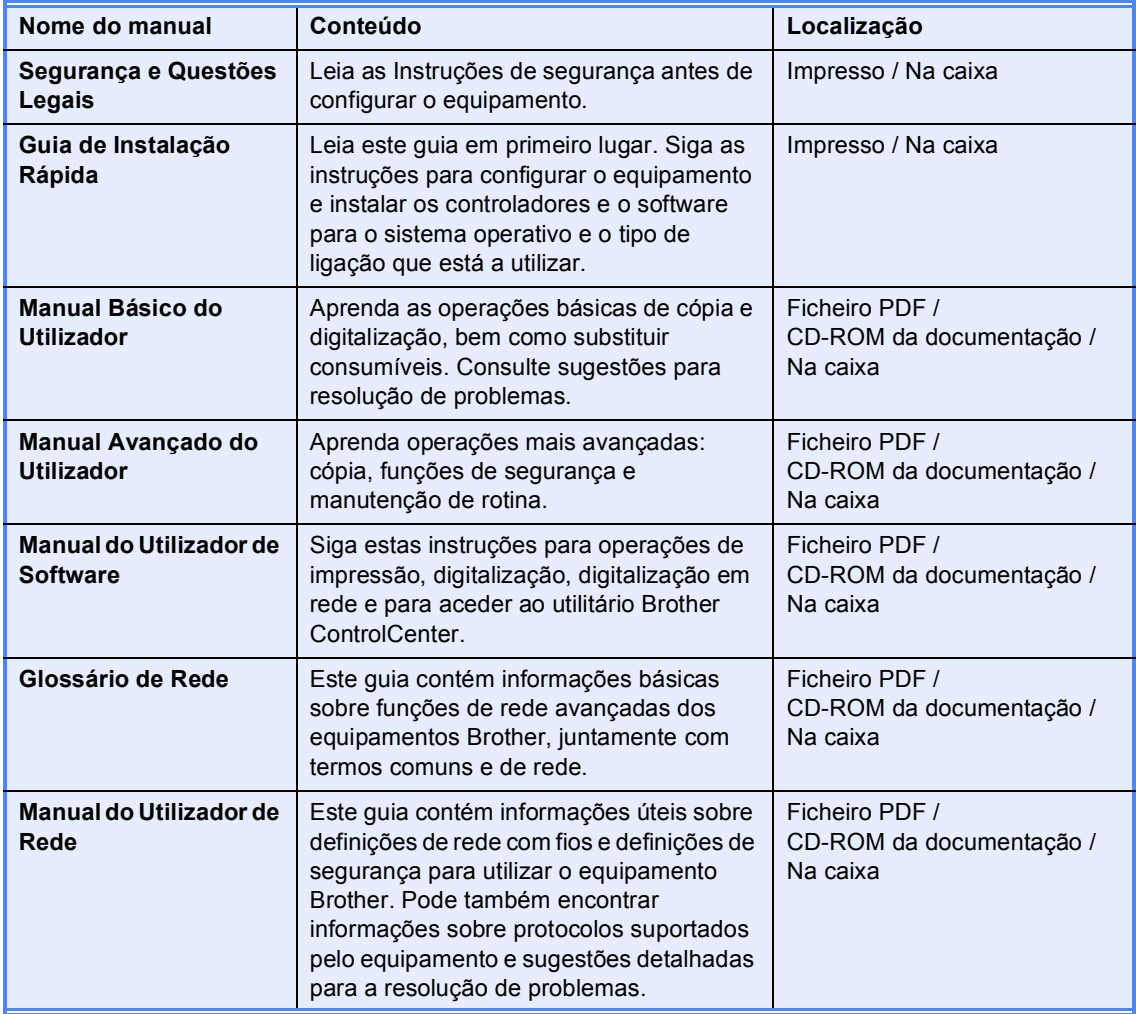

## **Índice (MANUAL BÁSICO DO UTILIZADOR)**

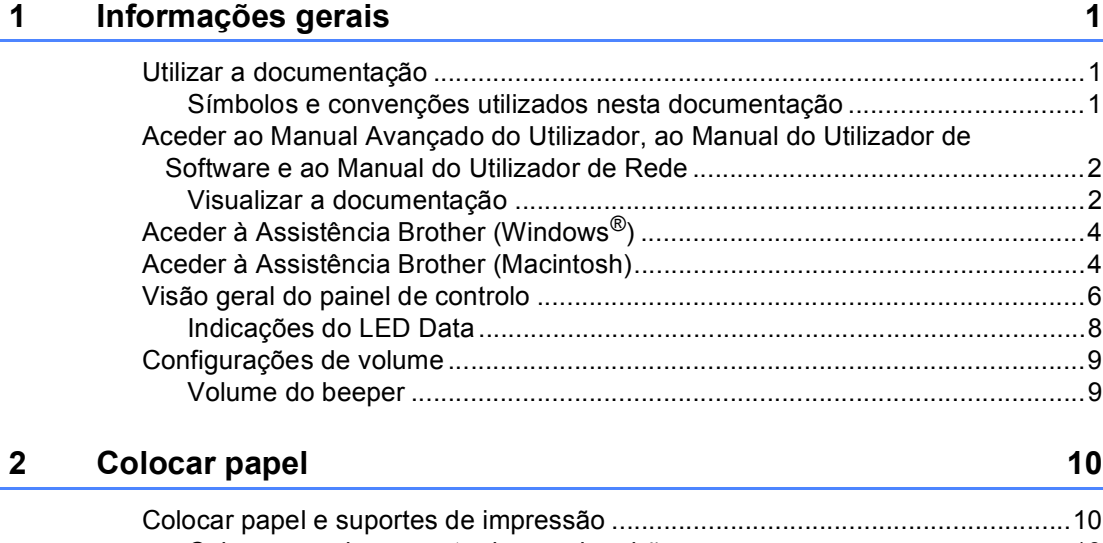

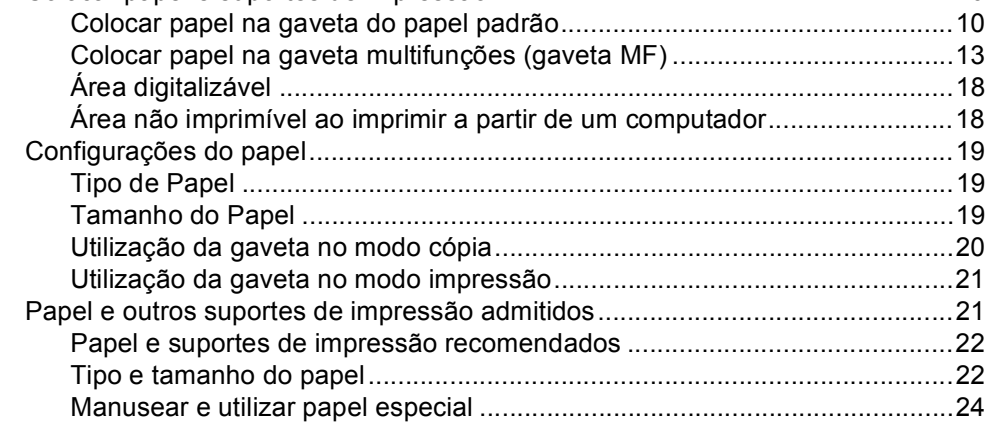

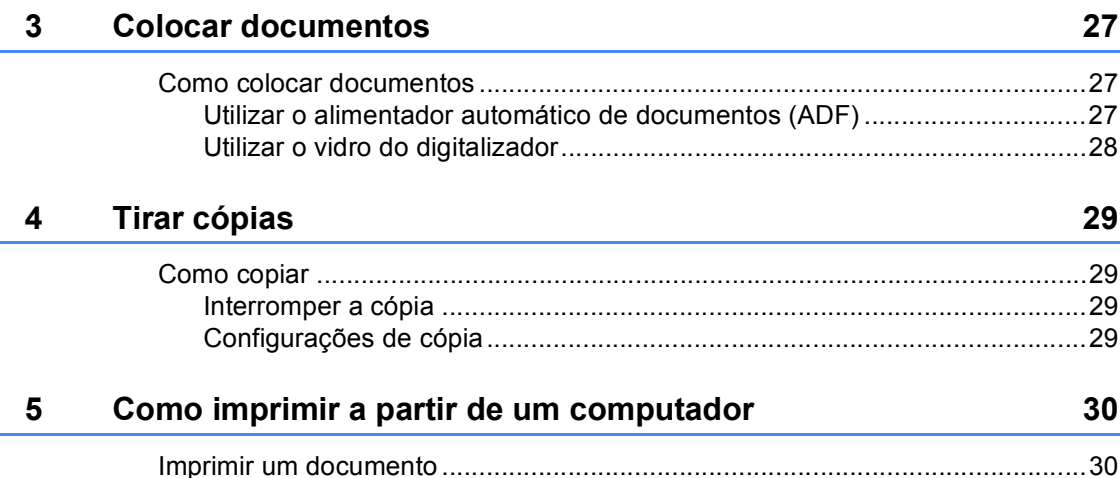

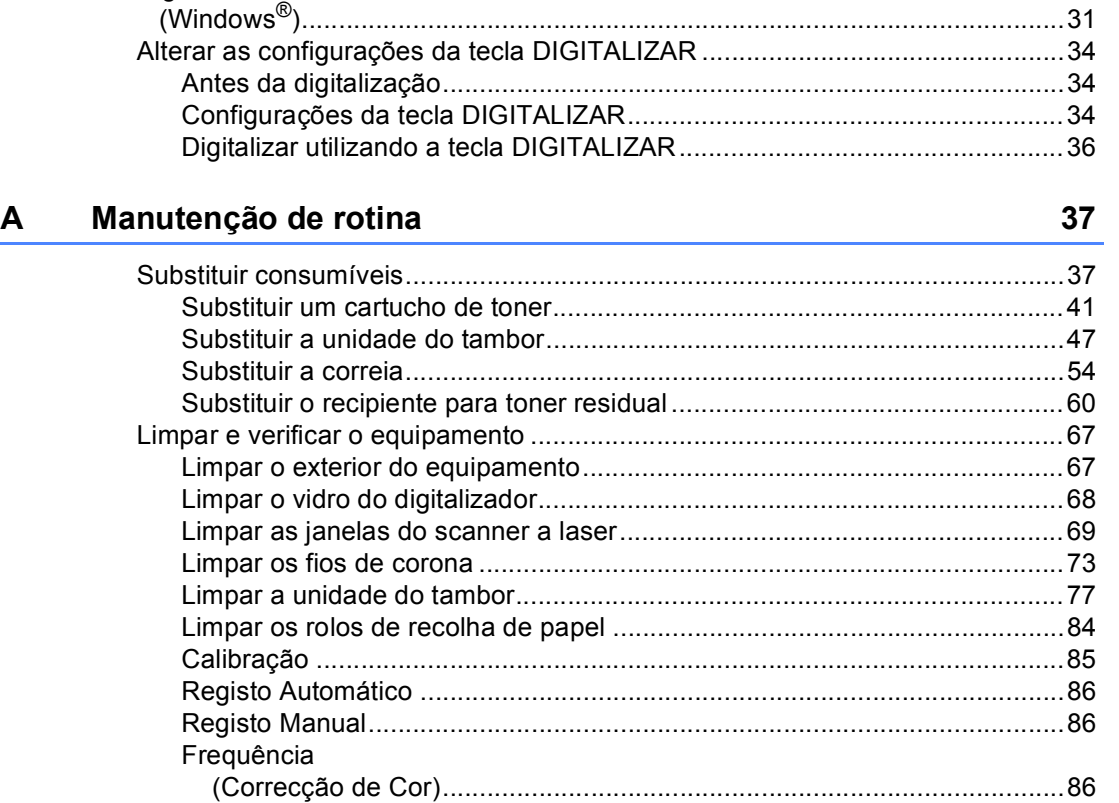

### **B** Resolução de problemas **87**

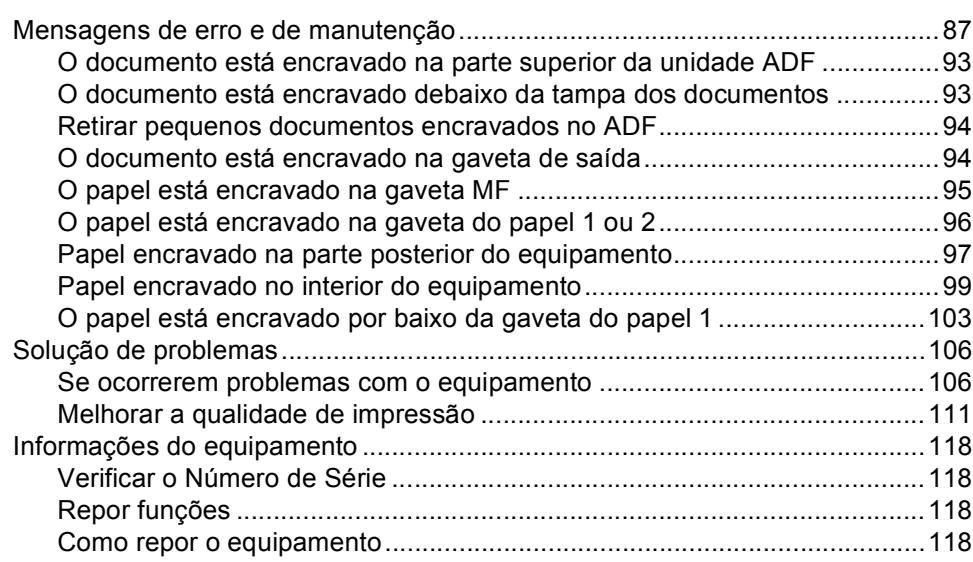

## **[6 Como digitalizar para um computador 31](#page-38-0)**

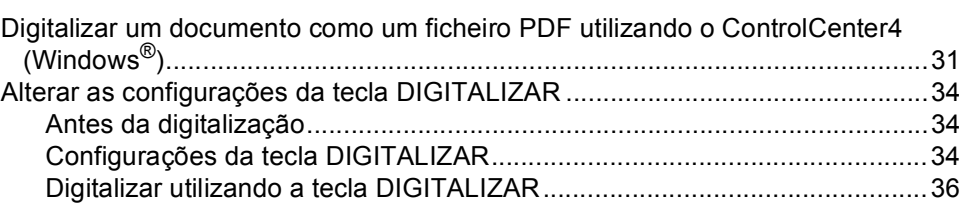

#### $\mathbf{C}$ Menus e funções

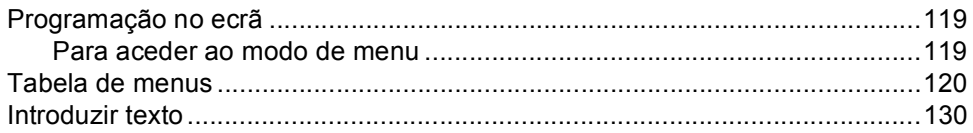

#### D Especificações

### 132

119

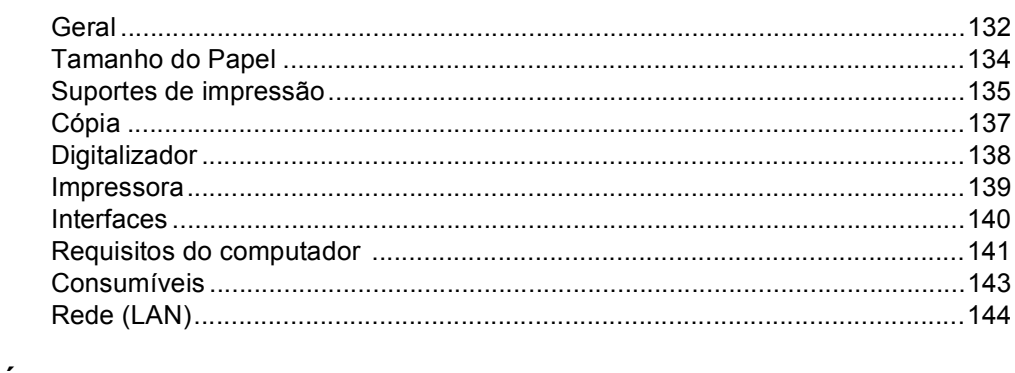

#### $E$ Índice remissivo

## **Índice (MANUAL AVANÇADO DO UTILIZADOR)**

O Manual Avançado do Utilizador explica as funções e operações seguintes. Pode ver o Manual Avançado do Utilizador no CD-ROM da documentação.

### *1 Configuração geral*

*Armazenamento na memória*

*Horário de poupança de energia automático*

*Funcionalidades ecológicas*

*Contraste do LCD*

*Lista de Definições do Utilizador*

*Lista de configuração de rede*

### *2 Funções de segurança*

*Secure Function Lock 2.0*

### *3 Tirar cópias*

*Configurações de cópia Cópia frente e verso (2 lados)*

### *A Manutenção de rotina*

*Limpar e verificar o equipamento*

*Substituir peças de manutenção periódica*

*Embalar e transportar o equipamento*

### *B Opções*

*Gaveta do papel opcional (LT-300CL) Placa de memória*

- *C Glossário*
- *D Índice remissivo*

**1**

## <span id="page-8-0"></span>**Informações gerais <sup>1</sup>**

## <span id="page-8-1"></span>**Utilizar a 1 documentação <sup>1</sup>**

Obrigado por ter adquirido um equipamento Brother! A leitura desta documentação irá ajudá-lo a tirar o máximo proveito do equipamento.

## <span id="page-8-2"></span>**Símbolos e convenções utilizados nesta documentação <sup>1</sup>**

Os símbolos e convenções que se seguem são utilizados em toda a documentação.

- **Negrito** O estilo negrito identifica teclas no painel de controlo do equipamento ou no ecrã do computador.
- *Itálico* O estilo itálico chama a atenção para pontos importantes ou remete para um tópico relacionado.
- Courier New O tipo de letra Courier New identifica as mensagens apresentadas no LCD do equipamento.

## A ADVERTÊNCIA

ADVERTÊNCIA indica uma situação potencialmente perigosa que, se não for evitada, pode resultar em morte ou ferimentos graves.

## A AVISO

AVISO indica uma situação potencialmente perigosa que, se não for evitada, pode resultar em ferimentos ligeiros ou moderados.

## **A** IMPORTANTE

IMPORTANTE indica uma situação potencialmente perigosa que pode resultar em acidentes com danos exclusivamente materiais ou perda da funcionalidade do produto.

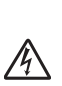

Os ícones de Perigo eléctrico alertam para a possibilidade de choque eléctrico.

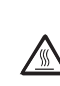

Os ícones de Superfícies quentes advertem para não tocar nas peças do equipamento que estão quentes.

As Notas indicam como deve reagir perante uma situação que possa

| U

surgir ou fornecem informações sobre o funcionamento da operação actual com outras funções.

## <span id="page-9-0"></span>**Aceder ao Manual Avançado do Utilizador, ao Manual do Utilizador de Software e ao Manual do Utilizador de Rede <sup>1</sup>**

Este Manual Básico do Utilizador não contém todas as informações sobre o equipamento, como utilizar as funções avançadas de cópia, impressora, digitalizador e rede. Quando estiver preparado para obter informações detalhadas acerca destas operações, leia o **Manual Avançado do Utilizador**, **Manual do Utilizador de Software**, **Glossário de Rede** e o **Manual do Utilizador de Rede** que se encontram no CD-ROM da documentação.

## <span id="page-9-1"></span>**Visualizar a documentação <sup>1</sup>**

Ligue o computador. Insira o CD-ROM da documentação na unidade de CD-ROM.

## **Nota**

(Utilizadores de Windows®) Se o ecrã não aparecer automaticamente, vá para **O meu computador** (**Computador**), faça duplo clique no ícone do CD-ROM e faça duplo clique em **index.html**.

2 (Utilizadores de Macintosh) Faça duplo clique no ícone do CD-ROM da documentação e faça duplo clique em **index.html**.

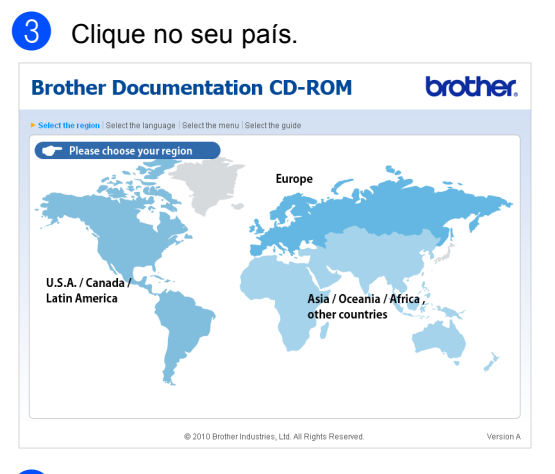

Seleccione o idioma, seleccione Ver **manual** e, em seguida, clique no guia que pretende consultar.

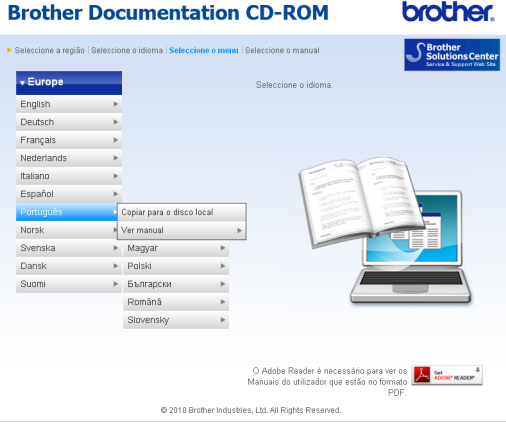

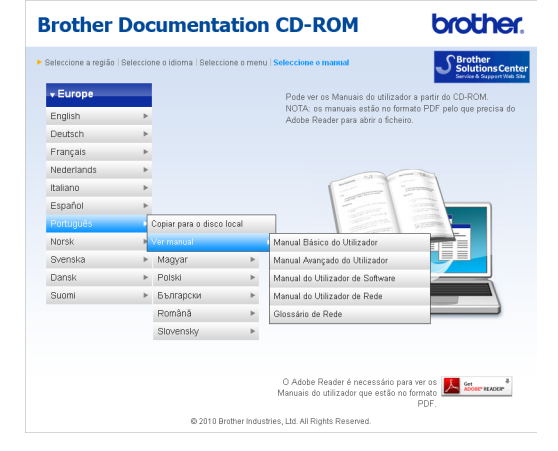

## **Nota**

- (Apenas utilizadores de Windows $^{\circledR}$ ) O seu web browser pode apresentar uma barra amarela no topo da página que contém um aviso de segurança sobre os controlos Active X. Para que a página seja apresentada correctamente, tem de clicar na barra, clicar em **Permitir conteúdo bloqueado...** e, em seguida, clicar em **Sim** na caixa de diálogo de aviso de segurança.
- (Apenas utilizadores de Windows $^{\circledR}$ ) <sup>[1](#page-10-0)</sup> Para um acesso mais rápido, pode copiar toda a documentação do utilizador em formato PDF para uma pasta local no seu computador. Seleccione o seu idioma e clique em **Copiar para o disco local**.
	- Microsoft<sup>®</sup> Internet Explorer<sup>®</sup> 6.0 ou superior.

### <span id="page-10-0"></span>**Como localizar instruções de digitalização <sup>1</sup>**

Existem vários métodos para digitalizar documentos. Pode encontrar as instruções do seguinte modo:

### **Manual do Utilizador de Software**

- *Digitalização*
- *ControlCenter*
- *Digitalização em Rede*

### **Guias de Orientação ScanSoft™ PaperPort™12SE com OCR (Windows®)**

■ É possível visualizar os Guias de Orientação completos do ScanSoft™ PaperPort™ 12SE com OCR a partir da selecção de Ajuda na aplicação ScanSoft™ PaperPort™ 12SE.

### **Manual do Utilizador Presto! PageManager (Macintosh)**

#### - U **Nota**

Manual PageManager tem de ser transferido e instalado previamente para poder ser utilizado. Consulte *[Aceder à](#page-11-2)  [Assistência Brother \(Macintosh\)](#page-11-2)* [na página 4](#page-11-2) para obter mais instruções.

■ Pode visualizar o Manual do Utilizador completo do Presto! PageManager a partir da selecção de Ajuda na aplicação Presto! PageManager.

### **Como localizar instruções de configuração de rede**

É possível ligar o equipamento a uma rede com fios. Pode encontrar instruções de configuração básica no *Guia de Instalação Rápida*. Para obter mais informações sobre a configuração de rede, consulte o *Manual do Utilizador de Rede* no CD-ROM da documentação.

## <span id="page-11-0"></span>**Aceder à Assistência Brother (Windows®) <sup>1</sup>**

Pode encontrar todos os contactos de que necessita, como a assistência na Web (Brother Solutions Center), no CD-ROM de instalação.

 Clique em **Assistência Brother** no menu principal. Aparece o seguinte ecrã:

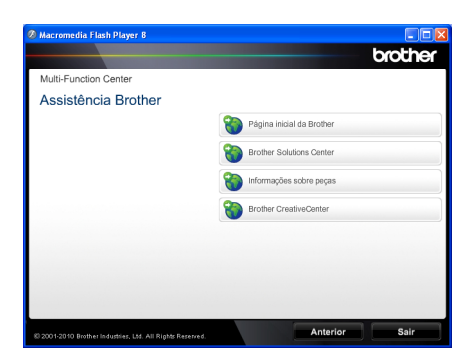

- Para aceder ao nosso website [\(http://www.brother.com/\)](http://www.brother.com/), clique em **Página inicial da Brother**.
- Para obter as últimas novidades e informações de assistência ao produto [\(http://solutions.brother.com/](http://solutions.brother.com/)), clique em **Brother Solutions Center**.
- Para visitar o nosso website devido a consumíveis originais Brother [\(http://www.brother.com/original/\)](http://www.brother.com/original/), clique em **Informações sobre peças**.
- Para aceder ao Brother CreativeCenter [\(http://www.brother.com/creativecenter/](http://www.brother.com/creativecenter/)) e obter trabalhos fotográficos e transferências para impressão GRÁTIS, clique em **Brother CreativeCenter**.
- Para regressar à página principal, clique em **Anterior** ou se tiver terminado, clique em **Sair**.

## <span id="page-11-2"></span><span id="page-11-1"></span>**Aceder à Assistência Brother (Macintosh) <sup>1</sup>**

Pode encontrar todos os contactos de que necessita, como a assistência na Web (Brother Solutions Center), no CD-ROM de instalação.

 Faça duplo clique no ícone **Brother Support** (Assistência Brother). Aparece o seguinte ecrã:

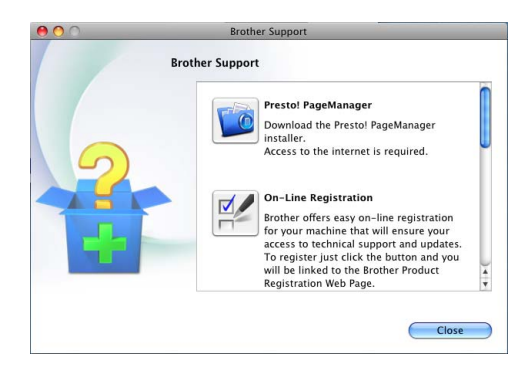

- Para transferir e instalar o Presto! PageManager, clique em **Presto! PageManager**.
- Para registar o equipamento através da página de registo de produtos Brother ([http://www.brother.com/registration/\)](http://www.brother.com/registration/), clique em **On-Line Registration** (Registo online).
- Para obter as últimas novidades e informações de assistência ao produto (<http://solutions.brother.com/>), clique em **Brother Solutions Center**.
- Para visitar o nosso website devido a consumíveis originais Brother ([http://www.brother.com/original/\)](http://www.brother.com/original/), clique em **Supplies Information** (Informações sobre peças).

Informações gerais

## <span id="page-13-0"></span>**Visão geral do painel de controlo <sup>1</sup>**

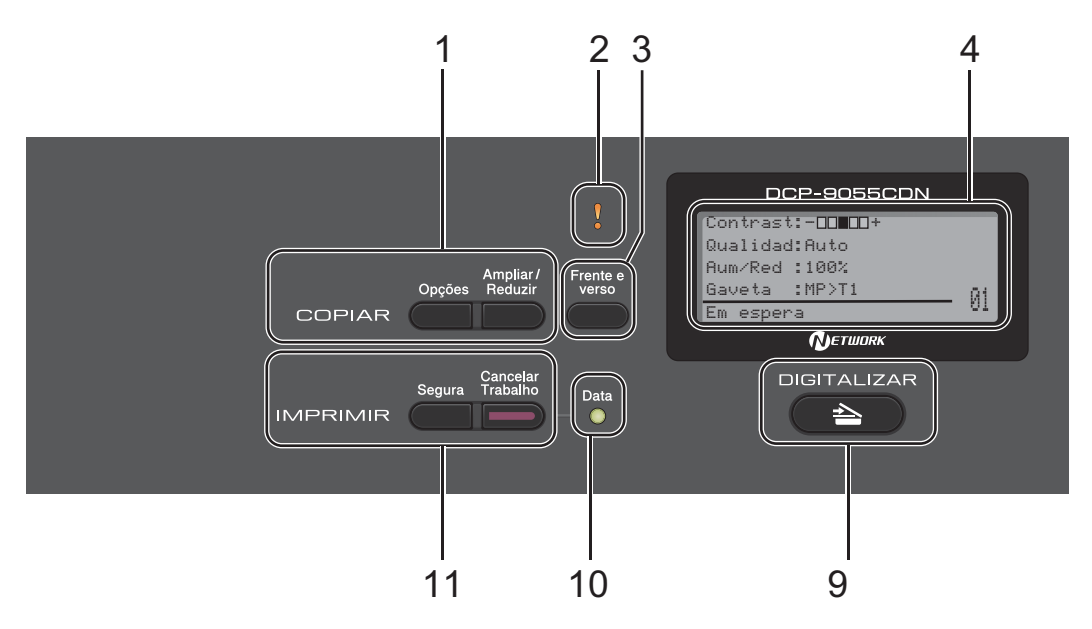

### **1 Teclas COPIAR:**

### **Opções**

Pode escolher fácil e rapidamente configurações temporárias para copiar.

### **Ampliar/Reduzir**

Reduz ou amplia as cópias.

### **2 LED de erro**

Fica intermitente a cor de laranja quando o LCD apresenta um erro ou uma mensagem de estado importante.

### **3 Frente e verso**

Pode seleccionar Frente e Verso para efectuar a cópia em ambos os lados do papel.

### **4 LCD**

Apresenta mensagens para ajudá-lo a configurar e usar o equipamento.

### **5 Limpar**

Elimina os dados introduzidos ou permite cancelar a configuração actual.

### **Menu**

Permitem aceder ao Menu para programar as suas configurações neste equipamento.

### **OK**

Permite guardar as suas configurações no equipamento.

### **Teclas de selecção:**

 $\triangleleft$  ou  $\triangleright$ 

Prima para percorrer para trás ou para a frente as selecções do menu.

### $\triangle$  ou  $\nabla$

Prima para percorrer os menus e as opções.

### **6 Teclas numéricas**

Utilize estas teclas para introduzir texto.

#### **7 Parar/Sair**

Interrompe uma operação ou sai de um menu.

#### **8 Iniciar:**

#### **Cor**

Permite iniciar a realização de cópias em cor total.

### **Mono**

Permite iniciar a realização de cópias a preto e branco.

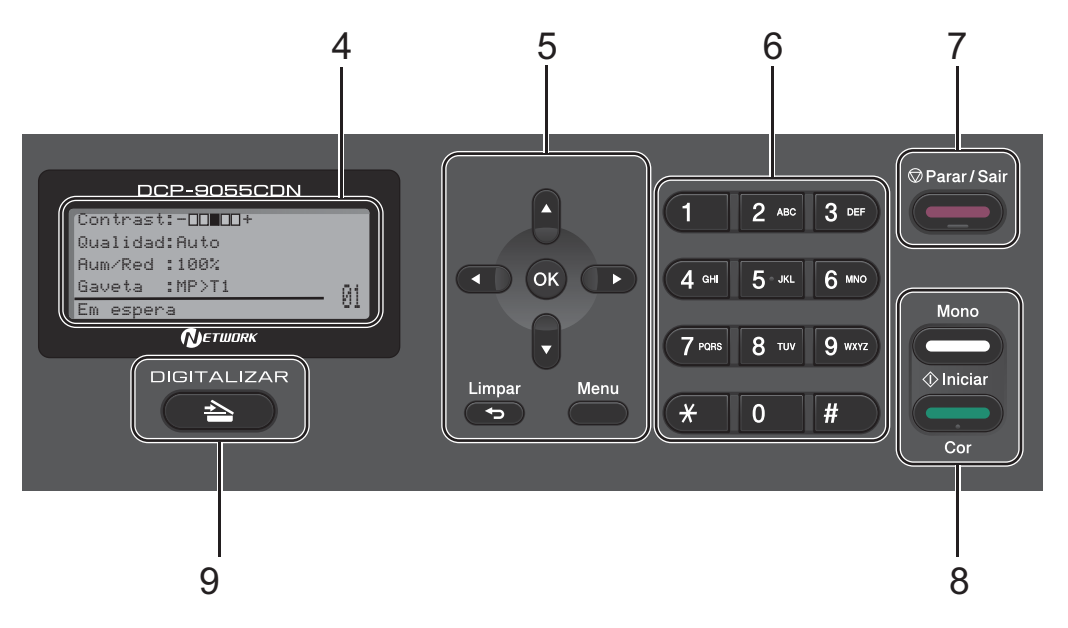

### **9 DIGITALIZAR:**

### **BEE** DIGITALIZAR

Coloca o equipamento no modo Digitalizar.

### **10 Data LED**

O LED fica intermitente consoante o estado do equipamento.

### **11 IMPRIMIR Teclas:**

### **Segura**

Pode imprimir dados guardados na memória quando introduzir a palavra-passe de quatro dígitos. (Para obter informações sobre a utilização da tecla Segura, consulte o *Manual do Utilizador de Software*.)

Quando utilizar o Secure Function Lock, pode alternar entre utilizadores restritos mantendo premida a tecla d enquanto prime **Segura**. (Consulte *Secure Function Lock 2.0* no *Capítulo 2* do *Manual Avançado do Utilizador*.)

### **Cancelar Trabalho**

Cancela um trabalho de impressão programado e apaga-o da memória do equipamento. Para cancelar vários trabalhos de impressão, mantenha esta tecla premida até o LCD indicar Canc trab(todos).

Capítulo 1

## <span id="page-15-0"></span>**Indicações do LED Data <sup>1</sup>**

O LED (díodo emissor de luz) **Data** fica intermitente consoante o estado do equipamento.

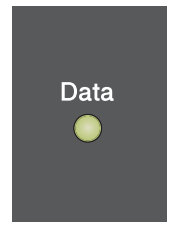

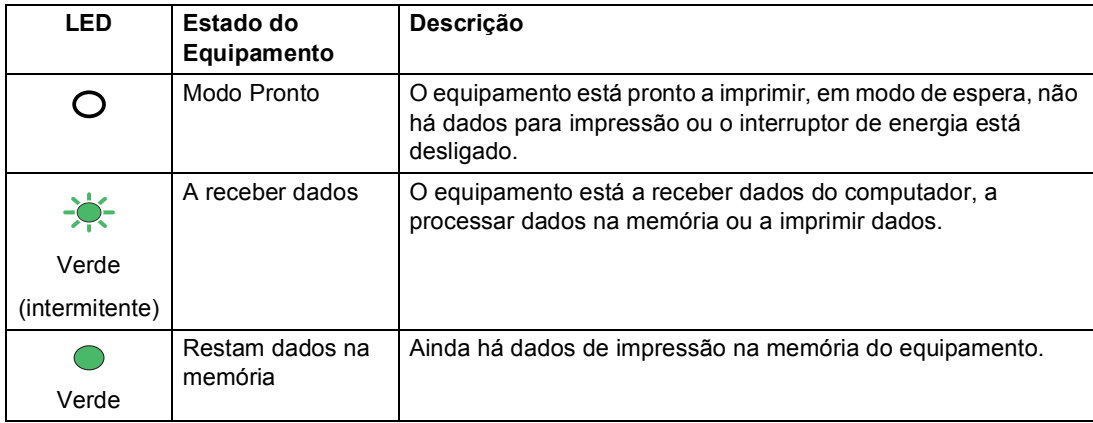

## <span id="page-16-0"></span>**Configurações de volume <sup>1</sup>**

### <span id="page-16-1"></span>**Volume do beeper <sup>1</sup>**

Quando o beeper está ligado, o equipamento emite um som sempre que premir uma tecla ou cometer um erro. Pode seleccionar vários níveis de volume, de Alto a Desl.

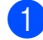

### a Prima **Menu**, **1**, **2**.

**2** Prima  $\triangle$  ou  $\nabla$  para seleccionar Desl, Baixo, Med ou Alto. Prima **OK**.

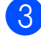

c Prima **Parar/Sair**.

```
2
```
## <span id="page-17-0"></span>**Colocar papel <sup>2</sup>**

## <span id="page-17-1"></span>**Colocar papel e**  suportes de impressão

O equipamento pode alimentar papel a partir da gaveta do papel padrão, da gaveta inferior opcional ou da gaveta multifunções.

Quando colocar papel na gaveta do papel, tenha em atenção o seguinte:

 Se a sua aplicação suportar a selecção do tamanho de papel no menu de impressão, pode seleccioná-lo através da mesma. Se a sua aplicação não suportar essa selecção, pode definir o tamanho do papel no controlador da impressora ou com os botões do painel de controlo.

## <span id="page-17-2"></span>**Colocar papel na gaveta do papel padrão <sup>2</sup>**

Pode colocar até 250 folhas na Gaveta 1 e 500 folhas na Gaveta 2. Pode colocar papel até à marca máxima de papel ( $\triangledown \triangledown \triangledown$ ) existente na guia lateral deslizante. (Para saber qual o papel recomendado, consulte *[Capacidade das gavetas do papel](#page-30-0)* [na página 23](#page-30-0).)

**Imprimir em papel simples, papel fino ou papel reciclado a partir da gaveta do papel padrão <sup>2</sup>**

**a D** Abra totalmente a gaveta do papel do equipamento.

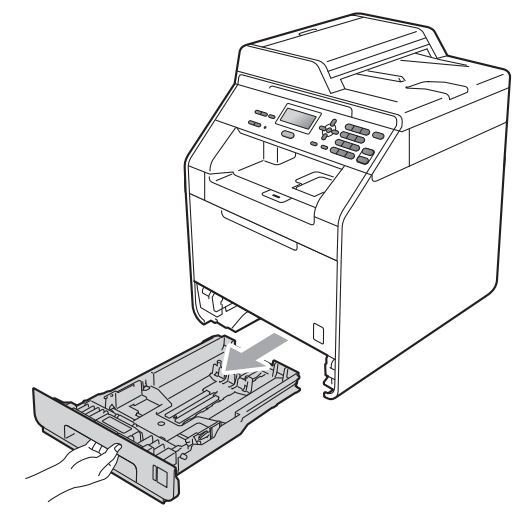

## **A ADVERTÊNCIA**

NÃO toque nas peças assinaladas a sombreado na figura. Estes rolos podem estar a rodar a alta velocidade.

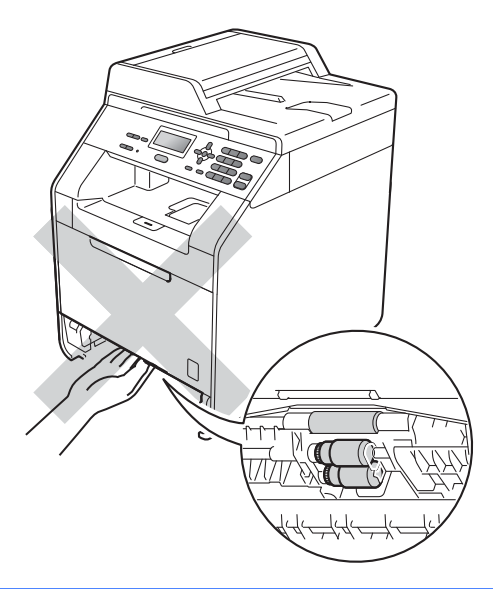

2 Enquanto prime o manípulo verde de desbloqueio das guias de papel (1), deslize as guias do papel até se adaptarem ao tamanho do papel que está a colocar na gaveta. Verifique se as guias estão bem encaixadas nas ranhuras.

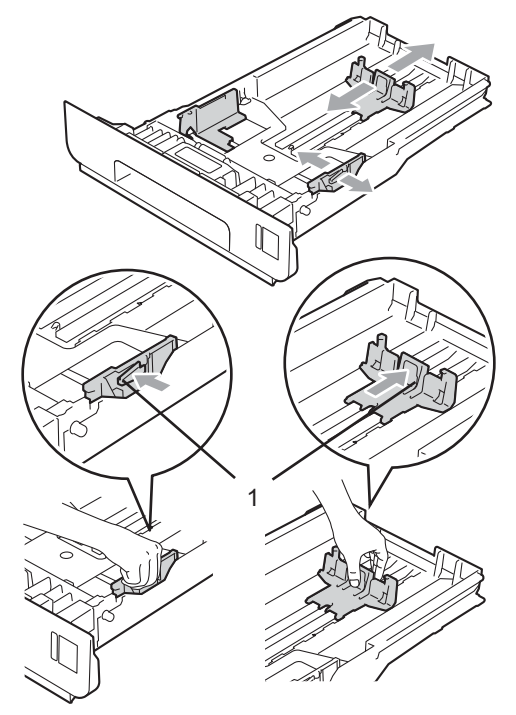

**6** Folheie bem a resma de papel para evitar encravamentos e problemas na alimentação do papel.

 $\mathbb{Z}$  $\mathbb Z$ 

- $\left(4\right)$  Coloque papel na gaveta e certifique-se de que:
	- O papel se encontra abaixo da marca máxima de papel ( $\nabla \nabla$ ) (1).

Colocar demasiado papel na gaveta do papel pode causar encravamentos.

- A face a imprimir deve estar virada para baixo.
- As guias de papel tocam nos lados do papel para que a alimentação decorra correctamente.

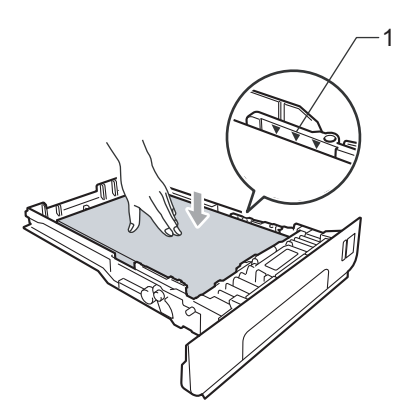

**b** Feche bem a gaveta do papel no equipamento. Certifique-se de que está completamente inserida no equipamento.

 $\boxed{6}$  Levante a aba do suporte (1) para evitar que o papel deslize da gaveta de saída face para baixo ou retire cada página à medida que sai do equipamento.

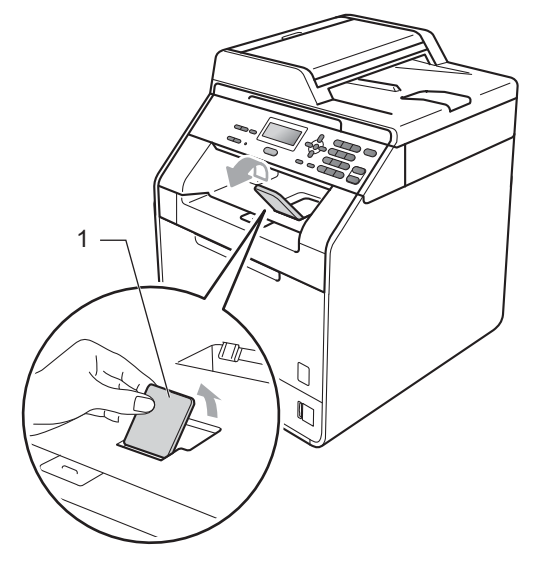

## <span id="page-20-0"></span>**Colocar papel na gaveta multifunções (gaveta MF) <sup>2</sup>**

Pode colocar até 3 envelopes ou suportes de impressão especiais na gaveta MF ou até 50 folhas de papel simples. Utilize esta gaveta para imprimir ou copiar em papel espesso, papel Bond, etiquetas ou envelopes. (Para saber qual o papel recomendado, consulte *[Capacidade das gavetas do papel](#page-30-0)* [na página 23.](#page-30-0))

### **Imprimir em papel simples, papel Bond, etiquetas ou papel plastificado a partir da gaveta MF <sup>2</sup>**

a Abra a gaveta MF e baixe-a com cuidado.

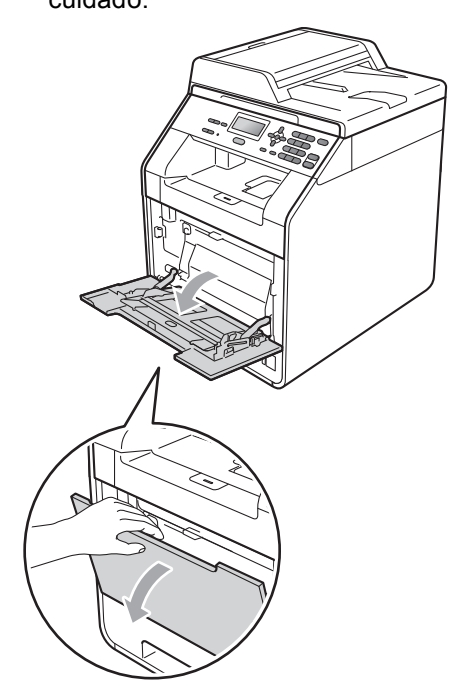

Retire o suporte da gaveta MF e abra a aba (1).

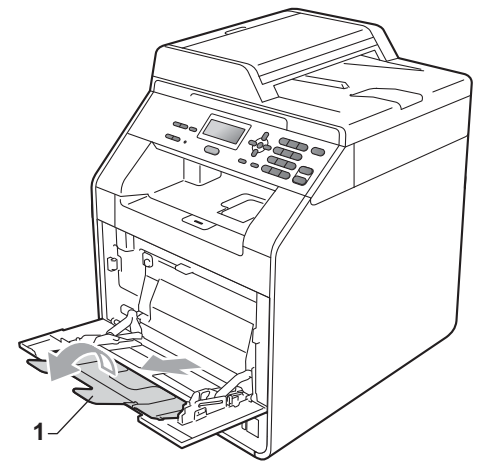

### Capítulo 2

- **3** Coloque papel na gaveta MF e certifique-se de que:
	- O papel encontra-se abaixo da marca máxima de papel (1).
	- A margem do papel posiciona-se entre as setas (2).
	- A face a imprimir deve estar virada para cima, com a margem inicial (topo do papel) inserida em primeiro lugar.

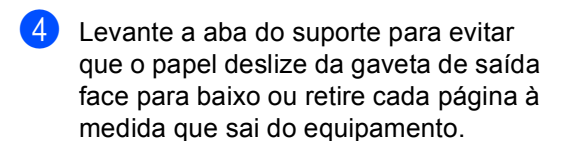

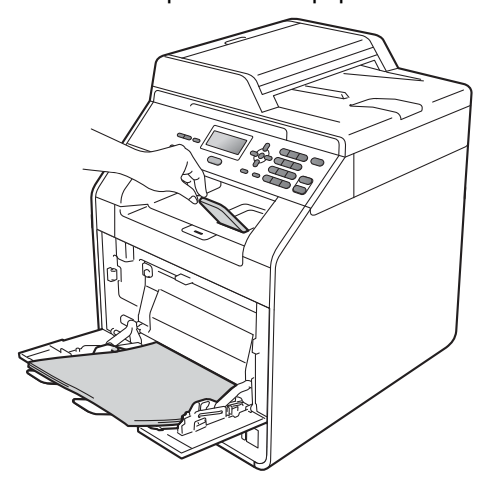

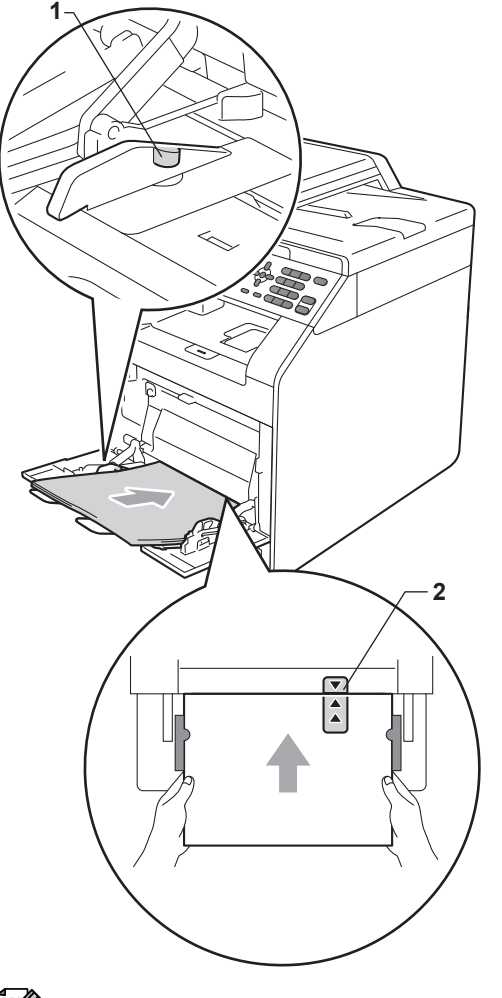

### **Nota**

Quando utilizar papel plastificado, coloque apenas uma folha de cada vez na gaveta MF para evitar um encravamento de papel.

### **Imprimir em envelopes e papel espesso a partir da gaveta MF <sup>2</sup>**

Antes de colocar, exerça pressão nos cantos e margens dos envelopes de modo a ficarem o mais lisos possível.

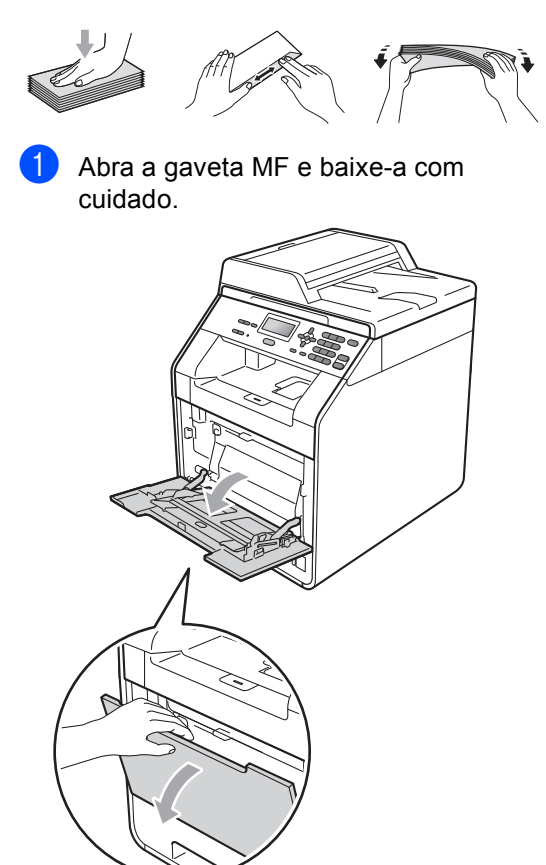

Retire o suporte da gaveta MF e abra a aba (1).

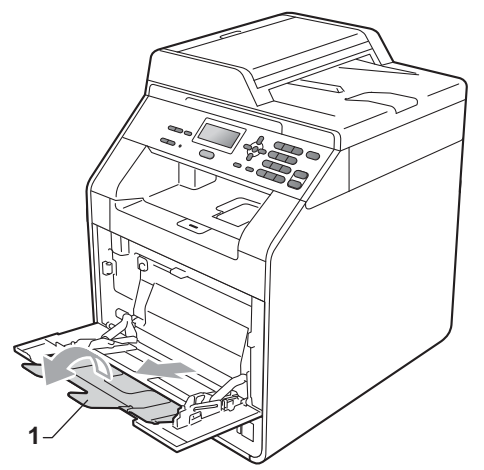

Levante a aba do suporte para evitar que os envelopes e as folhas de papel espesso deslizem da gaveta de saída face para baixo. Se a aba do suporte estiver fechada, deve retirar cada envelope à medida que sai do equipamento.

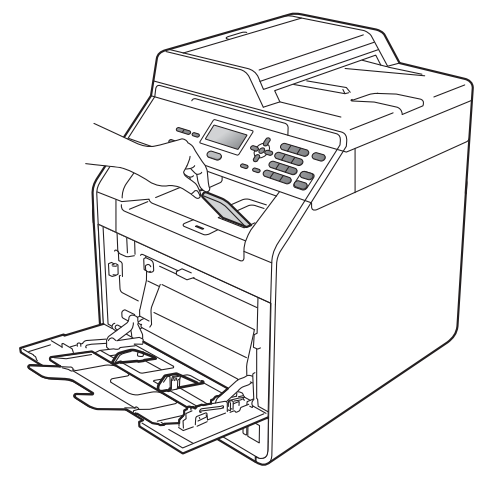

- $\overline{4}$  Coloque até 3 envelopes ou até 25 folhas de papel espesso (163 g/m<sup>2</sup>) na gaveta MF. Se adicionar mais envelopes ou papel, pode provocar um encravamento. Certifique-se de que:
	- O topo da margem do envelope está posicionado entre as setas (1).
	- A face a imprimir deve estar virada para cima.

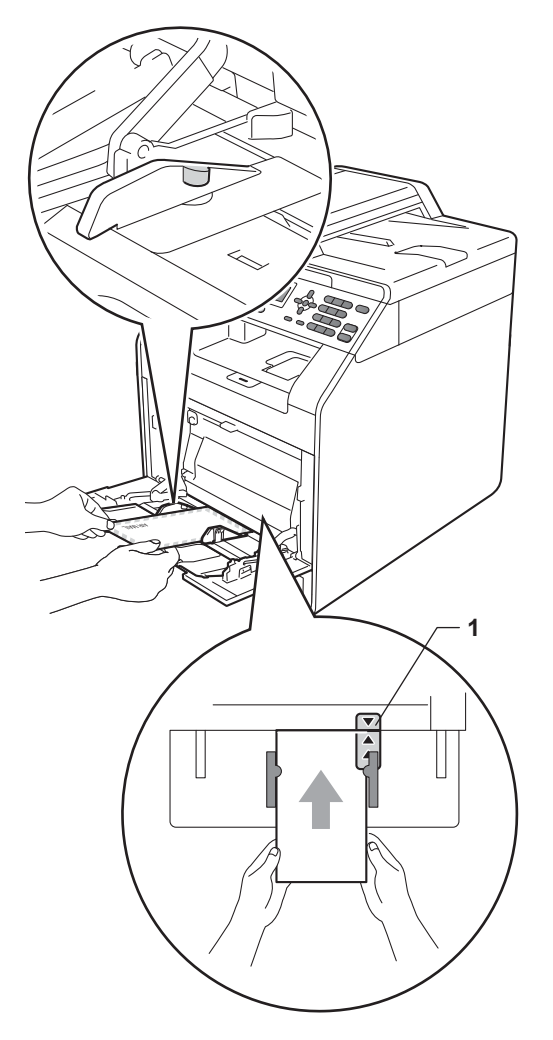

**6** Abra a tampa traseira (gaveta de saída face para cima).

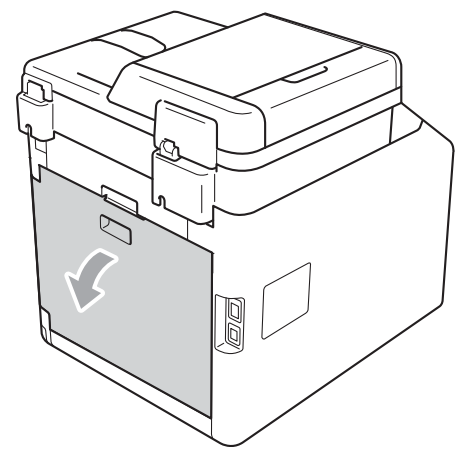

<span id="page-23-0"></span>6 Desça os dois manípulos cinzentos, um do lado esquerdo e outro do lado direito, para a posição de envelopes, conforme apresentado na figura abaixo.

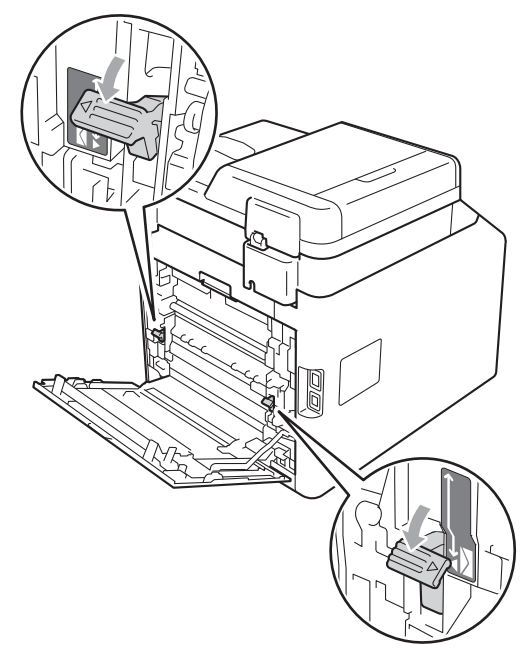

- $\overline{z}$  Feche a tampa traseira.
- 8 Envie os dados de impressão para o equipamento.
- **9** Quando terminar de imprimir, abra a tampa traseira e volte a colocar os dois manípulos cinzentos, que desceu no passo  $\bigcirc$ , na posição original.

## **Nota**

- Retire imediatamente cada envelope impresso para evitar um encravamento de papel.
- Se o papel espesso enrolar durante a impressão, coloque apenas uma folha de cada vez na gaveta MF e abra a tampa traseira (gaveta de saída traseira) para deixar as páginas impressas saírem para a gaveta de saída traseira.
- Para retirar facilmente uma impressão pequena da gaveta de saída, levante o digitalizador com as duas mãos, conforme demonstrado na figura.

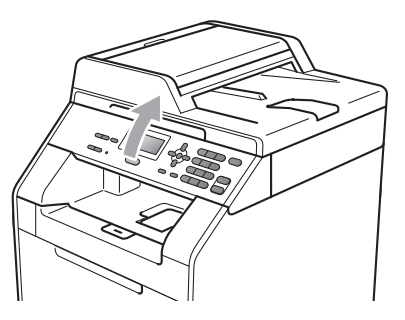

• Continua a ser possível utilizar o equipamento enquanto o digitalizador se encontra levantado. Para fechar o digitalizador, empurre-o para baixo com as duas mãos.

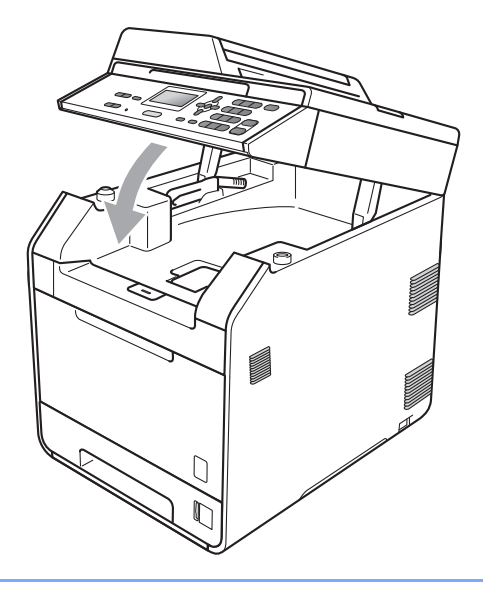

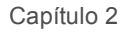

## <span id="page-25-0"></span>**Área digitalizável <sup>2</sup>**

As figuras abaixo mostram áreas não digitalizáveis para cópia.

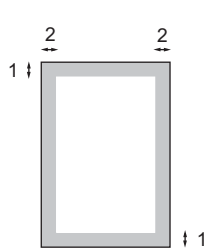

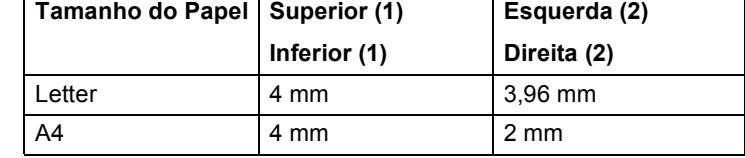

### **Nota**

Esta área não digitalizável acima apresentada é para uma cópia única ou uma cópia 1 em 1 utilizando papel de tamanho A4. A área que não é possível digitalizar varia consoante o tamanho do papel.

## <span id="page-25-1"></span>**Área não imprimível ao imprimir a partir de um computador <sup>2</sup>**

Quando utiliza o controlador da impressora, a área de impressão é mais pequena do que o tamanho do papel. As figuras abaixo mostram áreas não imprimíveis.

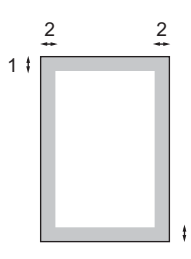

### **Vertical Horizontal**

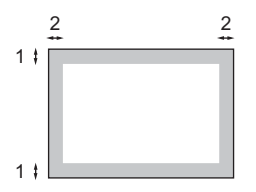

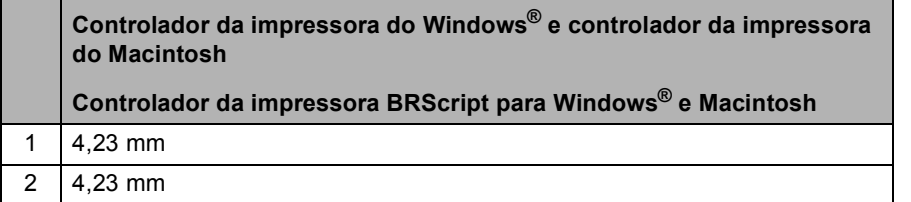

1

### **Nota**

A área em que não é possível imprimir varia consoante o tamanho do papel e o controlador da impressora utilizado. A área não imprimível acima apresentada é para papel de tamanho A4.

## <span id="page-26-0"></span>**Configurações do papel <sup>2</sup>**

## <span id="page-26-1"></span>**Tipo de Papel <sup>2</sup>**

Configure o equipamento para o tipo de papel que pretende utilizar. Assim, estará a optimizar a qualidade de impressão.

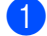

Proceda de uma das seguintes formas:

- Para configurar o tipo de papel para Gavt MF, prima **Menu**, **1**, **1**, **1**, **1**.
- Para configurar o tipo de papel para Gaveta#1, prima **Menu**, **1**, **1**, **1**, **2**.
- Para configurar o tipo de papel para Gaveta#2 [1,](#page-26-3) prima **Menu**, **1**, **1**, **1**, **3** se tiver instalado a gaveta opcional.
- <span id="page-26-3"></span>1 Gaveta#2 só aparece se a gaveta opcional estiver instalada.
- 

**2** Prima  $\triangle$  ou  $\nabla$  para seleccionar Fino,

Comum, Espesso, Mais espesso, Papel Reciclado OU Papel Brilhante. Prima **OK**.

## **Nota**

c Prima **Parar/Sair**.

Pode seleccionar Papel Brilhante para Gavt MF.

## <span id="page-26-2"></span>**Tamanho do Papel <sup>2</sup>**

Pode utilizar dez tamanhos de papel para a impressão de cópias: A4, Letter, Legal, Executive, A5, A5 L, A6, B5, B6 e Folio (8,5 pol.  $\times$  13 pol.).

Quando alterar o tamanho do papel na gaveta, também terá de alterar a configuração de tamanho de papel ao mesmo tempo para que o equipamento possa ajustar o documento.

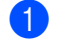

Proceda de uma das seguintes formas:

- Para configurar o tamanho do papel para Gavt MF, prima **Menu**, **1**, **1**, **2**, **1**.
- Para configurar o tamanho do papel para Gaveta#1, prima **Menu**, **1**, **1**, **2**, **2**.
- Para configurar o tamanho do papel para Gaveta#2 [1,](#page-26-4) prima **Menu**, **1**, **1**, **2**, **3** se tiver instalado a gaveta opcional.
- <span id="page-26-4"></span><sup>1</sup> Gaveta#2 só aparece se a gaveta opcional estiver instalada.
- **2** Prima  $\triangle$  ou  $\nabla$  para seleccionar A4, Letter, Legal, Executive, A5, A5 L, A6, B5, B6, Folio ou Qualquer. Prima **OK**.
- c Prima **Parar/Sair**.

## **Nota**

- A opção Qualquer só aparece quando selecciona a gaveta MF.
- Se seleccionar Qualquer para o tamanho do papel da gaveta MF: tem de seleccionar Só MF para a configuração Utilização da gaveta. Não pode utilizar a selecção do tamanho do papel Qualquer para a gaveta MF quando efectuar cópias N em 1. Tem de seleccionar uma das outras selecções de tamanho do papel disponíveis para a gaveta MF.
- A5 L e A6 não estão disponíveis para Gaveta#2.

## <span id="page-27-0"></span>**Utilização da gaveta no modo cópia <sup>2</sup>**

Pode alterar a gaveta prioritária que o equipamento utiliza para imprimir cópias.

Quando selecciona Gaveta#1 Só, Só MF ou Gaveta#2  $S\acute{o}^1$  $S\acute{o}^1$ , o equipamento puxa apenas o papel dessa gaveta. Se a gaveta seleccionada não tiver papel, aparece Sem Papel no LCD. Insira o papel na gaveta vazia.

Para alterar a configuração da gaveta, siga as instruções abaixo:

a Prima **Menu**, **1**, **4**, **1**.

- Prima ▲ ou ▼ para seleccionar Gaveta#1 Só, Gaveta#2 Só [1](#page-27-1), Só MF, MP>T[1](#page-27-1)>T2<sup>1</sup> ou T1>T2<sup>1</sup>>MP. Prima **OK**.
	- Gaveta#2 Só ou T2 só aparece se a gaveta opcional estiver instalada.

<span id="page-27-1"></span>c Prima **Parar/Sair**.

### **Nota**

- Quando colocar os documentos no ADF e MP>T1>T2 ou T1>T2>MP estiver seleccionado, o equipamento procura a gaveta com o papel mais adequado e puxa o papel dessa gaveta. Se não houver papel adequado em nenhuma gaveta, o equipamento puxa papel da gaveta com a maior prioridade.
- Quando utiliza o vidro do digitalizador, o documento é copiado a partir da gaveta com a maior prioridade, mesmo que exista papel mais adequado numa outra gaveta.

## <span id="page-28-0"></span>**Utilização da gaveta no modo impressão <sup>2</sup>**

Pode alterar a gaveta predefinida que o equipamento utiliza para imprimir a partir do computador.

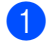

### a Prima **Menu**, **1**, **4**, **2**.

Prima ▲ ou ▼ para seleccionar Gaveta#1 Só, Gaveta#2 Só<sup>1</sup>, Só MF.MP>T[1](#page-28-2)>T2 <sup>1</sup> ou T1>T2 <sup>1</sup>>MP. Prima **OK**.

<span id="page-28-2"></span>Gaveta#2 Só ou T2 só aparece se a gaveta opcional estiver instalada.

c Prima **Parar/Sair**.

## <span id="page-28-1"></span>**Papel e outros suportes de impressão admitidos <sup>2</sup>**

A qualidade de impressão pode variar consoante o tipo de papel utilizado.

Pode utilizar os seguintes tipos de suportes de impressão: papel fino, papel simples, papel espesso, papel Bond, papel reciclado, papel plastificado, etiquetas ou envelopes.

Para obter os melhores resultados, siga as instruções:

- NÃO coloque diferentes tipos de papel na gaveta do papel ao mesmo tempo porque pode provocar encravamentos ou problemas na alimentação do papel.
- Para uma impressão correcta, tem de escolher na sua aplicação de software o mesmo tamanho de papel que se encontra na gaveta.
- Evite tocar na superfície impressa do papel imediatamente após a impressão.
- Antes de comprar uma grande quantidade de papel, experimente algumas folhas para se certificar de que o papel é adequado.

## <span id="page-29-0"></span>**Papel e suportes de impressão recomendados <sup>2</sup>**

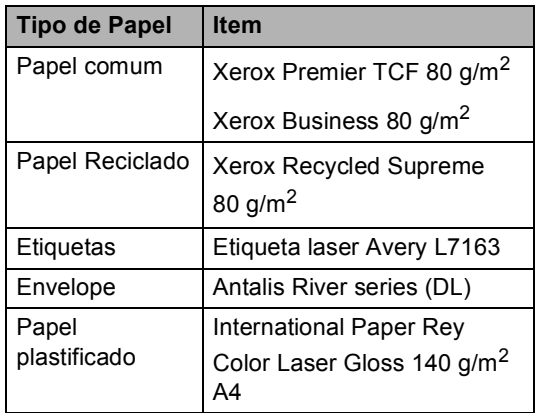

## <span id="page-29-1"></span>**Tipo e tamanho do papel <sup>2</sup>**

O equipamento alimenta o papel a partir da gaveta do papel padrão, da gaveta multifunções ou da gaveta inferior opcional instalada.

**Os nomes das gavetas do papel no controlador da impressora e a que este Manual se refere são os seguintes: <sup>2</sup>**

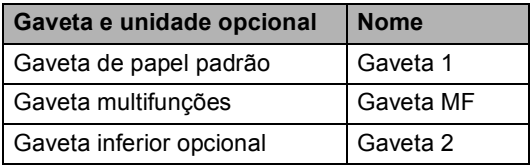

### <span id="page-30-0"></span>**Capacidade das gavetas do papel <sup>2</sup>**

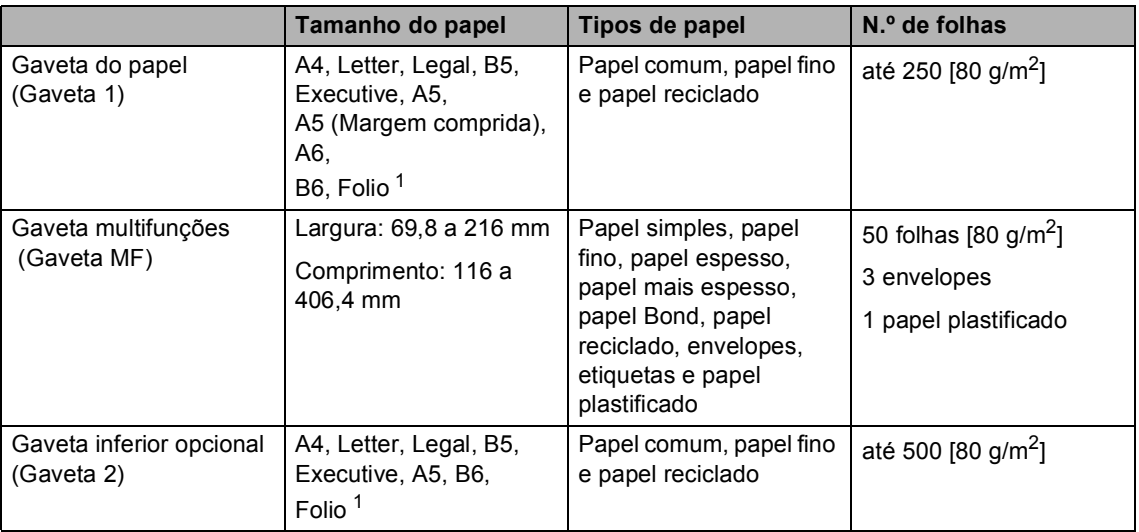

<span id="page-30-1"></span><sup>1</sup> O tamanho Folio é de 215,9 mm x 330,2 mm

### **Especificações do papel recomendado <sup>2</sup>**

As especificações do papel que se seguem são adequadas para este equipamento.

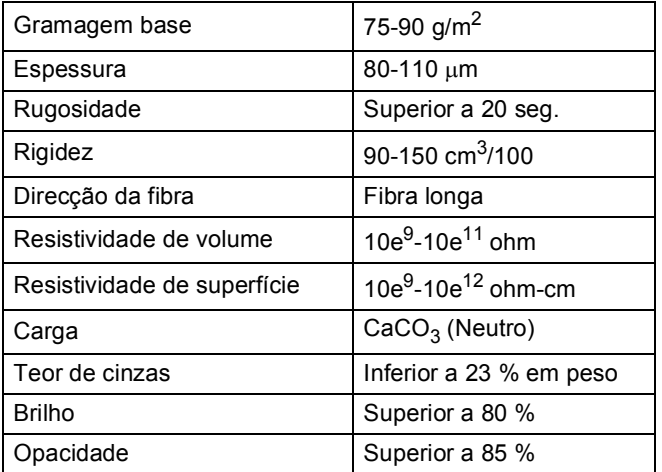

- Utilize papel destinado a cópias normais.
- Utilize papel de 75 a 90 g/m<sup>2</sup>.
- Utilize papel de fibra longa com um valor de Ph neutro e um teor de humidade de aproximadamente 5%.
- Este equipamento pode utilizar papel reciclado que corresponde às especificações DIN 19309.

## <span id="page-31-0"></span>**Manusear e utilizar papel especial <sup>2</sup>**

O equipamento foi concebido para funcionar com a maior parte dos tipos de papel bond e xerográfico. Contudo, algumas variedades de papel podem afectar a qualidade da impressão ou a fiabilidade do manuseamento. Teste sempre amostras de papel antes da compra para assegurar o desempenho pretendido. Guarde o papel na embalagem original e mantenha-a selada. Mantenha o papel deitado e num local sem humidade, luz solar directa ou calor.

Alguns aspectos a ter em conta durante a selecção do papel são:

- NÃO utilize papel revestido porque poderá provocar um encravamento de papel ou danos no equipamento.
- O papel pré-impresso tem de utilizar tinta que resista à temperatura do processo de fusão do equipamento (200ºC).
- $\blacksquare$  Se utilizar papel bond, papel com uma superfície áspera ou papel enrugado ou dobrado, o papel poderá apresentar um desempenho insatisfatório.
- Quando utilizar papel plastificado, coloque apenas uma folha de cada vez na gaveta MF para evitar um encravamento de papel.

### **Tipos de papel a evitar <sup>2</sup>**

## **IMPORTANTE**

Alguns tipos de papel podem apresentar um mau desempenho ou danificar o equipamento.

NÃO use papel:

- muito texturado
- extremamente liso ou brilhante
- ondulado ou enrolado

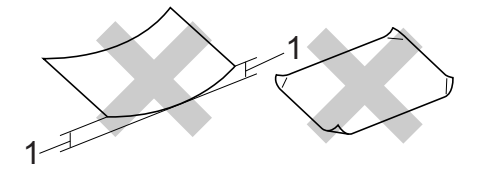

- **1 Enrolamentos de 2 mm ou mais podem causar encravamentos.**
- revestido ou com acabamento químico
- danificado, vincado ou dobrado
- que ultrapasse a gramagem recomendada neste manual
- com etiquetas e agrafos
- com cabeçalhos que utilizem termografia ou tintas a baixas temperaturas
- contínuo ou autocopiante
- concebido para impressão a jacto de tinta

A utilização de qualquer um dos tipos de papel referidos pode danificar o equipamento. Este tipo de danos pode não ser abrangido por nenhuma garantia ou acordo de assistência da Brother.

## **Envelopes <sup>2</sup>**

A maioria dos envelopes concebidos para impressoras laser são adequados para o equipamento. No entanto, alguns envelopes podem causar problemas de alimentação e de qualidade de impressão devido ao respectivo método de fabrico. Um envelope adequado deve ter margens com dobras direitas, bem vincadas e a margem inicial não deve ser mais espessa do que duas folhas de papel. Deve manter o envelope deitado e este não deve ser muito largo nem fino. Deve comprar envelopes de qualidade a um fornecedor que saiba que irá utilizar os envelopes num equipamento a laser.

Recomendamos que imprima um envelope de teste para se certificar de que os resultados de impressão são os pretendidos.

### **Tipos de envelopes a evitar <sup>2</sup>**

## **IMPORTANTE**

NÃO utilize envelopes:

- danificados, ondulados, enrugados ou com uma forma irregular
- extremamente brilhantes ou texturados
- com grampos, agrafos, molas ou fios
- com selagem auto-adesiva
- muito largos
- sem dobras bem vincadas
- envelopes gravados (que tenham superfície em relevo)
- pré-impressos num equipamento laser
- pré-impressos no interior
- que não fiquem rigorosamente organizados quando empilhados
- feitos de papel com uma gramagem superior às especificações recomendadas para o equipamento
- com margens que não sejam direitas ou rectas
- com janelas, orifícios, recortes ou perfurações
- com cola na superfície, conforme ilustrado na figura seguinte

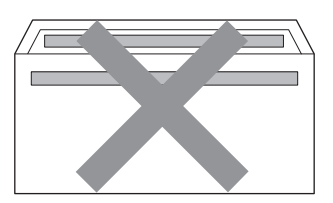

• com abas duplas, conforme ilustrado na figura seguinte

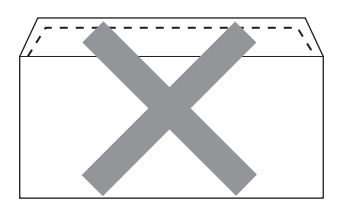

- com abas de selagem que não estejam dobradas para baixo quando as comprar
- com abas de selagem conforme apresentado em seguida

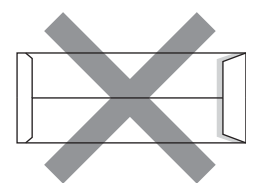

• com cada lado dobrado conforme apresentado em seguida

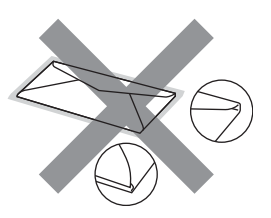

A utilização de qualquer um dos tipos de envelope acima referidos pode danificar o equipamento. Este tipo de danos pode não ser abrangido por nenhuma garantia ou acordo de assistência da Brother.

### **Etiquetas <sup>2</sup>**

Este equipamento imprime a maioria dos tipos de etiquetas destinadas a utilização numa impressora a laser. As etiquetas devem ter uma cola de base acrílica visto que este material é mais estável às altas temperaturas da unidade de fusão. A cola não deve entrar em contacto com nenhuma parte do equipamento, porque a etiqueta pode colar-se à unidade do tambor ou aos rolos e provocar encravamentos e problemas na qualidade da impressão. A cola não deve estar exposta entre as etiquetas. As etiquetas devem estar organizadas de forma a cobrir totalmente o comprimento e largura da folha. A utilização de etiquetas com espaços pode resultar no seu desprendimento e provocar encravamentos ou problemas de impressão graves.

Todas as etiquetas utilizadas neste equipamento têm de resistir a uma temperatura de 200ºC durante 0,1 segundos.

### **Tipos de etiquetas a evitar <sup>2</sup>**

Não utilize etiquetas danificadas, onduladas, enrugadas ou com uma forma irregular.

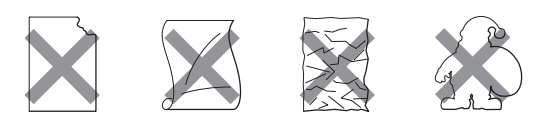

## **IMPORTANTE**

- NÃO alimente folhas de etiquetas parcialmente utilizadas. A folha de transporte exposta irá danificar o equipamento.
- As folhas de etiquetas não devem ultrapassar as especificações de gramagem do papel descritas neste Manual do Utilizador. As etiquetas que ultrapassem esta especificação podem não ser correctamente alimentadas ou impressas e provocar danos no equipamento.
- NÃO reutilize nem insira etiquetas previamente utilizadas ou folhas onde faltem algumas etiquetas.

**3**

## <span id="page-34-0"></span>**Colocar documentos <sup>3</sup>**

## <span id="page-34-1"></span>**Como colocar documentos <sup>3</sup>**

Pode tirar cópias e digitalizar a partir do ADF (Alimentador automático de documentos) e do vidro do digitalizador.

## <span id="page-34-2"></span>**Utilizar o alimentador automático de documentos (ADF) <sup>3</sup>**

O ADF suporta até 35 páginas e alimenta cada folha individualmente. Utilize papel padrão de 80 g/m<sup>2</sup> e folheie sempre as páginas antes de colocá-las no ADF.

### **Tamanhos do Papel Suportados <sup>3</sup>**

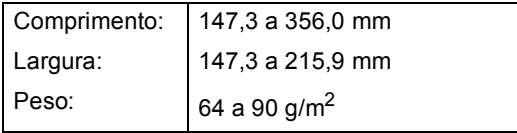

### **Como colocar documentos <sup>3</sup>**

## **IMPORTANTE**

- NÃO deixe documentos espessos no vidro do digitalizador. Isto pode provocar o encravamento do ADF.
- NÃO utilize papel ondulado, enrugado, dobrado, rasgado, agrafado, com clipes, cola ou fita-cola.
- NÃO utilize cartolinas, jornais ou tecidos.
- Para evitar danificar o equipamento quando utiliza o ADF, NÃO puxe o documento enquanto este está a ser alimentado.

## **Nota**

- Para digitalizar documentos que não sejam adequados ao ADF, consulte *[Utilizar o vidro do digitalizador](#page-35-1)* [na página 28.](#page-35-1)
- É mais fácil utilizar o ADF se colocar um documento com várias páginas.
- Certifique-se de que o líquido corrector ou a tinta dos documentos estão completamente secos.
- a Abra o suporte de documentos ADF (1) e a aba do suporte de saída de documentos ADF (2).

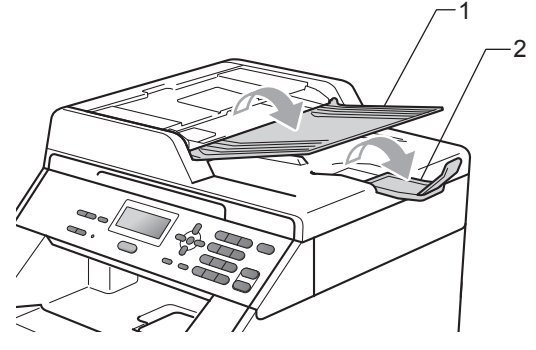

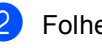

Folheie bem as páginas.

c Coloque o documento no ADF com a **face para cima** e a **margem superior primeiro**, até a mensagem no visor LCD mudar e o sentir tocar nos rolos do alimentador.

 $\overline{4}$  Ajuste as guias do papel (1) para se adaptarem à largura do documento.

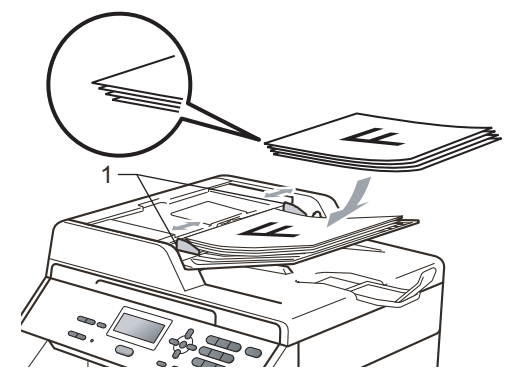

## <span id="page-35-1"></span><span id="page-35-0"></span>**Utilizar o vidro do digitalizador <sup>3</sup>**

Pode utilizar o vidro do digitalizador para copiar ou digitalizar páginas de um livro, uma página de cada vez.

### **Tamanhos do Papel Suportados <sup>3</sup>**

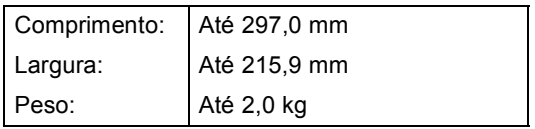

### **Como colocar documentos <sup>3</sup>**

## **Nota**

Para utilizar o vidro do digitalizador, o ADF deve estar vazio.

Levante a tampa dos documentos.

Orientando-se pelas guias esquerda e superior do documento, coloque o documento com a face para baixo no canto superior esquerdo do vidro do digitalizador.

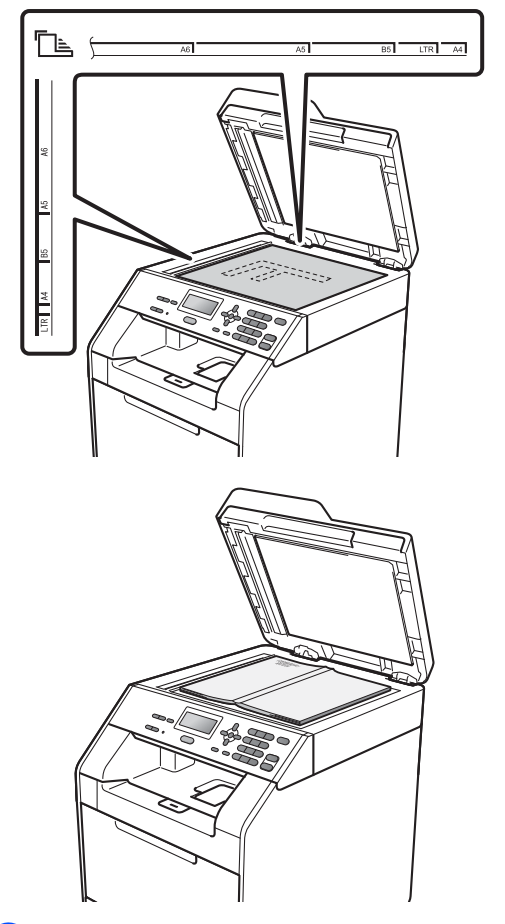

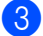

A

**3** Feche a tampa dos documentos.

## **IMPORTANTE**

Se o documento for um livro ou for espesso, não feche a tampa violentamente nem a pressione.
**4**

# **Tirar cópias <sup>4</sup>**

### **Como copiar <sup>4</sup>**

Os passos seguintes indicam a operação de cópia básica. Para obter mais informações sobre cada opção, consulte o *Manual Avançado do Utilizador*.

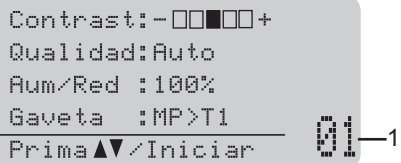

#### **1 N.º de cópias**

Pode introduzir o número de cópias pretendido utilizando as teclas numéricas.

- Proceda de uma das seguintes formas para colocar o documento:
	- Coloque o documento virado para cima no ADF. (Consulte *[Utilizar o](#page-34-0)  [alimentador automático de](#page-34-0)  [documentos \(ADF\)](#page-34-0)* na página 27.)
	- Coloque o documento virado para baixo no vidro do digitalizador. (Consulte *[Utilizar o vidro do](#page-35-0)  digitalizador* [na página 28.](#page-35-0))

b Prima **Iniciar Mono** ou **Iniciar Cor**.

#### **Nota**

Se o LCD indicar Aquarde e o equipamento interromper a cópia enquanto estiver a tirar cópias múltiplas, aguarde 30 a 40 segundos até o equipamento terminar o registo de cores e o processo de limpeza da correia.

#### **Interromper a cópia <sup>4</sup>**

Para interromper a cópia, prima **Parar/Sair**.

### **Configurações de cópia <sup>4</sup>**

Pode alterar as seguintes configurações de cópia:

Prima ▲ ou ▼ para percorrer as configurações de cópia. Quando a configuração que pretende estiver destacada, prima **OK**. Para mais informações sobre como alterar as configurações de cópia seguintes, consulte *Configurações de cópia* no *Capítulo 3* do *Manual Avançado do Utilizador*.

- Aum/Red (Reduzir/Ampliar)
- Empil/ord.
- Qualidad
- Contraste
- Brilho
- Ajuste de Cor
- Formato Pág.
- Selec. Gaveta
- Duplex

**4**

# **5**

# **Como imprimir a partir de um computador <sup>5</sup>**

### **Imprimir um documento <sup>5</sup>**

O equipamento pode receber dados a partir do computador e imprimi-los. Para imprimir a partir de um computador, instale o controlador da impressora. (Consulte *Impressão* em Windows® ou *Impressão e Faxes* em Macintosh no *Manual do Utilizador de Software* para obter informações sobre as configurações de impressão.)

- **i** Instale o controlador de impressora Brother situado no CD-ROM de instalação. (Consulte o *Guia de Instalação Rápida*.)
- 2 Na aplicação, seleccione o comando Imprimir.
- **3** Seleccione o nome do equipamento na caixa de diálogo **Imprimir** e clique em **Propriedades**.
- 4 Seleccione as configurações pretendidas na caixa de diálogo **Propriedades**.
	- **Formato do papel**
	- **Orientação**
	- **Cópias**
	- Tipo de suporte
	- **Qualidade de impressão**
	- **Cor / Mono**
	- **Múltiplas páginas**
	- **Dúplex / Folheto**
	- **Origem do papel**
- **b** Clique em OK para começar a imprimir.

# **Como digitalizar para um computador <sup>6</sup>**

### **Digitalizar um documento como um ficheiro PDF utilizando o ControlCenter4 (Windows®) <sup>6</sup>**

(Utilizadores de Macintosh) Consulte *Digitalização* no *Manual do Utilizador de Software*.

**Nota**

**6**

Os ecrãs que aparecem no computador podem variar em função do modelo.

O ControlCenter4 é um utilitário de software que lhe permite aceder rápida e facilmente às aplicações que utiliza com mais frequência. Utilizar o ControlCenter4 elimina a necessidade de executar manualmente aplicações específicas. Pode utilizar o ControlCenter4 no seu computador.

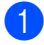

a Coloque o documento. (Consulte *[Como colocar documentos](#page-34-1)* na página 27.)

b Abra o ControlCenter4 clicando em **Iniciar**/**Todos os programas**/**Brother**/**XXX-XXXX** (em que XXX-XXXX é o nome do seu modelo)/**ControlCenter4**. A aplicação ControlCenter4 abre.

c Seleccione **Modo Inicial** ou **Modo Avançado** antes de utilizar o ControlCenter4.

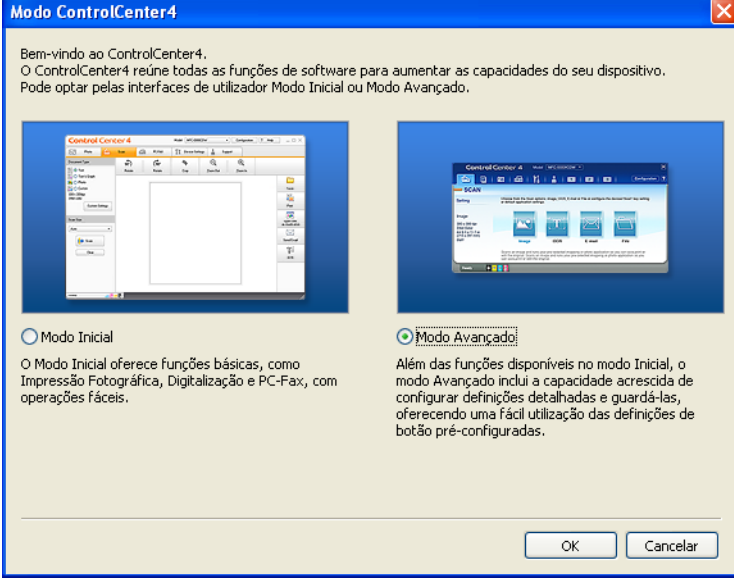

4. Verifique se o aparelho que pretende utilizar está seleccionado na lista pendente **Modelo**.

**5** Configure o tipo de ficheiro a gravar numa pasta. Por predefinição, os dados digitalizados são guardados como **JPEG (\*.jpg)**.

Clique em **Configuração**, seleccione **Definições de botão**, **Digitalização** e **Ficheiro**.

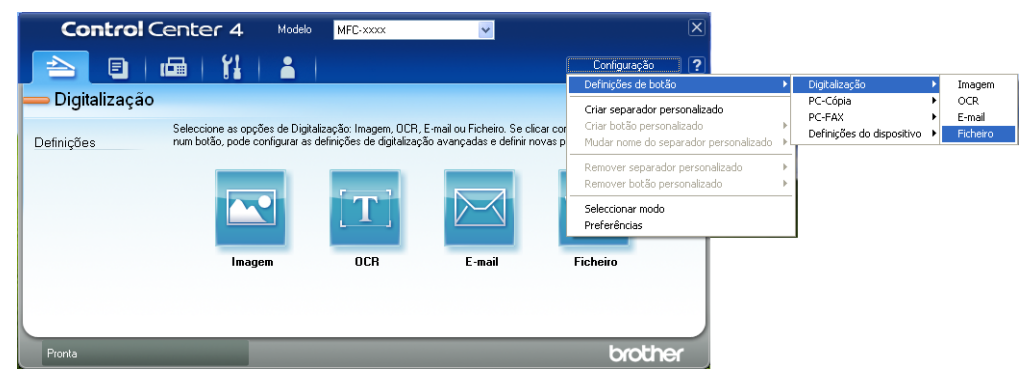

Aparece a caixa de diálogo de configuração. Pode alterar as configurações predefinidas.

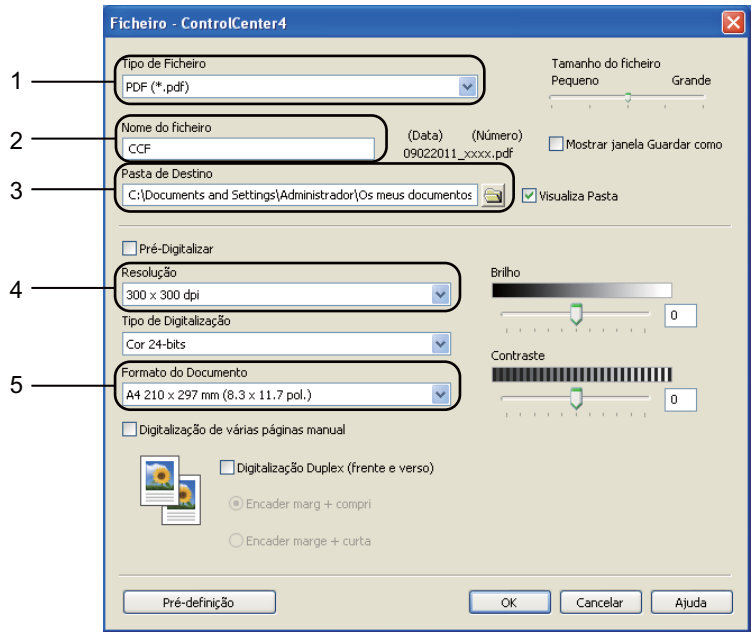

- 1 Seleccione **PDF (\*.pdf)** na lista pendente **Tipo de Ficheiro**.
- 2 Pode introduzir o nome de ficheiro que pretende utilizar para o documento.
- 3 Pode guardar o ficheiro na pasta predefinida ou seleccionar a sua pasta preferida clicando no botão **Procurar**.
- 4 Pode seleccionar uma resolução de digitalização na lista pendente **Resolução**.
- 5 Pode seleccionar o tamanho do documento na lista pendente.
- f Clique em **OK**.

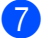

#### **G** Clique em Ficheiro.

O aparelho inicia o processo de digitalização. A pasta onde os dados digitalizados estão guardados abre automaticamente.

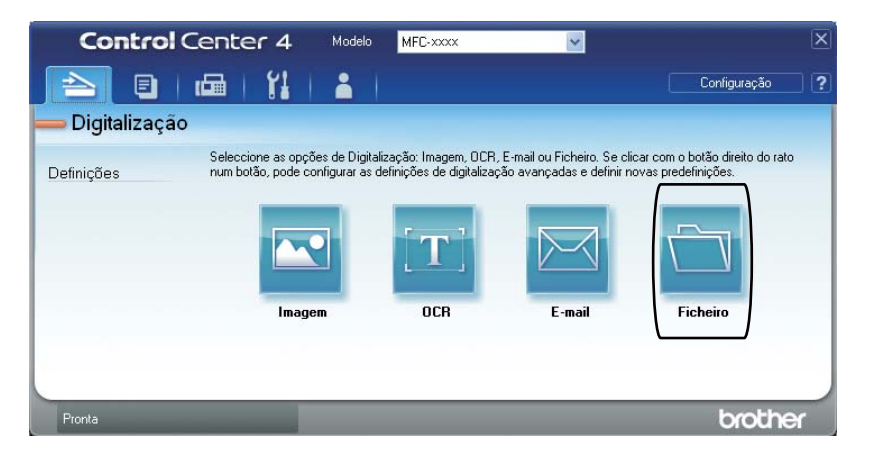

**6**

### **Alterar as configurações da tecla DIGITALIZAR <sup>6</sup>**

#### **Antes da digitalização <sup>6</sup>**

Para utilizar o aparelho como um digitalizador, instale um controlador de digitalizador. Se o aparelho estiver numa rede, configure-o com um endereço TCP/IP.

- Instale os controladores de digitalizador situados no CD-ROM de instalação. (Consulte o *Guia de Instalação Rápida*.)
- Configure o aparelho com um endereço TCP/IP se a digitalização em rede não funcionar. (Consulte *Configurar a digitalização em rede* no *Manual do Utilizador de Software*.)

#### **Configurações da tecla DIGITALIZAR <sup>6</sup>**

Pode alterar as configurações da tecla **DIGITALIZAR** do aparelho utilizando o ControlCenter4.

- a Abra o ControlCenter4 clicando em **Iniciar**/**Todos os programas**/**Brother**/**XXX-XXXX** (em que XXX-XXXX é o nome do seu modelo)/**ControlCenter4**. A aplicação ControlCenter4 abre.
- **2** Verifique se o aparelho que pretende utilizar está seleccionado na lista pendente Modelo.
- Clique no separador **Definições do dispositivo**.
- d Clique em **Definições do dispositivo de digitalização**.

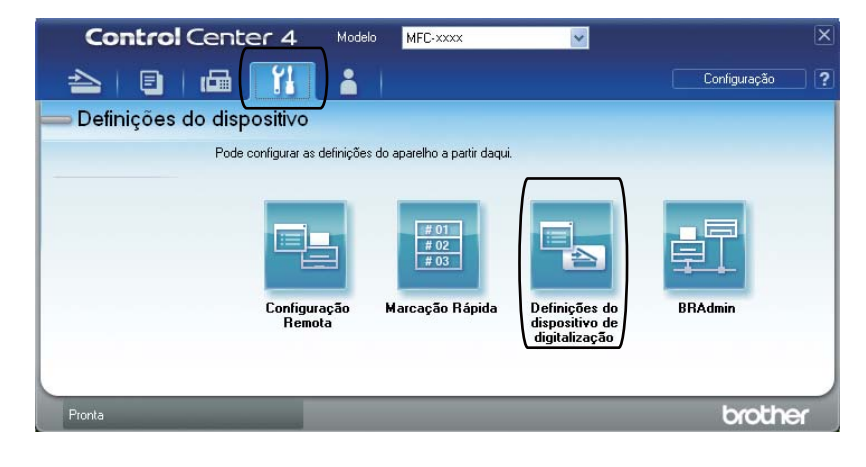

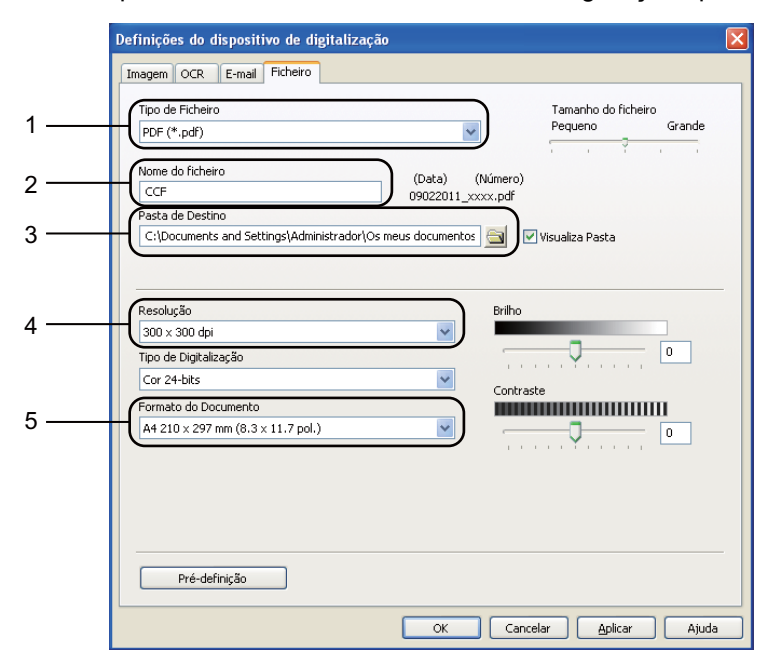

**(5)** Seleccione o separador **Ficheiro**. Pode alterar as configurações predefinidas.

- 1 Pode seleccionar o tipo de ficheiro na lista pendente.
- 2 Pode introduzir o nome de ficheiro que pretende utilizar para o documento.
- 3 Pode guardar o ficheiro na pasta predefinida ou seleccionar a sua pasta preferida clicando no botão **Procurar**.
- 4 Pode seleccionar uma resolução de digitalização na lista pendente **Resolução**.
- 5 Pode seleccionar o tamanho do documento na lista pendente.
- **6** Clique em OK.

```
Capítulo 6
```
### **Digitalizar utilizando a tecla DIGITALIZAR <sup>6</sup>**

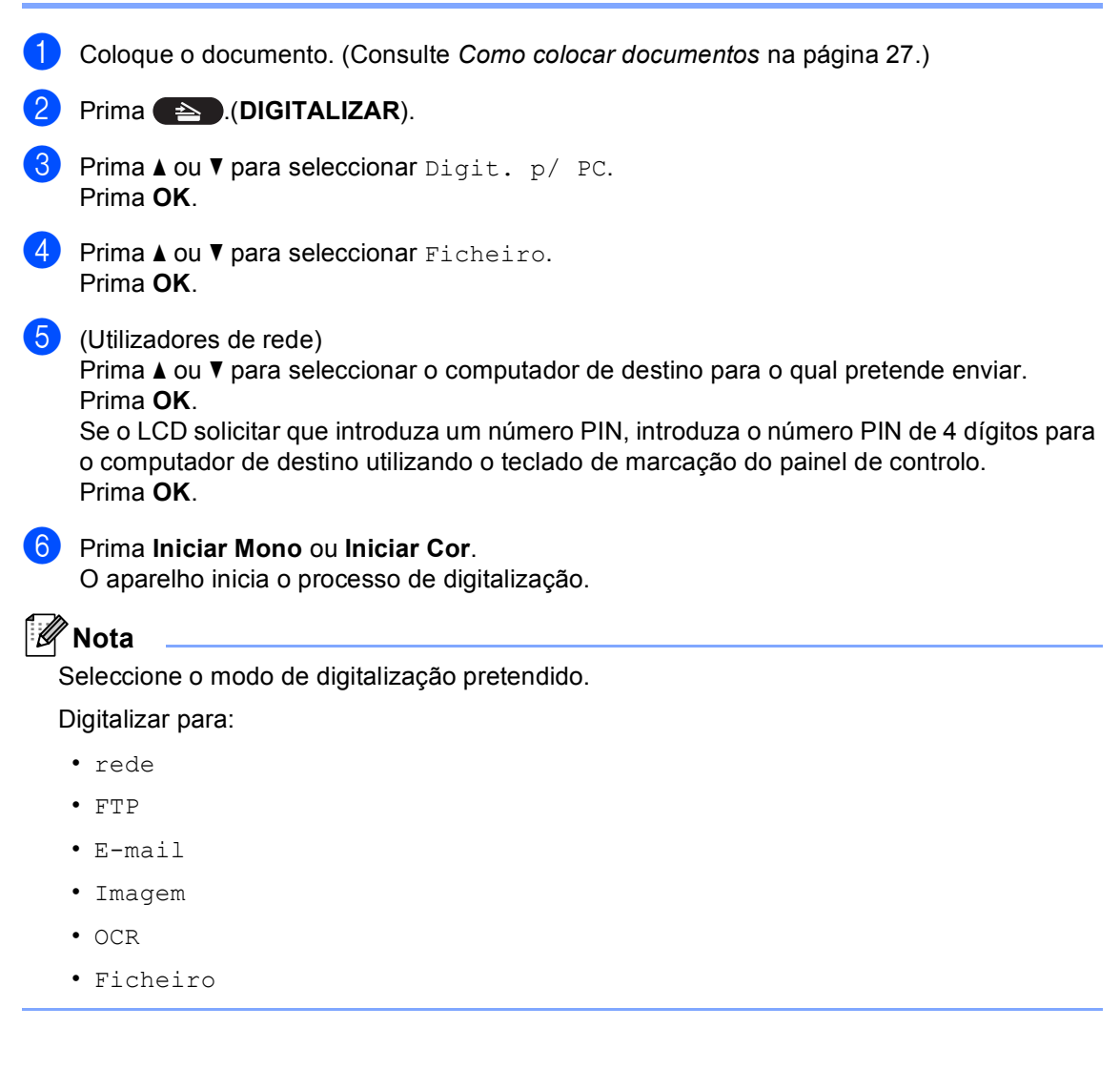

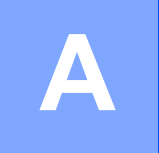

## **Manutenção de rotina**

### <span id="page-44-0"></span>**Substituir consumíveis**

As mensagens que se seguem aparecem no LCD no modo Pronto. Estas mensagens fornecem advertências antecipadas para substituir os consumíveis antes que cheguem ao fim. Para evitar qualquer inconveniente, deverá comprar consumíveis para substituição antes de o equipamento deixar de imprimir.

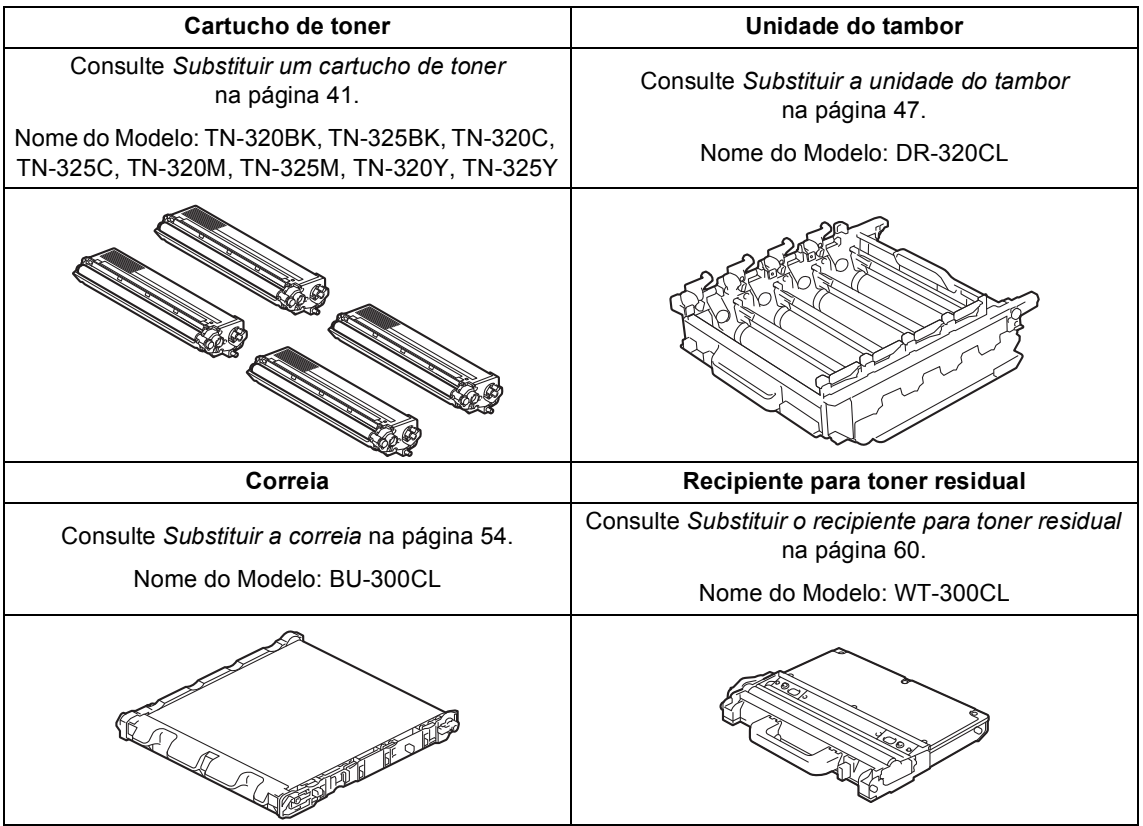

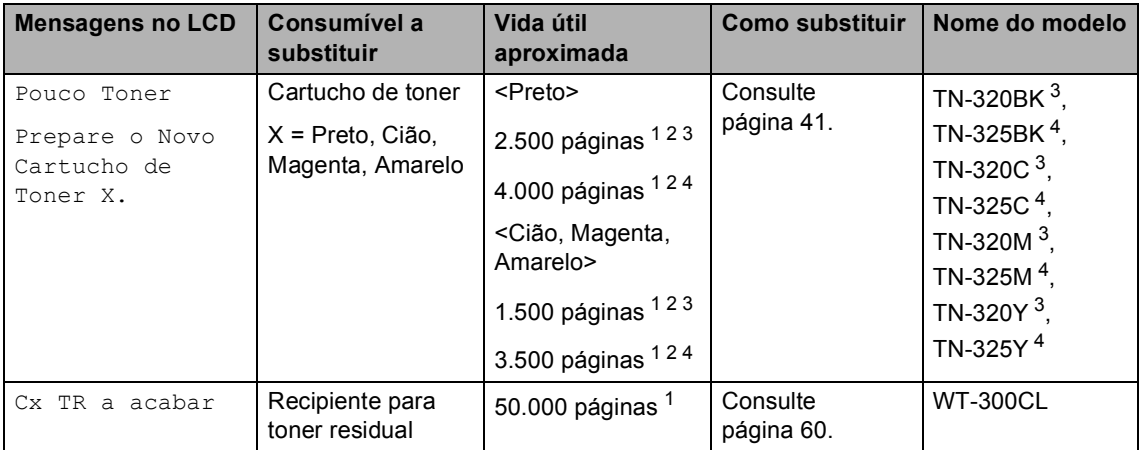

<span id="page-45-0"></span><sup>1</sup> Páginas de tamanho A4 ou Letter.

<span id="page-45-1"></span><sup>2</sup> O rendimento aproximado do cartucho é indicado em conformidade com a norma ISO/IEC 19798.

<span id="page-45-2"></span><sup>3</sup> Cartucho de toner padrão

<span id="page-45-3"></span><sup>4</sup> Cartucho de toner de alta capacidade

Tem de limpar o equipamento regularmente e substituir os consumíveis quando as mensagens seguintes aparecem no LCD.

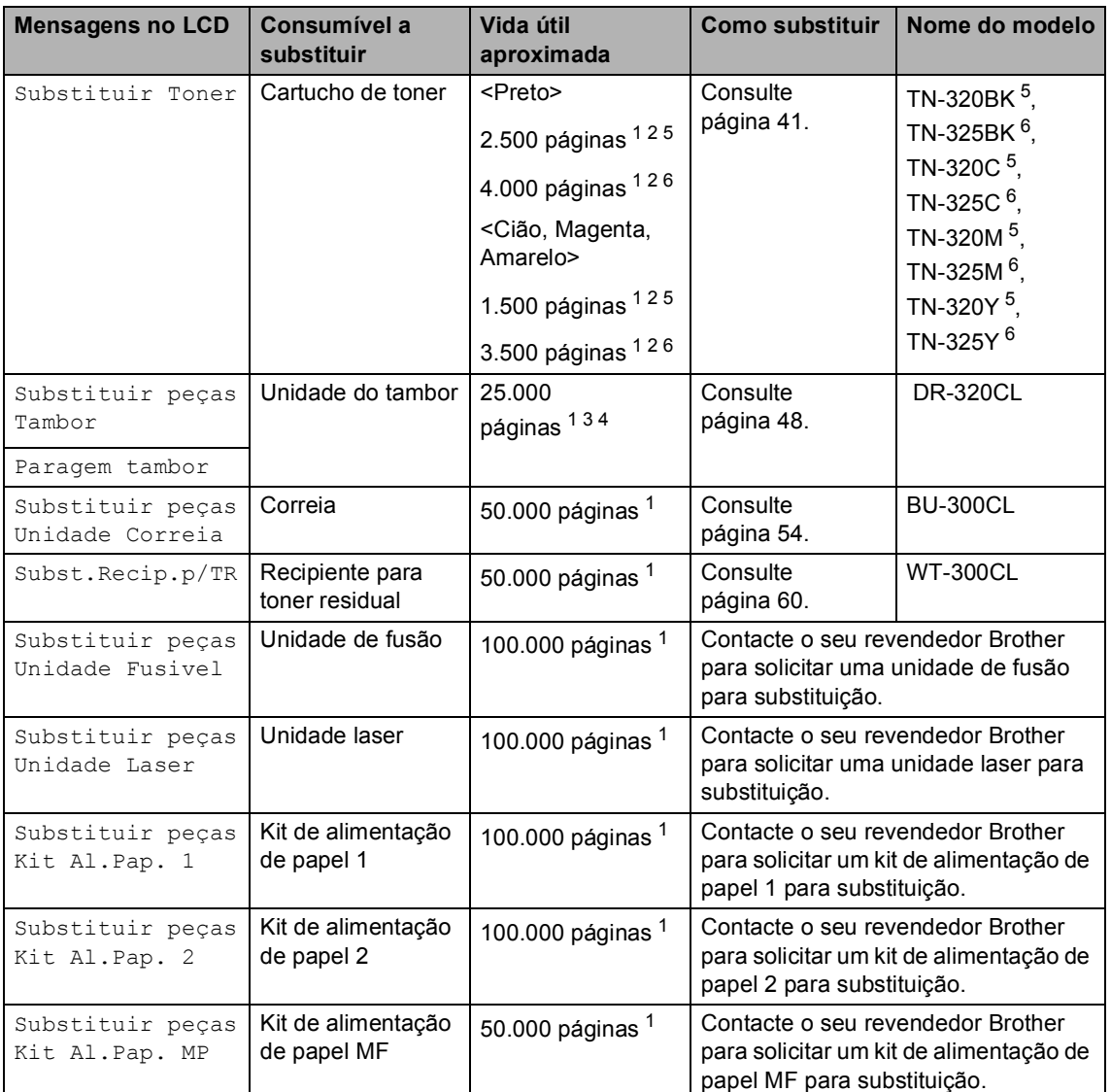

<span id="page-46-0"></span><sup>1</sup> Páginas de tamanho A4 ou Letter.

<span id="page-46-1"></span><sup>2</sup> O rendimento aproximado do cartucho é indicado em conformidade com a norma ISO/IEC 19798.

- <span id="page-46-4"></span><sup>3</sup> 1 página por trabalho.
- <span id="page-46-5"></span><sup>4</sup> A vida útil do tambor é aproximada e pode variar consoante o tipo de utilização.
- <span id="page-46-2"></span><sup>5</sup> Cartucho de toner padrão
- <span id="page-46-3"></span><sup>6</sup> Cartucho de toner de alta capacidade

### **Nota**

- Se optar por não devolver os consumíveis usados, elimine-os de acordo com os regulamentos locais, mantendo-os separados dos resíduos domésticos. Se tiver dúvidas, contacte os serviços locais de tratamento de resíduos. (Consulte *Directiva UE 2002/96/CE e EN50419* no *Folheto de Segurança e Questões Legais*.)
- Recomendamos que coloque os consumíveis usados numa folha de papel para evitar espalhar ou derramar acidentalmente o material contido no seu interior.
- Se utilizar um tipo de papel que não seja um equivalente directo do papel recomendado, pode reduzir a vida útil dos consumíveis e das peças do equipamento.
- A vida útil prevista dos cartuchos de toner baseia-se na norma ISO/IEC 19798. A frequência de substituição varia consoante a complexidade das páginas impressas, a percentagem de cobertura e o tipo de suporte utilizado.

#### <span id="page-48-0"></span>**Substituir um cartucho de toner <sup>A</sup>**

Nome do Modelo: Para saber o nome do modelo dos cartuchos de toner, consulte *[Substituir consumíveis](#page-44-0)* na página 37.

Os cartuchos de toner padrão permitem imprimir aproximadamente 2.500 páginas (preto) ou aproximadamente 1.500 páginas

(cião, magenta, amarelo)<sup>1</sup>. Os cartuchos de toner de alto rendimento permitem imprimir aproximadamente 4.000 páginas (preto) ou aproximadamente 3.500 páginas (cião,

magenta, amarelo)<sup>1</sup>. O número de páginas efectivo varia de acordo com o tipo de documento mais impresso. Quando o cartucho de toner está quase vazio, o LCD indica Pouco Toner.

Os cartuchos de toner fornecidos com o equipamento são cartuchos de toner padrão.

<span id="page-48-1"></span> $1$  O rendimento aproximado do cartucho é indicado em conformidade com a norma ISO/IEC 19798.

**Nota**

- Convém ter sempre um cartucho de toner novo disponível para quando aparecer o aviso Pouco Toner.
- Para garantir uma impressão de elevada qualidade, recomendamos que utilize apenas cartuchos de toner originais Brother. Quando pretender comprar cartuchos de toner, contacte o seu revendedor Brother.
- Recomendamos que limpe o equipamento quando substituir o cartucho de toner. Consulte *[Limpar e verificar o](#page-74-0)  equipamento* [na página 67.](#page-74-0)
- Se alterar a configuração da densidade de impressão para imprimir mais claro ou mais escuro, a quantidade de toner utilizado muda.
- Desembale o cartucho de toner mesmo antes de instalá-lo no equipamento e não antecipadamente.

#### **Toner baixo**

Pouco Toner Prepare...

Se o LCD indicar Pouco Toner Prepare o Novo Cartucho de Toner X., compre um novo cartucho de toner antes que apareça a mensagem Substituir Toner. O LCD indica a cor do toner cuja vida útil está a aproximar-se do fim (Cião, Magenta, Amarelo ou Preto).

#### **Substituir toner**

Tem de substituir o cartucho de toner quando o LCD apresenta a seguinte mensagem:

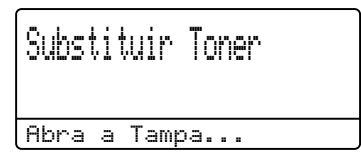

A mensagem na última linha do LCD indica a cor que tem de substituir.

O equipamento pára de imprimir até que substitua o cartucho de toner. Um cartucho de toner novo ou não usado original Brother repõe o modo Substituir Toner.

#### **Substituir o cartucho de toner**

- **a** Certifique-se de que o equipamento está ligado.
- 2 Prima o botão de desbloqueio da tampa dianteira e abra a tampa dianteira.

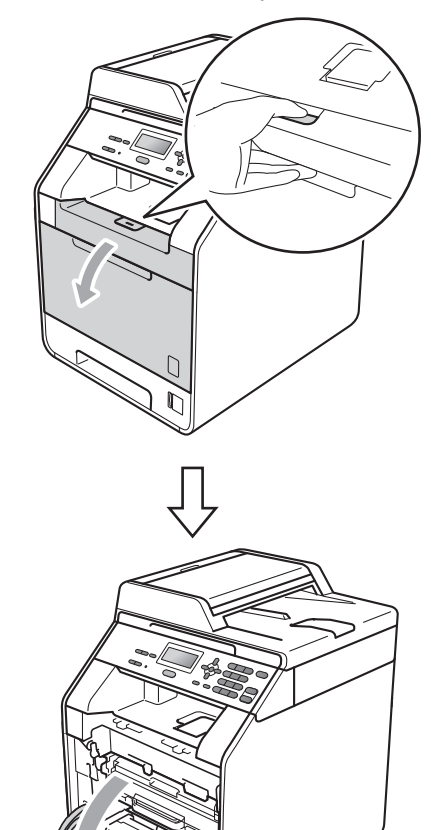

8 Segure na pega verde da unidade do tambor. Puxe a unidade do tambor para fora até parar.

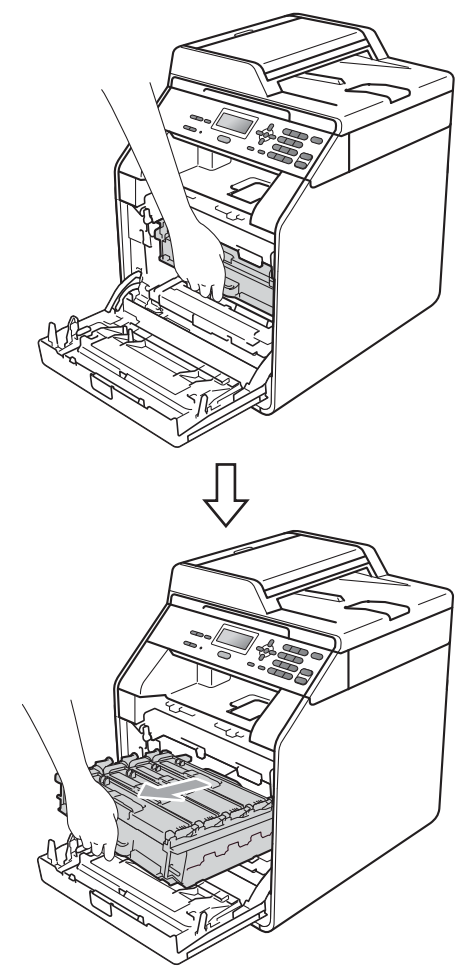

Segure na pega do cartucho de toner e empurre-o ligeiramente na direcção do equipamento para o libertar. Em seguida, retire-o da unidade do tambor. Repita esta operação para todos os cartuchos de toner.

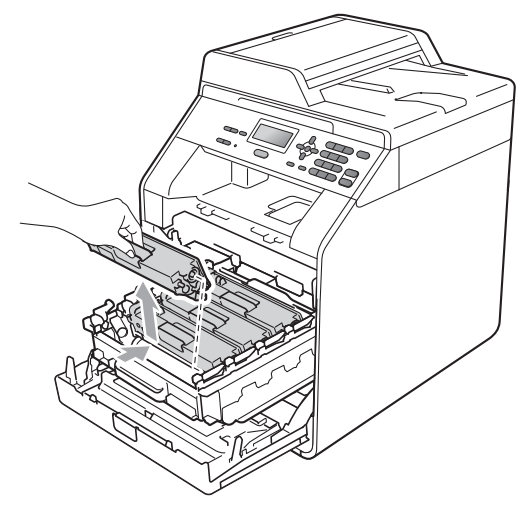

### **A ADVERTÊNCIA**

NÃO coloque um cartucho de toner numa fogueira. Pode ocorrer uma explosão e provocar ferimentos.

NÃO utilize produtos de limpeza que contenham amoníaco, álcool, qualquer tipo de aerossol ou qualquer tipo de substâncias inflamáveis para limpar o interior ou o exterior do equipamento. Se o fizer, pode causar um incêndio ou choque eléctrico.

Consulte *Para utilizar o produto em segurança* no *Folheto de Segurança e Questões Legais* para obter informações sobre como limpar o equipamento.

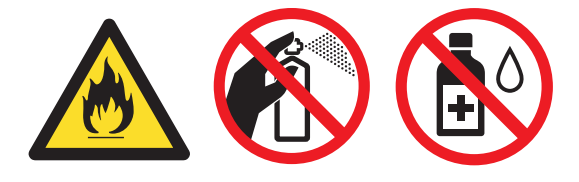

Tenha cuidado para não inalar toner.

### **IMPORTANTE**

- Recomendamos que coloque a unidade do tambor e/ou o cartucho de toner numa superfície plana, nivelada, estável e limpa, com uma folha de papel descartável ou um pano por baixo, para a eventualidade de derrame ou salpico acidental de toner.
- Manuseie o cartucho de toner com cuidado. Se o toner se espalhar nas suas mãos ou roupa, limpe ou lave imediatamente com água fria.
- Para evitar problemas com a qualidade da impressão, NÃO toque nas zonas indicadas a sombreado na figura.

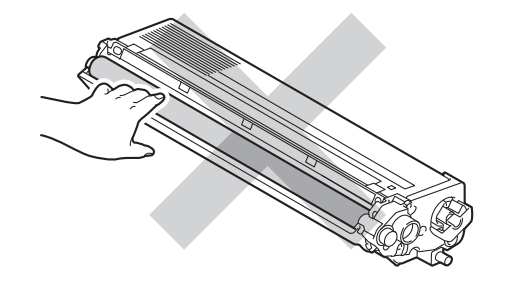

### **Nota**

- Certifique-se de que sela correctamente o cartucho de toner numa embalagem adequada para evitar o derrame de pó de toner do cartucho.
- Se optar por não devolver os consumíveis usados, elimine-os de acordo com os regulamentos locais, mantendo-os separados dos resíduos domésticos. Se tiver dúvidas, contacte os serviços locais de tratamento de resíduos. (Consulte *Directiva UE 2002/96/CE e EN50419* no *Folheto de Segurança e Questões Legais*.)

**A**

<span id="page-51-0"></span>**6** Exerça pressão para libertar os fechos da tampa do fio de corona (1) e abra a tampa.

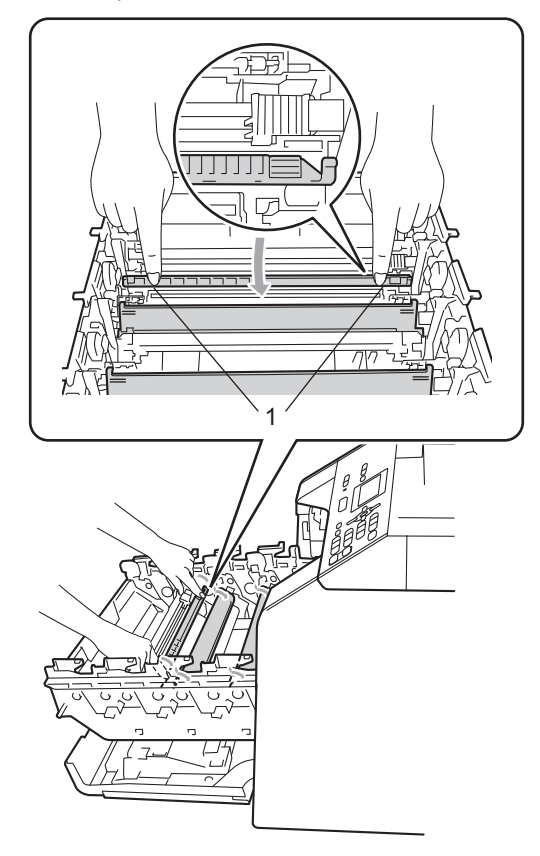

6 Limpe o fio de corona no interior da unidade do tambor, deslizando suavemente a lingueta verde da esquerda para a direita e vice-versa, várias vezes.

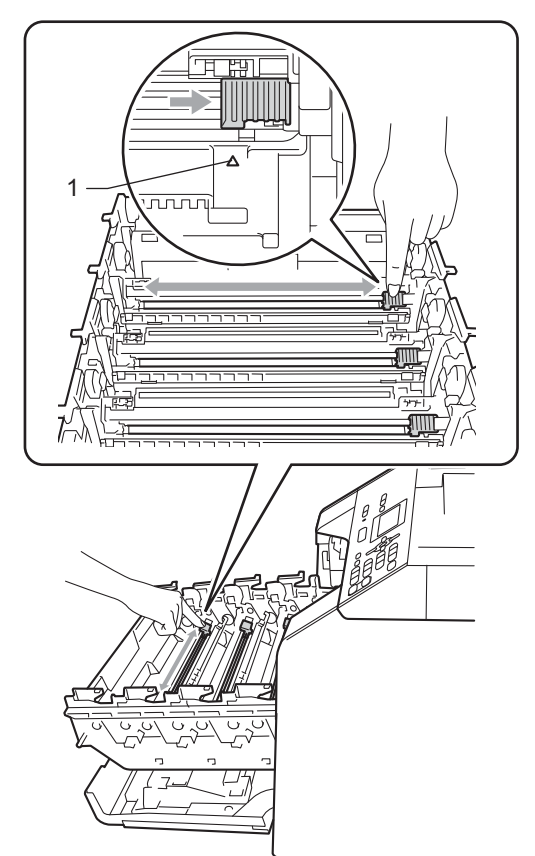

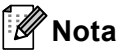

Certifique-se de que coloca a lingueta novamente na posição original (a) (1). Se não o fizer, as páginas impressas podem ficar com uma risca vertical.

#### <span id="page-52-0"></span>Feche a tampa do fio de corona.

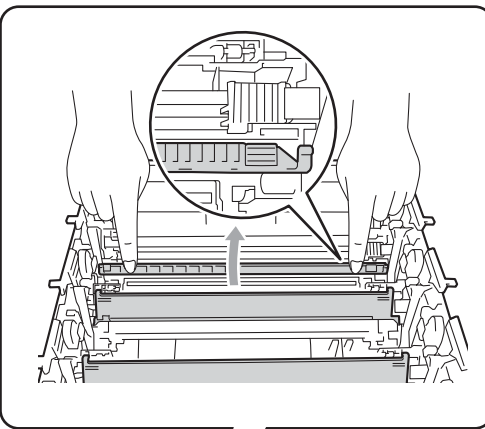

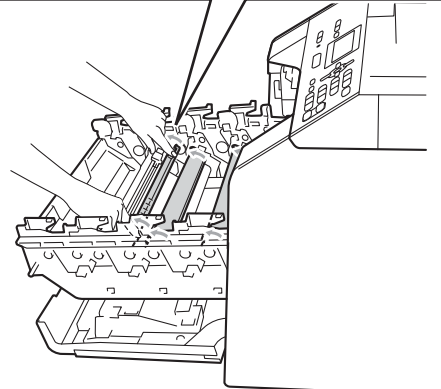

- 8 R[e](#page-51-0)pita os passos **@** a **@** para limpar cada um dos três fios de corona restantes.
- **9** Desembale o novo cartucho de toner. Agite-o suavemente de um lado para o outro, várias vezes, para distribuir o toner homogeneamente no interior do cartucho.

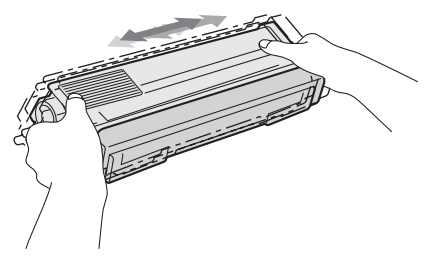

### **IMPORTANTE**

- Desembale o cartucho de toner mesmo antes de instalá-lo no equipamento. Se deixar um cartucho de toner fora da embalagem por período prolongado, a vida útil do toner será mais curta.
- Se uma unidade do tambor for desembalada e ficar exposta à luz solar directa ou à luz da divisão, pode ficar danificada.
- Os equipamentos Brother foram concebidos para funcionar com toner de uma determinada especificação e funcionam com um nível de desempenho óptimo quando utilizados com cartuchos de toner originais Brother. A Brother não pode garantir este nível de desempenho se for utilizado toner ou cartuchos de toner com outras especificações. Deste modo, a Brother não recomenda a utilização de cartuchos que não sejam cartuchos originais Brother neste equipamento nem a recarga de cartuchos vazios com toner de outra origem. Se ocorrem danos na unidade do tambor ou noutra peça do equipamento resultantes da utilização de toner ou cartuchos de toner que não sejam produtos originais Brother devido à incompatibilidade ou inadequação desses produtos com este equipamento, quaisquer reparações necessárias poderão não ser abrangidas pela garantia.

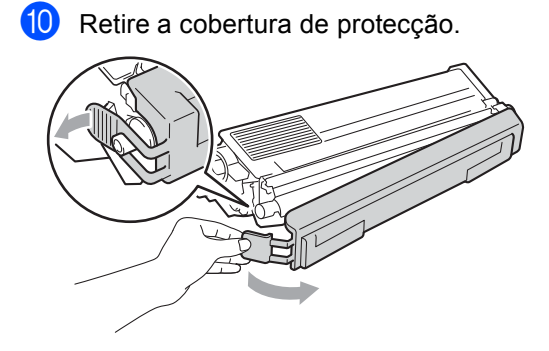

### **IMPORTANTE**

Instale o cartucho de toner na unidade do tambor imediatamente após retirar a cobertura de protecção. Para evitar qualquer deterioração da qualidade da impressão, NÃO toque nas peças assinaladas a sombreado nas figuras.

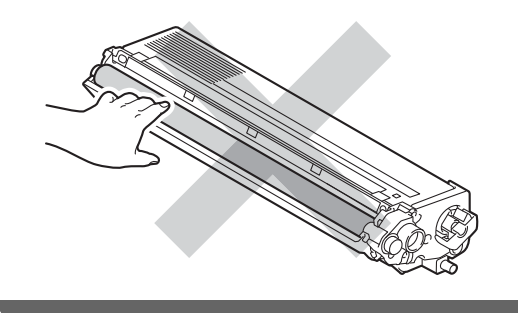

**k** Segure na pega do cartucho de toner, introduza o cartucho na unidade do tambor e, em seguida, puxe-o ligeiramente na sua direcção até o ouvir encaixar. Certifique-se de que a cor do cartucho de toner corresponde à etiqueta da mesma cor existente na unidade do tambor. Repita esta operação para todos os cartuchos de toner.

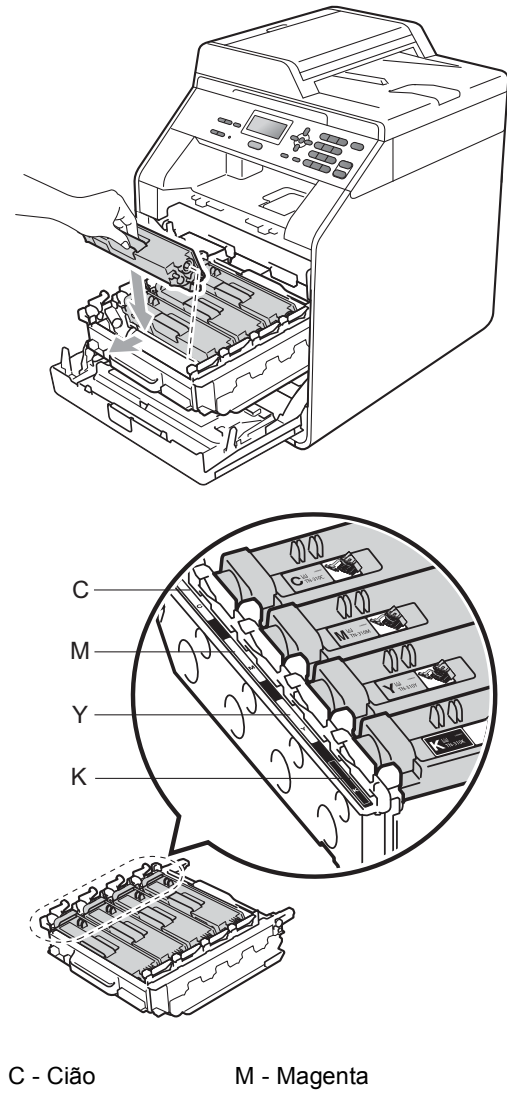

Y - Amarelo K - Preto

**12** Empurre a unidade do tambor até parar.

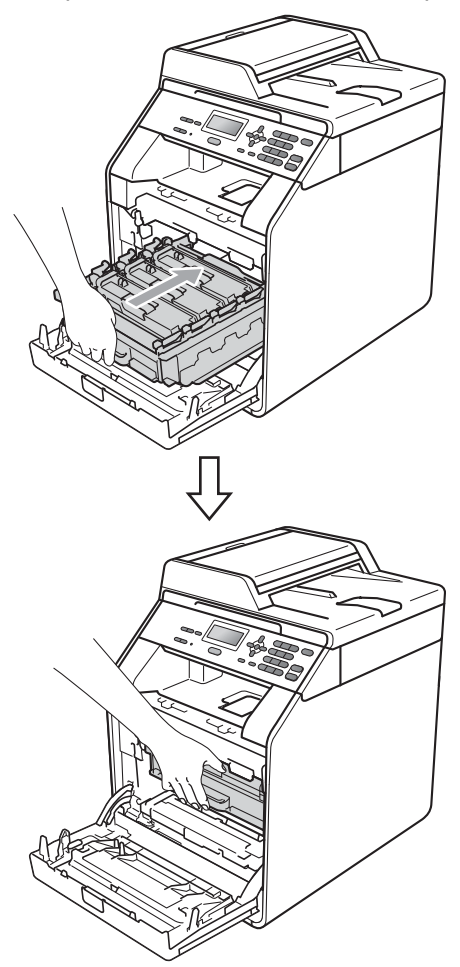

**13** Feche a tampa dianteira do equipamento.

#### **Nota**

Depois de substituir um cartucho de toner, NÃO desligue o interruptor de energia do equipamento nem abra a tampa dianteira sem que o LCD elimine a mensagem Aguarde e regresse ao modo Pronto.

#### <span id="page-54-0"></span>**Substituir a unidade do tambor**

Nome do modelo: DR-320CL

Uma unidade do tambor nova permite imprimir aproximadamente 25.000 páginas de tamanho A4 ou Letter.

### **IMPORTANTE**

Para obter o melhor desempenho, utilize apenas uma unidade do tambor original Brother e unidades de toner originais Brother. A utilização de uma unidade do tambor ou de uma unidade de toner de outros fabricantes para imprimir pode reduzir não só a qualidade de impressão como ainda a qualidade e a vida útil do próprio equipamento. A cobertura da garantia pode não ser aplicável a problemas causados pela utilização de uma unidade do tambor ou de uma unidade de toner de outros fabricantes.

#### **Erro do tambor**

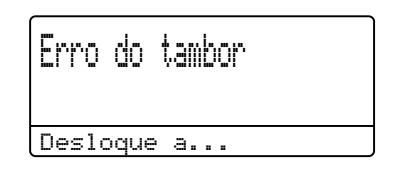

Os fios de corona ficaram sujos. Limpe os fios de corona da unidade do tambor. (Consulte *[Limpar os fios de corona](#page-80-0)* [na página 73.](#page-80-0))

Se limpou os fios de corona e Erro do tambor não desapareceu, a vida útil da unidade do tambor chegou ao fim. Substitua a unidade do tambor por uma nova.

#### **Mude os tambores**

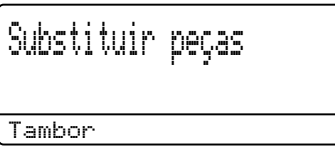

A unidade do tambor excedeu a sua vida útil. Substitua a unidade do tambor por uma nova. Recomendamos que instale uma unidade do tambor original Brother nesta altura.

Após a substituição, reinicie o contador do tambor seguindo as instruções incluídas na unidade do tambor nova.

#### **Parar tambor**

Paragem tambor

Não podemos garantir a qualidade de impressão. Substitua a unidade do tambor por uma nova. Recomendamos que instale uma unidade do tambor original Brother nesta altura.

Após a substituição, reinicie o contador do tambor seguindo as instruções incluídas na unidade do tambor nova.

#### <span id="page-55-0"></span>**Substituir a unidade do tambor**

#### **IMPORTANTE**

- Quando retirar a unidade do tambor, manuseie-a cuidadosamente porque pode conter toner. Se o toner se espalhar nas suas mãos ou roupa, limpe ou lave imediatamente com água fria.
- Sempre que substituir a unidade do tambor, limpe o interior do equipamento. (Consulte *[Limpar e verificar o](#page-74-0)  equipamento* [na página 67](#page-74-0).)
- certifique-se de que o equipamento está ligado.

<sup>2</sup> Prima o botão de desbloqueio da tampa dianteira e abra a tampa dianteira.

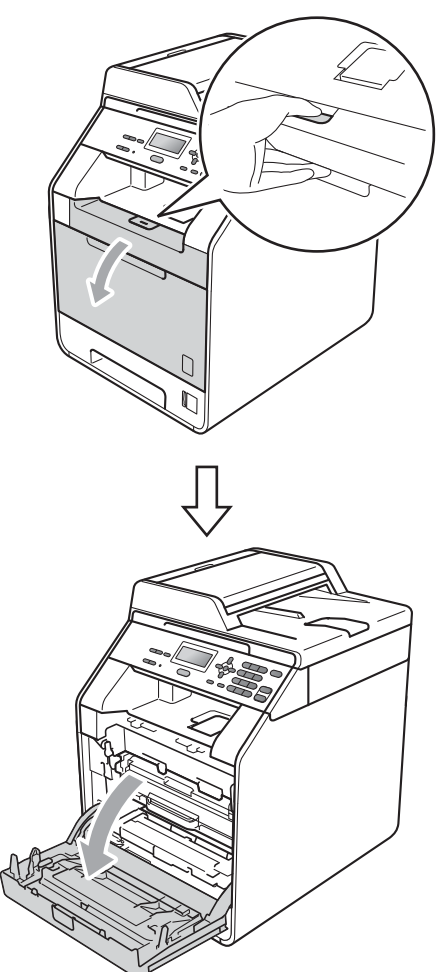

<sup>3</sup> Segure na pega verde da unidade do tambor. Puxe a unidade do tambor para fora até parar.

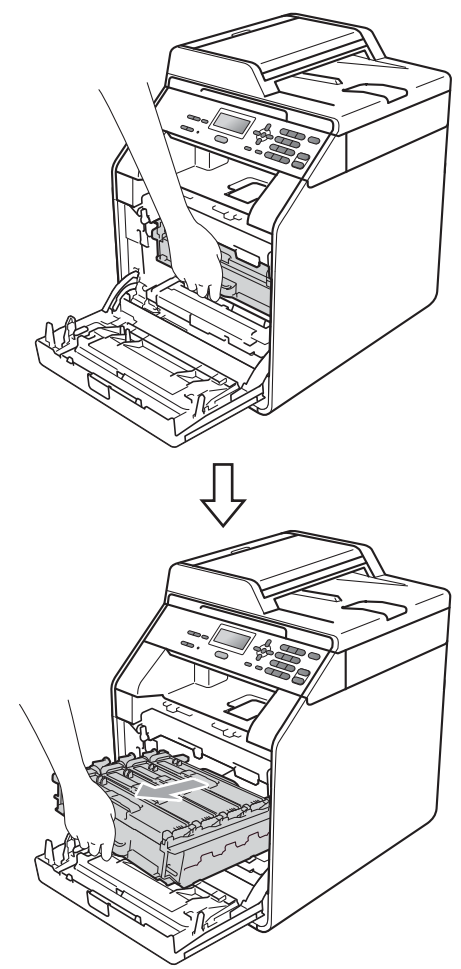

4 Rode para a esquerda o manípulo de bloqueio verde (1), situado do lado esquerdo do equipamento, para a posição de desbloqueio. Segurando nas pegas verdes da unidade do tambor, levante a frente da unidade do tambor e retire-a do equipamento.

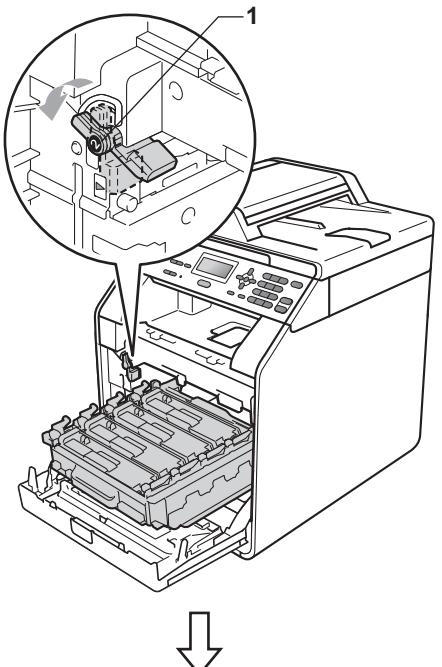

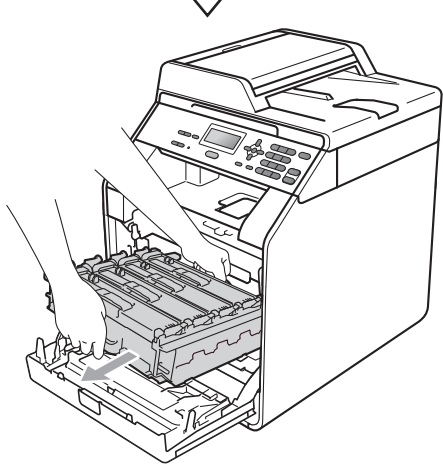

### **IMPORTANTE**

- Recomendamos que coloque a unidade do tambor e/ou o cartucho de toner numa superfície plana e limpa, com uma folha de papel descartável ou um pano por baixo, para a eventualidade de derrame ou salpico acidental de toner.
- Para evitar danos no equipamento provocados por electricidade estática, NÃO toque nos eléctrodos apresentados na figura.

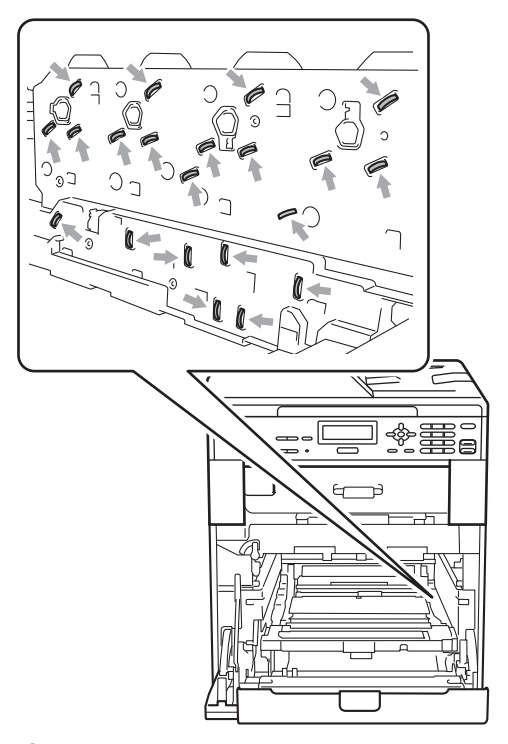

• Segure nas pegas verdes da unidade do tambor quando a transportar. NÃO segure na unidade do tambor pelo lado.

**b** Segure na pega do cartucho de toner e empurre-o ligeiramente para o libertar. Em seguida, retire-o da unidade do tambor. Repita esta operação para todos os cartuchos de toner.

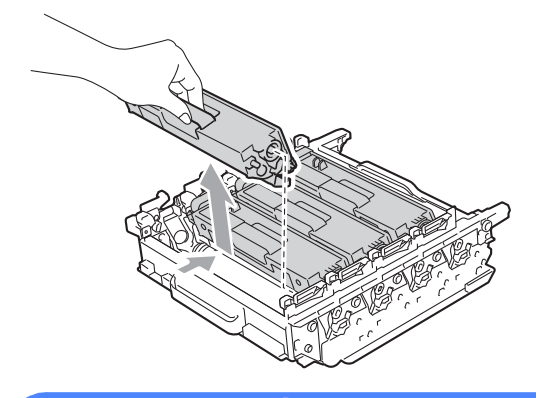

### **ADVERTÊNCIA**

NÃO coloque um cartucho de toner numa fogueira. Pode ocorrer uma explosão e provocar ferimentos.

NÃO utilize produtos de limpeza que contenham amoníaco, álcool, qualquer tipo de spray ou qualquer tipo de substâncias inflamáveis para limpar o exterior ou o interior do equipamento. Se o fizer, pode causar um incêndio ou choque eléctrico. Consulte *Para utilizar o produto em segurança* no *Folheto de Segurança e Questões Legais* para obter informações sobre como limpar o equipamento.

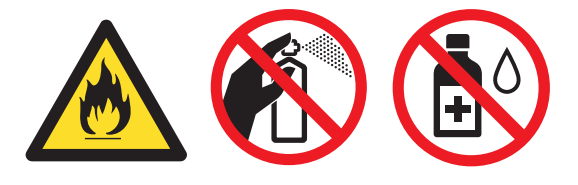

Tenha cuidado para não inalar toner.

### **IMPORTANTE**

- Manuseie o cartucho de toner com cuidado. Se o toner se espalhar nas suas mãos ou roupa, limpe ou lave imediatamente com água fria.
- Recomendamos que coloque a unidade do tambor e/ou o cartucho de toner numa superfície plana e limpa, com uma folha de papel descartável ou um pano por baixo, para a eventualidade de derrame ou salpico acidental de toner.
- Para evitar problemas com a qualidade da impressão, NÃO toque nas peças assinaladas a sombreado nas figuras.

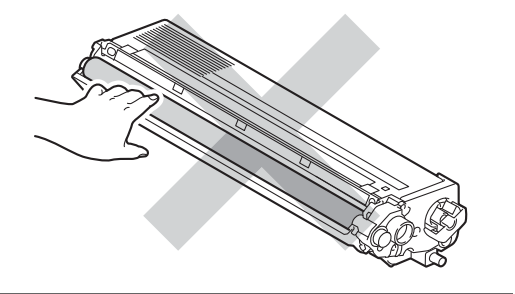

### **Nota**

- Certifique-se de que sela correctamente a unidade do tambor usada num saco para evitar o derrame de pó de toner da unidade.
- Se optar por não devolver os consumíveis usados, elimine-os de acordo com os regulamentos locais, mantendo-os separados dos resíduos domésticos. Se tiver dúvidas, contacte os serviços locais de tratamento de resíduos. (Consulte *Directiva UE 2002/96/CE e EN50419* no *Folheto de Segurança e Questões Legais*.)

**A**

**6** Desembale a nova unidade do tambor e retire a cobertura de protecção.

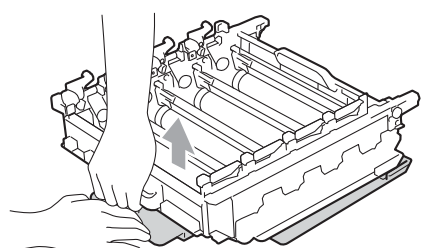

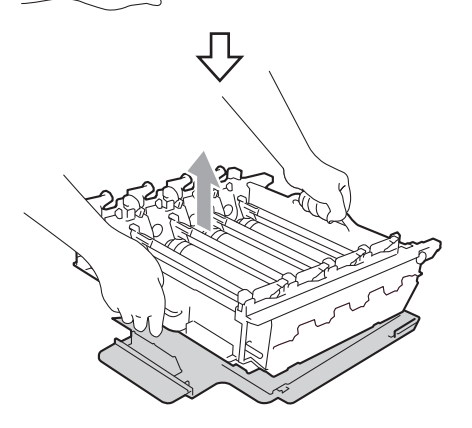

### **IMPORTANTE**

• Para evitar problemas com a qualidade da impressão, NÃO toque nas peças assinaladas a sombreado nas figuras.

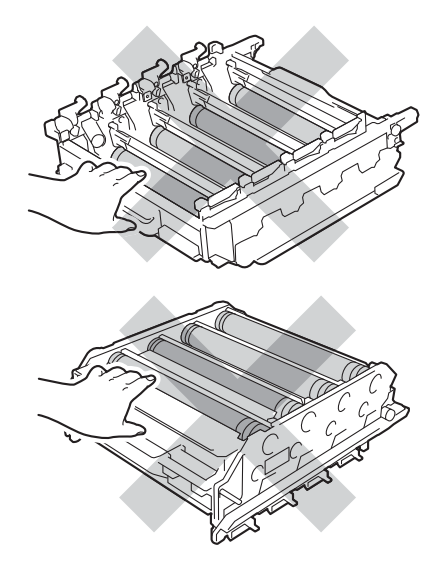

• Desembale a unidade do tambor mesmo antes de instalá-la no equipamento. A exposição à luz solar directa ou à luz da divisão pode danificar a unidade do tambor.

**7** Segure na pega do cartucho de toner, introduza o cartucho na nova unidade e, em seguida, puxe-o ligeiramente na sua direcção até o ouvir encaixar. Certifique-se de que a cor do cartucho de toner corresponde à etiqueta da mesma cor existente na unidade do tambor. Repita esta operação para todos os cartuchos de toner.

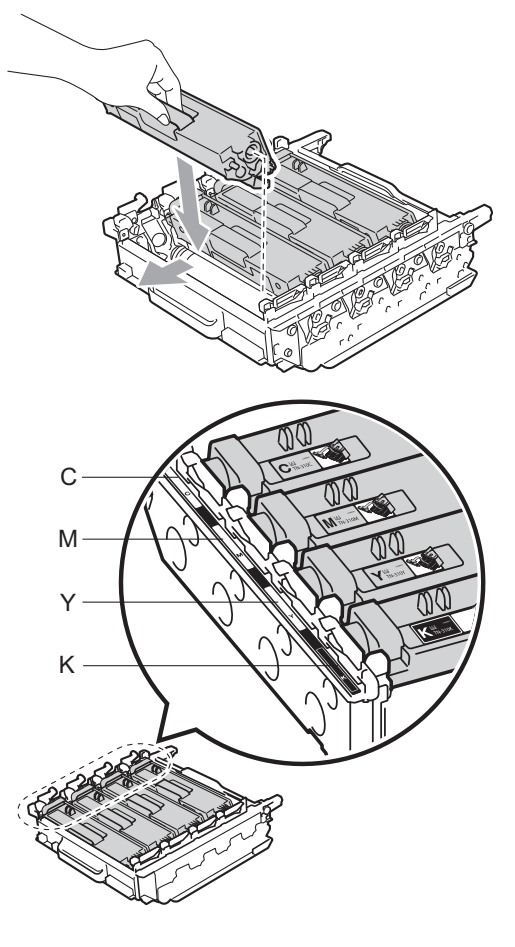

C - Cião M - Magenta Y - Amarelo K - Preto

**8** Certifique-se de que o manípulo de bloqueio verde (1) está na posição de desbloqueio conforme indica a figura.

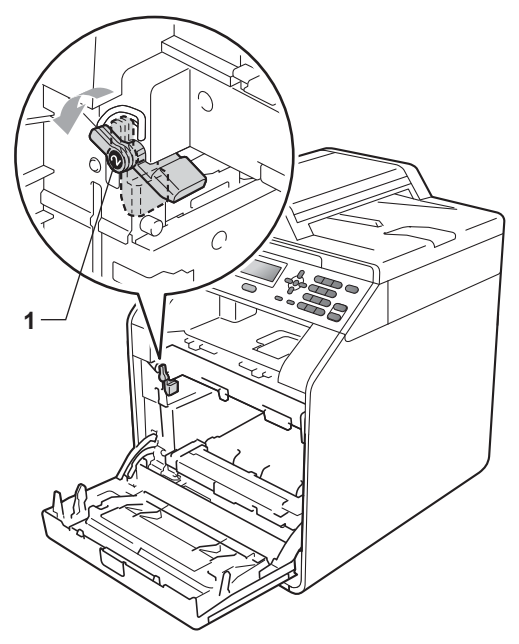

**9** Faça corresponder as extremidades das guias (2) da unidade do tambor com as  $\blacktriangleright$  marcas (1) situadas de ambos os lados do equipamento; em seguida, introduza a unidade do tambor no equipamento até que pare, no manípulo de bloqueio verde.

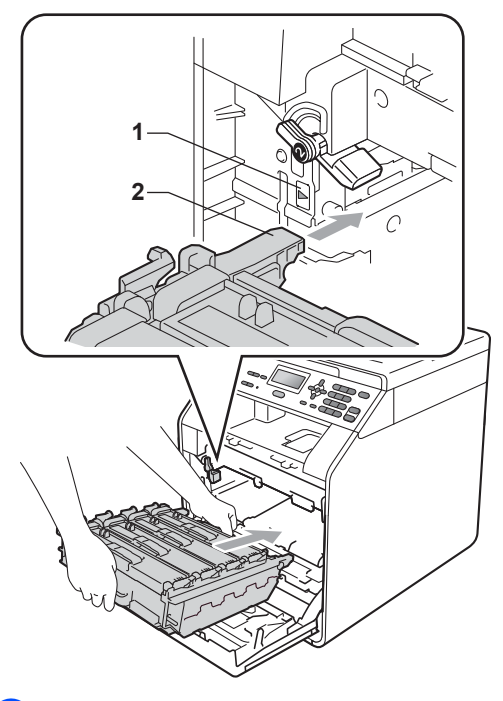

**i)** Rode para a direita o manípulo de bloqueio verde (1), para a posição de bloqueio.

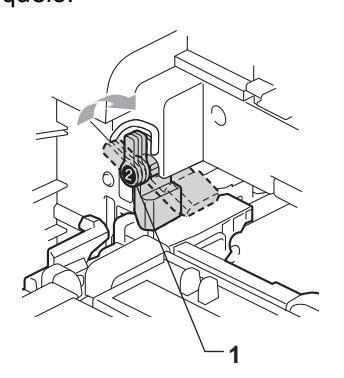

Empurre a unidade do tambor até parar.

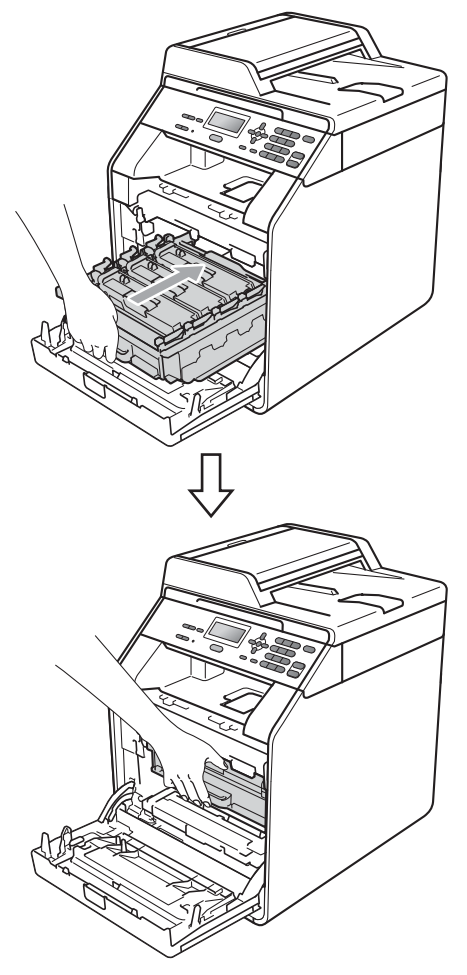

**l** Feche a tampa dianteira do equipamento.

#### **Repor o contador do tambor**

Quando substituir uma unidade do tambor por outra nova, é necessário repor o contador do tambor seguindo os passos abaixo:

a Prima **Menu**, **5**, **8**.

- **2** Prima  $\triangle$  ou  $\nabla$  para seleccionar Tambor. Prima **OK**.
- **3** Prima **1** para repor o contador da unidade do tambor.

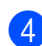

d Prima **Parar/Sair**.

#### <span id="page-61-0"></span>**Substituir a correia**

Nome do modelo: BU-300CL

Uma correia nova permite imprimir aproximadamente 50.000 páginas de tamanho A4 ou Letter.

#### **Substit.** correia

Tem de substituir a correia quando o LCD apresenta a seguinte mensagem:

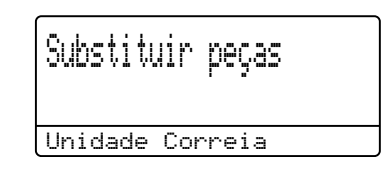

### **IMPORTANTE**

- NÃO toque na superfície da correia. Se o fizer, pode afectar a qualidade de impressão.
- Os danos causados pelo incorrecto manuseamento da correia podem invalidar a garantia.

Certifique-se de que o equipamento está ligado.

<sup>2</sup> Prima o botão de desbloqueio da tampa dianteira e abra a tampa dianteira.

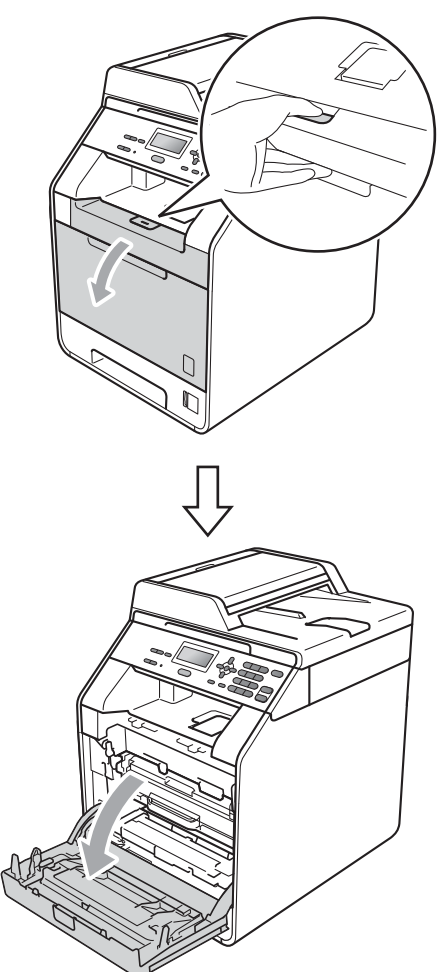

<sup>3</sup> Segure na pega verde da unidade do tambor. Puxe a unidade do tambor para fora até parar.

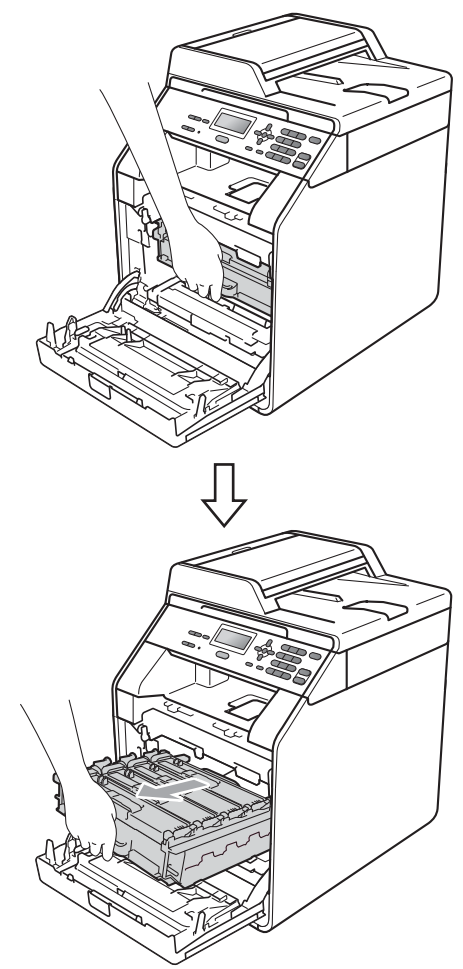

4 Rode para a esquerda o manípulo de bloqueio verde (1), situado do lado esquerdo do equipamento, para a posição de desbloqueio. Segurando nas pegas verdes da unidade do tambor, levante a frente da unidade do tambor e retire-a do equipamento.

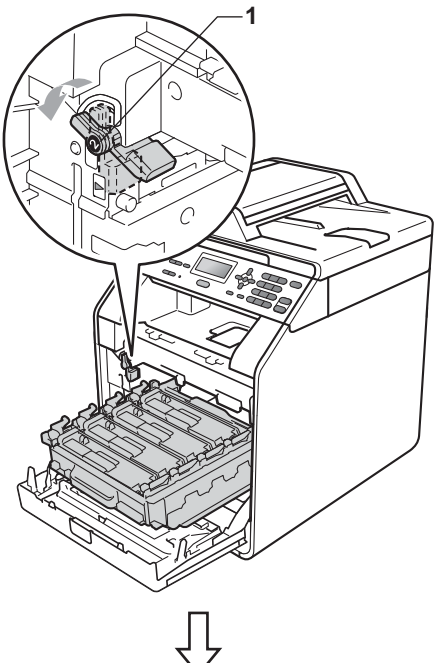

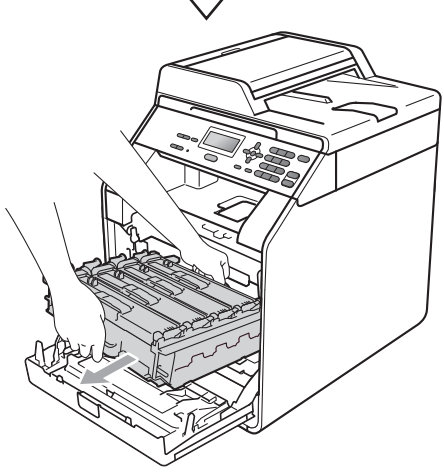

### **IMPORTANTE**

- Recomendamos que coloque a unidade do tambor e/ou o cartucho de toner numa superfície plana e limpa, com uma folha de papel descartável ou um pano por baixo, para a eventualidade de derrame ou salpico acidental de toner.
- Para evitar danos no equipamento provocados por electricidade estática, NÃO toque nos eléctrodos apresentados na figura.

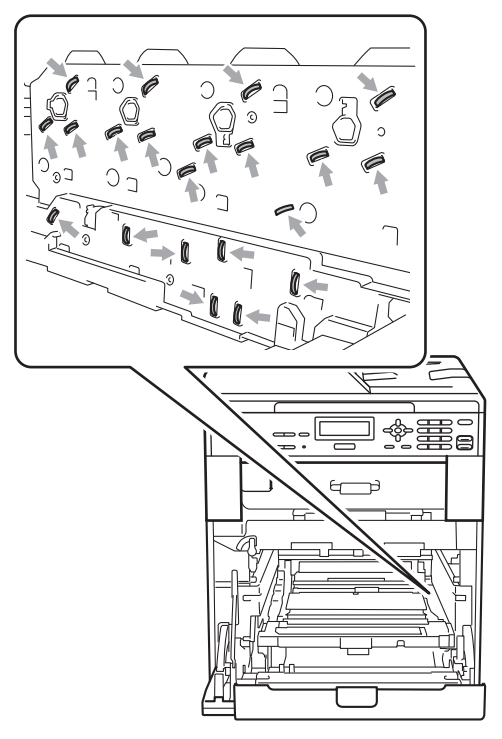

• Segure nas pegas verdes da unidade do tambor quando a transportar. NÃO segure na unidade do tambor pelo lado.

• Para evitar problemas com a qualidade da impressão, NÃO toque nas peças assinaladas a sombreado nas figuras.

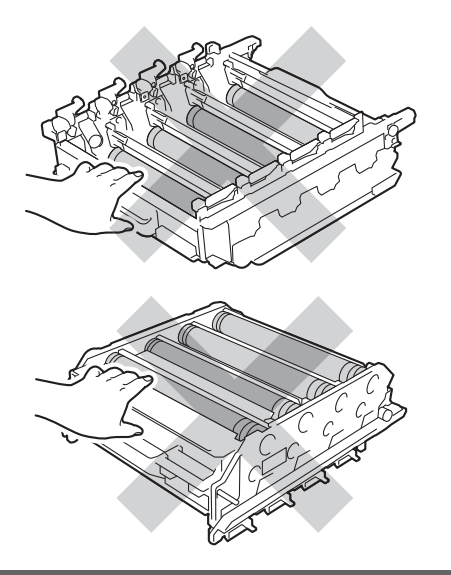

**6** Segure na pega verde da correia com ambas as mãos, levante a correia e, em seguida, puxe-a para fora.

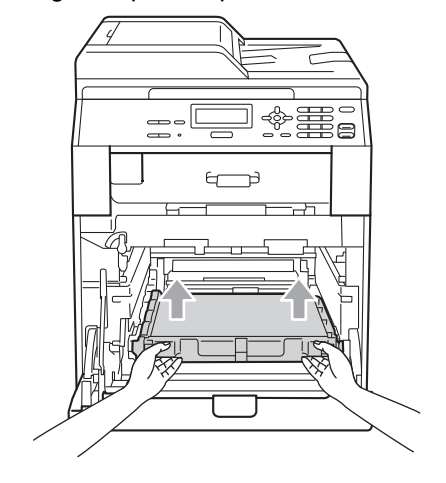

#### **IMPORTANTE**

Para evitar problemas com a qualidade da impressão, NÃO toque nas zonas indicadas a sombreado na figura.

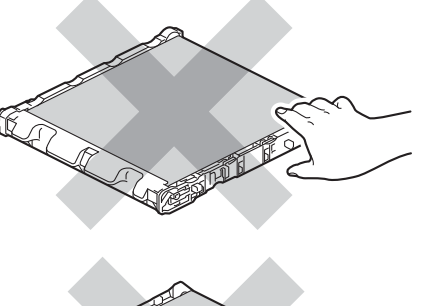

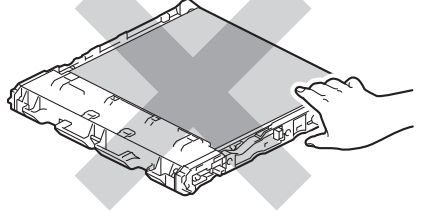

6 Desembale a nova correia.

**A**

**7** Coloque a nova correia no equipamento. Certifique-se de que a correia está nivelada e que fica bem encaixada.

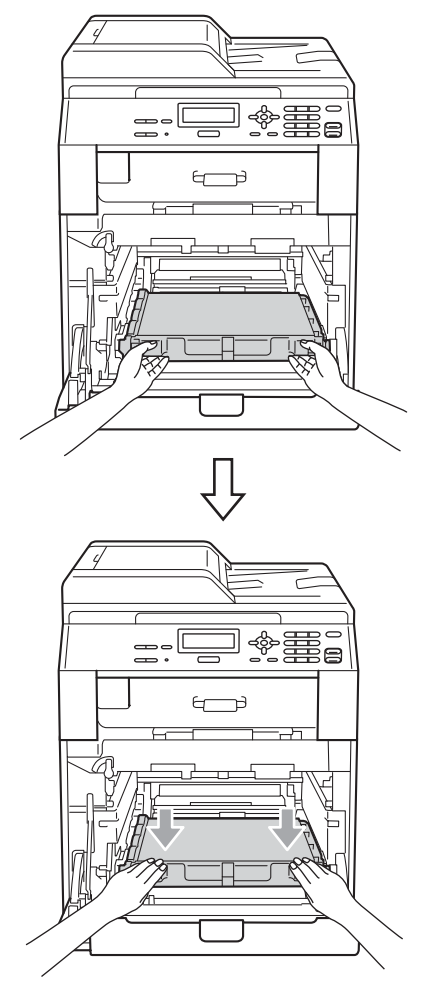

8 Certifique-se de que o manípulo de bloqueio verde (1) está na posição de desbloqueio conforme indica a figura.

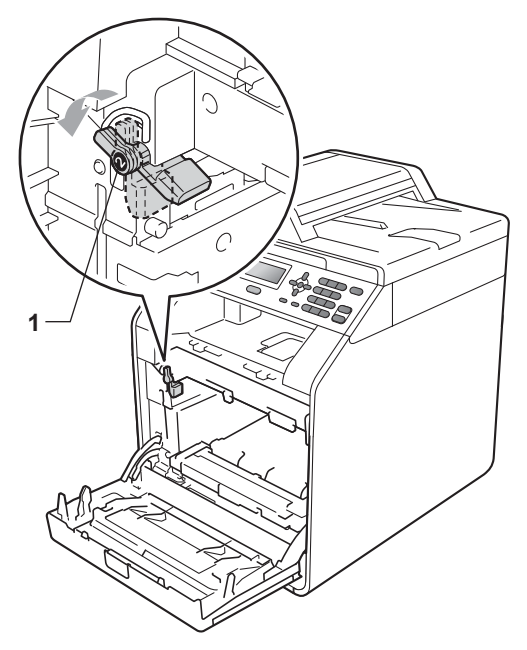

**9** Faça corresponder as extremidades das guias (2) da unidade do tambor com as  $\blacktriangleright$  marcas (1) situadas de ambos os lados do equipamento; em seguida, introduza a unidade do tambor no equipamento até que pare, no manípulo de bloqueio verde.

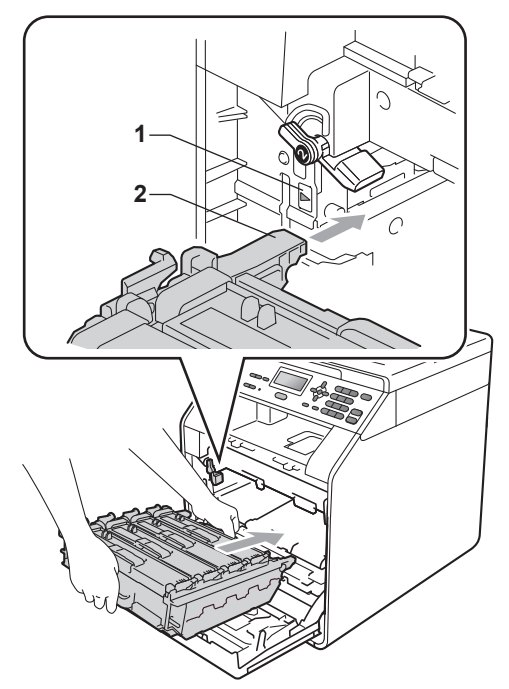

**(0)** Rode para a direita o manípulo de bloqueio verde (1), para a posição de bloqueio.

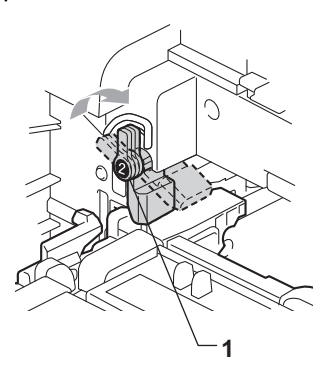

Empurre a unidade do tambor até parar.

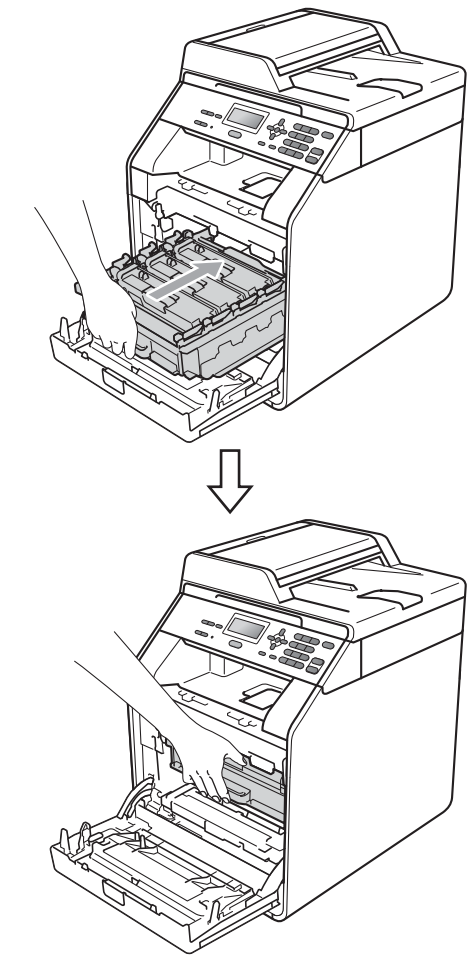

**la Feche a tampa dianteira do** equipamento.

#### **Reiniciar o contador da correia**

Quando substituir uma correia por outra nova, é necessário repor o contador da correia seguindo os passos abaixo:

- a Prima **Menu**, **5**, **8**.
- 

Prima ▲ ou ▼ para seleccionar Unid. Correia. Prima **OK**.

- **3** Prima **1** para repor o contador da correia.
	- d Prima **Parar/Sair**.

#### <span id="page-67-0"></span>**Substituir o recipiente para toner residual**

Nome do modelo: WT-300CL

Um recipiente para toner residual novo permite imprimir aproximadamente 50.000 páginas de tamanho A4 ou Letter.

#### **Cx TR a acabar**

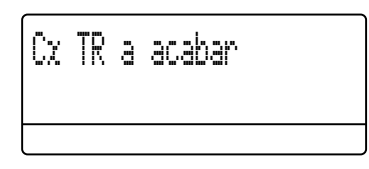

Se o LCD indicar Cx TR a acabar, a vida útil do recipiente para toner residual está a aproximar-se do fim. Compre um novo recipiente para toner residual antes que apareça a mensagem Subst.Recip.p/TR.

#### $Subst. Recip.p/TR$

Tem de substituir o recipiente para toner residual quando o LCD apresenta a seguinte mensagem:

$$
\begin{array}{c} \text{Subst.} \text{Recip.} p/\text{TR} \\ \hline \\ \text{Substituir...} \end{array}
$$

### **ADVERTÊNCIA**

NÃO coloque um recipiente para toner residual numa fogueira. Pode ocorrer uma explosão.

Tenha cuidado para não derramar o toner. NÃO inale nem deixe o toner entrar em contacto com os olhos.

### **IMPORTANTE**

NÃO reutilize o recipiente para toner residual.

**1** Certifique-se de que o equipamento está ligado.

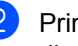

b Prima o botão de desbloqueio da tampa dianteira e abra a tampa dianteira.

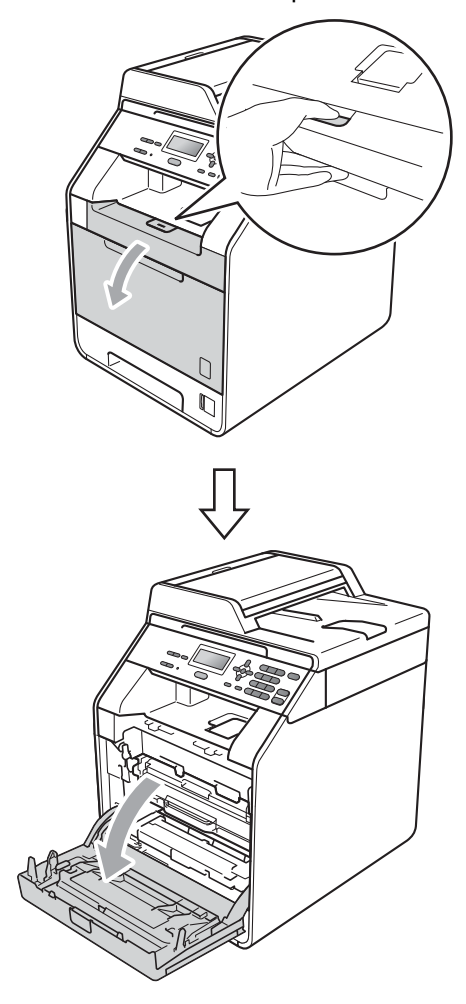

8 Segure na pega verde da unidade do tambor. Puxe a unidade do tambor para fora até parar.

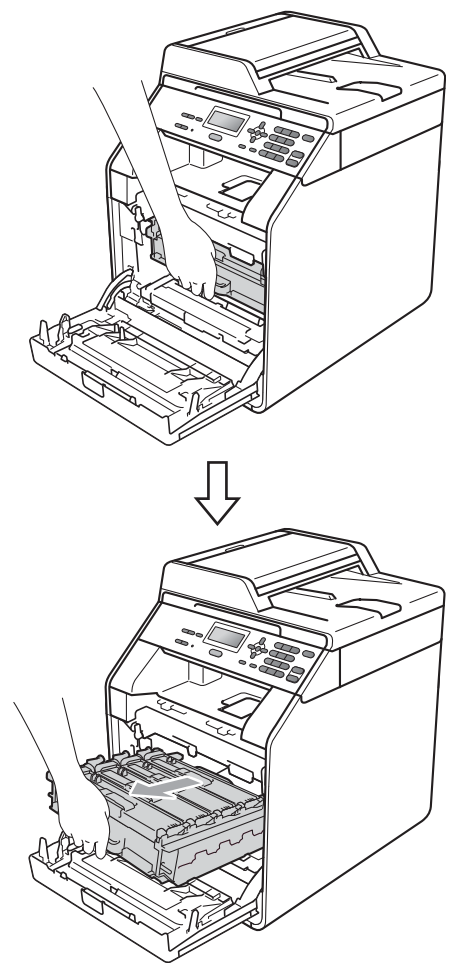

4 Rode para a esquerda o manípulo de bloqueio verde (1), situado do lado esquerdo do equipamento, para a posição de desbloqueio. Segurando nas pegas verdes da unidade do tambor, levante a frente da unidade do tambor e retire-a do equipamento.

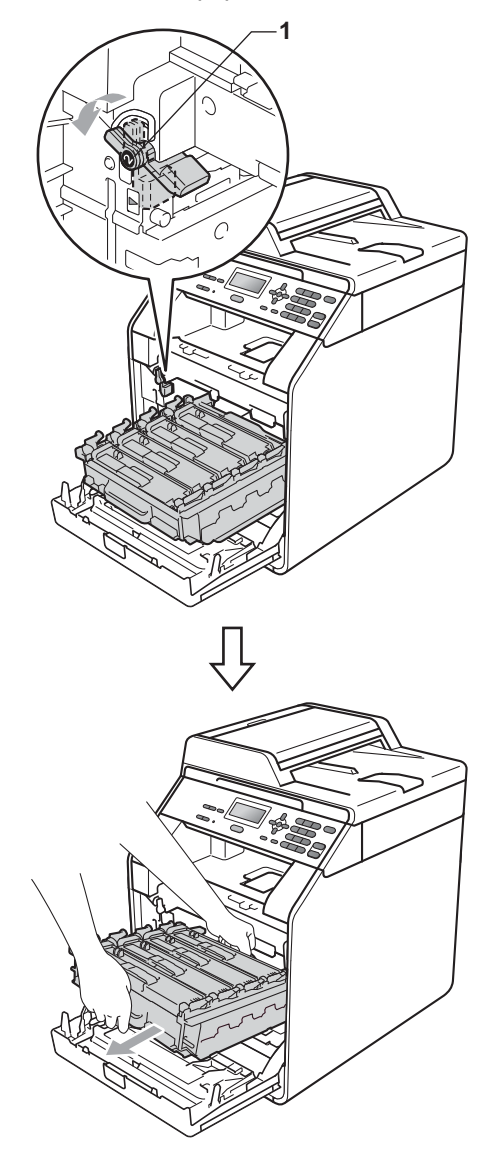

### **IMPORTANTE**

- Recomendamos que coloque a unidade do tambor e/ou o cartucho de toner numa superfície plana e limpa, com uma folha de papel descartável ou um pano por baixo, para a eventualidade de derrame ou salpico acidental de toner.
- Para evitar danos no equipamento provocados por electricidade estática, NÃO toque nos eléctrodos apresentados na figura.

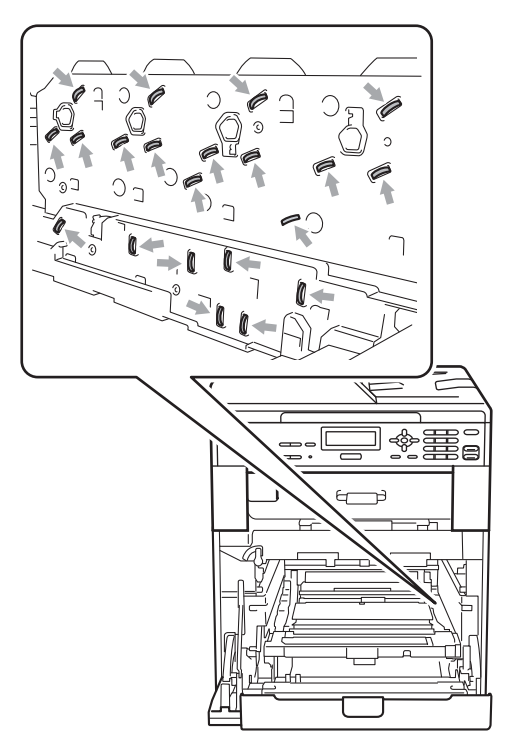

• Segure nas pegas verdes da unidade do tambor quando a transportar. NÃO segure na unidade do tambor pelo lado.

• Para evitar problemas com a qualidade da impressão, NÃO toque nas peças assinaladas a sombreado nas figuras.

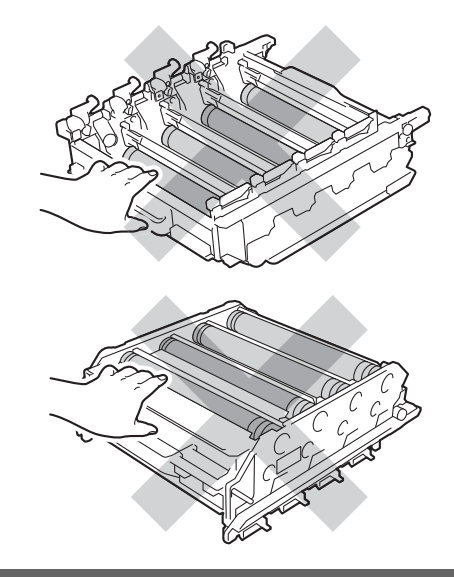

**5** Segure na pega verde da correia com ambas as mãos, levante a correia e, em seguida, puxe-a para fora.

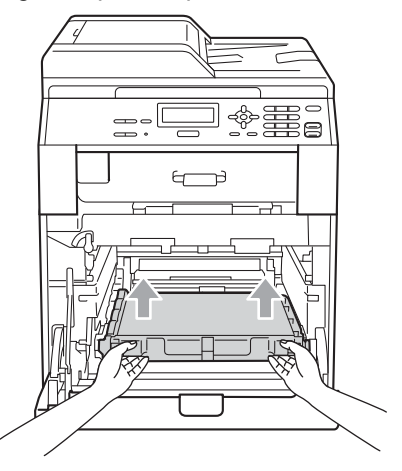

### **IMPORTANTE**

Para evitar problemas com a qualidade da impressão, NÃO toque nas zonas indicadas a sombreado na figura.

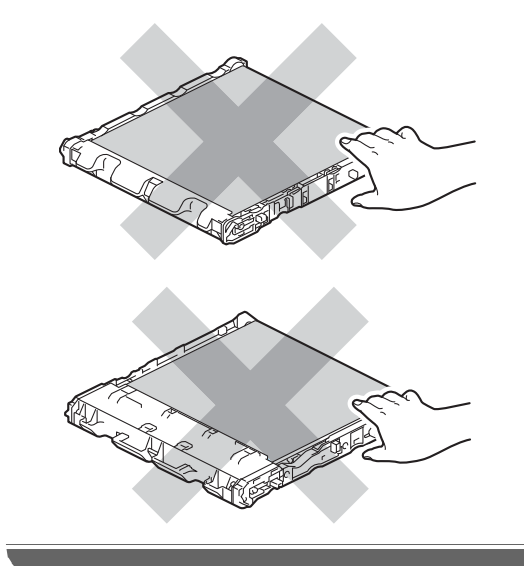

6 Retire duas peças do material de embalagem laranja e elimine-as.

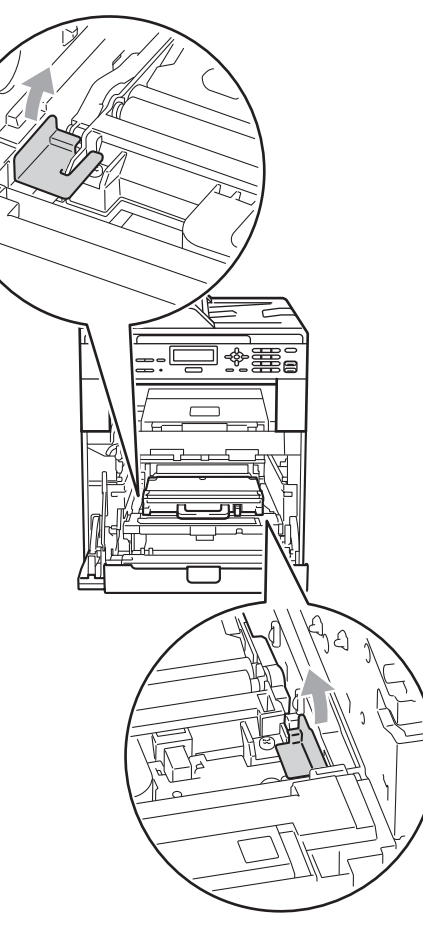

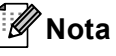

Este passo só é necessário quando substituir o recipiente para toner residual pela primeira vez e não é necessário para o recipiente para toner residual de substituição. As peças de embalagem laranja são instaladas na fábrica para proteger o equipamento durante o transporte.

**7** Segure na pega verde do recipiente para toner residual e retire-o do equipamento.

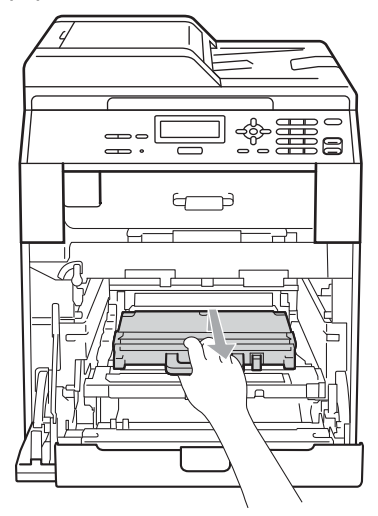

### **A** AVISO

Manuseie o recipiente para toner residual com cuidado em caso de derrame ou salpico acidental de toner. Se o toner se espalhar nas suas mãos ou roupa, limpe ou lave imediatamente com água fria.

### **Nota**

Elimine o recipiente para toner residual de acordo com os regulamentos locais, mantendo-o separado dos resíduos domésticos. Se tiver dúvidas, contacte os serviços locais de tratamento de resíduos. **8** Desembale o novo recipiente para toner residual e instale-o no equipamento utilizando a pega verde. Certifique-se de que o recipiente para toner residual está nivelado e que fica bem encaixado.

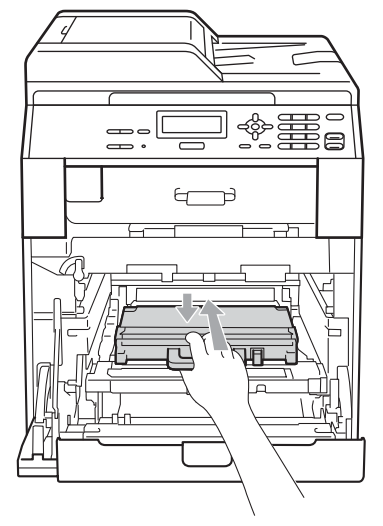
<sup>9</sup> Volte a colocar a correia no equipamento. Certifique-se de que a correia está nivelada e que fica bem encaixada.

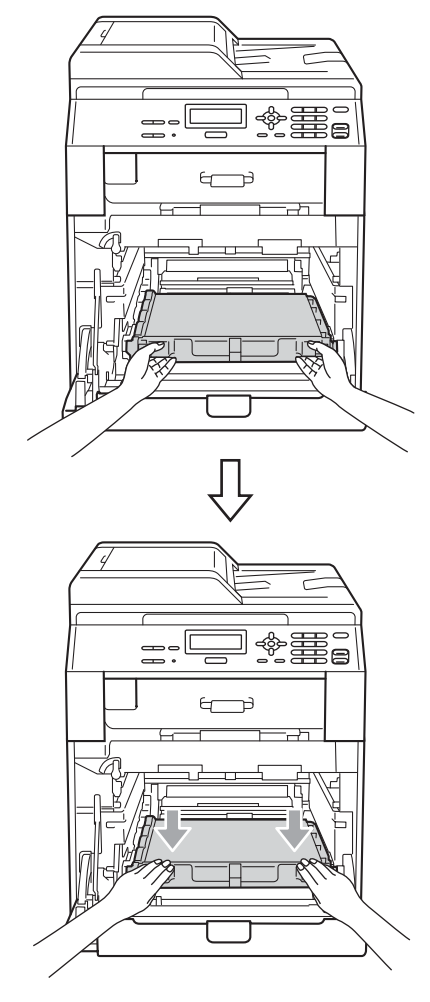

10 Certifique-se de que o manípulo de bloqueio verde (1) está na posição de desbloqueio conforme indica a figura.

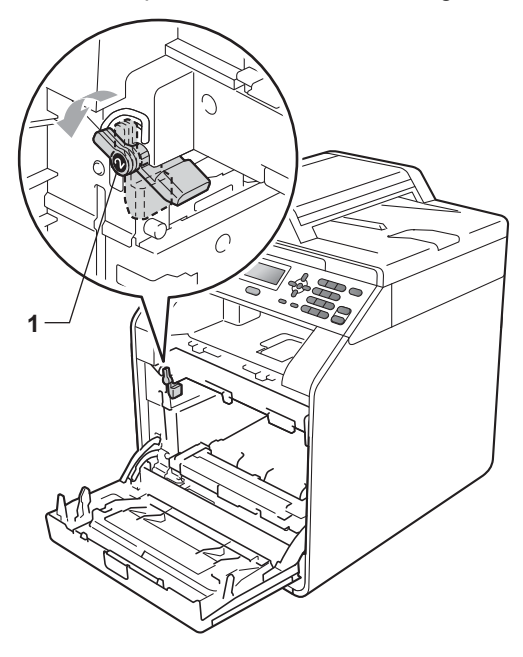

**f** Faça corresponder as extremidades das guias (2) da unidade do tambor com as  $\blacktriangleright$  marcas (1) situadas de ambos os lados do equipamento; em seguida, introduza a unidade do tambor no equipamento até que pare, no manípulo de bloqueio verde.

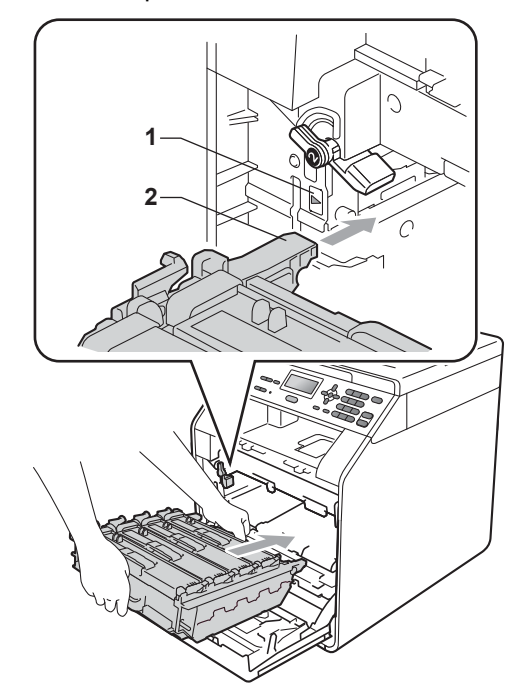

<sup>12</sup> Rode para a direita o manípulo de bloqueio verde (1), para a posição de bloqueio.

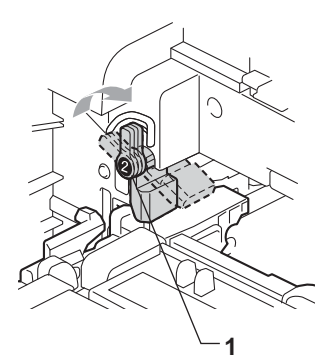

**B** Empurre a unidade do tambor até parar.

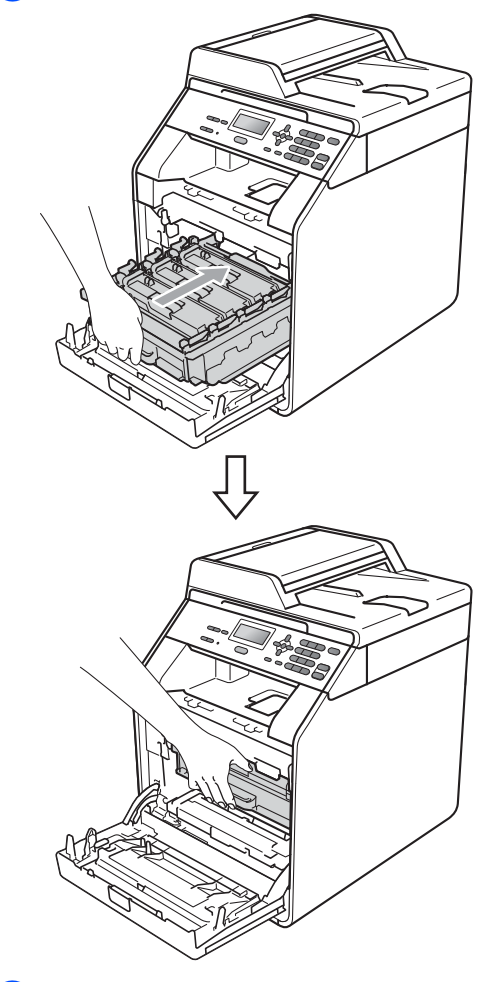

4 Feche a tampa dianteira do equipamento.

# **Limpar e verificar o equipamento**

Limpe regularmente o exterior e o interior do equipamento com um pano seco que não largue pêlos. Quando substituir o cartucho de toner ou a unidade do tambor, certifique-se de que limpa o interior do equipamento. Se as páginas impressas estiverem manchadas com toner, limpe o interior do equipamento com um pano seco que não largue pêlos.

## **ADVERTÊNCIA**

NÃO utilize quaisquer substâncias inflamáveis nem qualquer tipo de líquidos/solventes orgânicos ou em spray que contenham álcool/amoníaco para limpar o interior ou o exterior do equipamento. Se o fizer, pode causar um incêndio ou choque eléctrico.

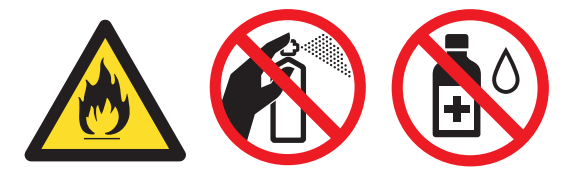

Tenha cuidado para não inalar toner.

## **IMPORTANTE**

Utilize detergentes neutros. A limpeza com líquidos voláteis, como diluente ou benzina, danifica a superfície do equipamento.

### **Limpar o exterior do equipamento**

- Desligue o equipamento. Desligue todos os cabos e, em seguida, retire o cabo de alimentação da tomada eléctrica.
- b Abra totalmente a gaveta do papel do equipamento.

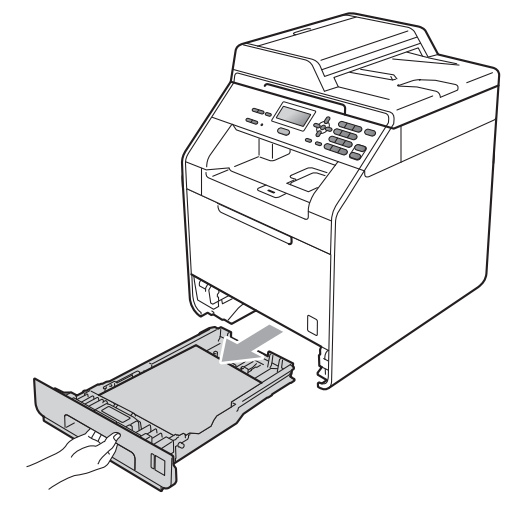

Limpe o exterior do equipamento com um pano seco e suave, que não largue pêlos, para remover o pó.

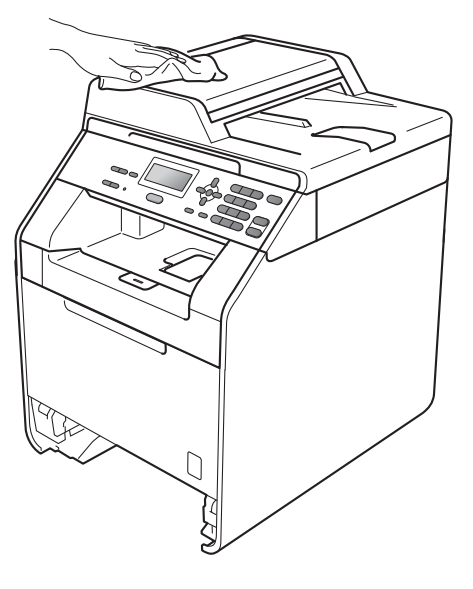

**A**

- $\overline{4}$  Retire todo o papel que esteja na gaveta do papel.
- **b** Limpe o interior e o exterior da gaveta do papel com um pano seco e suave, que não largue pêlos, para remover o pó.

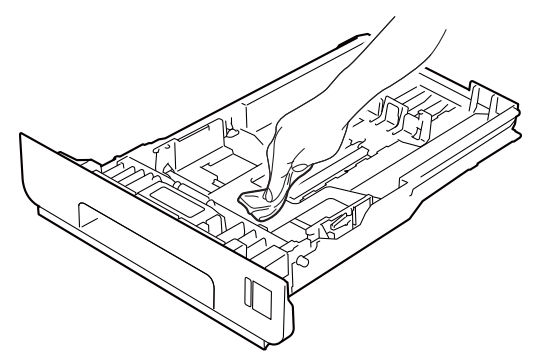

- 6 Volte a colocar o papel e feche bem a gaveta do papel no equipamento.
- **7** Primeiro, volte a ligar o cabo de alimentação do equipamento à tomada eléctrica e, em seguida, ligue todos os cabos. Ligue o equipamento.

### **Limpar o vidro do digitalizador <sup>A</sup>**

- Desligue o equipamento. Desligue todos os cabos e, em seguida, retire o cabo de alimentação da tomada eléctrica.
	- Levante a tampa dos documentos (1). Limpe a superfície branca de plástico (2) e o vidro do digitalizador (3), que está por baixo, com um pano suave, que não largue pêlos, humedecido com água.

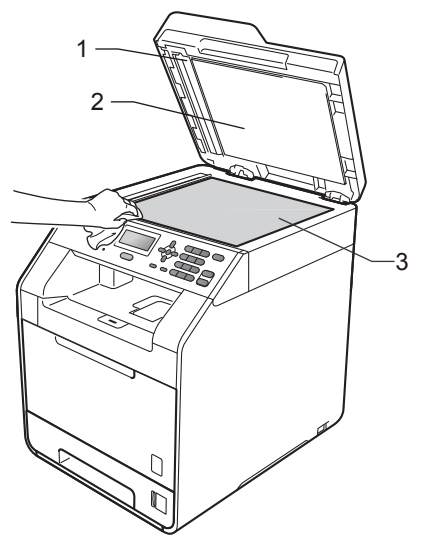

**3** Na unidade ADF, limpe a barra branca (1) e o vidro do digitalizador (2), que está por baixo, com um pano suave, que não largue pêlos, humedecido com água.

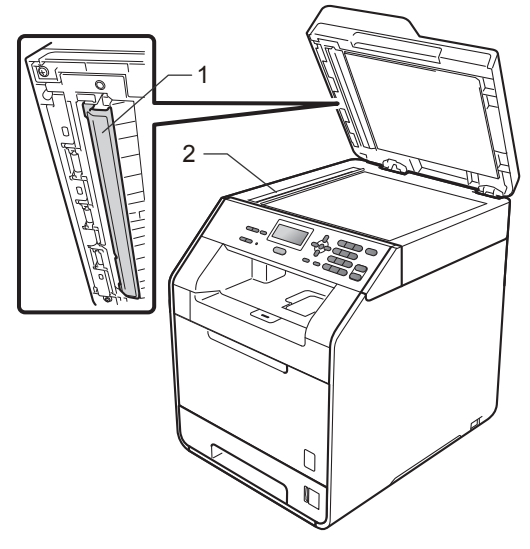

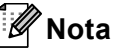

Depois de limpar o vidro do digitalizador e a respectiva tira com um pano suave, que não largue pêlos, humedecido com água, passe a ponta do dedo sobre o vidro para tentar detectar alguma sujidade. Se encontrar pó ou sujidade, limpe novamente o vidro, dando especial atenção a essa área. Pode ter que repetir o processo de limpeza três ou quatro vezes. Para testar, tire uma cópia depois de cada limpeza.

4 Primeiro, volte a ligar o cabo de alimentação do equipamento à tomada eléctrica e, em seguida, ligue todos os cabos. Ligue o equipamento.

### **Limpar as janelas do scanner**   $a$  laser

- Desligue o equipamento. Desligue todos os cabos e, em seguida, retire o cabo de alimentação da tomada eléctrica.
- Prima o botão de desbloqueio da tampa  $2 \sim$  dianteira e abra a tampa dianteira.

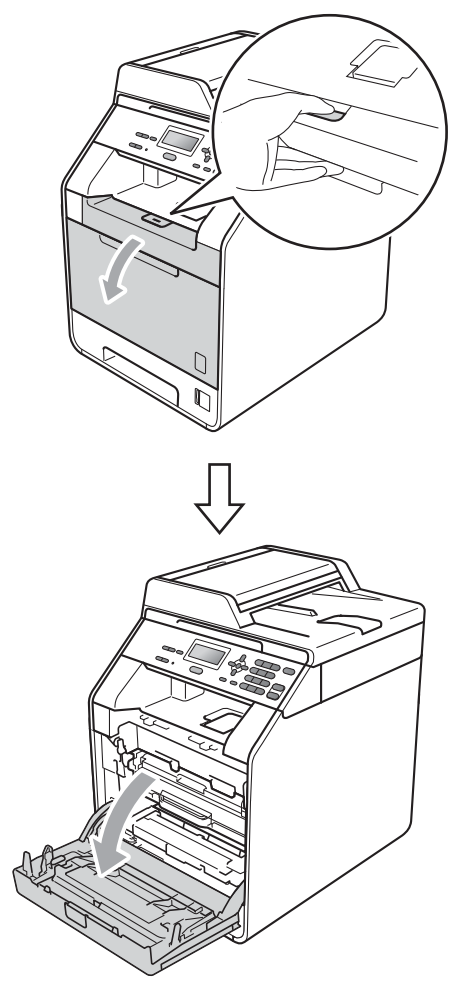

**6** Segure na pega verde da unidade do tambor. Puxe a unidade do tambor para fora até parar.

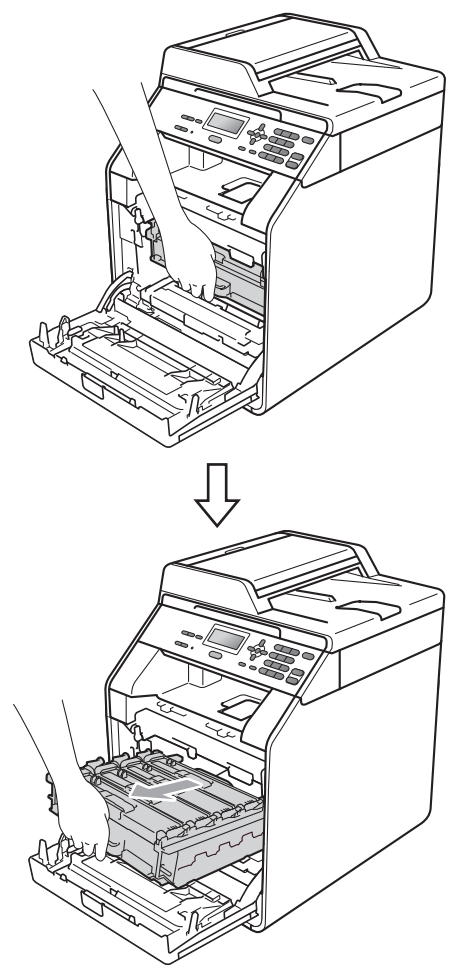

4 Rode para a esquerda o manípulo de bloqueio verde (1), situado do lado esquerdo do equipamento, para a posição de desbloqueio. Segurando nas pegas verdes da unidade do tambor, levante a frente da unidade do tambor e retire-a do equipamento.

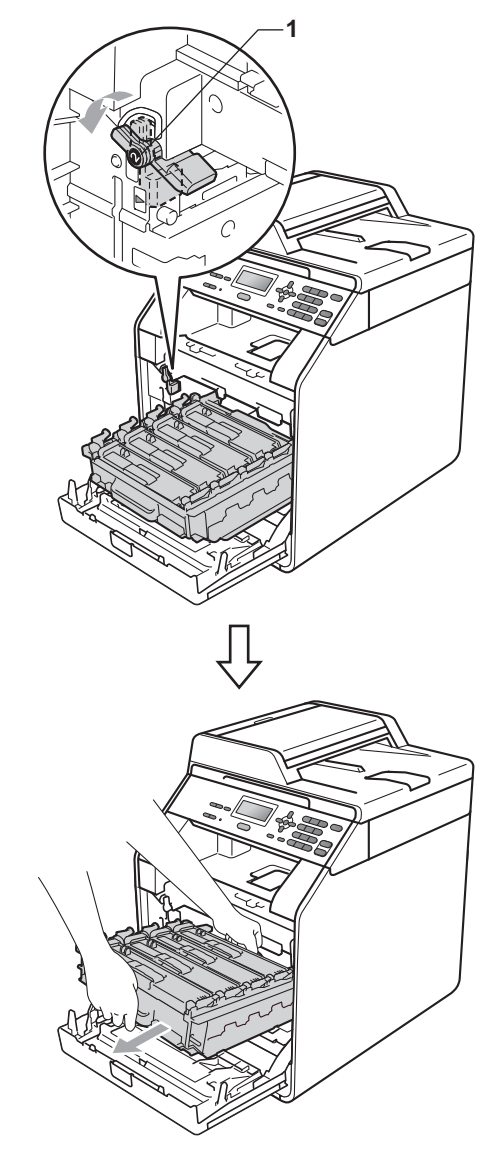

## **IMPORTANTE**

- Recomendamos que coloque a unidade do tambor e/ou o cartucho de toner numa superfície plana e limpa, com uma folha de papel descartável ou um pano por baixo, para a eventualidade de derrame ou salpico acidental de toner.
- Para evitar danos no equipamento provocados por electricidade estática, NÃO toque nos eléctrodos apresentados na figura.

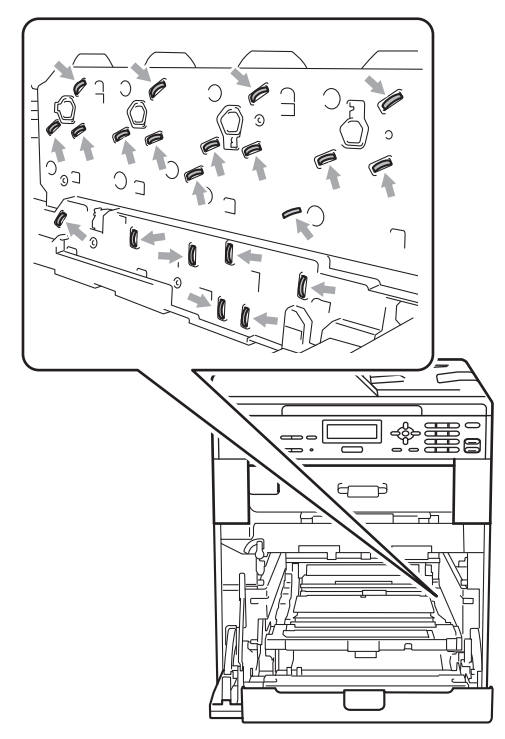

• Segure nas pegas verdes da unidade do tambor quando a transportar. NÃO segure na unidade do tambor pelo lado.

**6** Limpe as quatro janelas do digitalizador (1) com um pano seco que não largue pêlo.

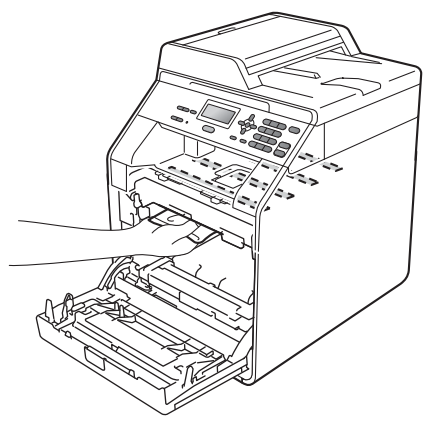

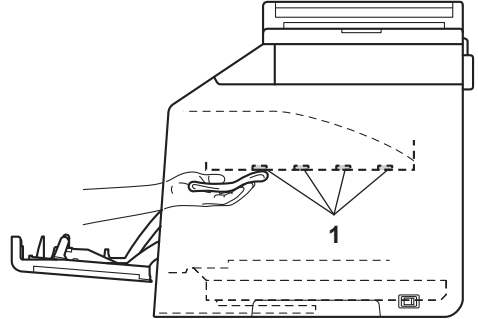

6 Certifique-se de que o manípulo de bloqueio verde (1) está na posição de desbloqueio conforme indica a figura.

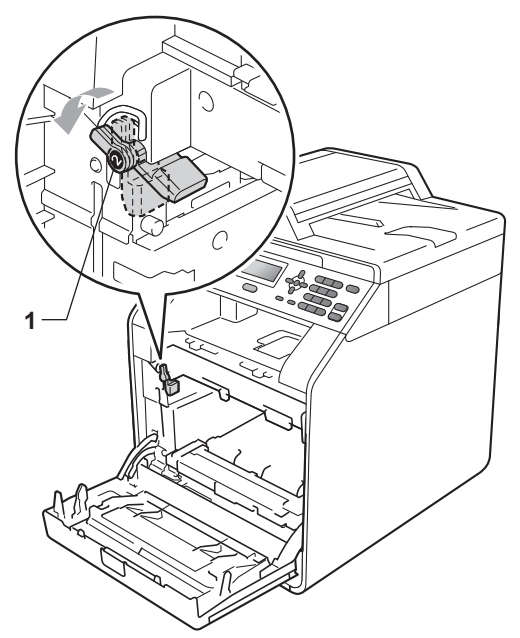

**7** Faça corresponder as extremidades das guias (2) da unidade do tambor com as  $\blacktriangleright$  marcas (1) situadas de ambos os lados do equipamento; em seguida, introduza a unidade do tambor no equipamento até que pare, no manípulo de bloqueio verde.

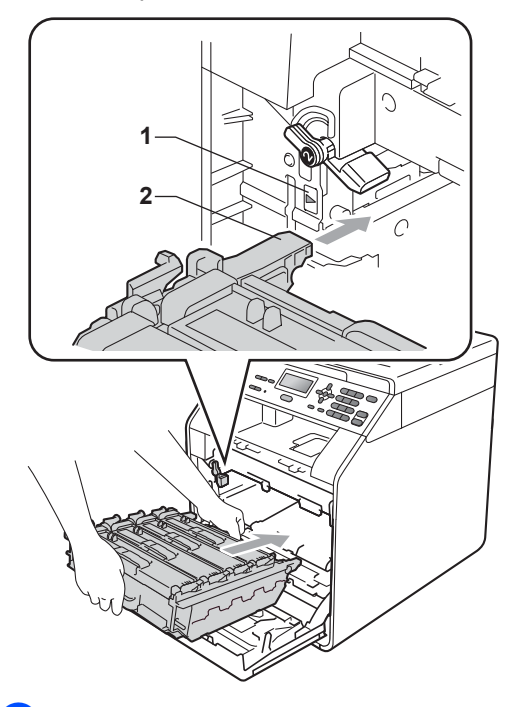

8 Rode para a direita o manípulo de bloqueio verde (1), para a posição de bloqueio.

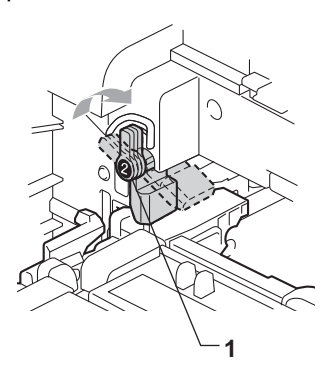

<sup>9</sup> Empurre a unidade do tambor até parar.

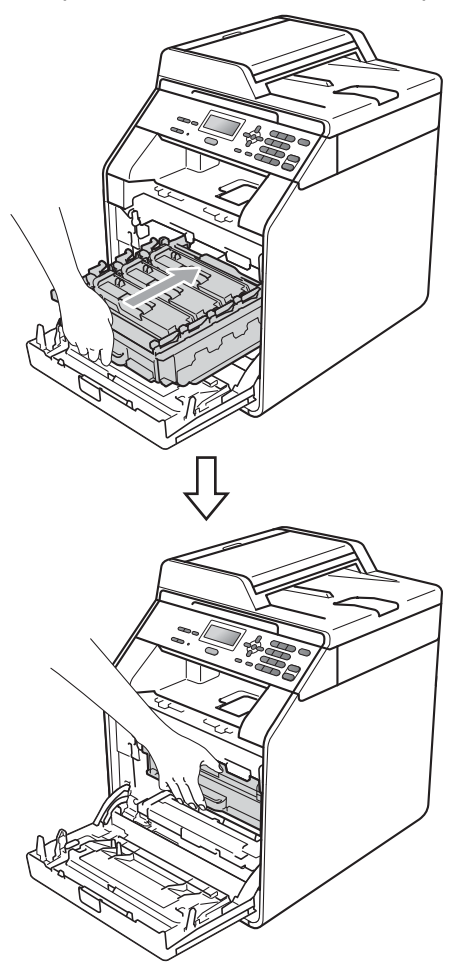

- <sup>10</sup> Feche a tampa dianteira do equipamento.
- Primeiro, volte a ligar o cabo de alimentação do equipamento à tomada eléctrica e, em seguida, ligue todos os cabos. Ligue o equipamento.

### <span id="page-80-0"></span>**Limpar os fios de corona**

Se tiver problemas com a qualidade de impressão, limpe os quatro fios de corona da seguinte forma:

**1** Prima o botão de desbloqueio da tampa dianteira e abra a tampa dianteira.

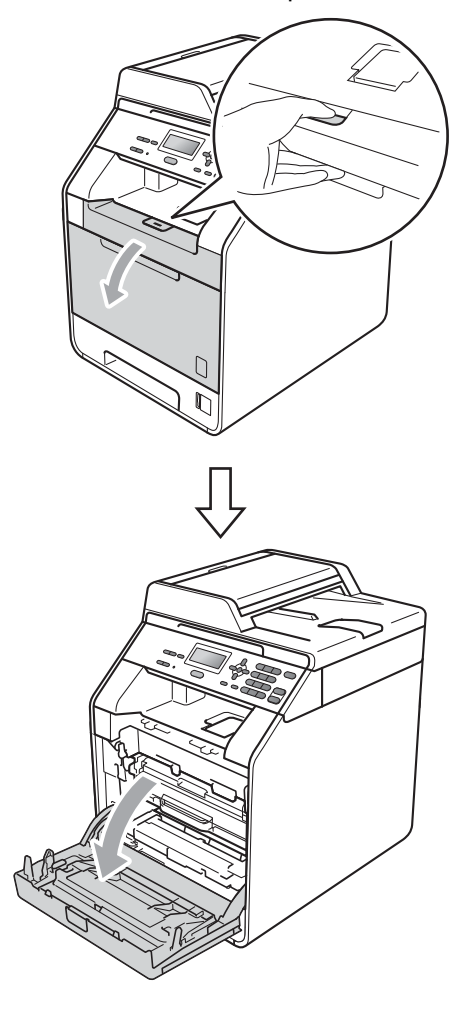

2 Segure na pega verde da unidade do tambor. Puxe a unidade do tambor para fora até parar.

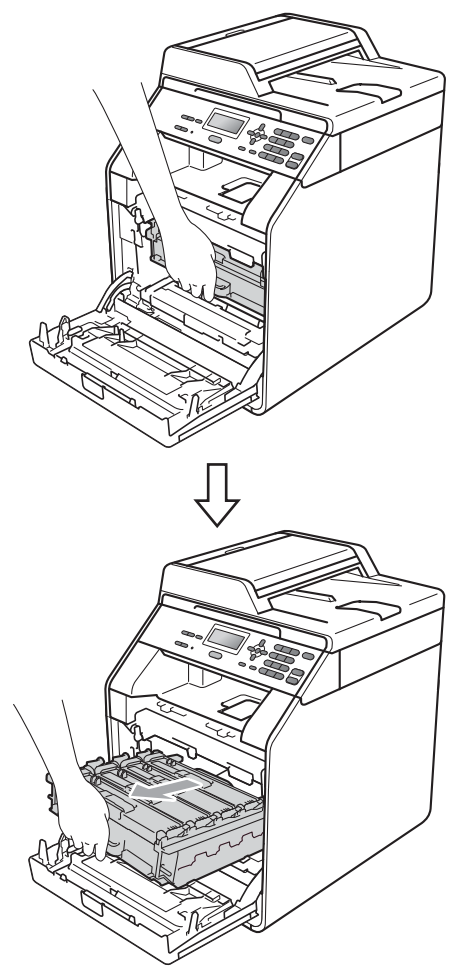

<sup>3</sup> Segure na pega do cartucho de toner e empurre-o ligeiramente na direcção do equipamento para o libertar. Em seguida, retire-o da unidade do tambor. Repita esta operação para todos os cartuchos de toner.

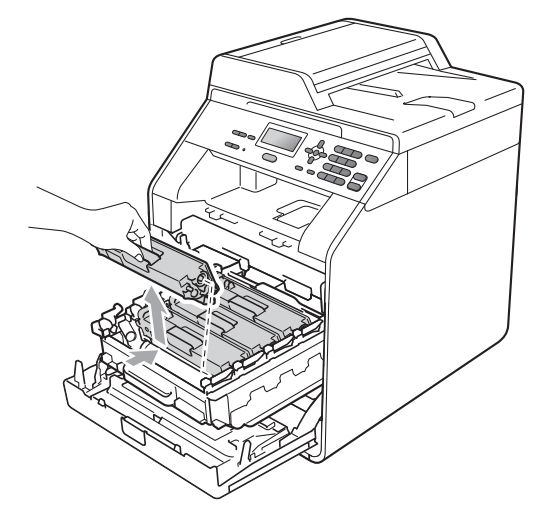

<span id="page-82-0"></span>4 Exerça pressão para libertar os fechos da tampa do fio de corona (1) e abra a tampa.

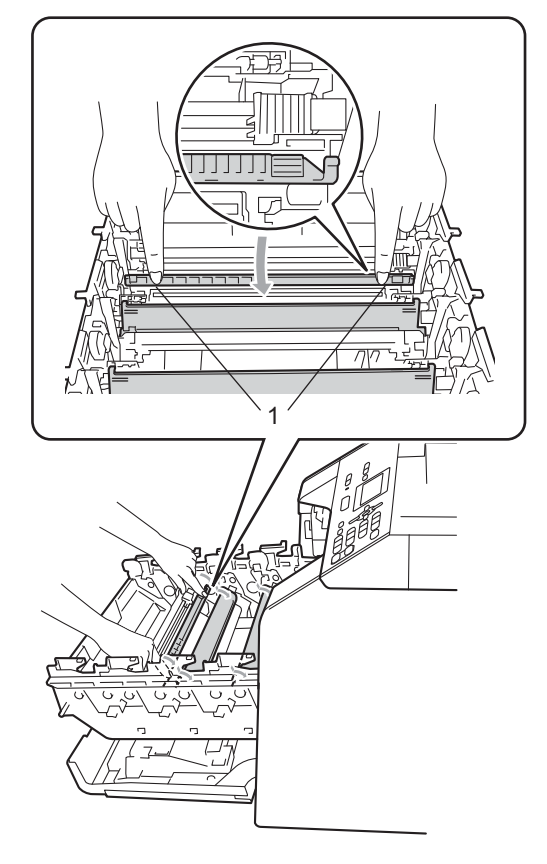

**b** Limpe o fio de corona no interior da unidade do tambor, deslizando suavemente a lingueta verde da esquerda para a direita e vice-versa, várias vezes.

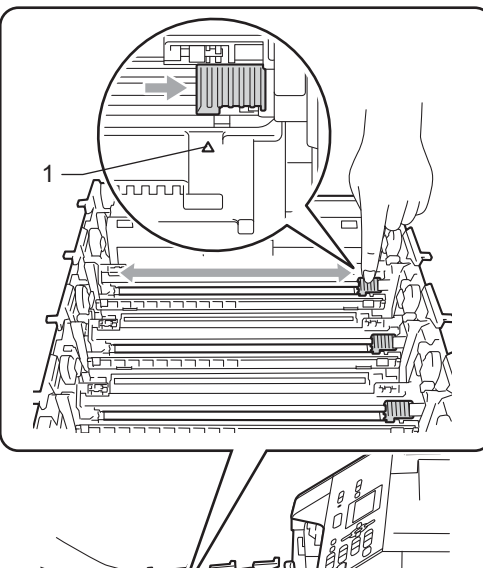

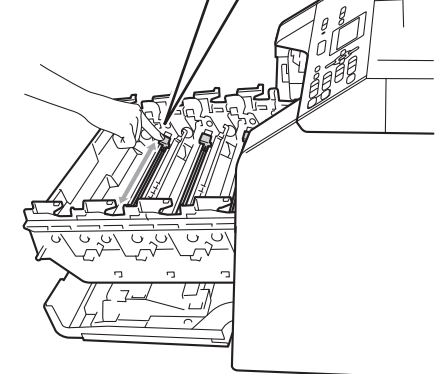

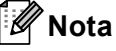

Certifique-se de que coloca a lingueta novamente na posição original (a) (1). Se não o fizer, as páginas impressas podem ficar com uma risca vertical.

**A**

<span id="page-83-0"></span>6 Feche a tampa do fio de corona.

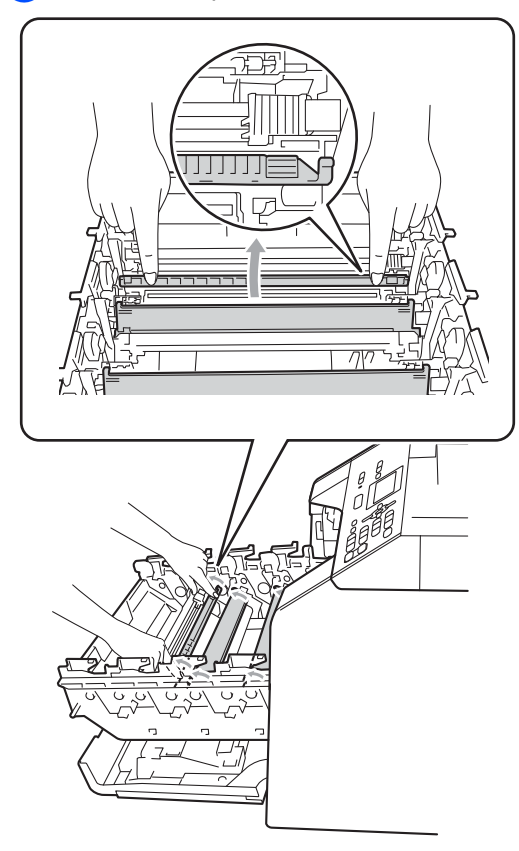

 $\overline{7}$  Repita os passos  $\bullet$  a  $\bullet$  para limpar cada um dos três fios de corona restantes.

8 Segure na pega do cartucho de toner, introduza o cartucho na unidade do tambor e, em seguida, puxe-o ligeiramente na sua direcção até o ouvir encaixar. Certifique-se de que a cor do cartucho de toner corresponde à etiqueta da mesma cor existente na unidade do tambor. Repita esta operação para todos os cartuchos de toner.

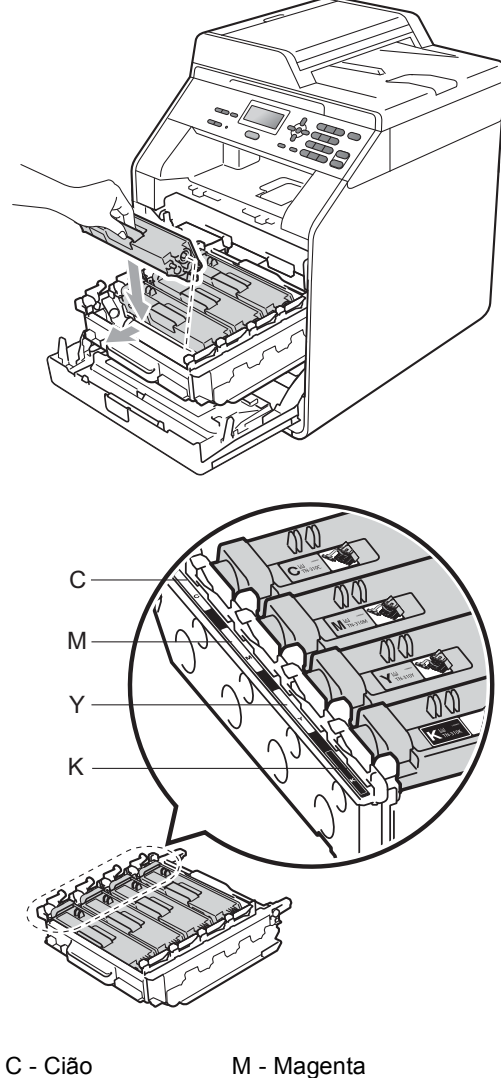

Y - Amarelo K - Preto

<sup>9</sup> Empurre a unidade do tambor até parar.

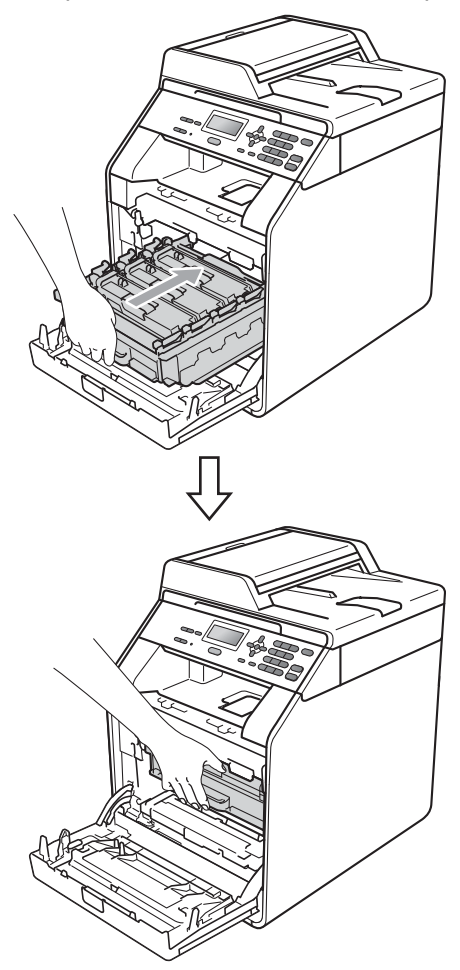

**ii** Feche a tampa dianteira do equipamento.

### **Limpar a unidade do tambor**

Se as impressões apresentarem pontos de cor a intervalos de 94 mm, o tambor pode ter algo colado na superfície, como cola de uma etiqueta. Siga os passos abaixo para resolver o problema.

Certifique-se de que o equipamento está no modo Pronto. Prima **Menu**, **5**, **6** e **Iniciar Mono** ou **Iniciar Cor** para imprimir a folha de verificação dos pontos do tambor.

56.ImprPontosTamb Imprimindo

2 Desligue o equipamento. Desligue todos os cabos e, em seguida, retire o cabo de alimentação da tomada eléctrica.

<sup>3</sup> Prima o botão de desbloqueio da tampa dianteira e abra a tampa dianteira.

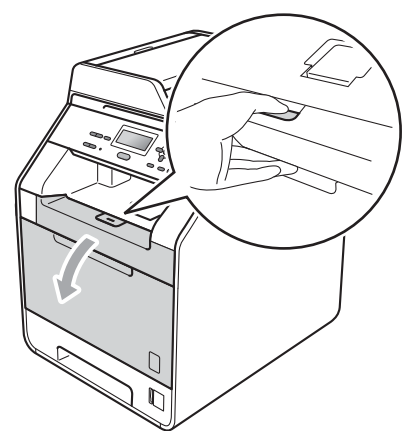

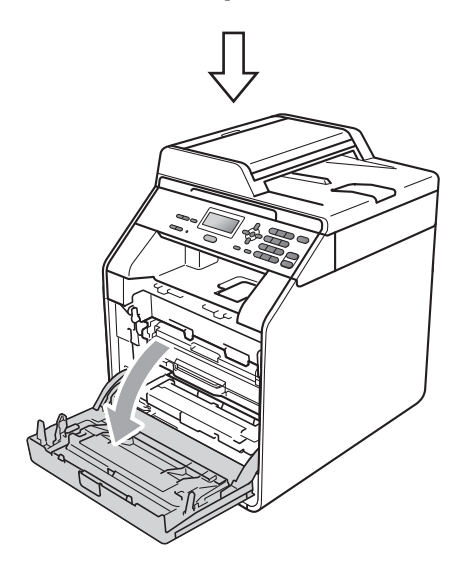

4 Segure na pega verde da unidade do tambor. Puxe a unidade do tambor para fora até parar.

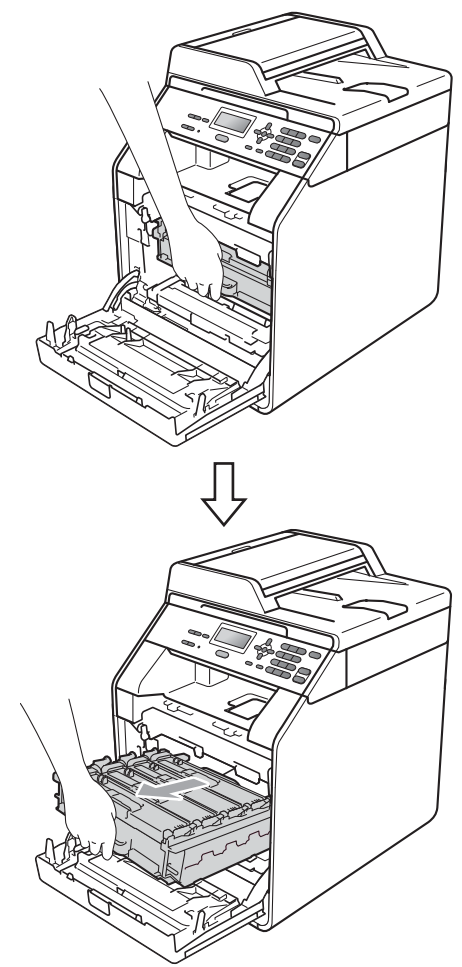

**b** Rode para a esquerda o manípulo de bloqueio verde (1), situado do lado esquerdo do equipamento, para a posição de desbloqueio. Segurando nas pegas verdes da unidade do tambor, levante a frente da unidade do tambor e retire-a do equipamento.

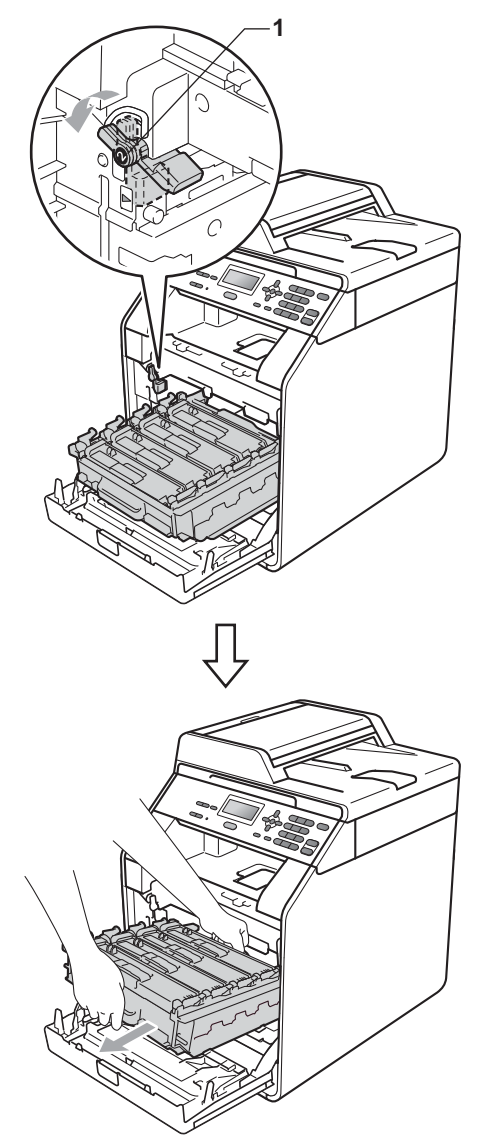

## **IMPORTANTE**

- Recomendamos que coloque a unidade do tambor e/ou o cartucho de toner numa superfície plana e limpa, com uma folha de papel descartável ou um pano por baixo, para a eventualidade de derrame ou salpico acidental de toner.
- Para evitar danos no equipamento provocados por electricidade estática, NÃO toque nos eléctrodos apresentados na figura.

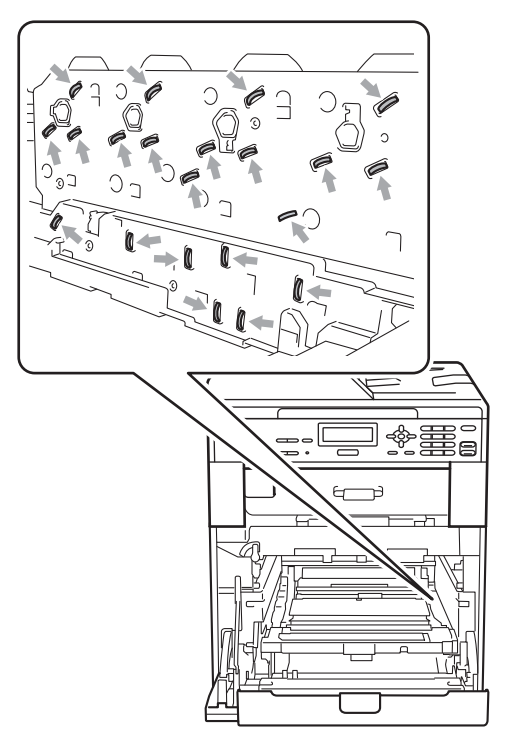

• Segure nas pegas verdes da unidade do tambor quando a transportar. NÃO segure na unidade do tambor pelo lado.

6 Segure na pega do cartucho de toner e empurre-o ligeiramente para o libertar. Em seguida, retire-o da unidade do tambor. Repita esta operação para todos os cartuchos de toner.

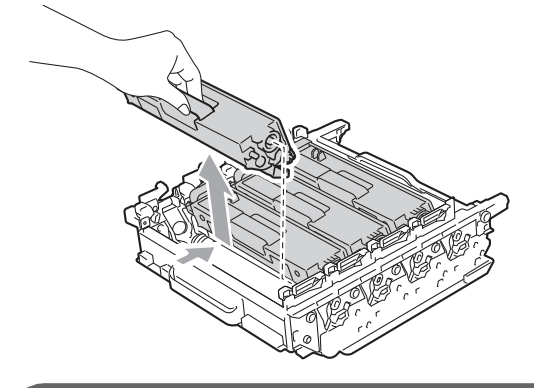

### *I* IMPORTANT

Para evitar problemas com a qualidade da impressão, NÃO toque nas peças assinaladas a sombreado nas figuras.

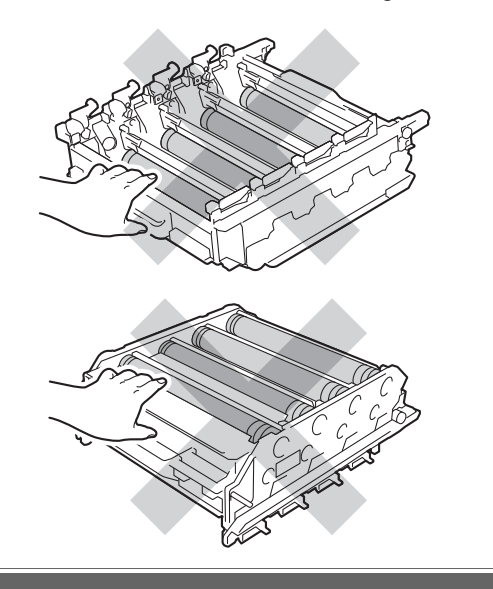

Volte a unidade do tambor ao contrário segurando nas pegas verdes. Certifique-se de que as engrenagens da unidade do tambor (1) se encontram do lado esquerdo.

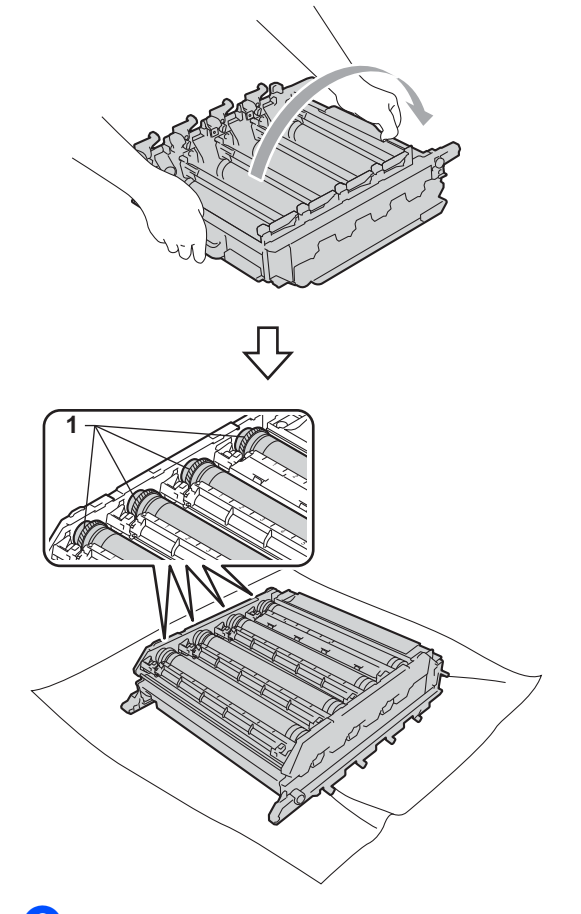

- 8 Tenha em atenção as informações seguintes da folha de verificação dos pontos do tambor:
	- Cor do ponto

Por exemplo, uma marca no tambor cião produz um ponto cião na folha de verificação.

**Localização do ponto** 

Repare em qual das colunas impressas aparece o ponto.

<sup>9</sup> No tambor com a cor problemática, utilize os marcadores numerados junto ao rolo do tambor para descobrir a marca. Por exemplo, um ponto cião na coluna 2 da folha de verificação significa que existe uma marca no tambor cião, na região "2".

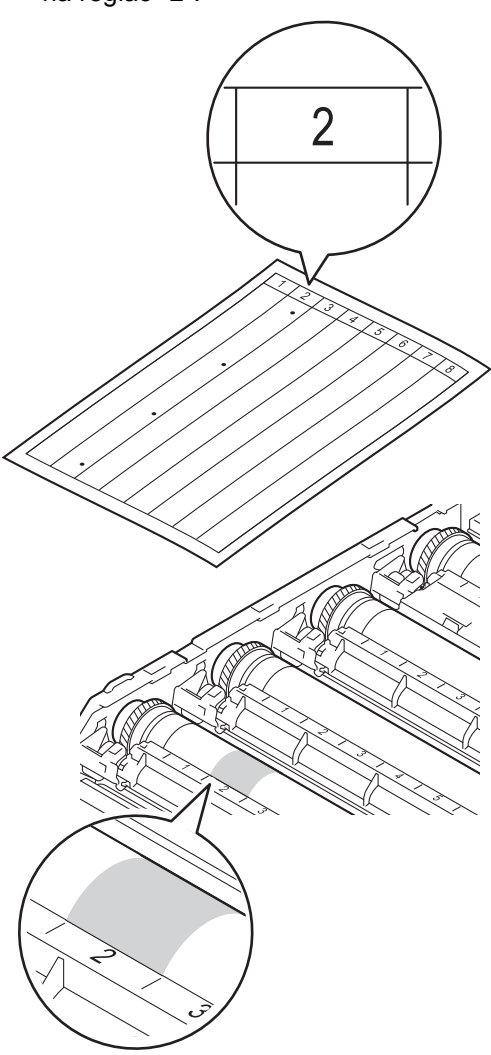

**i** Rode a engrenagem da unidade do tambor na sua direcção com a mão enquanto observa a superfície da área suspeita.

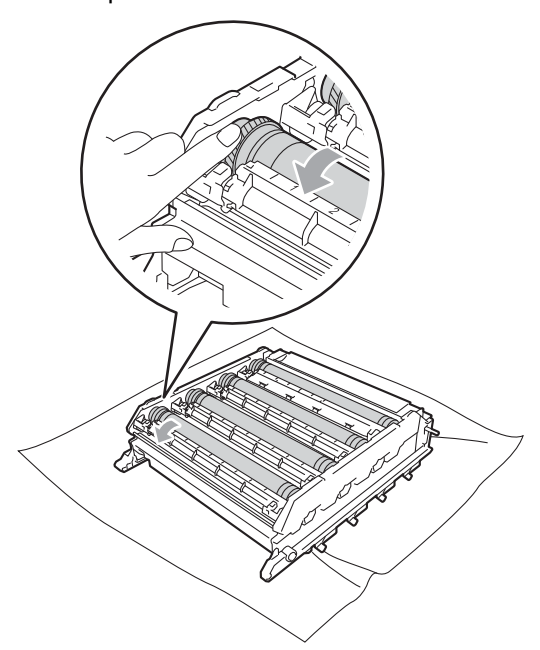

**k Quando encontrar a marca no tambor** que corresponde à folha de verificação dos pontos do tambor, limpe a superfície do tambor com cuidado, utilizando um cotonete, até o pó normal ou o pó do papel desaparecer da superfície.

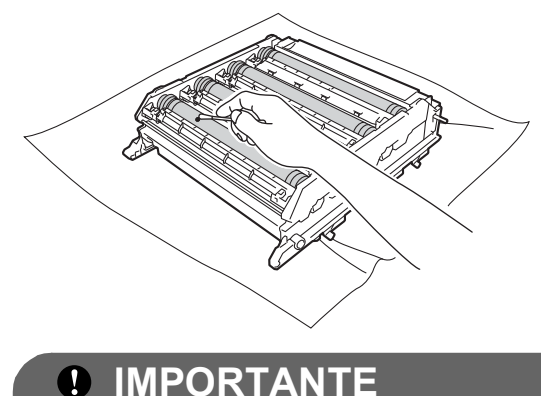

NÃO limpe a superfície do tambor fotossensível com um objecto afiado. **A**

<sup>12</sup> Segure na pega do cartucho de toner, introduza o cartucho na unidade do tambor e, em seguida, puxe-o ligeiramente na sua direcção até o ouvir encaixar. Certifique-se de que a cor do cartucho de toner corresponde à etiqueta da mesma cor existente na unidade do tambor. Repita esta operação para todos os cartuchos de toner.

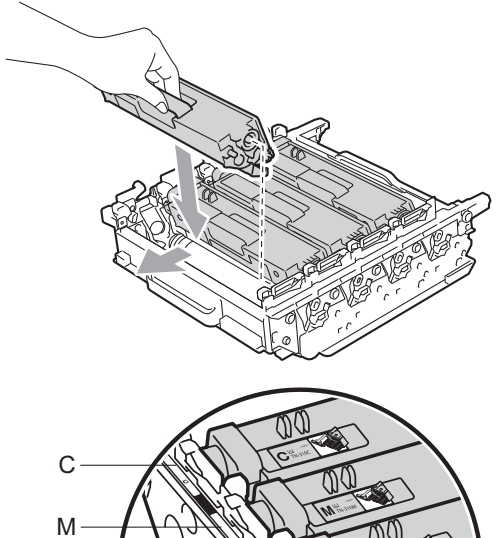

- $Y K \cdot$
- C Cião M Magenta
- Y Amarelo K Preto

**B** Certifique-se de que o manípulo de bloqueio verde (1) está na posição de desbloqueio conforme indica a figura.

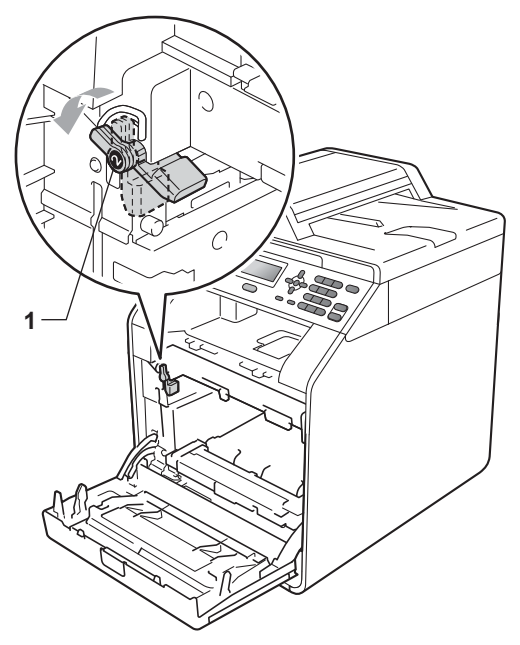

 $\left(4\right)$  Faça corresponder as extremidades das guias (2) da unidade do tambor com as  $\blacktriangleright$  marcas (1) situadas de ambos os lados do equipamento; em seguida, introduza a unidade do tambor no equipamento até que pare, no manípulo de bloqueio verde.

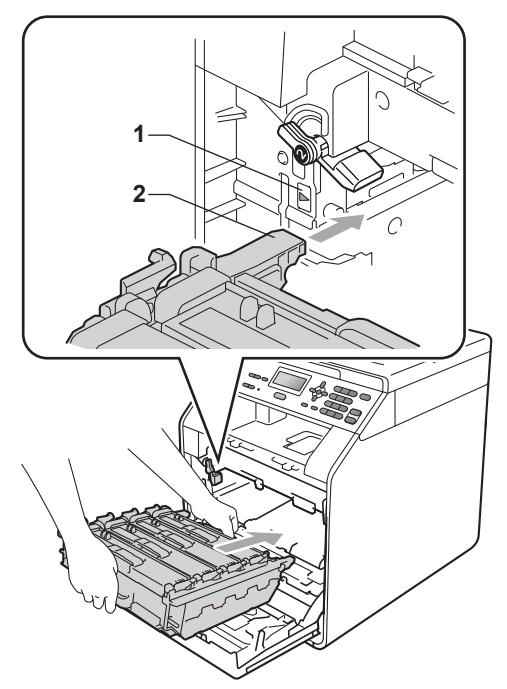

**o** Rode para a direita o manípulo de bloqueio verde (1), para a posição de bloqueio.

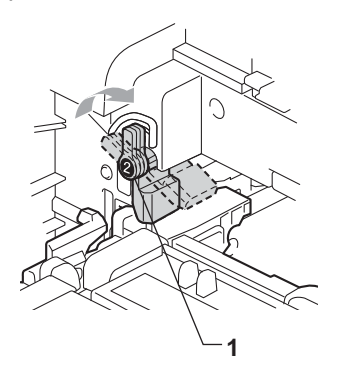

**6** Empurre a unidade do tambor até parar.

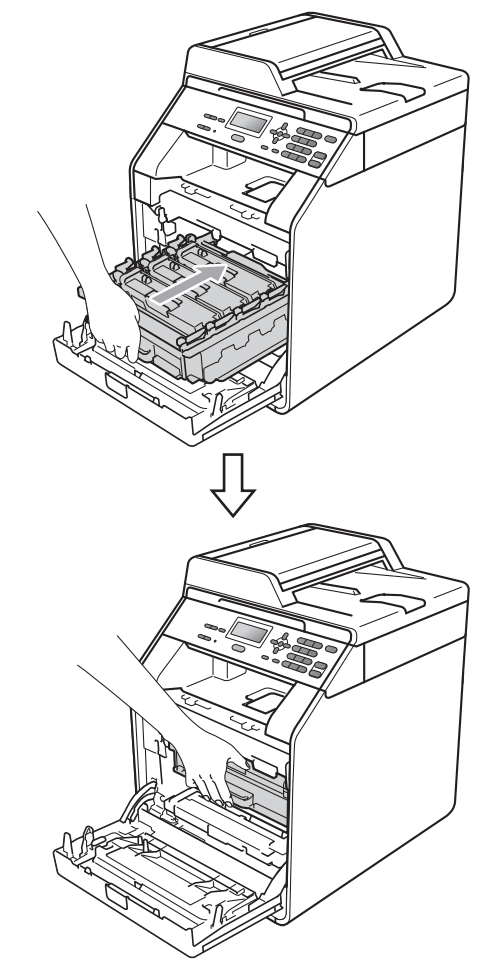

**T** Feche a tampa dianteira do equipamento.

<sup>8</sup> Primeiro, volte a ligar o cabo de alimentação do equipamento à tomada eléctrica e, em seguida, ligue todos os cabos. Ligue o equipamento.

**A**

### <span id="page-91-0"></span>**Limpar os rolos de recolha de**   $p$ apel

Se tiver problemas com a alimentação do papel, limpe os rolos de recolha de papel da seguinte forma:

- **1** Desligue o equipamento. Desligue o cabo de alimentação da tomada eléctrica.
- 2) Abra totalmente a gaveta do papel do equipamento.

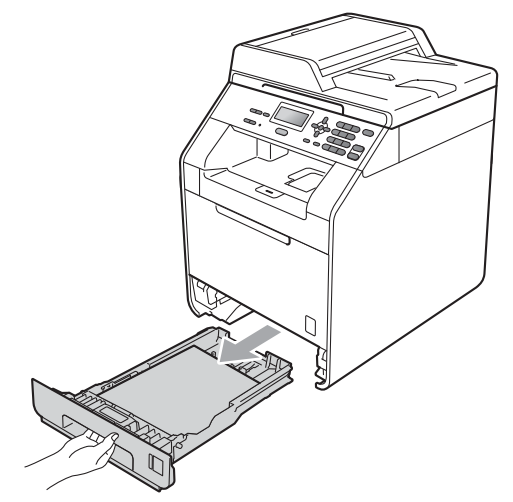

**3** Molhe em água tépida um pano que não largue pêlo, torça-o bem e limpe a almofada do separador (1) da gaveta do papel para remover o pó.

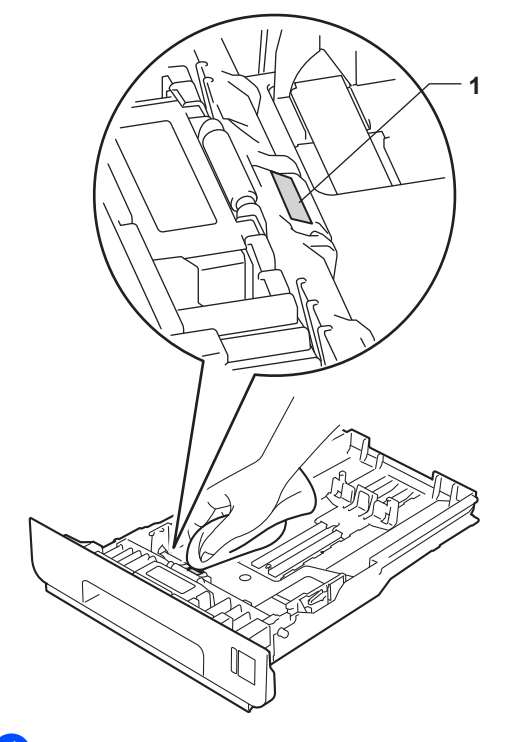

 $\overline{4}$  Limpe os dois rolos de recolha (1) situados no interior do equipamento para remover o pó.

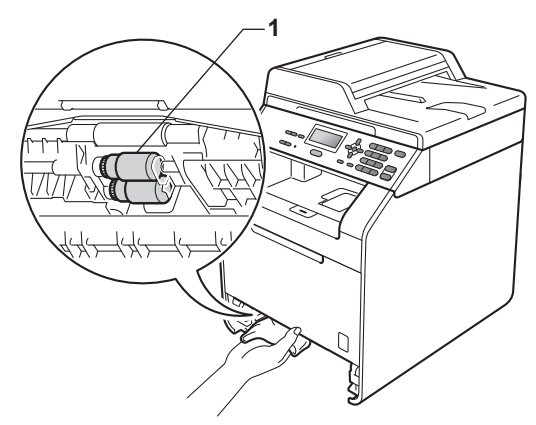

**b** Volte a colocar a gaveta do papel no equipamento.

**6** Volte a ligar o cabo de alimentação do equipamento à tomada eléctrica. Ligue o equipamento.

### $Calibração$

A densidade de saída de cada cor pode variar consoante a temperatura e a humidade do ambiente onde o equipamento se encontra. A calibração ajuda a melhorar a densidade da cor.

a Prima **Menu**, **3**, **6**. **2** Prima  $\triangle$  ou  $\nabla$  para seleccionar Calibrar. **3** Prima OK. Prima 1 para seleccionar Sim. e Prima **Parar/Sair**. Pode repor os parâmetros de calibração nas configurações de origem. a Prima **Menu**, **3**, **6**. Prima  $\blacktriangle$  ou  $\nabla$  para Repor. c Prima **OK**. **Prima 1 para seleccionar Sim.** e Prima **Parar/Sair**. M **Nota** • Se for apresentada uma mensagem de erro, prima **Parar/Sair** e tente de novo. (Para obter mais informações, consulte *[Mensagens de erro e de manutenção](#page-94-0)* [na página 87.](#page-94-0)) • Se imprimir utilizando o controlador da impressora do Windows®, o controlador obtém os dados de calibração automaticamente se as opções **Usar** 

**dados de calibração** e **Obter dados do dispositivo automaticamente** estiverem activadas. As predefinições estão activadas. (Consulte *Separador Avançado* no *Manual do Utilizador de Software*.)

**A**

• Se imprimir utilizando o controlador da impressora do Macintosh, tem de efectuar a calibração utilizando o **Status Monitor**. Depois de activar o **Status Monitor**, seleccione **Color Calibration** (Calibração de Cor) no menu **Control** (Controlar). (Consulte *Status Monitor* no *Manual do Utilizador de Software*. Quando o **StatusMonitor** estiver aberto, seleccione **Control / Color Calibration** (Controlar / Calibração de Cor) na barra de menus.)

## **Registo Automático <sup>A</sup>**

### **Registo <sup>A</sup>**

Se áreas de cor sólida nas imagens tiverem orlas em cião, magenta ou amarelo, pode utilizar a função de registo automático para corrigir o problema.

a Prima **Menu**, **3**, **7**.

b Para iniciar, prima **1**. Para sair, prima **2**.

c Prima **Parar/Sair**.

## <span id="page-93-0"></span>**Registo Manual**

Se a cor ainda apresentar incorrecções após o registo automático, tem de realizar o registo manual.

a Prima **Menu**, **3**, **8**, **1**.

b Prima **Iniciar Mono** ou **Iniciar Cor** para iniciar a impressão da tabela de registo de cores.

- **3** Quando o equipamento terminar de imprimir a tabela de registo, prima **2** (Defin.Registro) para corrigir as cores manualmente.
- 4 Começando por 1 (1 Magenta Esq) na tabela, verifique que barra colorida tem a densidade de impressão mais uniforme e introduza o respectivo número no equipamento com as teclas  $A e \nabla$ .

#### Prima **OK**.

Repita para **2** (2 Cião Esq), **3** (3 Amarelo Esq), **4**, **5**, **6** a **9**.

e Prima **Parar/Sair**.

### **Frequência (Correcção de Cor) <sup>A</sup>**

Pode configurar a frequência com que ocorre a correcção de cor (Calibração de Cor e Registo Automático). A predefinição é Normal. O processo de correcção de cor gasta algum toner.

a Prima **Menu**, **3**, **9**.

Prima  $\triangle$  ou  $\nabla$  para seleccionar Normal, Baixo ou Desl. Prima **OK**.

c Prima **Parar/Sair**.

**B**

# **Resolução de problemas**

# <span id="page-94-0"></span>**Mensagens de erro e de manutenção <sup>B</sup>**

Tal como com qualquer equipamento de escritório sofisticado, podem ocorrer erros e pode ser necessário substituir consumíveis. Se tal ocorrer, o equipamento identifica o erro ou o trabalho de manutenção necessário e apresenta a mensagem correspondente. As mensagens de erro e de manutenção mais comuns são descritas a seguir.

Pode corrigir a maioria dos erros e efectuar as operações indicadas nas mensagens de manutenção pessoalmente. Se precisar de ajuda, o Brother Solutions Center providencia as últimas FAQs e sugestões de resolução de problemas:

Visite-nos em [http://solutions.brother.com/.](http://solutions.brother.com/)

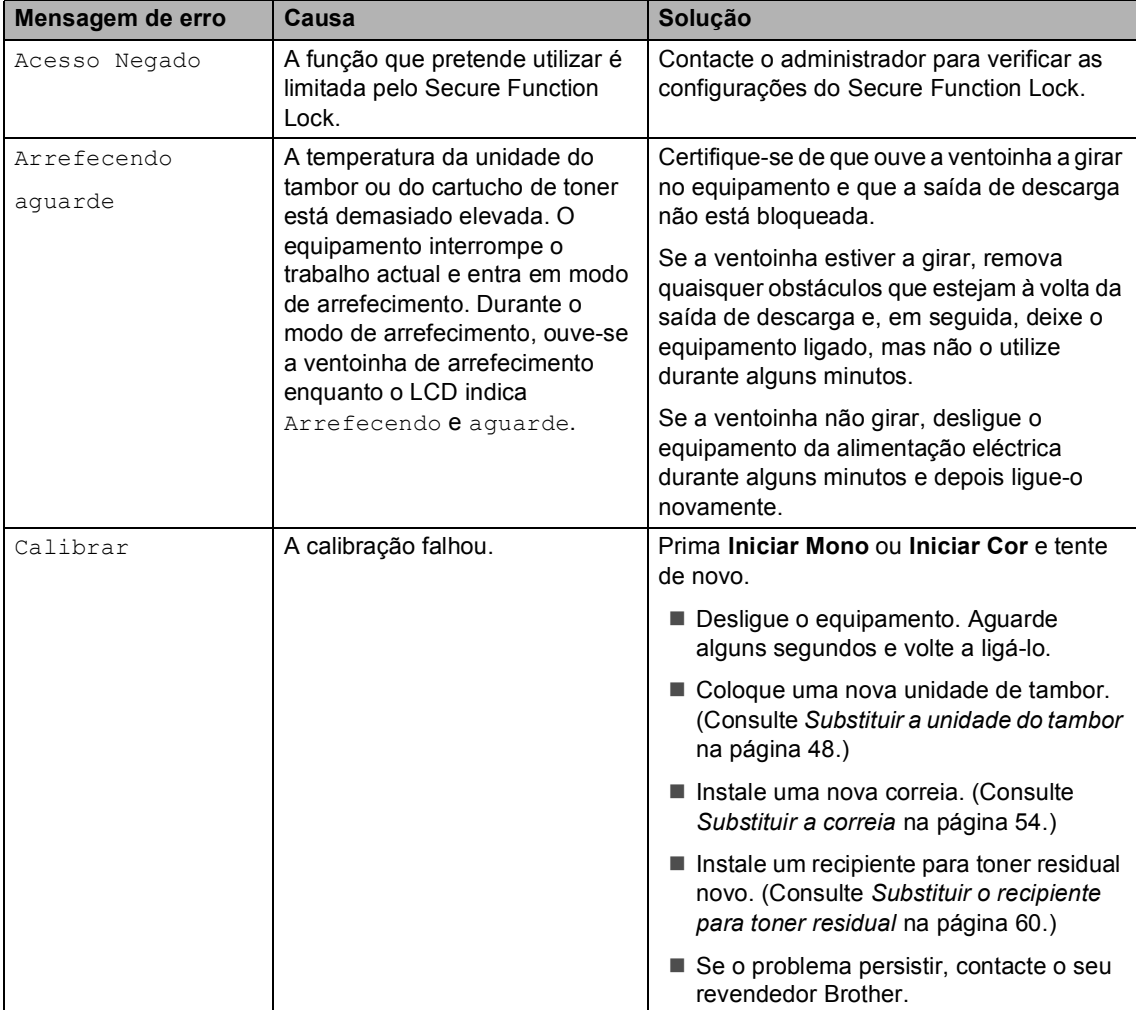

<span id="page-95-0"></span>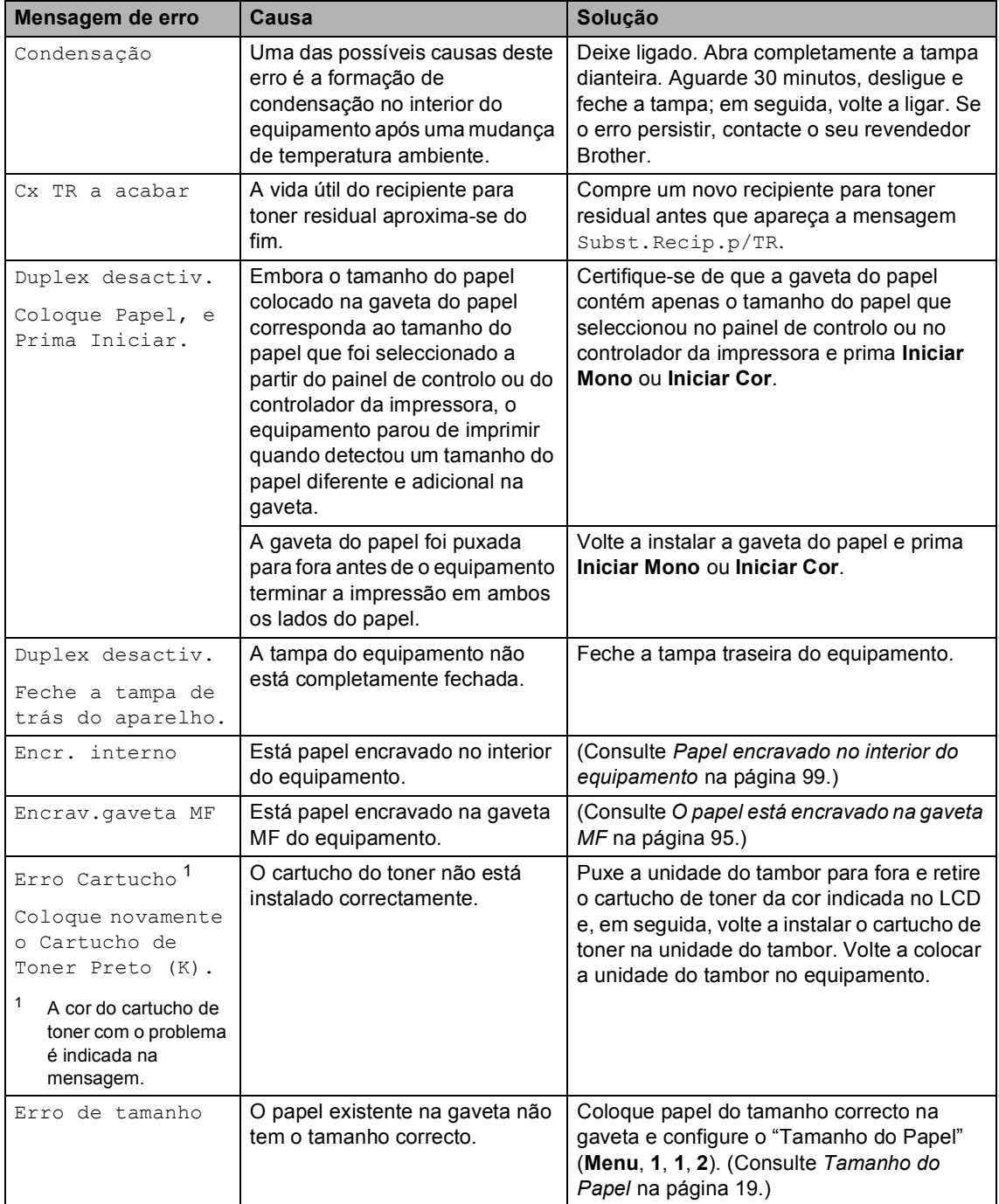

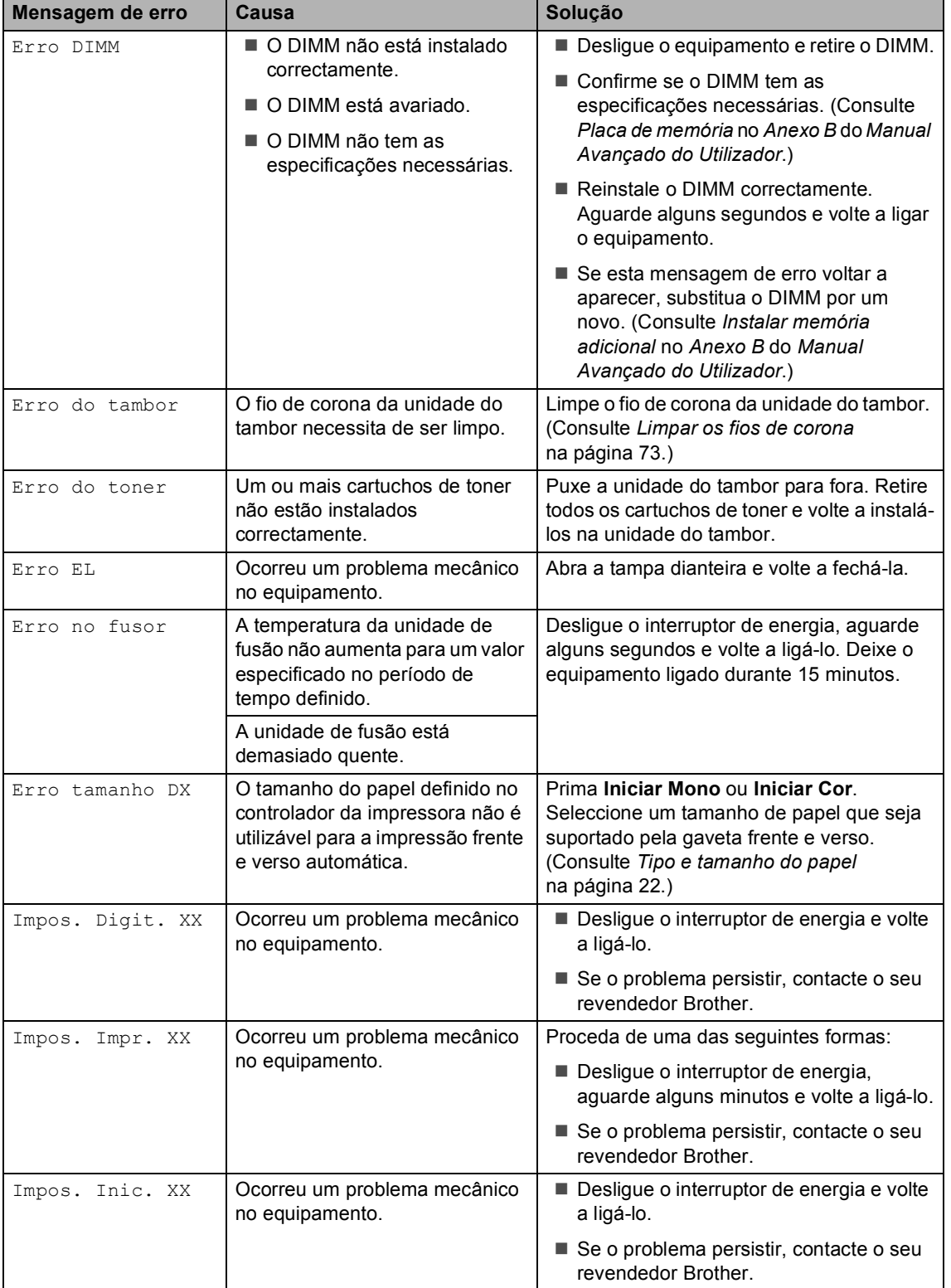

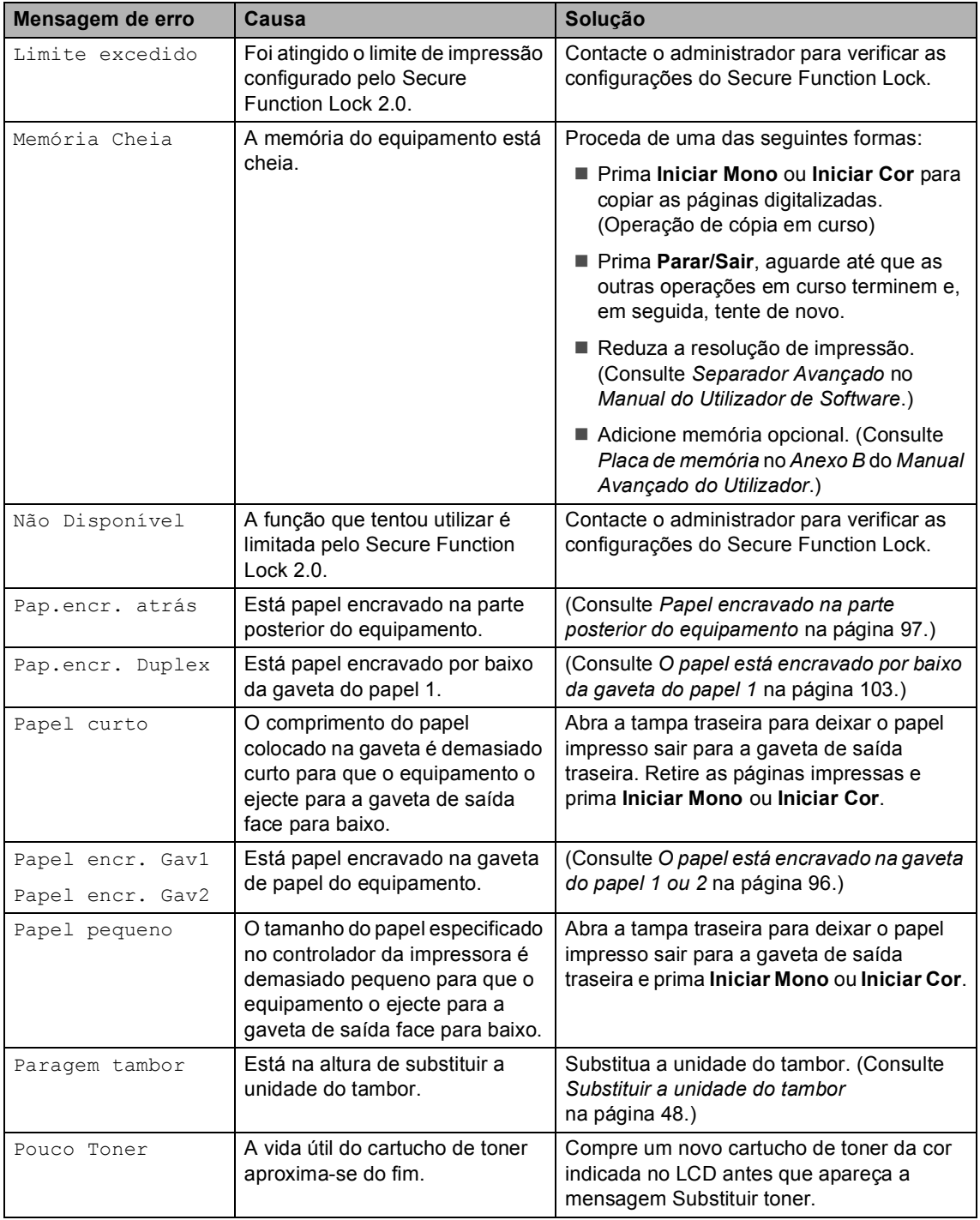

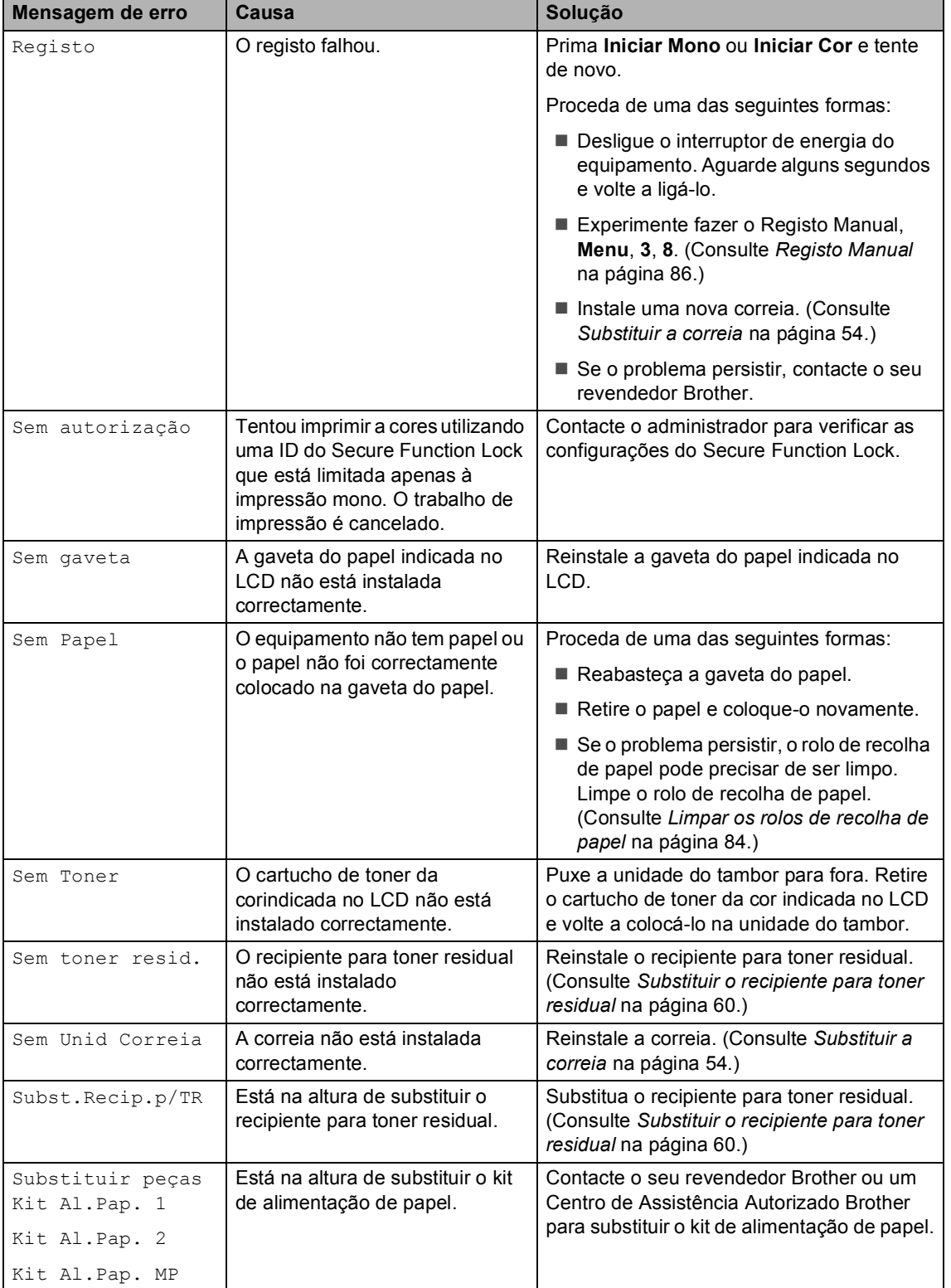

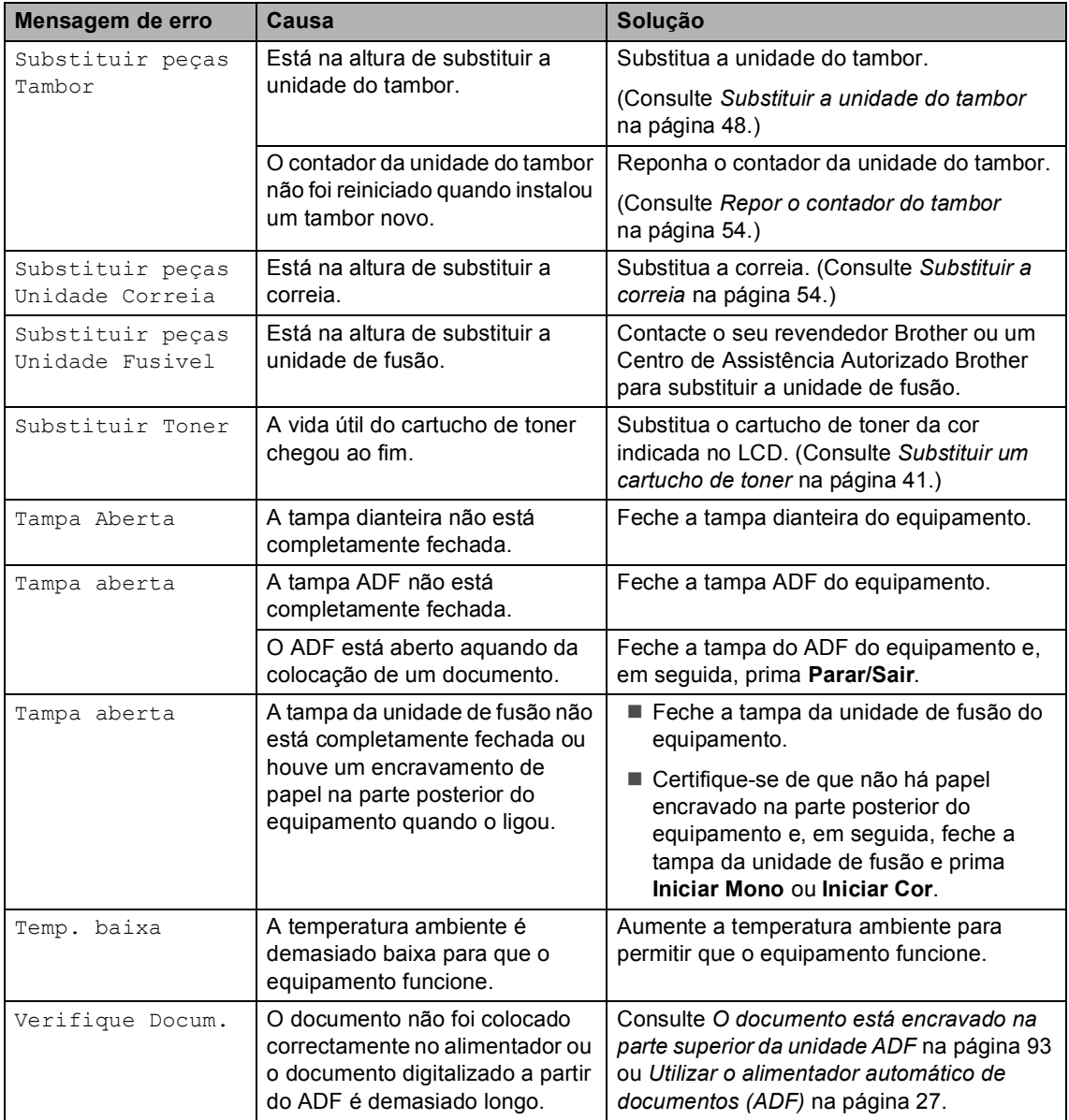

### <span id="page-100-0"></span>**O documento está encravado na parte superior da unidade ADF <sup>B</sup>**

- Retire do ADF todo o papel que não esteja encravado.
	- Abra a tampa ADF.
- **3** Puxe o documento encravado para fora pelo lado esquerdo.

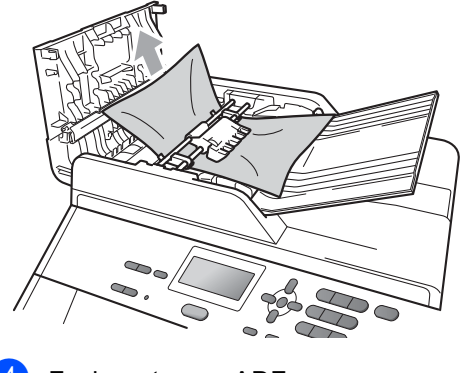

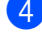

- Feche a tampa ADF.
- e Prima **Parar/Sair**.

### **O documento está encravado debaixo da tampa dos documentos <sup>B</sup>**

- Retire do ADF todo o papel que não esteja encravado.
- Levante a tampa dos documentos.
- **3** Puxe o documento encravado para fora pelo lado direito.

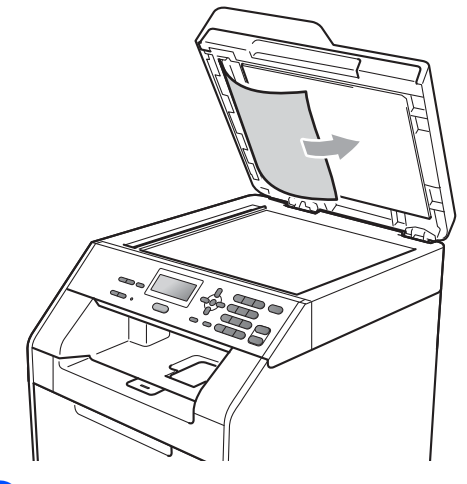

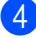

Feche a tampa dos documentos.

e Prima **Parar/Sair**.

### **Retirar pequenos documentos encravados no ADF <sup>B</sup>**

- 
- **1** Levante a tampa dos documentos.
- 2 Insira uma folha de papel hirto, como cartão, no ADF para empurrar restos de papel pequenos.

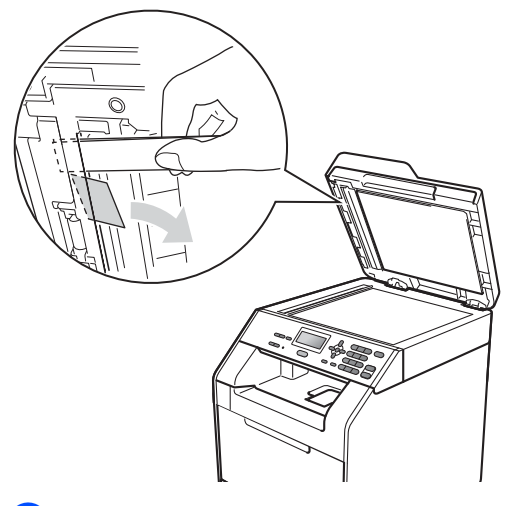

- 
- Feche a tampa dos documentos.
	- d Prima **Parar/Sair**.

### **O documento está encravado na gaveta de saída <sup>B</sup>**

- **1** Retire do ADF todo o papel que não esteja encravado.
- 2 Puxe o documento encravado para fora pelo lado direito.

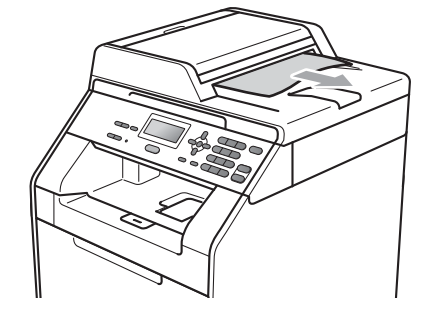

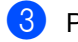

**3** Prima **Parar/Sair**.

## <span id="page-102-0"></span>**O papel está encravado na gaveta MF <sup>B</sup>**

Se o LCD indicar Encrav.gaveta MF, siga estes passos:

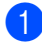

Retire o papel da gaveta MF.

**2** Retire o papel encravado do interior e à volta da gaveta MF.

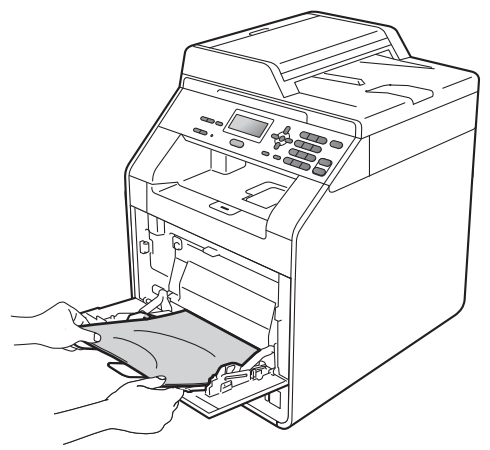

Folheie a resma de papel e volte a colocá-la na gaveta MF.

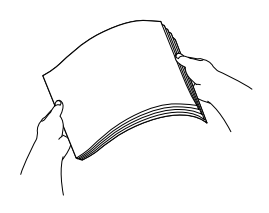

 $\overline{4}$  Quando colocar papel na gaveta MF, certifique-se de que este se encontra abaixo das guias de altura máxima do papel (1) em ambos os lados da gaveta.

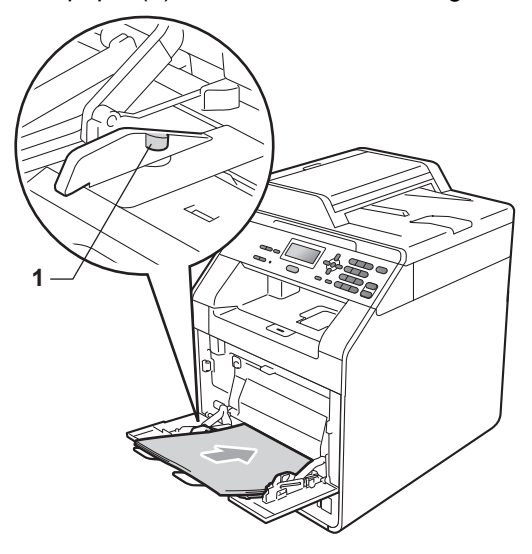

**5** Prima **Iniciar Mono** ou **Iniciar Cor** para retomar a impressão.

### <span id="page-103-0"></span>**O papel está encravado na gaveta do papel 1 ou 2 <sup>B</sup>**

Se o LCD indicar Papel encr. Gav1 ou Papel encr. Gav2, siga estes passos:

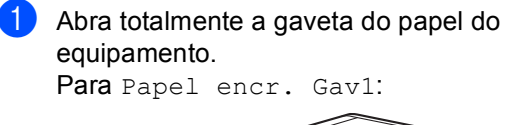

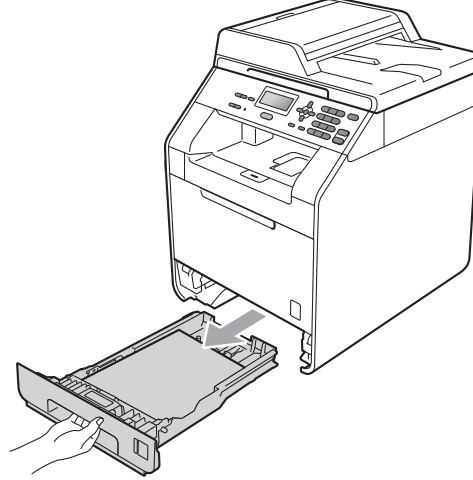

Para Papel encr. Gav2:

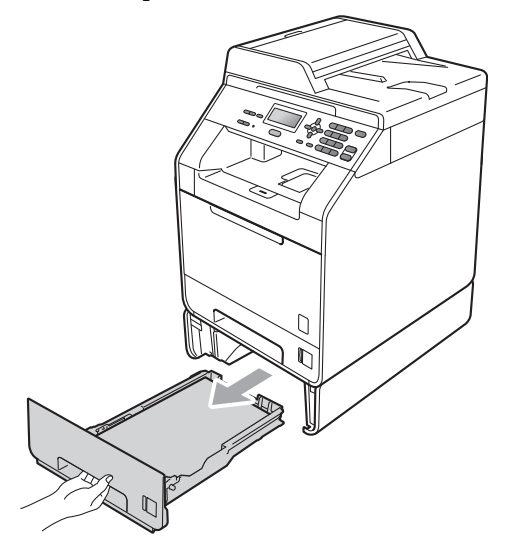

## **A ADVERTÊNCIA**

NÃO toque nas peças assinaladas a sombreado na figura. Estes rolos podem estar a rodar a alta velocidade.

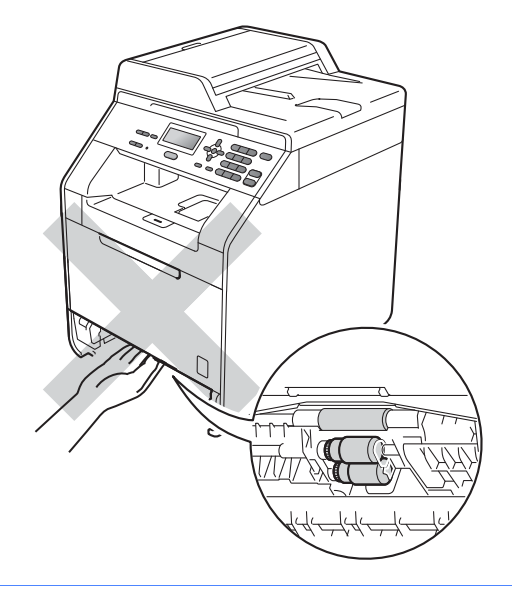

Com as duas mãos, retire lentamente o papel encravado.

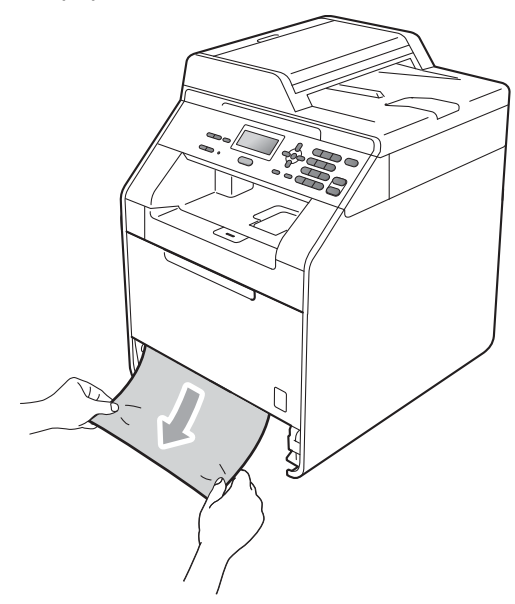

## **IMPORTANTE**

Se não conseguir retirar facilmente o papel nesta direcção, pare e siga as instruções para *[Papel encravado no](#page-106-0)  [interior do equipamento](#page-106-0)* na página 99.

## **Nota**

Se puxar o papel encravado para baixo, é mais fácil removê-lo.

**8** Certifique-se de que o papel se encontra abaixo da marca máxima de papel ( $\triangledown \triangledown \triangledown$ ) da gaveta do papel. Enquanto prime o manípulo verde de desbloqueio das guias de papel, deslize as guias do papel até se adaptarem ao tamanho do papel. Verifique se as guias estão bem encaixadas nas ranhuras. (Consulte *[Colocar papel na gaveta do](#page-17-0)  papel padrão* [na página 10.](#page-17-0))

 $\overline{4}$  Feche bem a gaveta do papel no equipamento.

### <span id="page-104-0"></span>**Papel encravado na parte posterior do equipamento <sup>B</sup>**

Se o LCD indicar Pap.encr. atrás, ocorreu um encravamento de papel atrás da tampa traseira. Siga estes passos:

- Deixe o equipamento ligado durante 10 minutos para que arrefeça.
- Abra a tampa traseira.

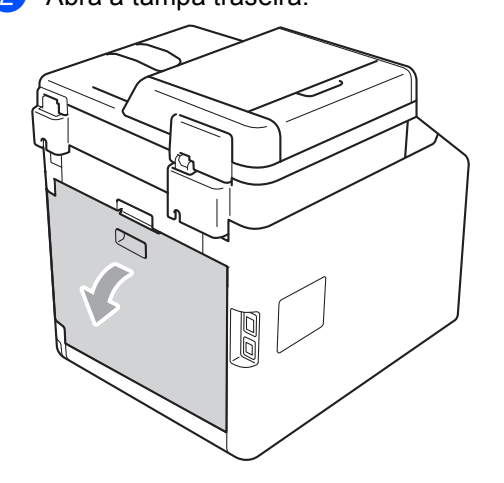

## **A** AVISO

### **SUPERFÍCIE QUENTE**

Quando acaba de utilizar o equipamento, algumas das peças internas estão extremamente quentes. Aguarde que o equipamento arrefeça antes de tocar nas respectivas peças internas.

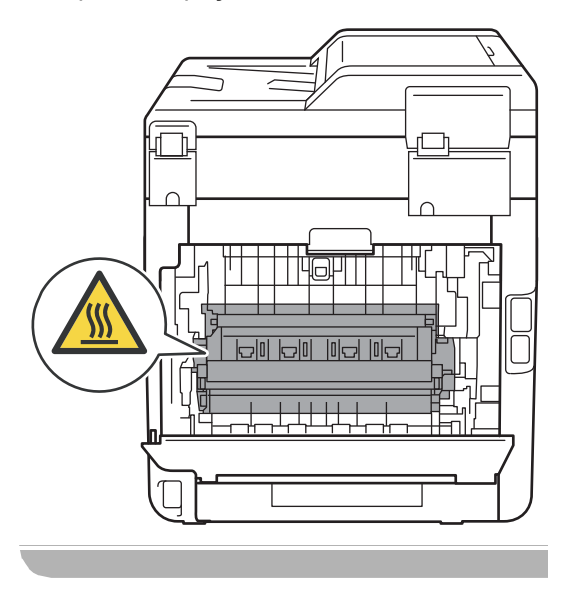

**3** Empurre as linguetas verdes (2), à esquerda e à direita, na sua direcção e abra a tampa da unidade de fusão (1).

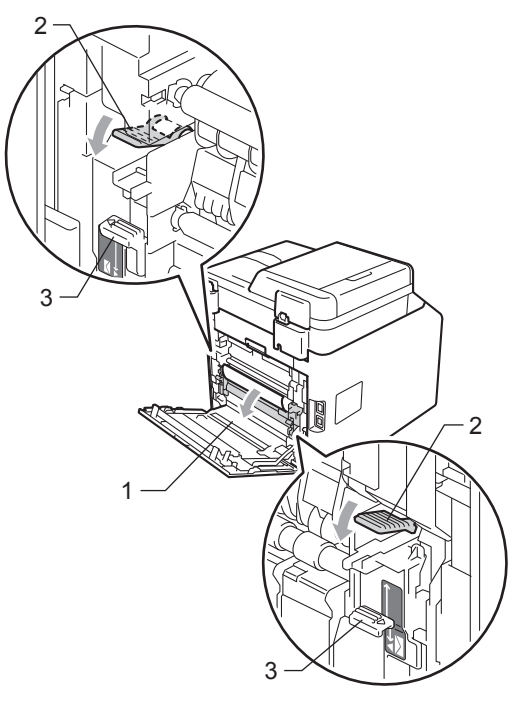

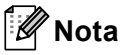

Se os manípulos dos envelopes (3), situados no interior da tampa traseira, estiverem colocados para baixo, na posição de envelopes, levante os manípulos para a posição original antes de puxar as linguetas verdes (2) para baixo.

 $\left(4\right)$  Com as duas mãos, retire cuidadosamente o papel encravado da unidade de fusão.

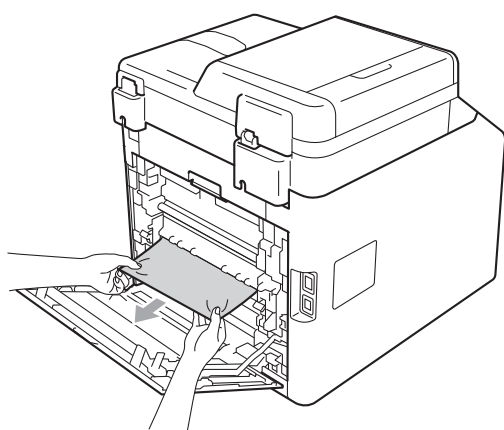

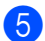

**e** Feche a tampa da unidade de fusão (1).

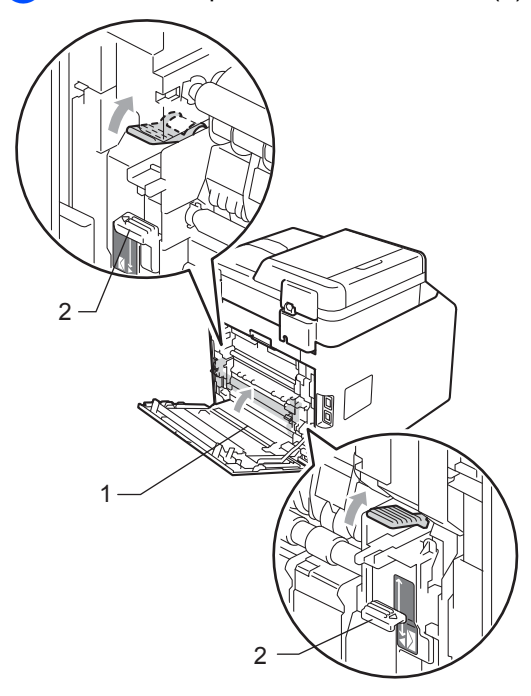

## **Nota**

Para imprimir em envelopes, puxe para baixo os manípulos dos envelopes (2), novamente para a posição de envelopes, antes de fechar a tampa traseira.

6 Feche completamente a tampa traseira.

### <span id="page-106-0"></span>**Papel encravado no interior do equipamento <sup>B</sup>**

Se o LCD indicar Encr. interno, siga estes passos:

- Desligue o equipamento. Desligue todos os cabos e, em seguida, retire o cabo de alimentação da tomada eléctrica.
- Prima o botão de desbloqueio da tampa dianteira e abra a tampa dianteira.

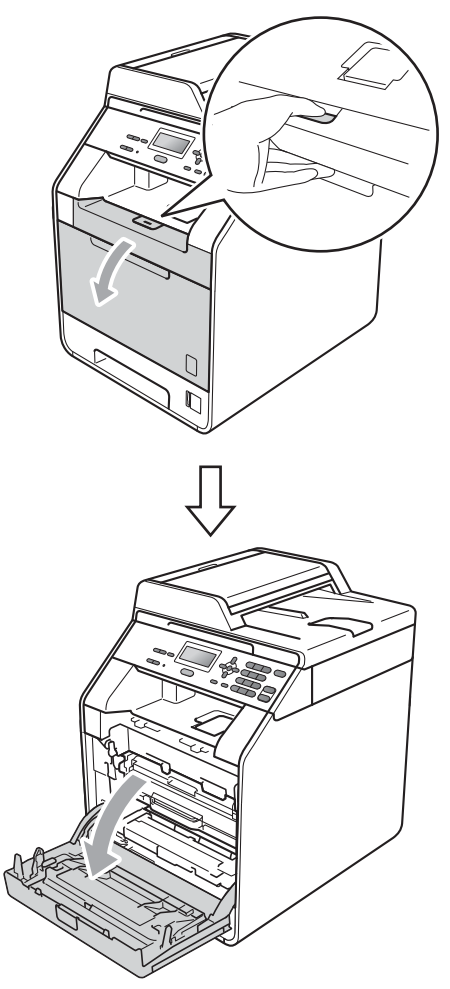

8 Segure na pega verde da unidade do tambor. Puxe a unidade do tambor para fora até parar.

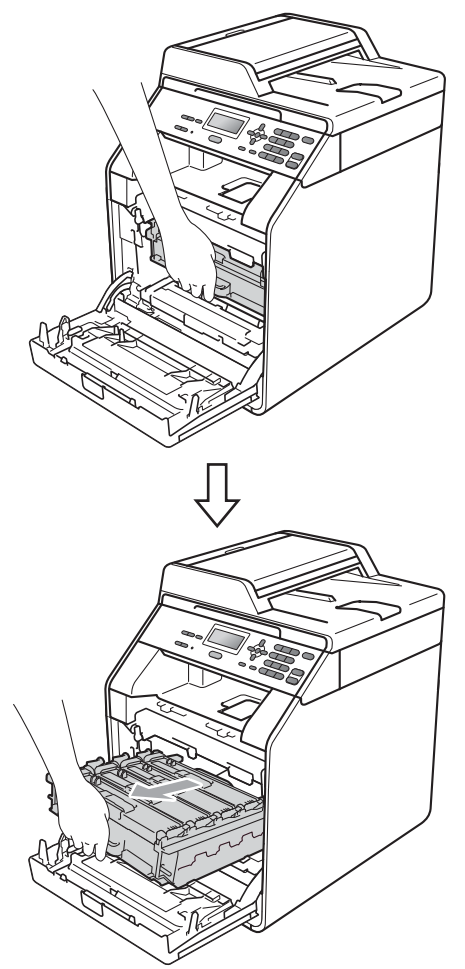

4. Rode para a esquerda o manípulo de bloqueio verde (1), situado do lado esquerdo do equipamento, para a posição de desbloqueio. Segurando nas pegas verdes da unidade do tambor, levante a frente da unidade do tambor e retire-a do equipamento.

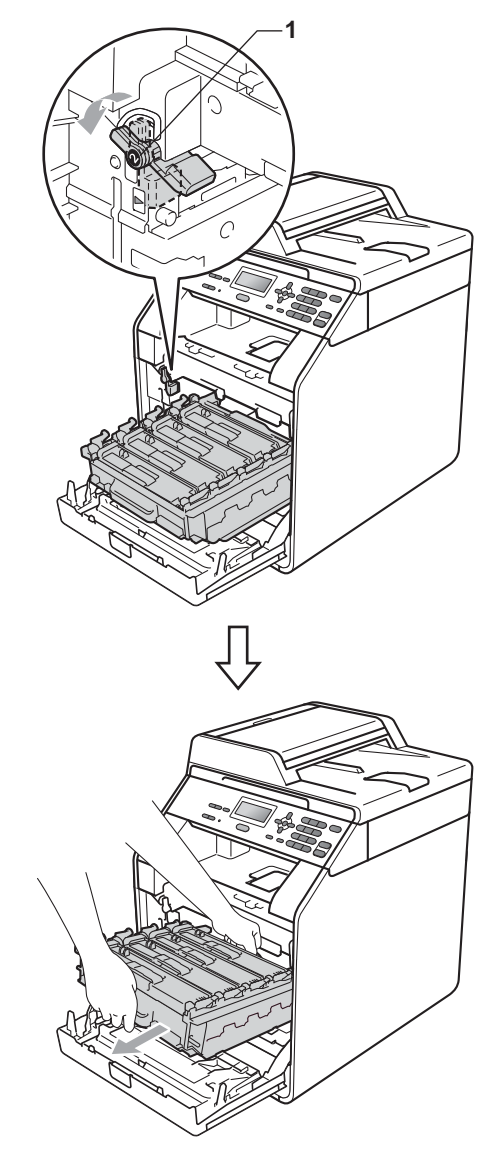
## **IMPORTANTE**

- Recomendamos que coloque a unidade do tambor e os cartuchos de toner numa superfície plana e limpa, com uma folha de papel descartável ou um pano por baixo, para a eventualidade de derrame ou salpico acidental de toner.
- Para evitar danos no equipamento provocados por electricidade estática, NÃO toque nos eléctrodos apresentados na figura.

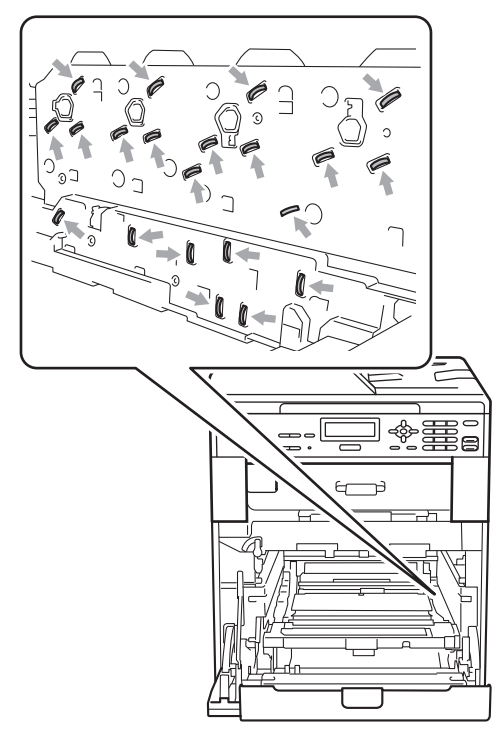

• Segure nas pegas verdes da unidade do tambor quando a transportar. NÃO segure na unidade do tambor pelo lado.

**b** Retire lentamente o papel encravado.

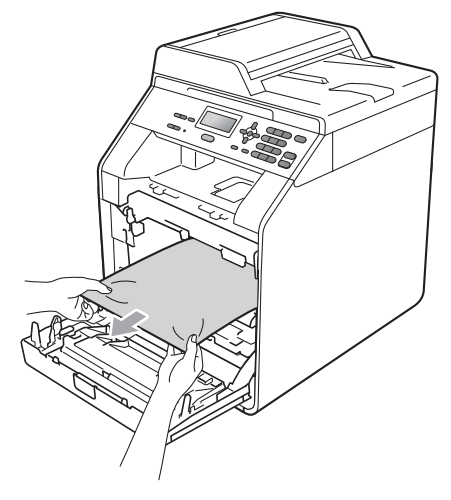

6 Certifique-se de que o manípulo de bloqueio verde (1) está na posição de desbloqueio conforme indica a figura.

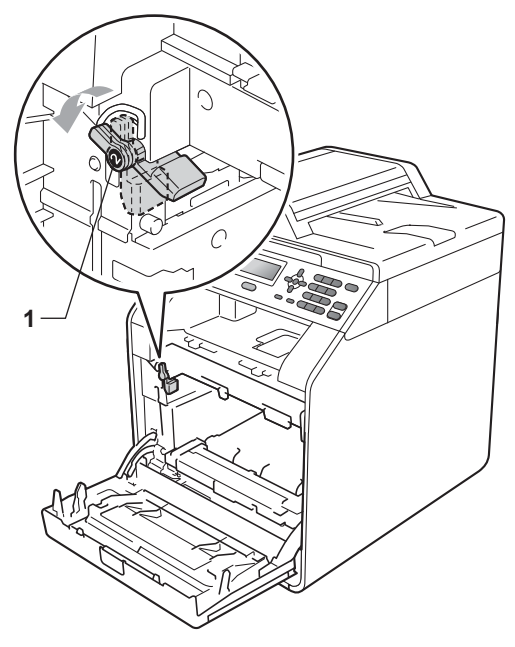

Faça corresponder as extremidades das guias (2) da unidade do tambor com as  $\blacktriangleright$  marcas (1) situadas de ambos os lados do equipamento; em seguida, introduza a unidade do tambor no equipamento até que pare, no manípulo de bloqueio verde.

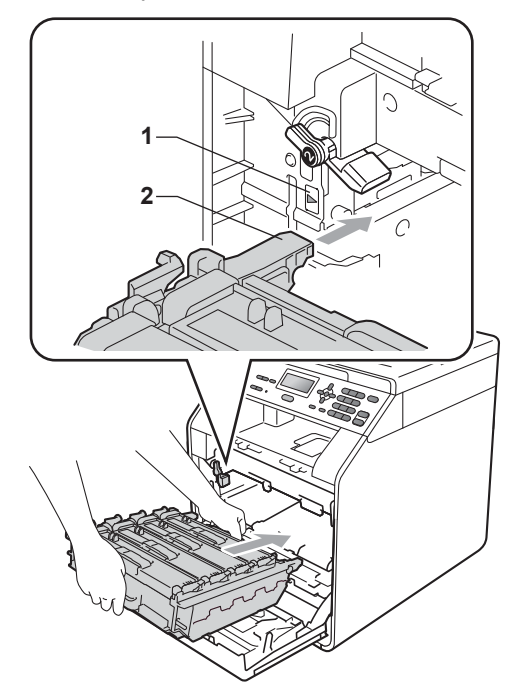

8 Rode para a direita o manípulo de bloqueio verde (1), para a posição de bloqueio.

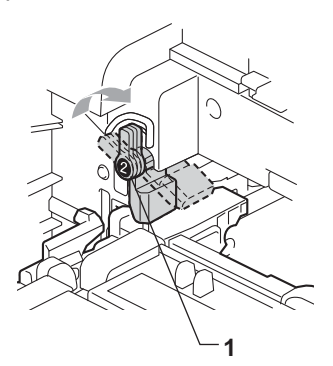

**9** Empurre a unidade do tambor até parar.

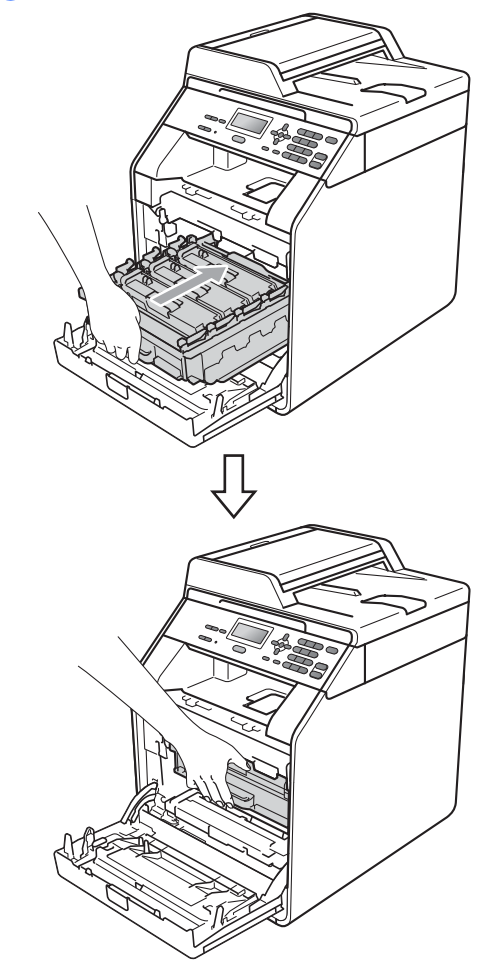

**i** Feche a tampa dianteira do equipamento.

#### **Nota**

Se desligar o equipamento durante um Encr. interno, o equipamento imprime dados incompletos do computador. Antes de ligar o equipamento, apague o trabalho de impressão em spool do computador.

**f** Primeiro, volte a ligar o cabo de alimentação do equipamento à tomada eléctrica e, em seguida, volte a ligar todos os cabos. Ligue o equipamento.

### **O papel está encravado por baixo da gaveta do papel 1 <sup>B</sup>**

Se o LCD indicar Pap.encr. Duplex, siga estes passos:

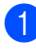

Deixe o aparelho ligado durante 10 minutos para que arrefeça.

b Abra totalmente a gaveta do papel do aparelho.

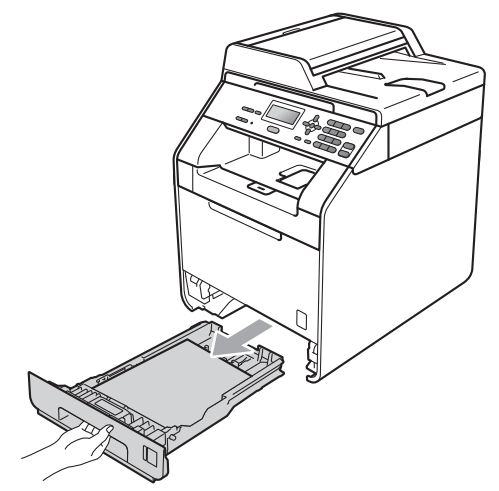

## **A ADVERTÊNCIA**

NÃO toque nas peças assinaladas a sombreado na figura. Estes rolos podem estar a rodar a alta velocidade.

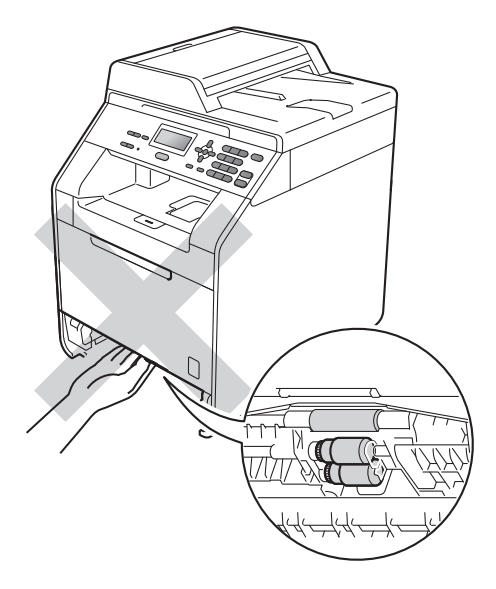

**3** Se o papel não estiver preso no interior do aparelho, verifique por baixo da gaveta do papel.

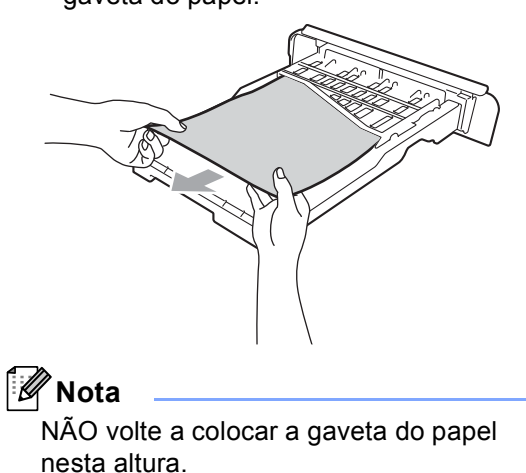

4 Se o papel não estiver preso na gaveta do papel, abra a tampa traseira.

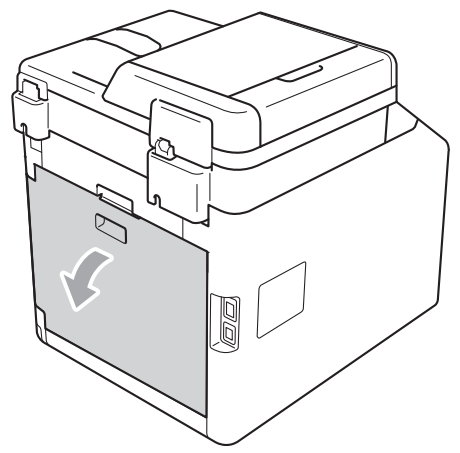

**A** AVISO

### **SUPERFÍCIE QUENTE**

Quando acaba de utilizar o aparelho, algumas das peças internas estão extremamente quentes. Aguarde que o aparelho arrefeça antes de tocar nas respectivas peças internas.

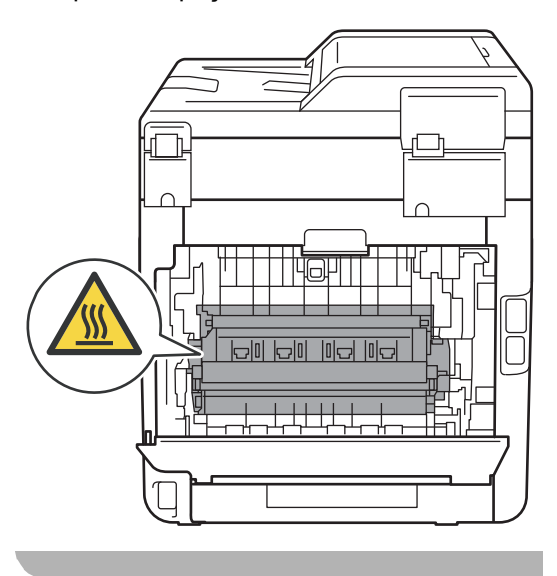

**6** Empurre para baixo e puxe as linguetas verdes, à esquerda e à direita, na sua direcção e abra a tampa da unidade de fusão (1).

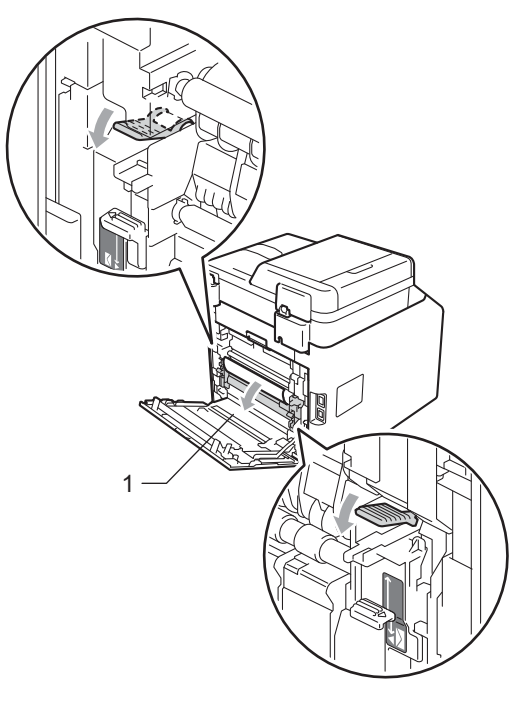

6 Com as duas mãos, puxe para fora com cuidado o papel encravado.

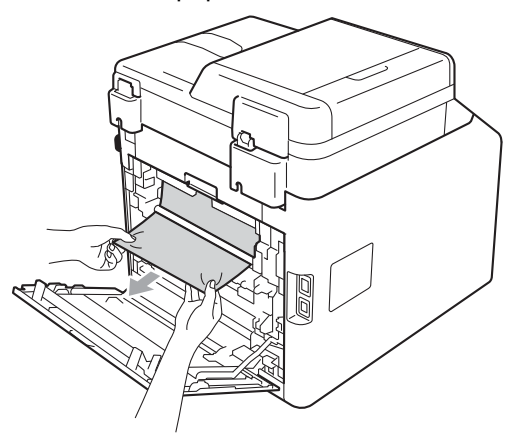

**7** Feche a tampa da unidade de fusão (1).

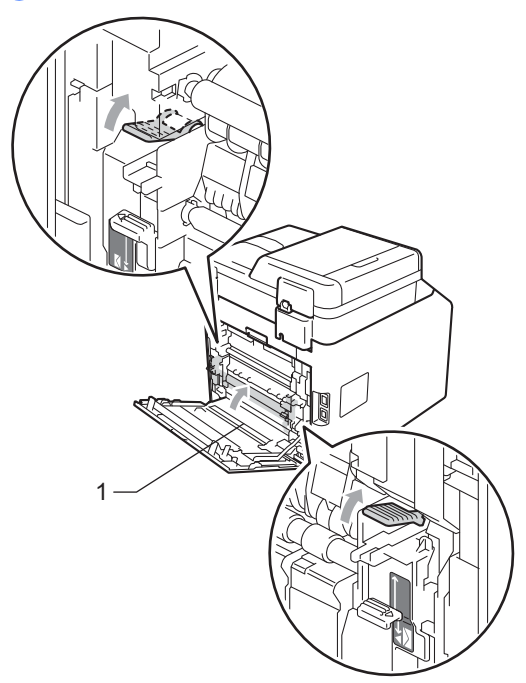

- 8 Feche completamente a tampa traseira.
- **9** Feche bem a gaveta do papel no aparelho.

**B**

## **Solução de problemas <sup>B</sup>**

Se lhe parecer que o equipamento tem algum problema, consulte a tabela abaixo e siga as sugestões para resolução de problemas.

A maioria dos problemas podem ser facilmente resolvidos por si. Se precisar de ajuda, o Brother Solutions Center providencia as últimas FAQs e sugestões de resolução de problemas.

Visite-nos em<http://solutions.brother.com/>.

### **Se ocorrerem problemas com o equipamento**

Verifique a tabela abaixo e siga as sugestões para a solução de problemas.

#### **Problemas de cópia**

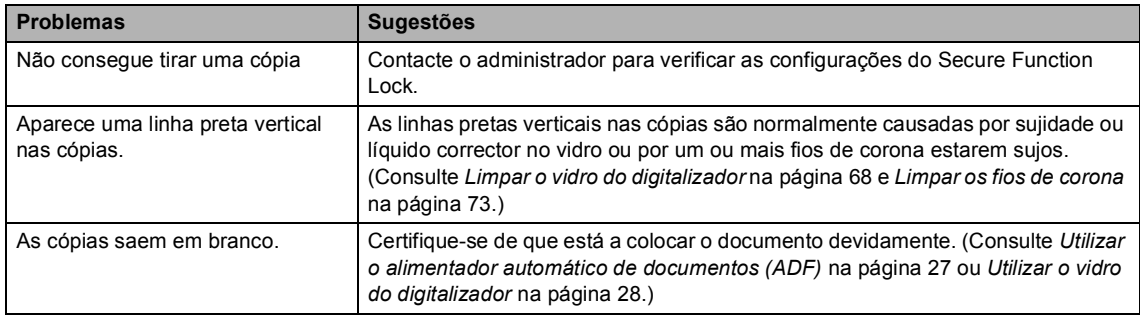

#### **Problemas de impressão**

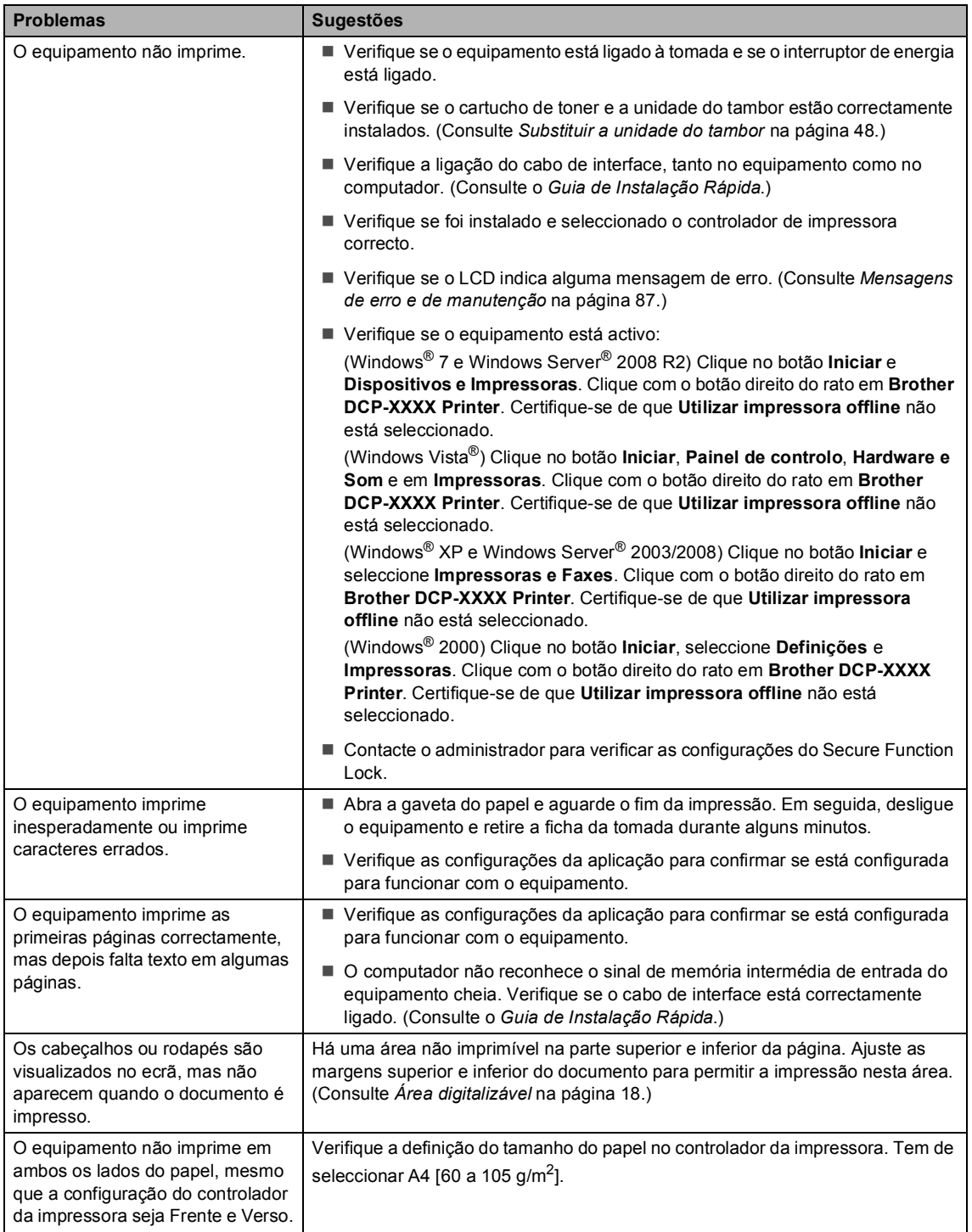

#### **Problemas de impressão (Continuação)**

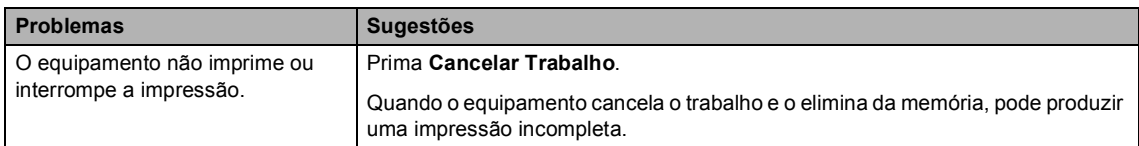

### **Problemas de digitalização**

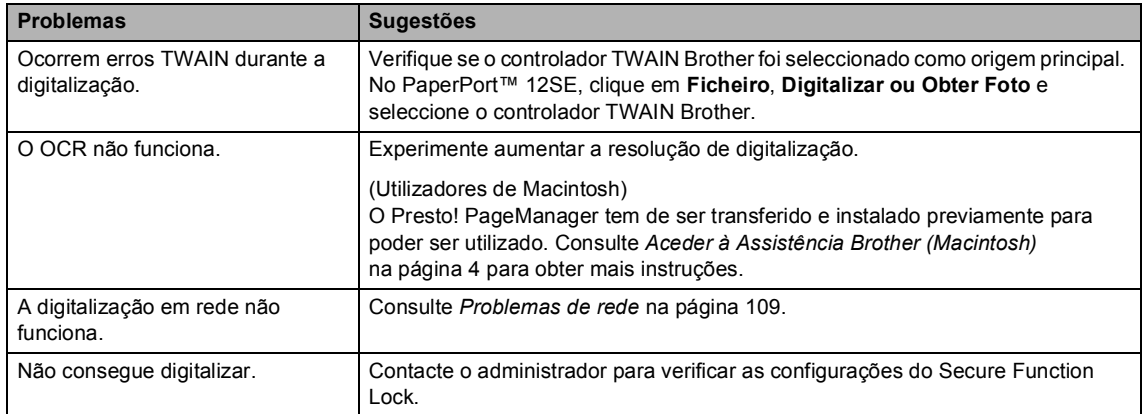

### **Problemas com o software**

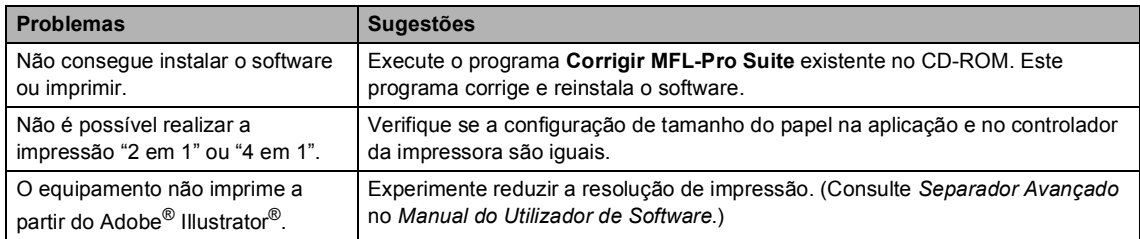

#### **Problemas no manuseamento do papel**

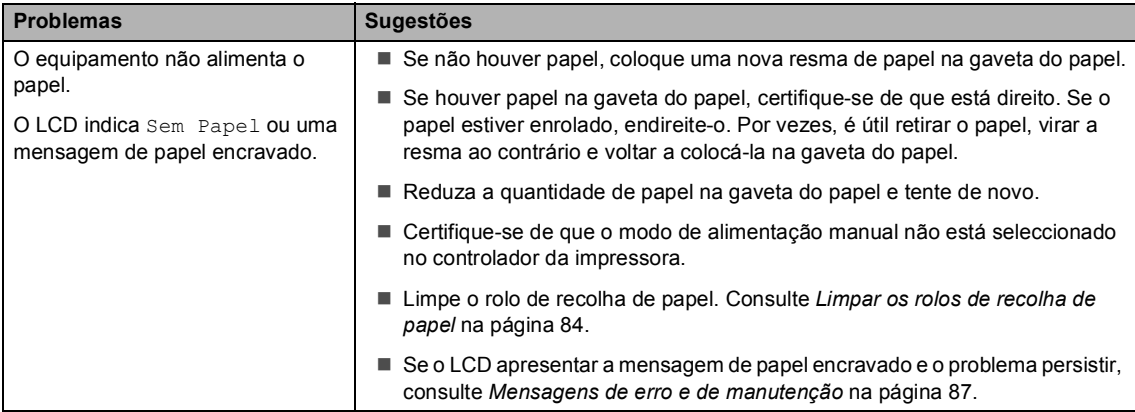

#### **Problemas no manuseamento do papel (Continuação)**

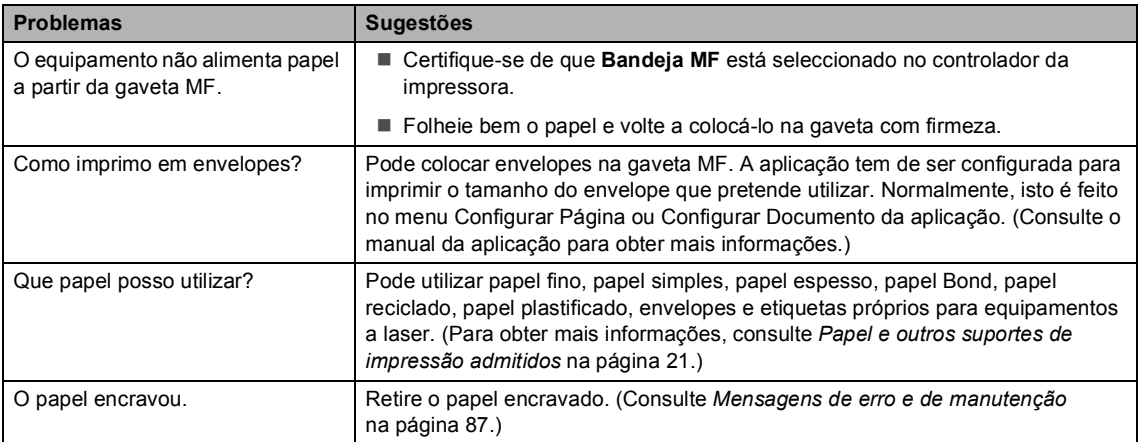

#### **Problemas com a qualidade de impressão**

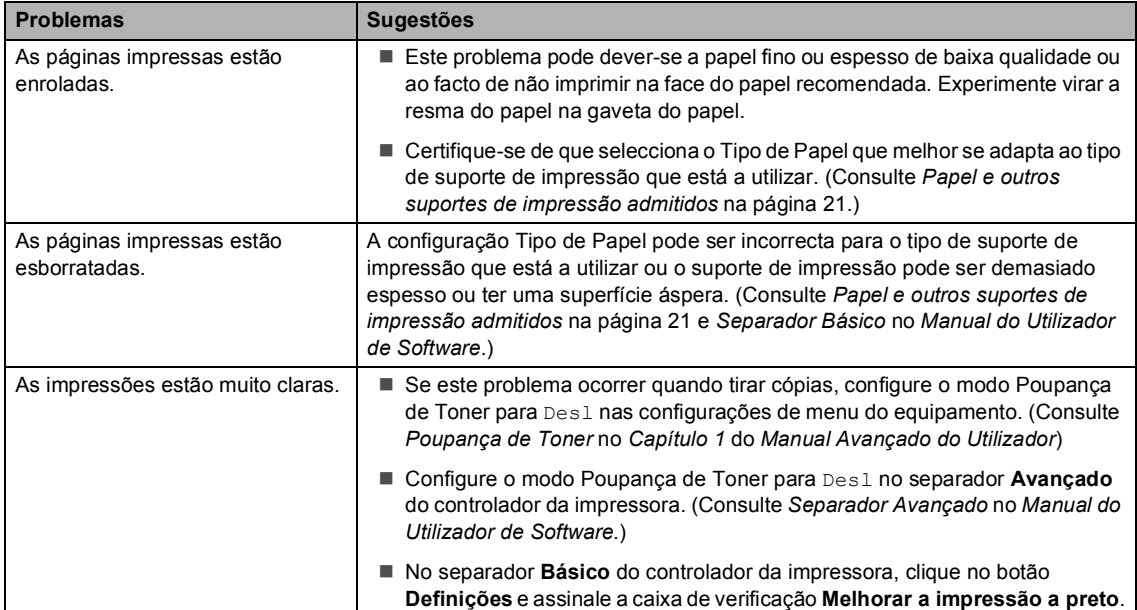

#### <span id="page-116-0"></span>**Problemas de rede**

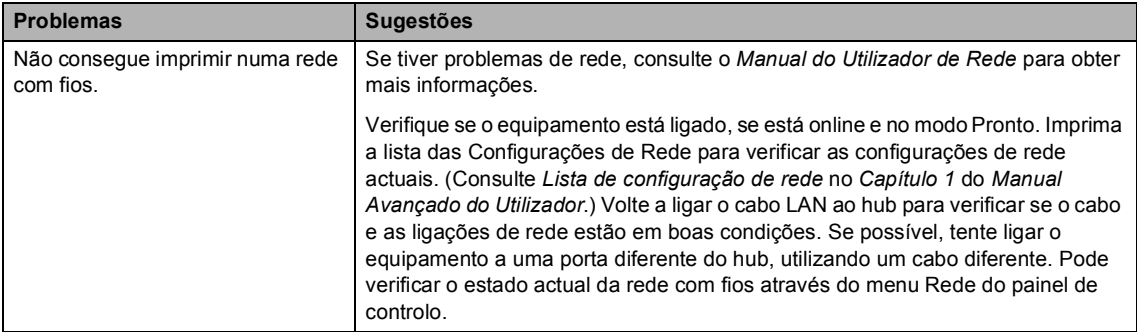

#### **Problemas de rede (Continuação)**

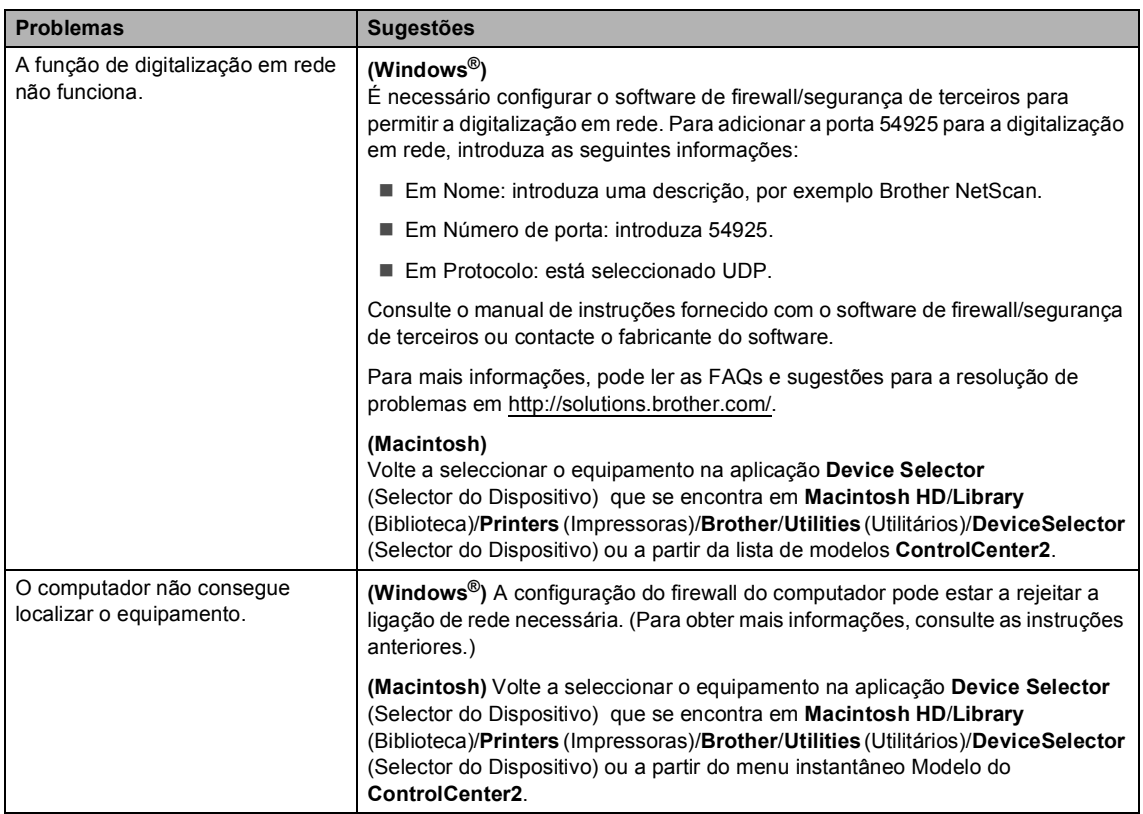

### **Outros**

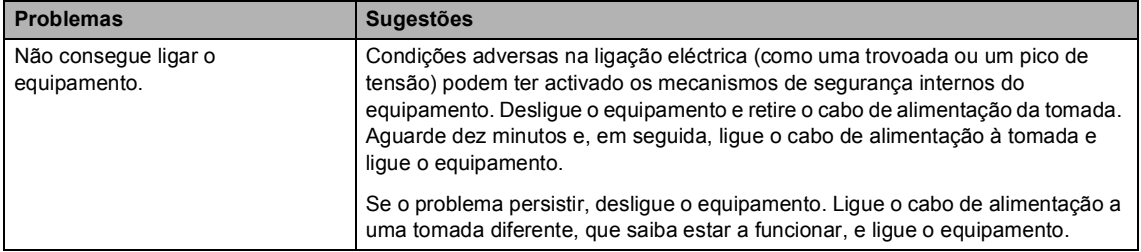

### **Melhorar a qualidade de impressão <sup>B</sup>**

Se tiver um problema com a qualidade de impressão, imprima primeiro uma página de teste (**Menu**, **3**, **2**, **3**). Se a página impressa tiver boa qualidade, provavelmente o problema não é do equipamento. Verifique as ligações do cabo de interface ou experimente imprimir um documento diferente. Se a impressão ou a página de teste impressa no equipamento apresentar um problema de qualidade, verifique primeiro os passos apresentados em seguida. Em seguida, se o problema com a qualidade de impressão se mantiver, verifique a tabela abaixo e siga as recomendações.

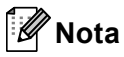

A Brother não recomenda a utilização de cartuchos que não sejam cartuchos originais Brother nem a recarga de cartuchos vazios com toner de outra origem.

**1** Para obter a melhor qualidade de impressão, sugerimos que utilize o papel recomendado. Certifique-se de que utiliza papel correspondente às especificações. (Consulte *[Papel e](#page-28-0)  [outros suportes de impressão admitidos](#page-28-0)* na página 21.)

2) Verifique se a unidade do tambor e os cartuchos de toner estão correctamente instalados.

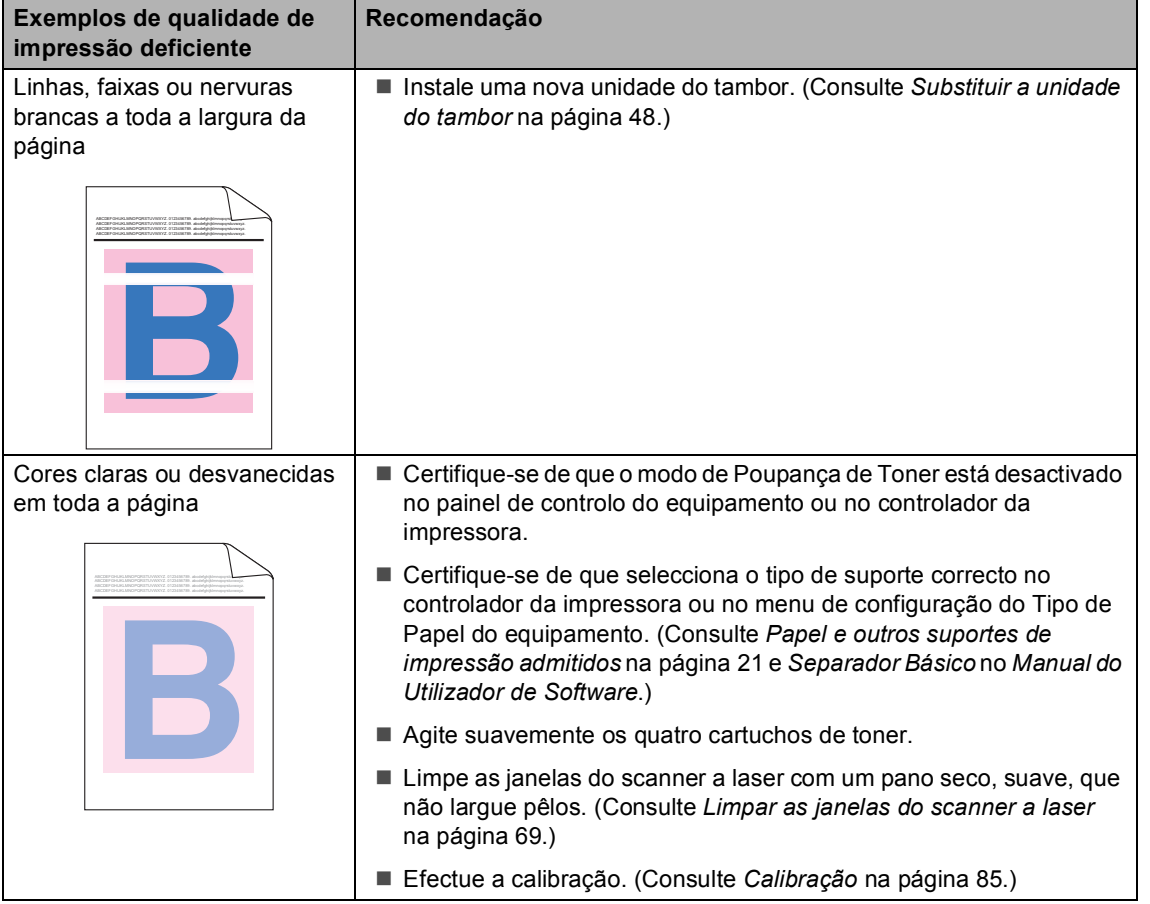

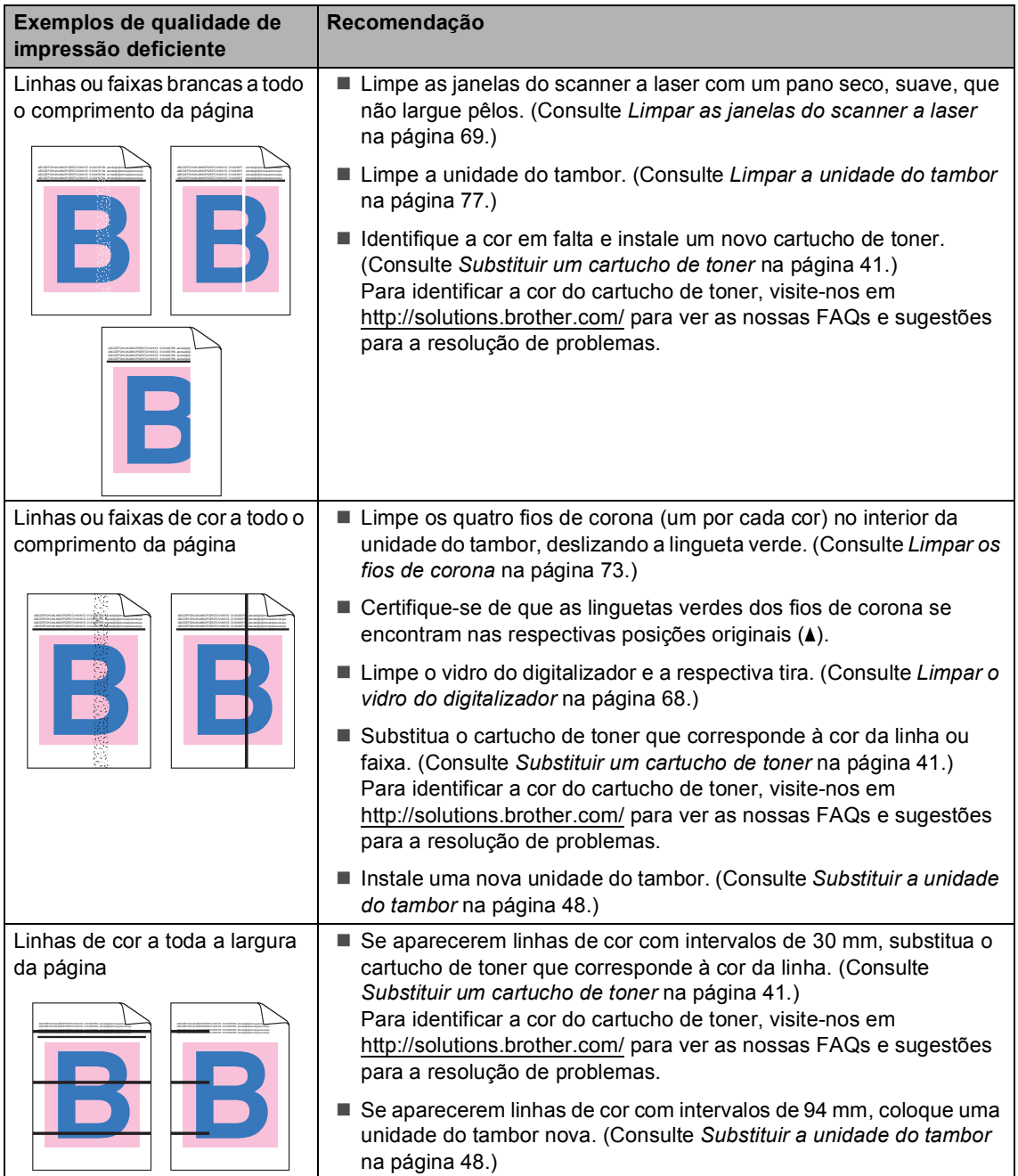

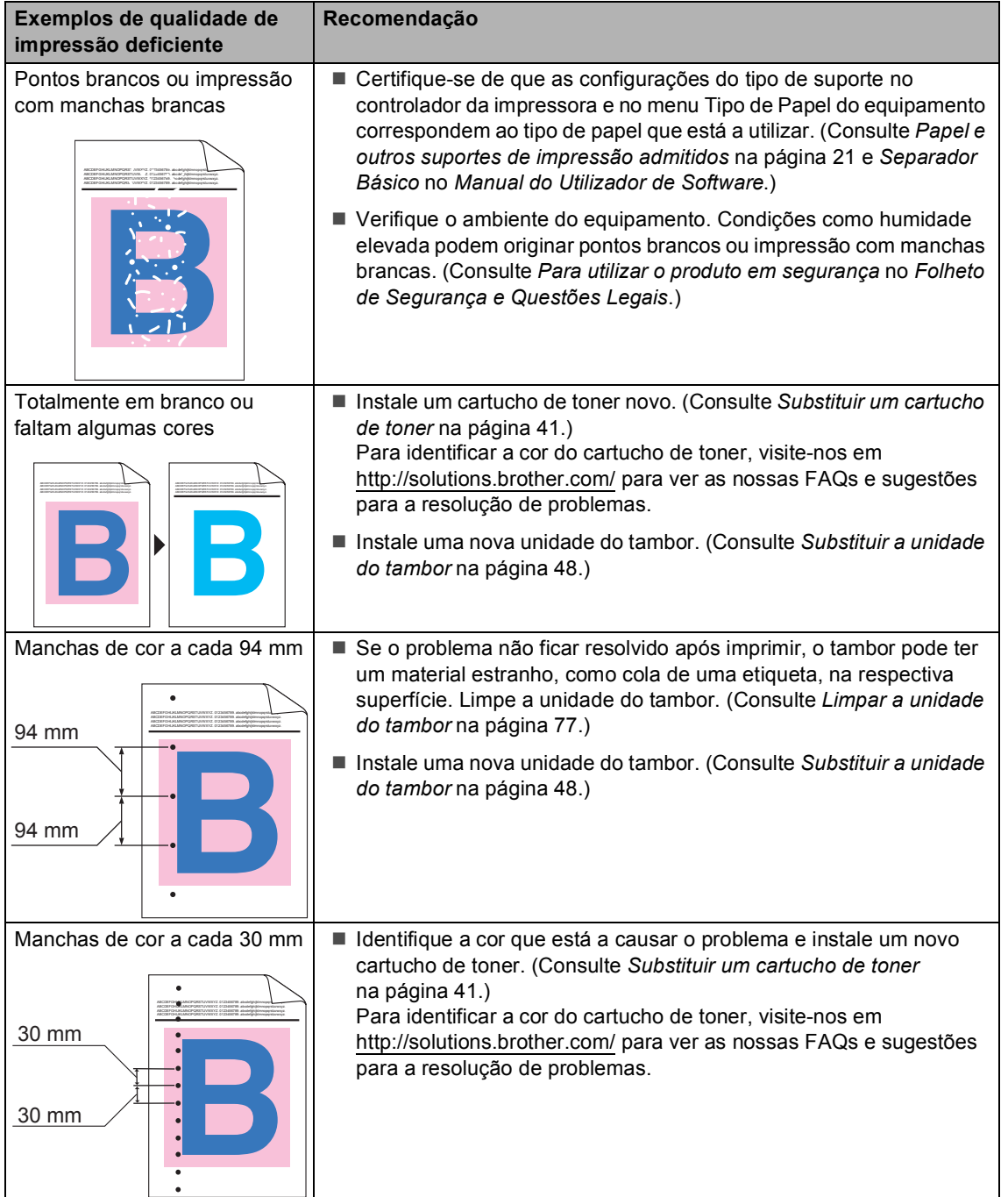

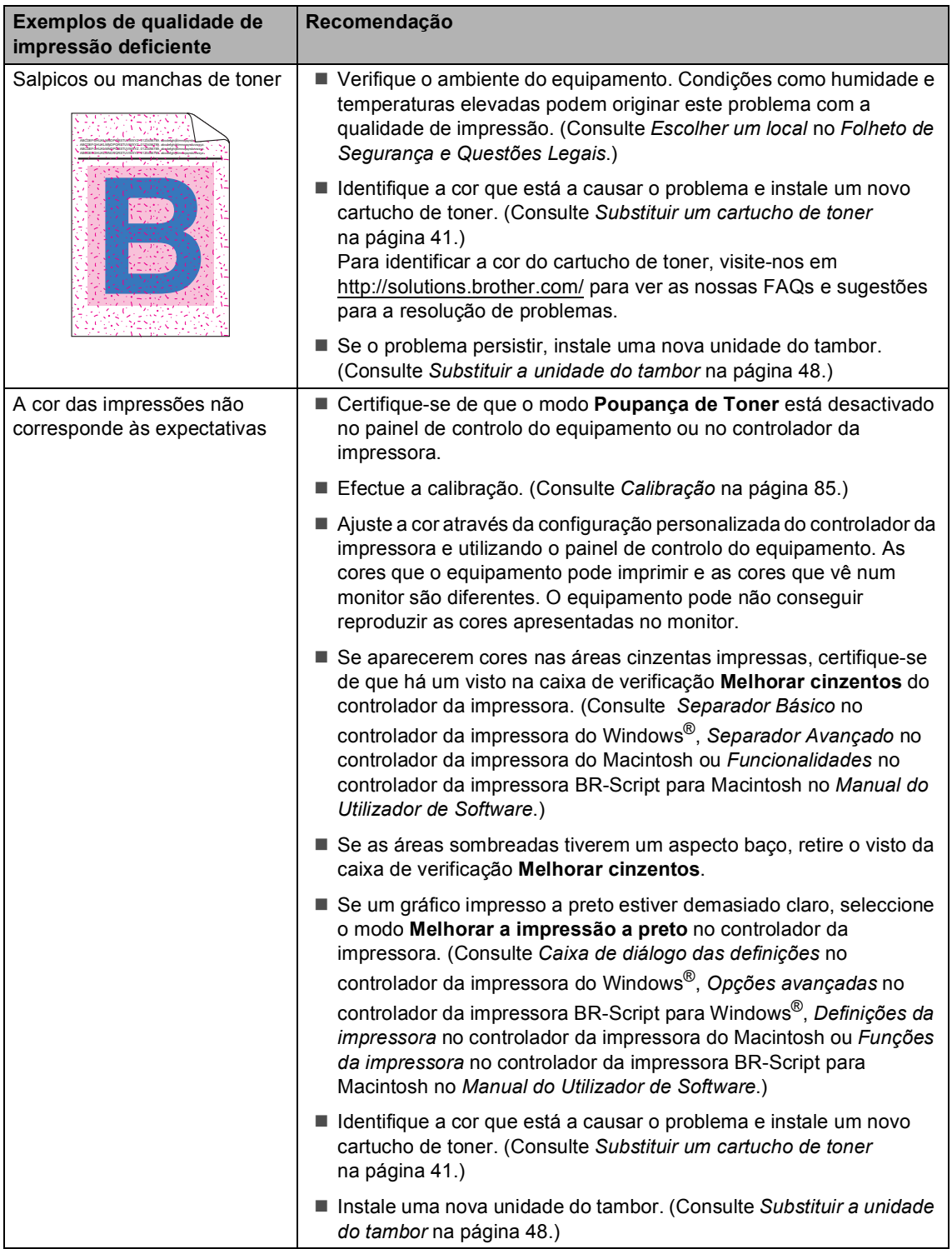

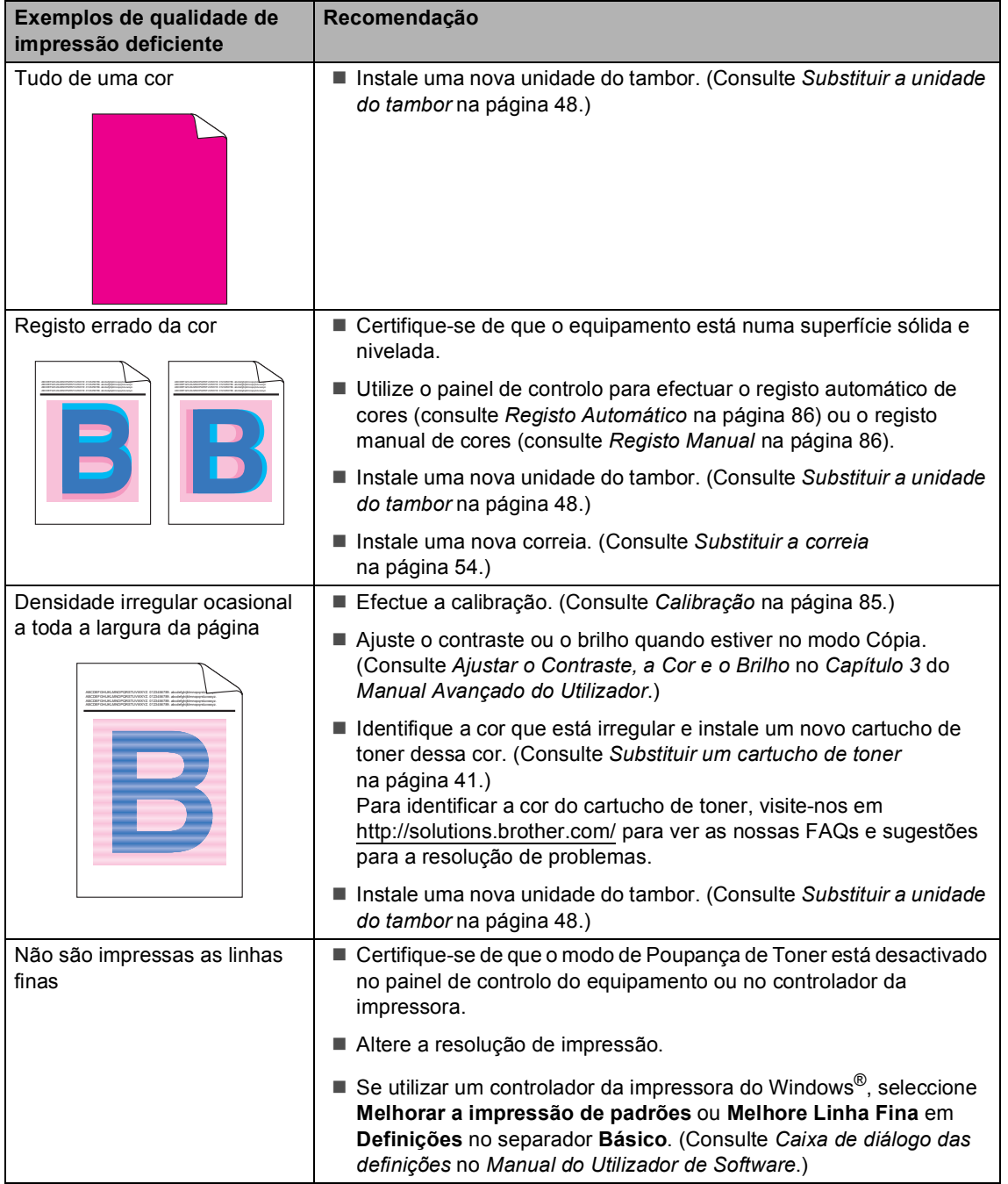

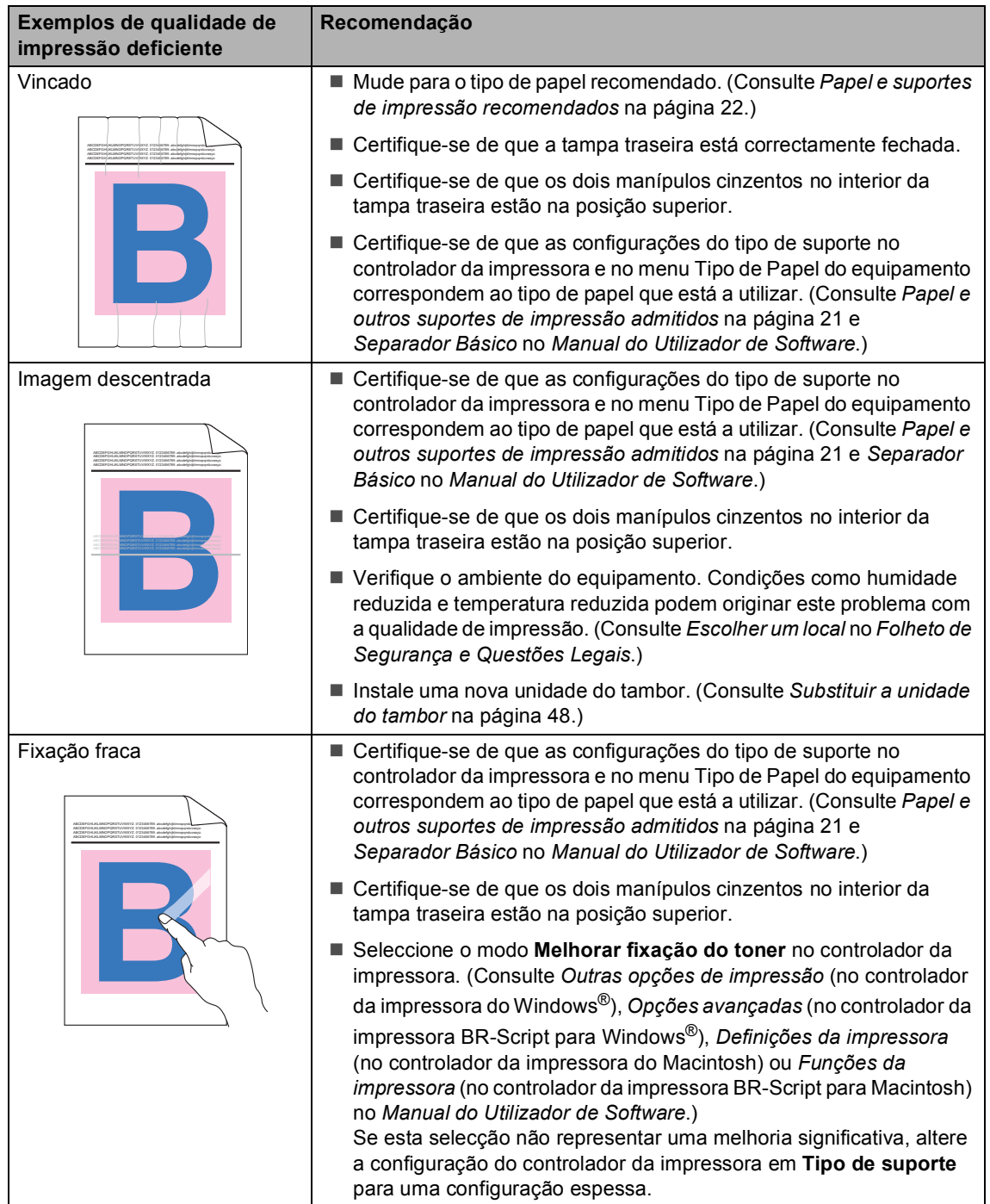

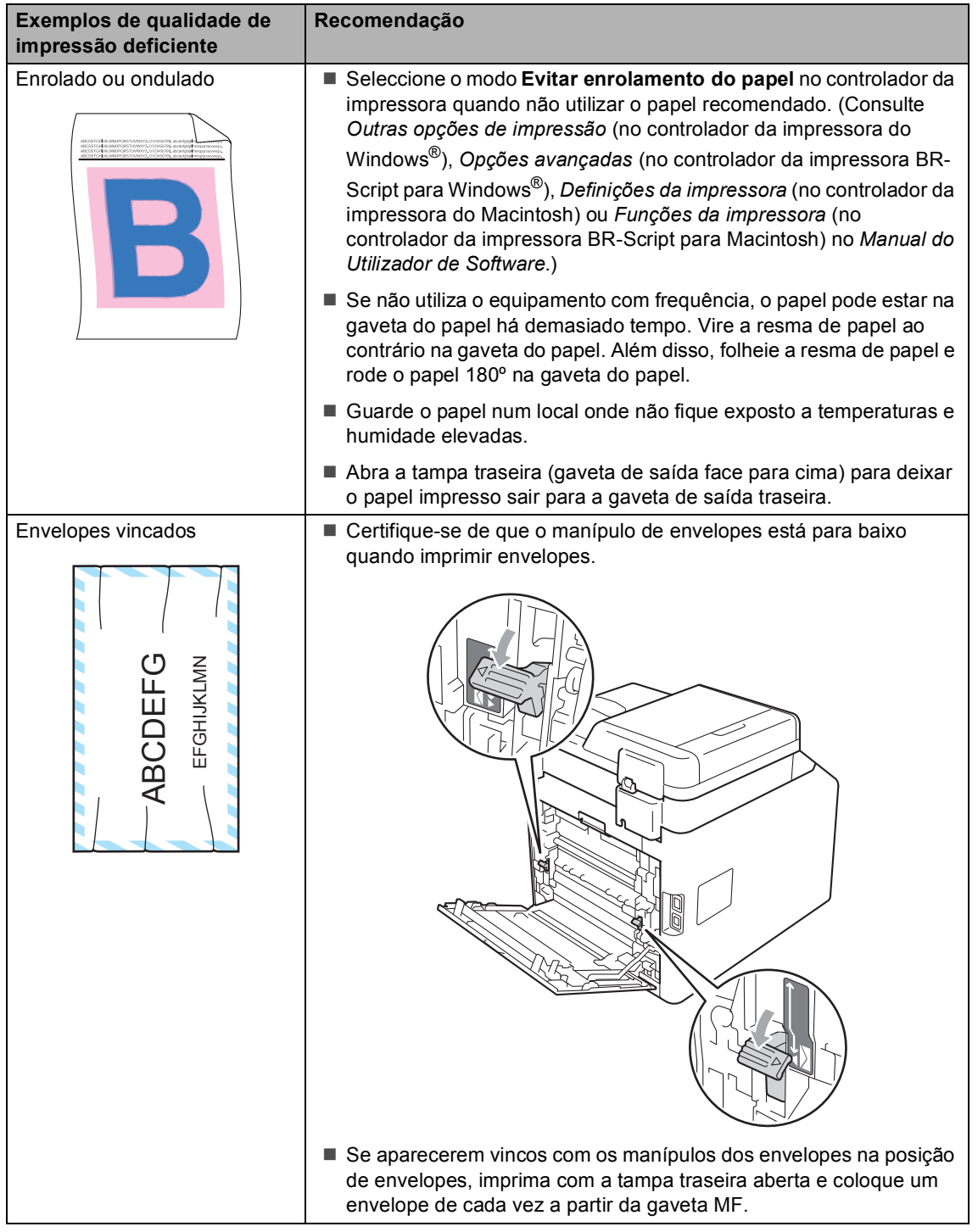

**B**

## **Informações do equipamento <sup>B</sup>**

### <span id="page-125-3"></span>**Verificar o Número de Série**

Pode visualizar o Número de Série do equipamento no LCD.

a Prima **Menu**, **5**, **2**.

b Prima **Parar/Sair**.

### **Repor funções**

Estão disponíveis as seguintes funções de reposição:

1 Rede

Pode repor todas as configurações de origem do servidor de impressora, como as informações de endereço IP e de palavra-passe.

2 Defin. todas

Pode repor todas as configurações do equipamento nos valores de origem.

A Brother recomenda vivamente que realize esta operação quando eliminar o equipamento.

## **Nota**

Desligue o cabo de interface antes de seleccionar Rede ou Defin. todas.

### <span id="page-125-2"></span>**Como repor o equipamento**

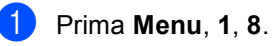

Prima ▲ ou ▼ para seleccionar a função de reposição que pretende. Prima **OK**.

- Proceda de uma das seguintes formas:
	- Para repor as configurações, prima **1** e vá para o passo  $\bullet$ .
	- Para sair sem efectuar alterações, prima 2 [e](#page-125-1) vá para o passo **@**.
- <span id="page-125-0"></span>Ser-lhe-á solicitado que reinicie o equipamento. Proceda de uma das seguintes formas:
	- Para reiniciar o equipamento, prima **1**. O equipamento começa a reposição.
	- Para sair sem reiniciar o equipamento, prima **2**. Vá para o passo $\boldsymbol{\Theta}$  $\boldsymbol{\Theta}$  $\boldsymbol{\Theta}$ .

<span id="page-125-1"></span>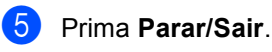

#### **Nota**

Pode também repor as configurações de rede premindo **Menu**, **4**, **0**.

**C**

## **Menus e funções**

## **Programação no ecrã**

O equipamento foi concebido para ser fácil de utilizar. O LCD permite efectuar a programação no ecrã usando as teclas de menu.

Criámos instruções passo a passo apresentadas no ecrã para o ajudar a programar o equipamento. Basta seguir os passos, que o orientam nas selecções de menu e nas opções de programação.

### **Para aceder ao modo de**  menu

a Prima **Menu**.

- Seleccione uma opção.
	- Prima 1 para o menu Config.geral.
	- **Prima 2 para o menu Copiar.**
	- Prima 3 para o menu Impressora.
	- Prima 4 para o menu Rede.
	- **Prima 5** para o menu Info. aparelho.

Também pode percorrer cada nível de menu, premindo ▲ ou ▼ consoante a direcção que pretende.

- c Prima **OK** quando a opção pretendida aparecer no LCD. Em seguida, o LCD apresenta o nível de menu seguinte.
- Prima ▲ ou ▼ para percorrer as opções até à selecção de menu seguinte.

#### **5** Prima OK.

Quando terminar de configurar uma opção, o LCD indica Aceite.

**6** Prima **Parar/Sair** para sair do modo Menu.

## **Tabela de menus**

As configurações de origem são apresentadas a negrito com um asterisco.

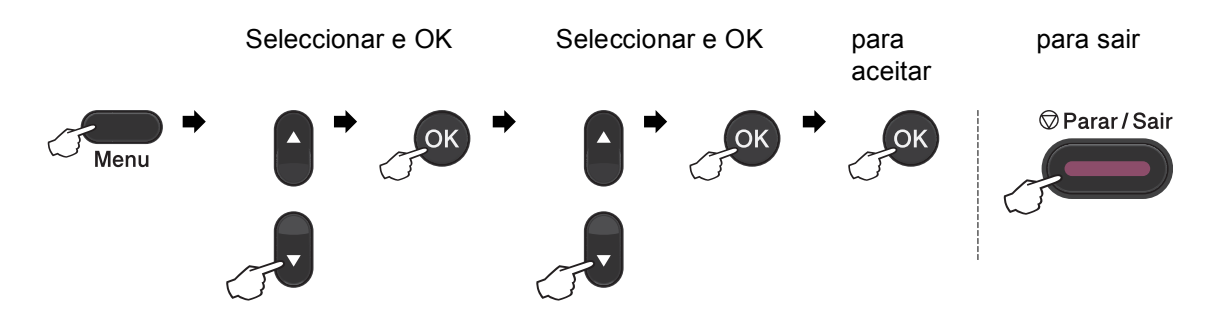

<span id="page-127-2"></span><span id="page-127-1"></span><span id="page-127-0"></span>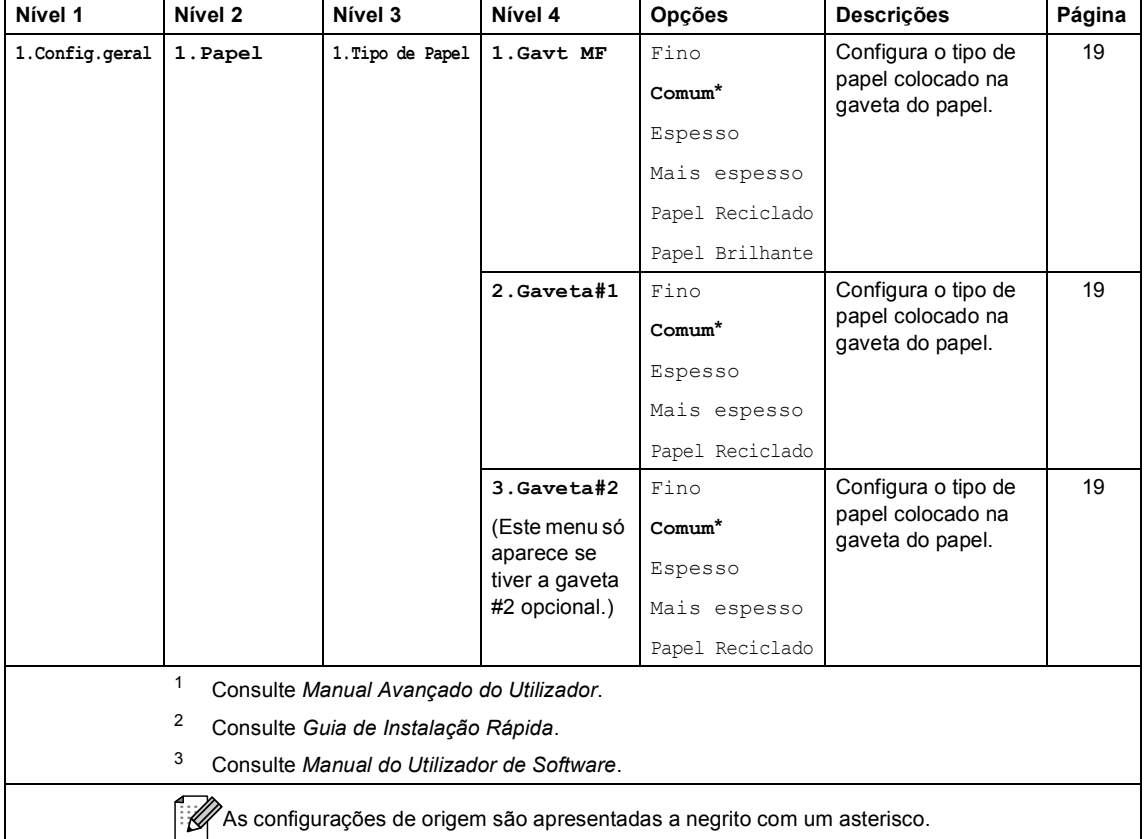

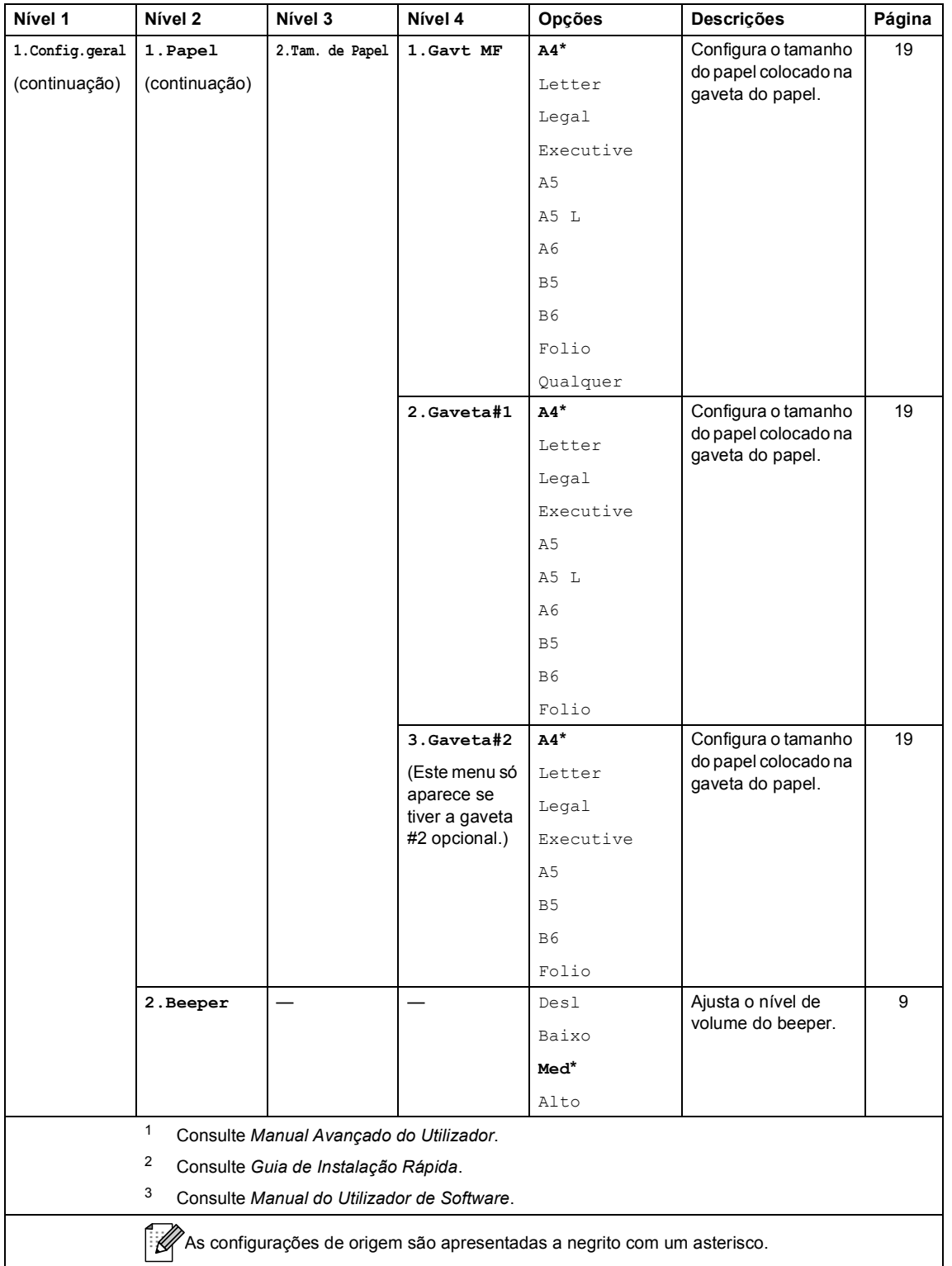

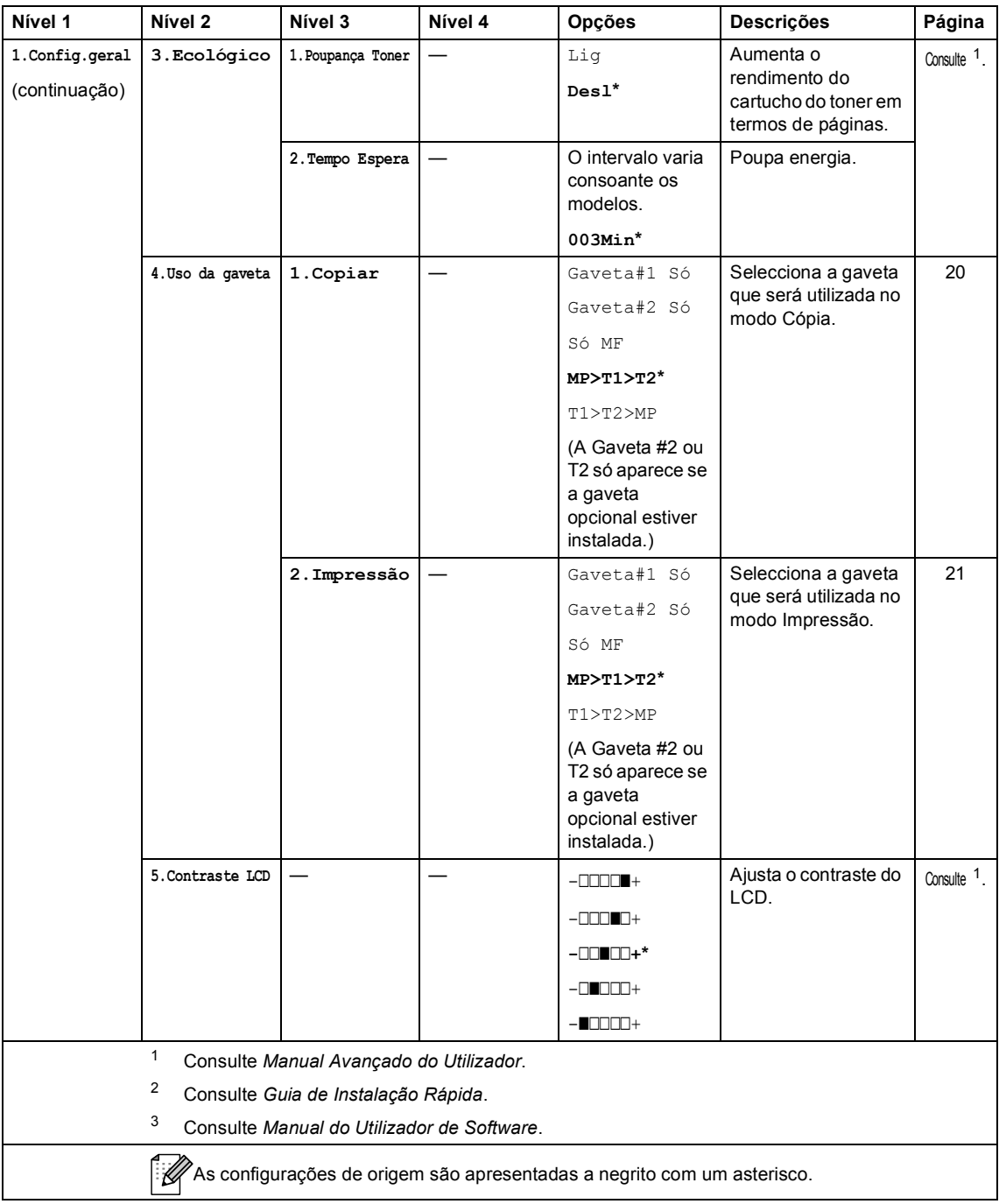

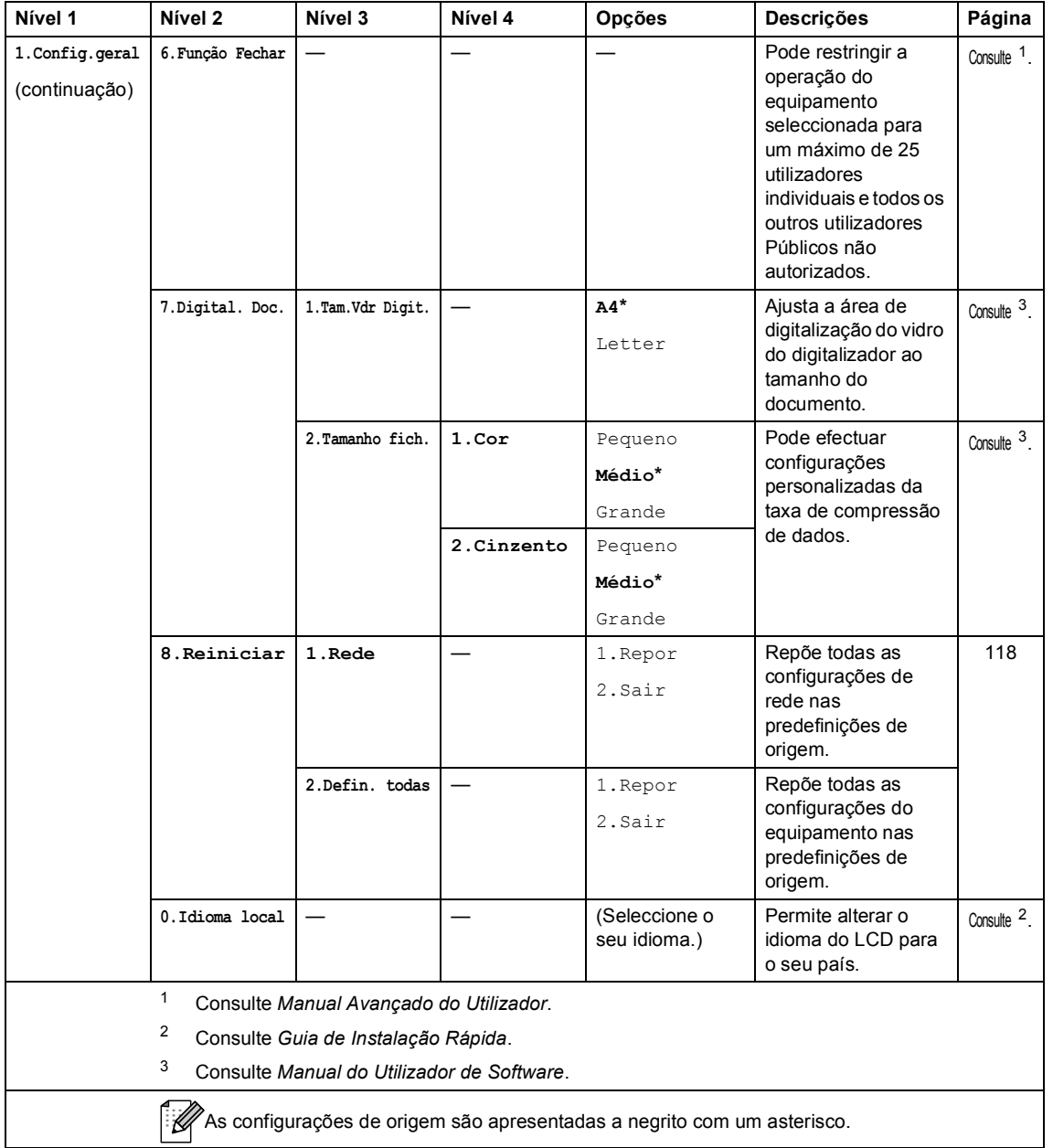

<span id="page-131-0"></span>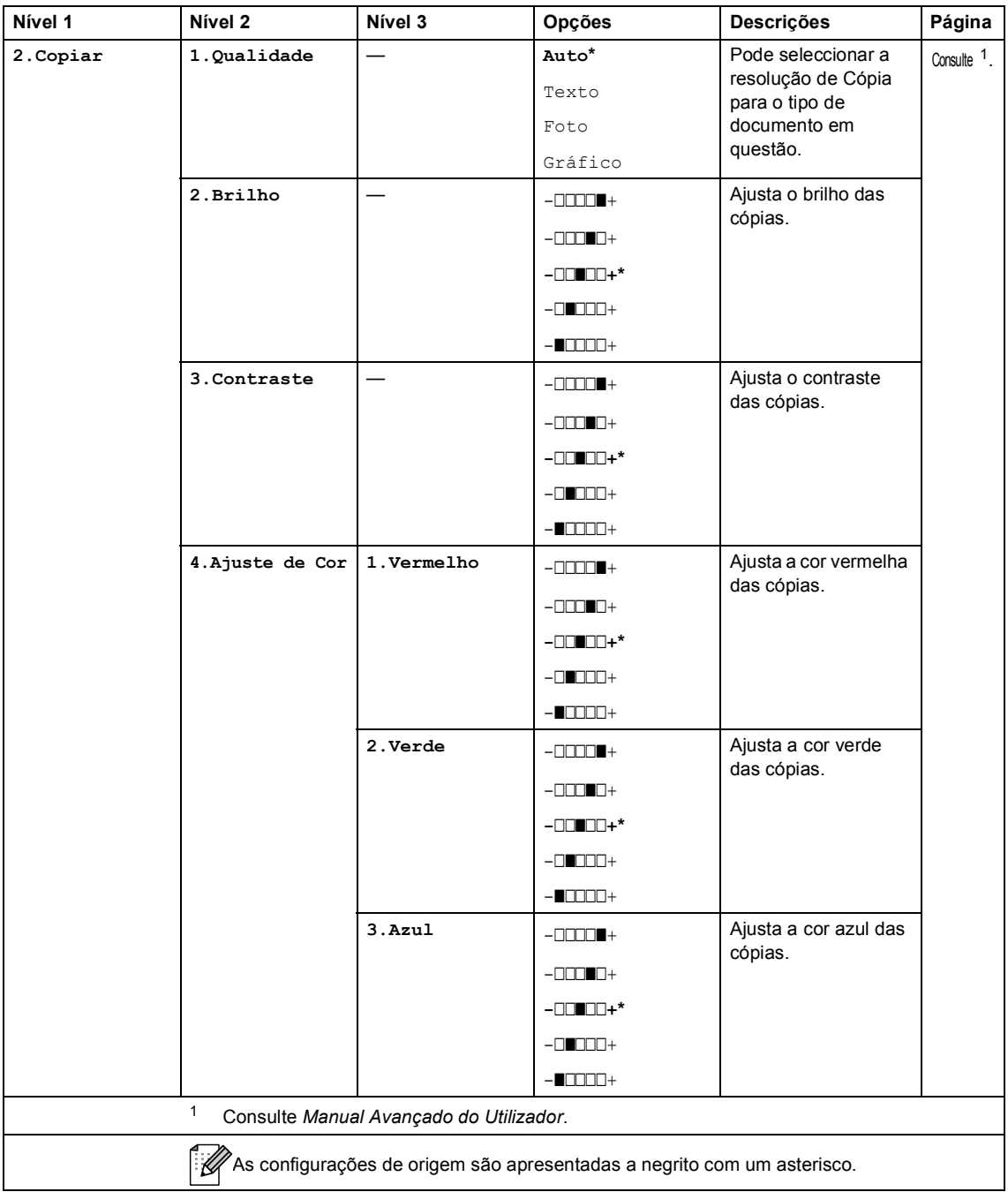

<span id="page-132-0"></span>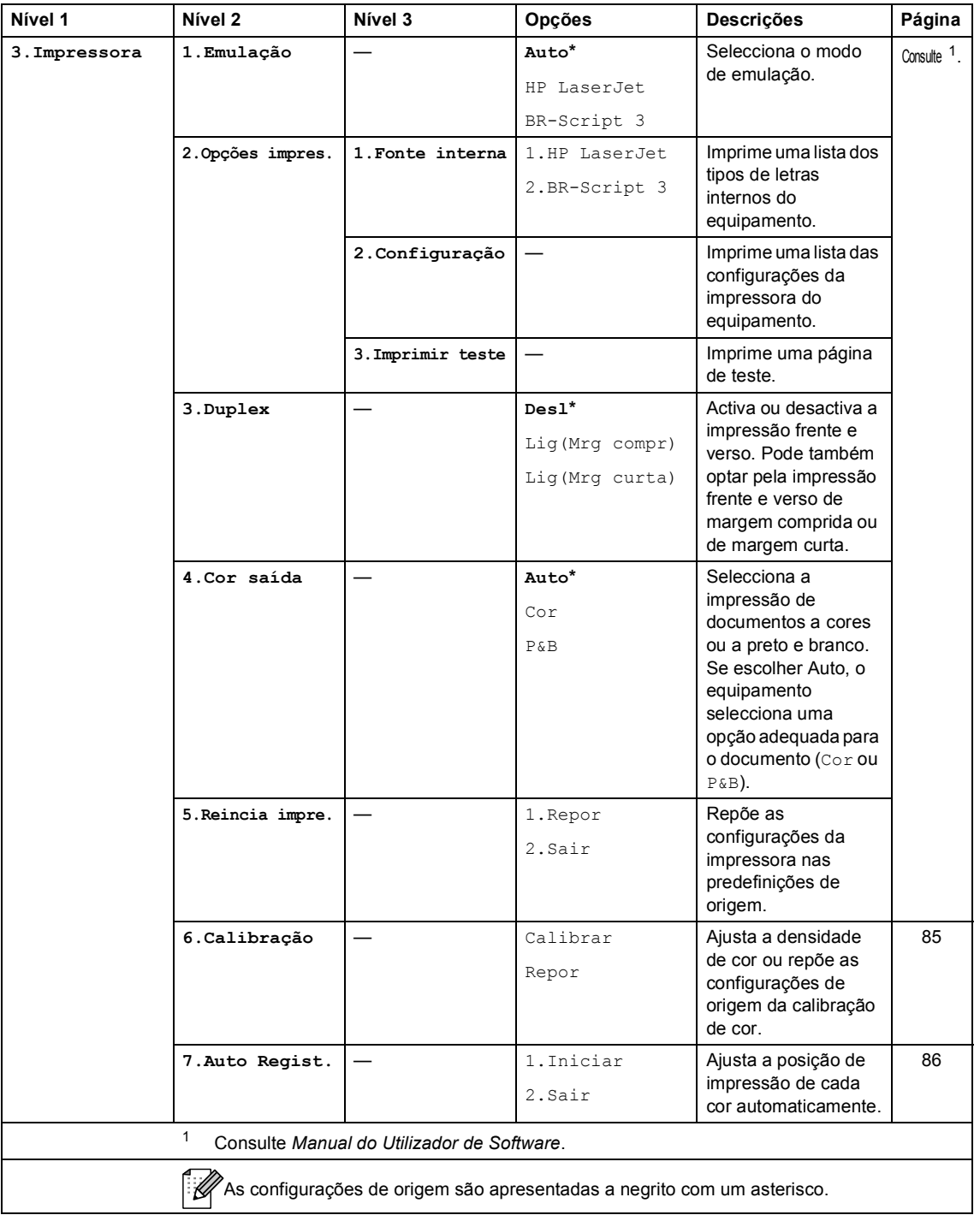

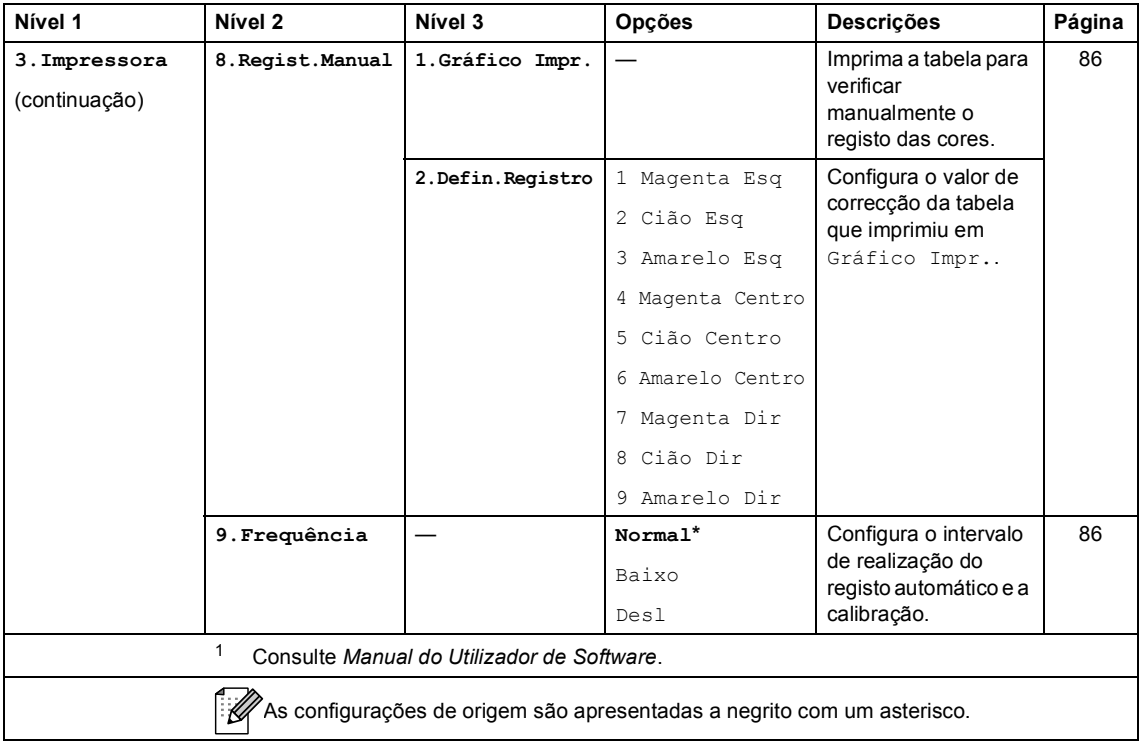

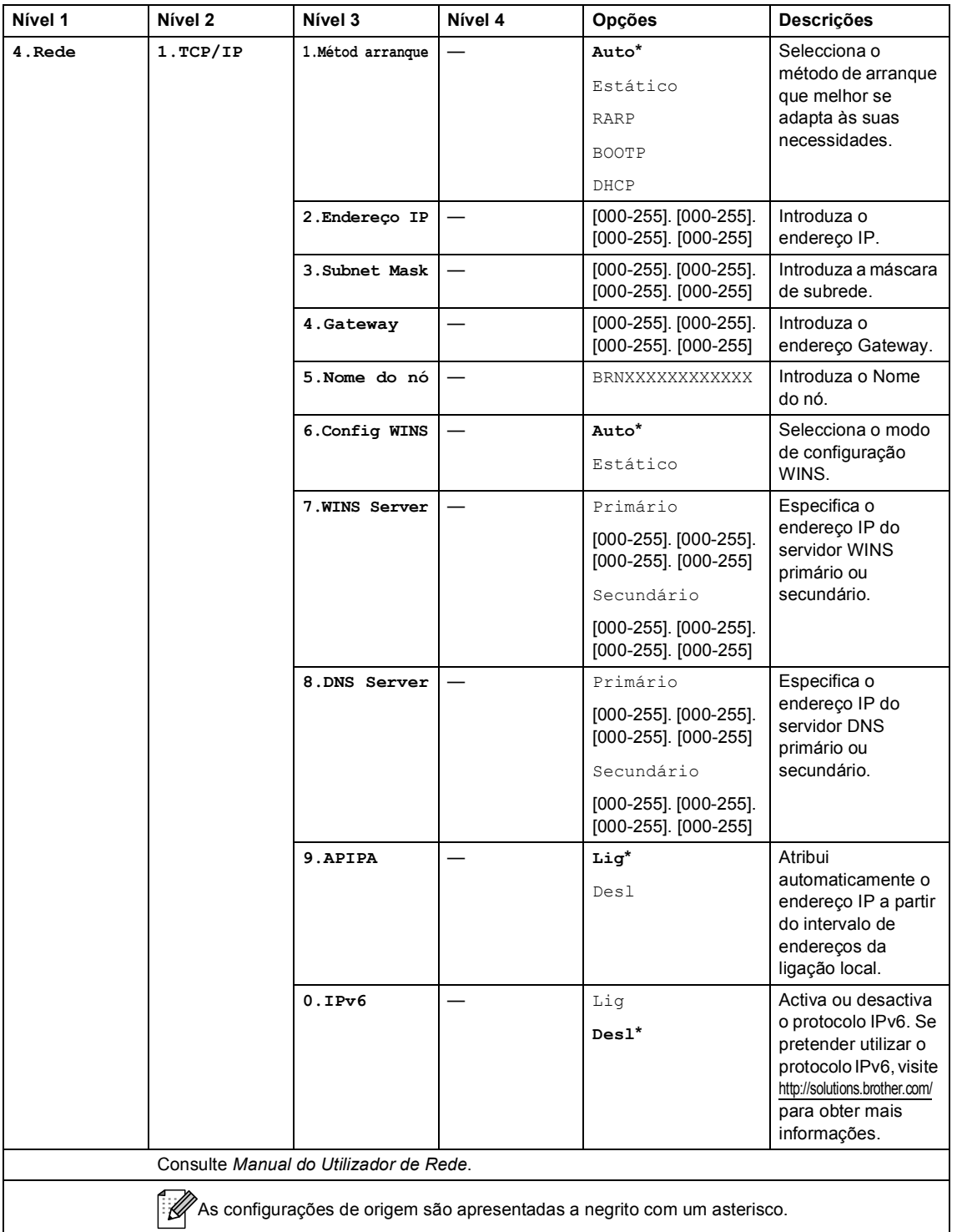

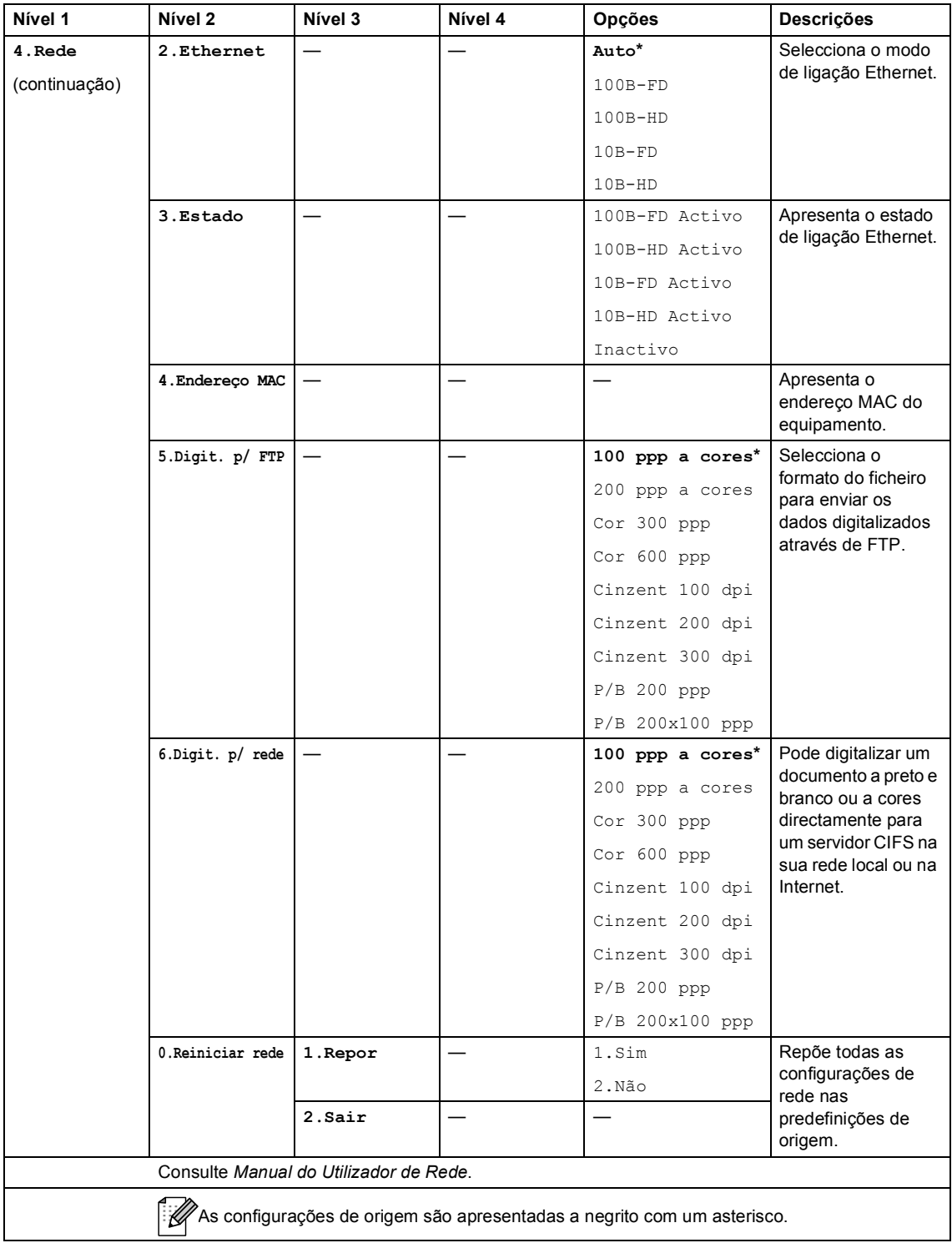

<span id="page-136-2"></span><span id="page-136-1"></span><span id="page-136-0"></span>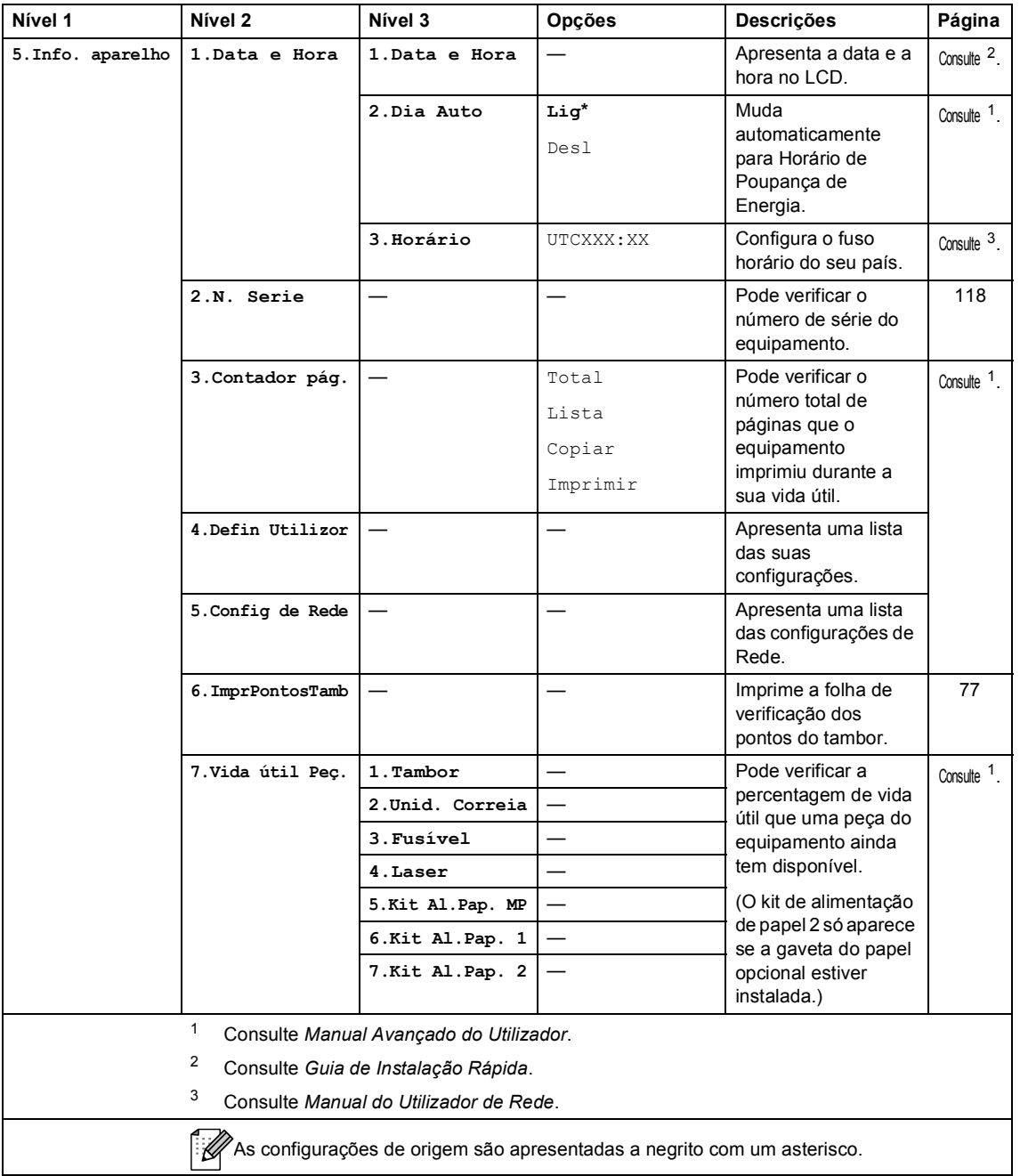

## **Introduzir texto**

Quando configurar certas selecções de menu, tem de introduzir caracteres de texto. As teclas numéricas têm letras impressas. As teclas **0**, **#** e **l** *não* têm letras impressas porque são utilizadas para caracteres especiais.

Prima a tecla numérica apropriada a quantidade de vezes indicada nesta tabela de referência para aceder ao carácter pretendido.

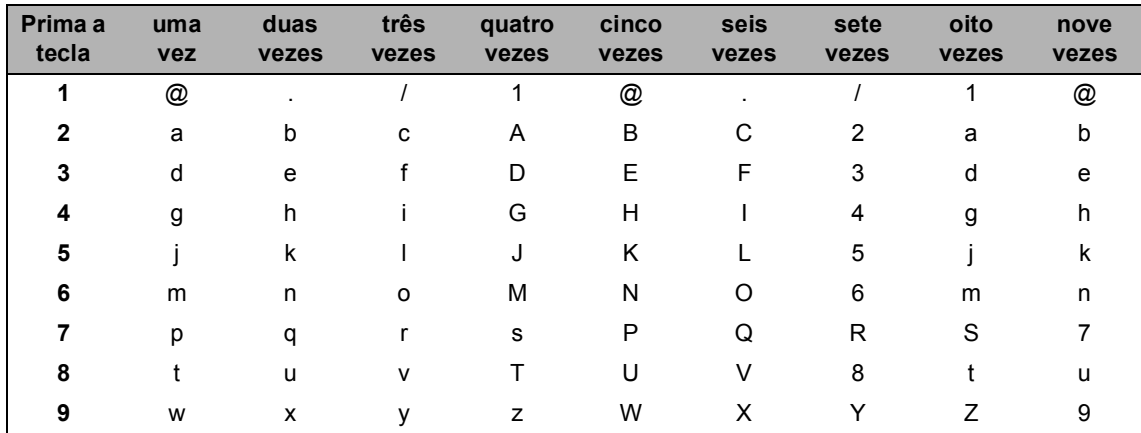

Para as selecções de menu que não permitam a selecção de caracteres minúsculos, utilize a seguinte tabela de referência.

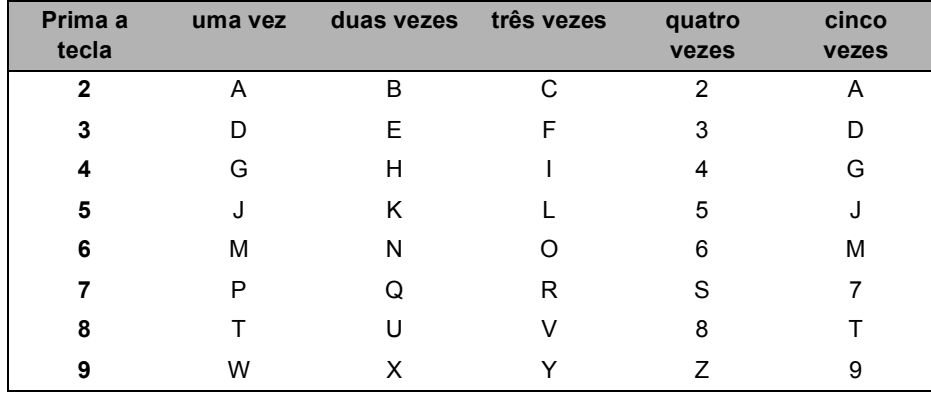

#### **Inserir espaços**

Para introduzir um espaço num número, prima buma vez entre os números. Para introduzir um espaço num nome, prima  $\blacktriangleright$  duas vezes entre os caracteres.

#### **Efectuar correcções**

Se introduziu uma letra incorrectamente e pretender alterá-la, prima < ou b para mover o cursor até à letra incorrecta e, em seguida, prima **Limpar**.

#### **Repetir letras**

Se for necessário introduzir um carácter associado à mesma tecla que o carácter anterior, prima  $\blacktriangleright$ para mover o cursor para a direita antes de premir a tecla novamente.

#### **Caracteres especiais e símbolos**

Prima  $*$ , # ou 0 e, em seguida, prima < ou > para mover o cursor para o símbolo ou carácter pretendido. Prima **OK** para seleccioná-lo. Os símbolos e os caracteres indicados em seguida aparecem consoante o menu seleccionado.

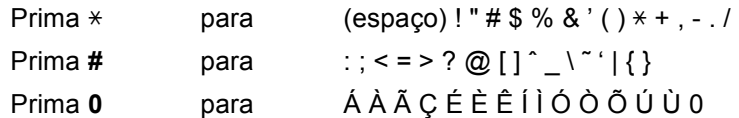

**D**

# **Especificações**

## **Geral D***D*

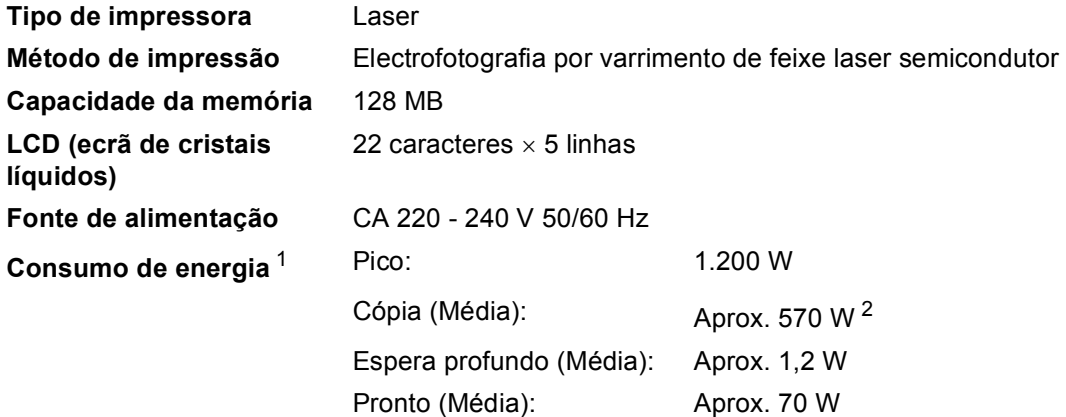

<span id="page-139-0"></span><sup>1</sup> Ligação USB a PC

<span id="page-139-1"></span><sup>2</sup> Quando tirar uma cópia de uma folha.

#### **Dimensões**

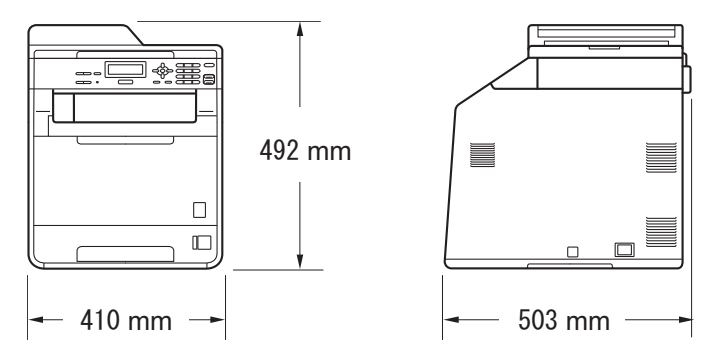

Peso Com consumíveis: 26,5 kg

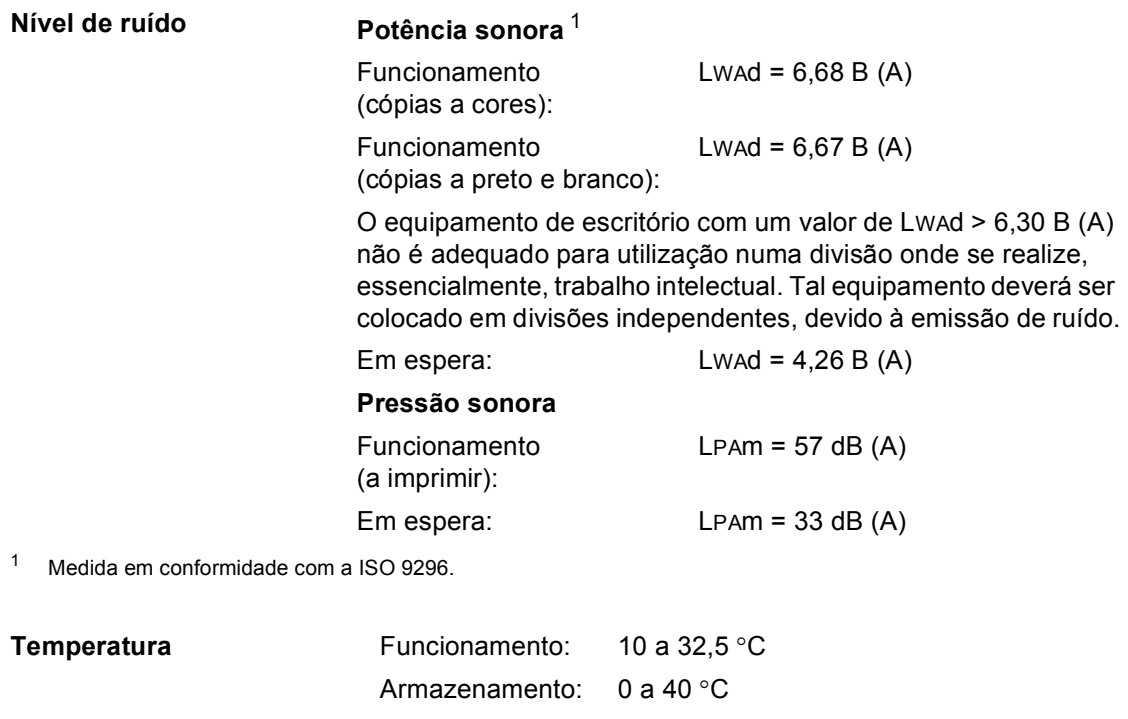

<span id="page-140-0"></span>**Humidade** Funcionamento: 20 a 80% (sem condensação) Armazenamento: 10 a 90% (sem condensação) Até 35 páginas (Escalonado) [80 g/m<sup>2</sup>]

**ADF (alimentador automático de documentos)**

## **Tamanho do Papel**

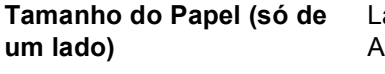

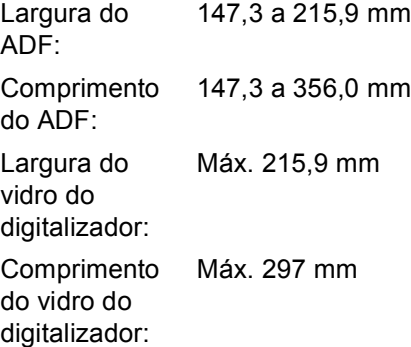

## **Suportes de impressão**

#### **Entrada de Papel Gaveta do papel**

**Saída de papel**

- Tipo de papel: Papel simples, papel fino ou papel reciclado
- Tamanho do papel: Letter, A4, B5 (ISO/JIS), A5, A5 (Margem comprida), B6 (ISO), A6, Executive, Legal e Folio
- Gramagem do papel: 60 a 105 g/m<sup>2</sup>
- Capacidade máxima da gaveta do papel: Até 250 folhas de papel simples de 80 g/m<sup>2</sup>

#### **Gaveta multifunções (Gaveta MF)**

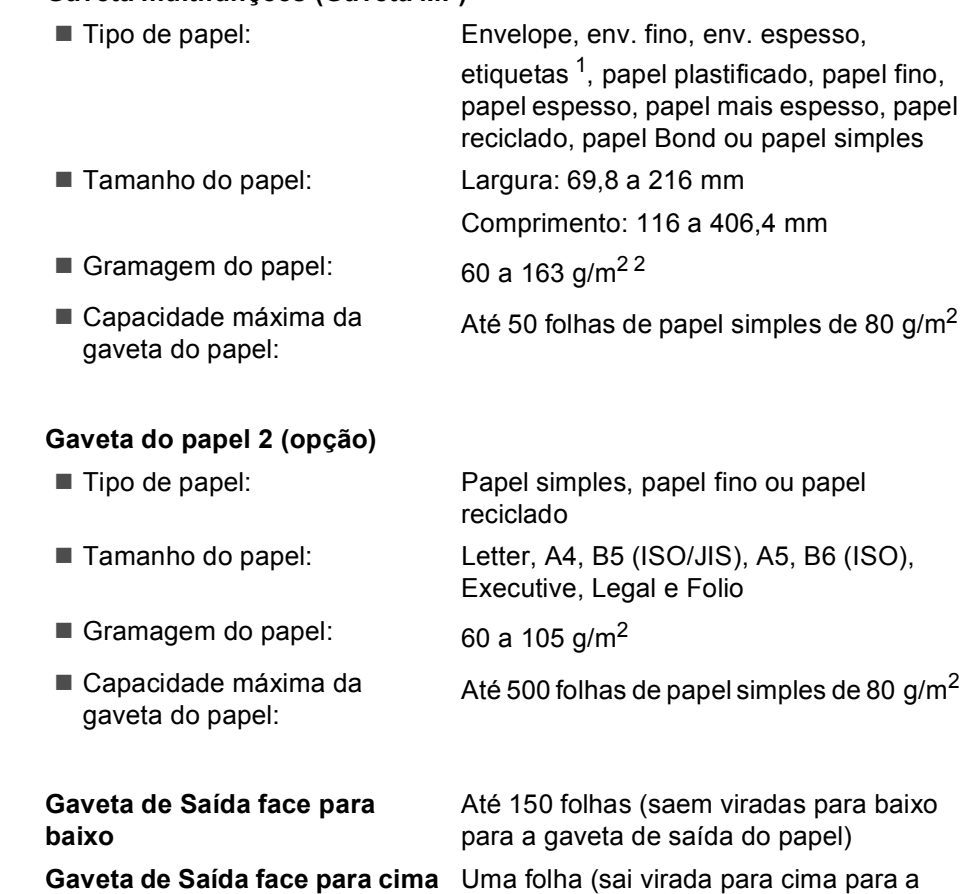

gaveta de saída face para cima)

**D**

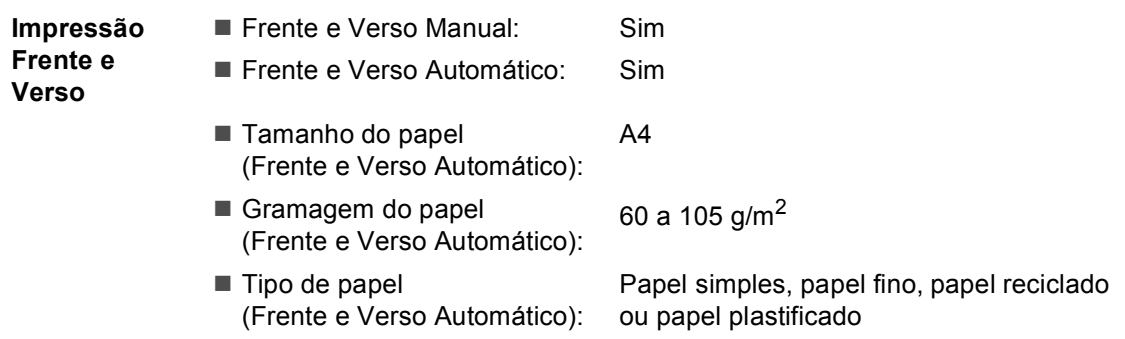

- <span id="page-143-0"></span> $^1$  Para etiquetas, recomendamos a remoção das páginas impressas da gaveta de saída do papel imediatamente depois de saírem do equipamento, para evitar a possibilidade de esborratarem.
- <span id="page-143-1"></span> $2-60$  a 105 g/m<sup>2</sup> para a impressão frente e verso.
# <span id="page-144-0"></span> $C$ ópia

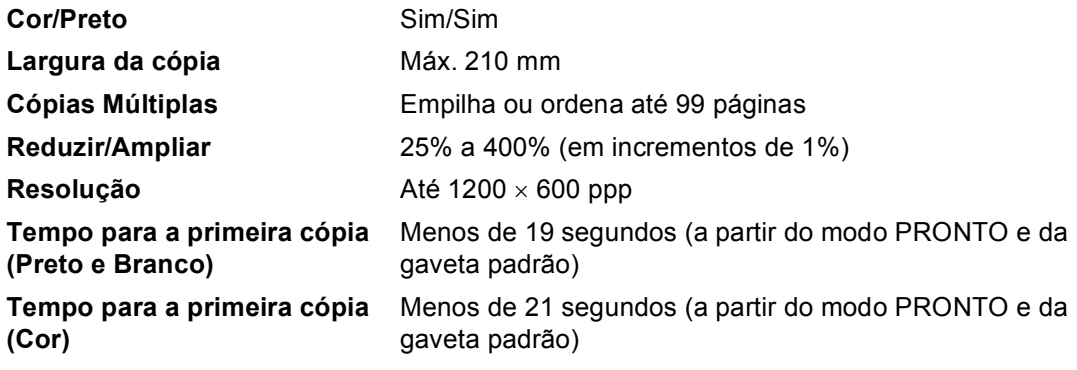

# <span id="page-145-3"></span>**Digitalizador <sup>D</sup>**

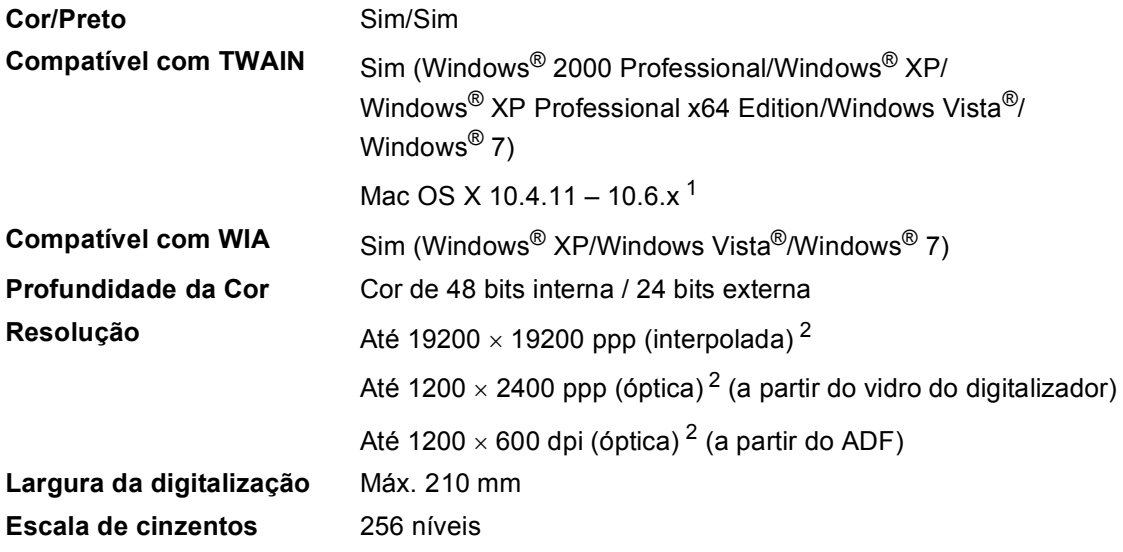

<span id="page-145-2"></span><span id="page-145-0"></span><sup>1</sup> Para obter as mais recentes actualizações dos controladores para o Mac OS X que utiliza, visite-nos em [http://solutions.brother.com/.](http://solutions.brother.com/)

<span id="page-145-1"></span><sup>2</sup> Digitalização máxima de 1200 x 1200 ppp com o controlador WIA em Windows® XP, Windows Vista® e Windows® 7 (é possível seleccionar uma resolução até 19200  $\times$  19200 ppp no utilitário do digitalizador)

# <span id="page-146-1"></span>**Impressora**

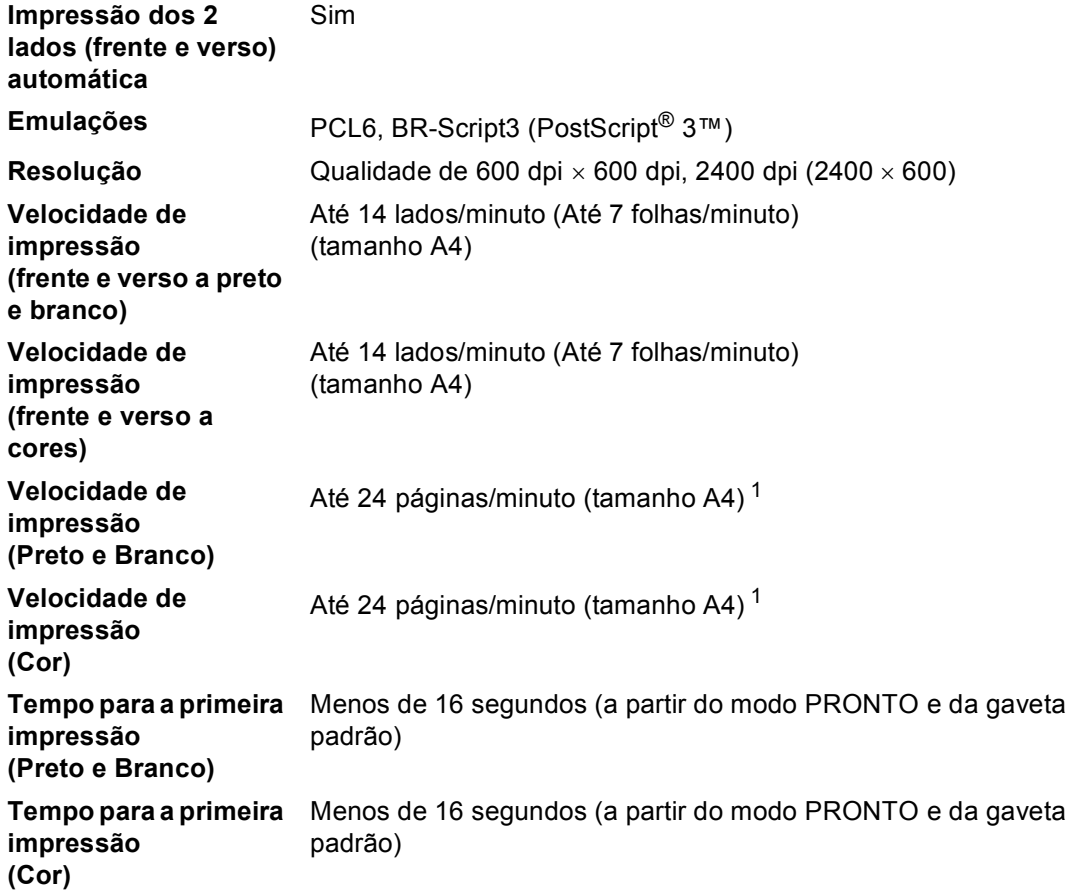

<span id="page-146-0"></span><sup>1</sup> A velocidade de impressão pode mudar consoante o tipo de documento impresso.

# **Interfaces**

**USB** Utilize um cabo USB 2.0 (Tipo A/B) com um comprimento máximo de 2,0 metros. [1](#page-147-0) [2](#page-147-1)

#### **Ethernet** [3](#page-147-2) Utilize um cabo UTP Ethernet de categoria 5 ou superior.

- <span id="page-147-0"></span><sup>1</sup> O equipamento tem uma interface Hi-Speed USB 2.0. O equipamento também pode ser ligado a um computador equipado com uma interface USB 1.1.
- <span id="page-147-1"></span><sup>2</sup> Não são suportadas portas USB de outros fabricantes.
- <span id="page-147-2"></span><sup>3</sup> Consulte *Rede (LAN)* [na página 144](#page-151-0) e o Manual do Utilizador de Rede para obter especificações detalhadas sobre a rede.

# <span id="page-148-0"></span>**Requisitos do computador**

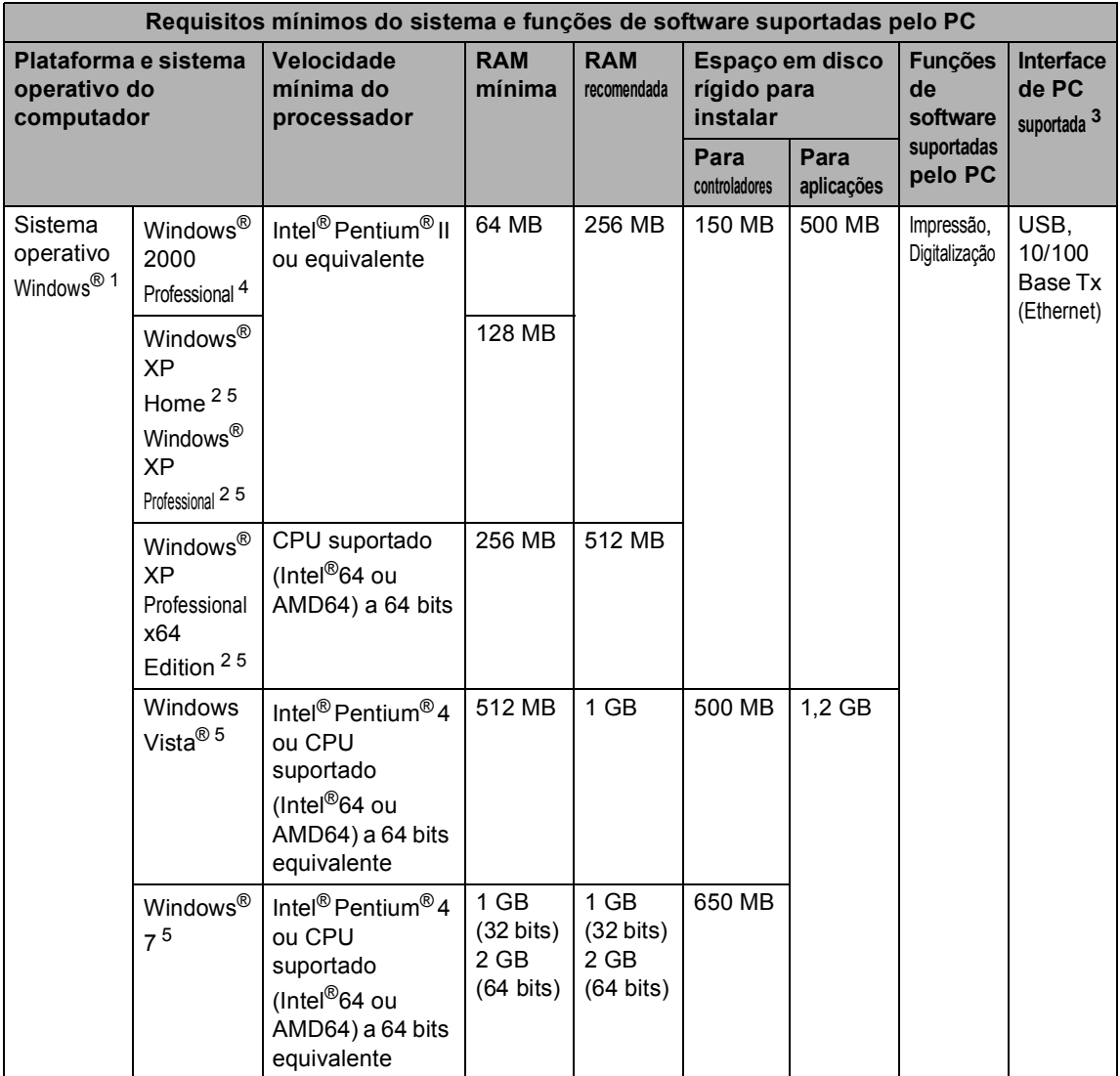

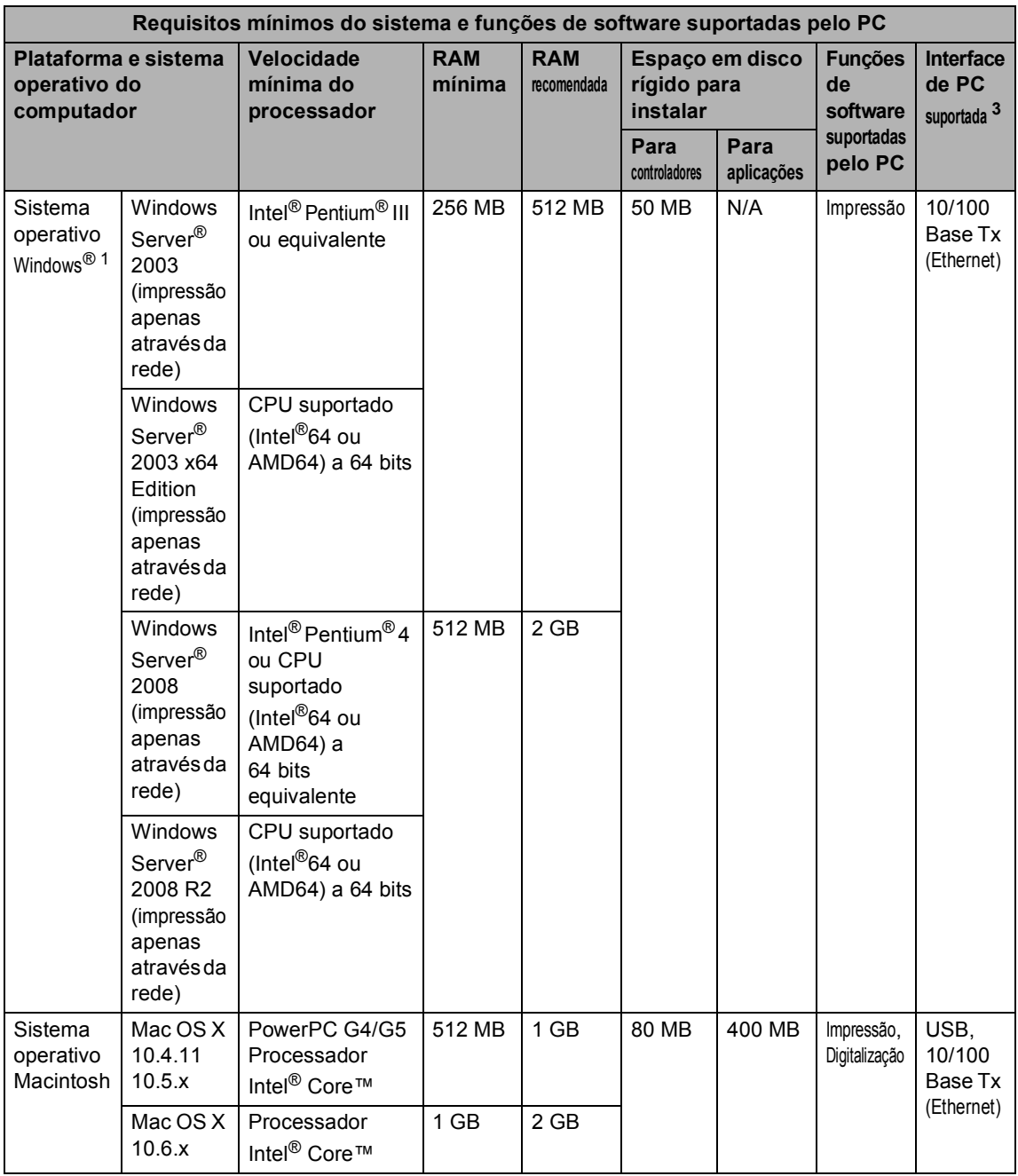

<span id="page-149-1"></span> $\frac{1}{1}$  Internet Explorer<sup>®</sup> 6,0 ou superior.

<span id="page-149-3"></span><sup>2</sup> Para WIA, resolução de 1200 x 1200. O Utilitário do Digitalizador da Brother permite optimizar até 19200 x 19200 ppp.

<span id="page-149-0"></span><sup>3</sup> Não são suportadas portas USB de outros fabricantes.

<span id="page-149-2"></span>4 O PaperPort™ 11SE suporta Microsoft<sup>®</sup> SP4 ou superior para Windows<sup>®</sup> 2000.<br>5 O PaperPort™ 12SE suporta Microsoft<sup>®</sup> SP3 ou superior para Windows<sup>®</sup> XP e SP

<span id="page-149-4"></span>O PaperPort™ 12SE suporta Microsoft® SP3 ou superior para Windows® XP e SP2 ou superior para Windows Vista® e Windows® 7.

Para obter as mais recentes actualizações dos controladores, visite<http://solutions.brother.com/>. Todas as marcas comerciais e nomes de produtos são propriedade das respectivas empresas.

# $Consumiveis$

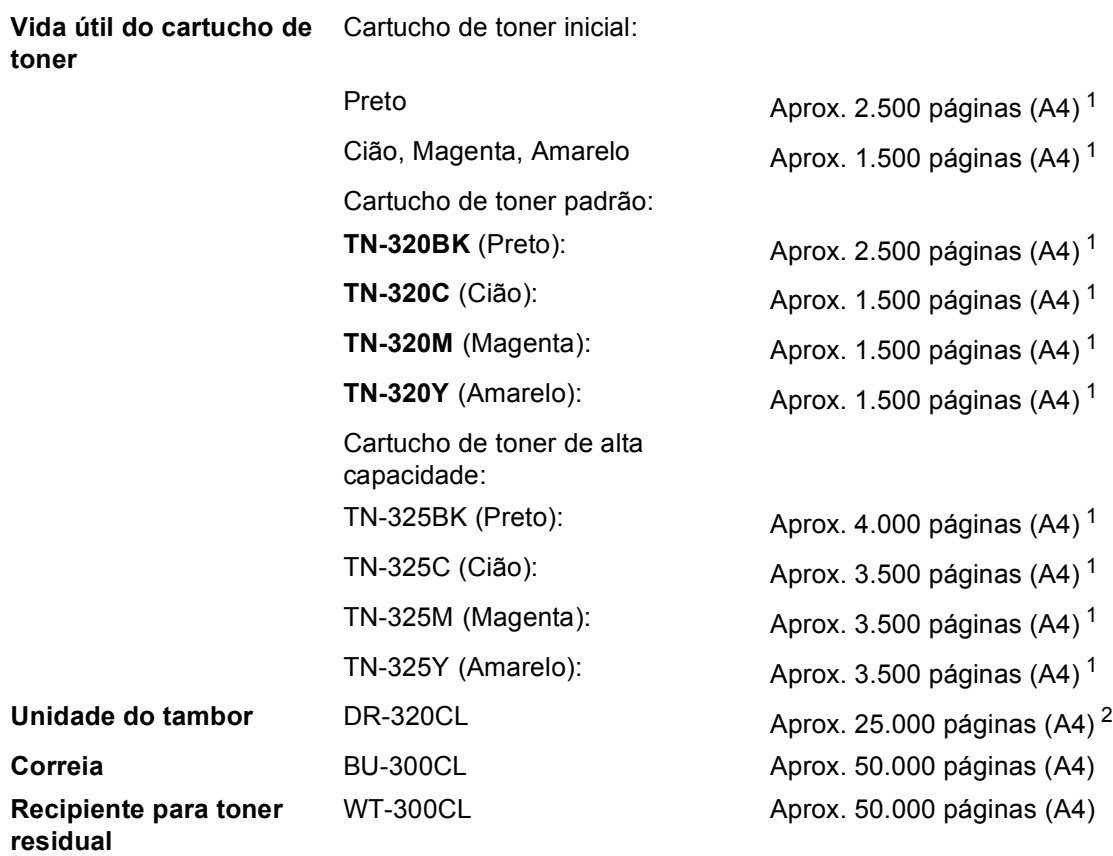

<span id="page-150-0"></span><sup>1</sup> O rendimento aproximado do cartucho é indicado em conformidade com a norma ISO/IEC 19798.

<span id="page-150-1"></span><sup>2</sup> O rendimento do tambor é aproximado e pode variar de acordo com o tipo de utilização.

# <span id="page-151-0"></span>**Rede (LAN)**

# **Nota**

Para mais informações sobre as especificações de rede completas, consulte o *Manual do Utilizador de Rede*.

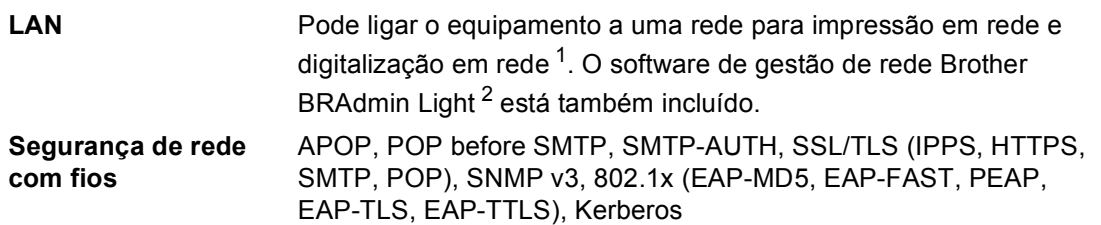

<span id="page-151-1"></span><sup>1</sup> Consulte *[Requisitos do computador](#page-148-0)* na página 141.

<span id="page-151-2"></span><sup>2</sup> O BRAdmin Professional e o Web BRAdmin estão disponíveis para transferência em <http://solutions.brother.com/>.

# **E Índice remissivo**

## **A**

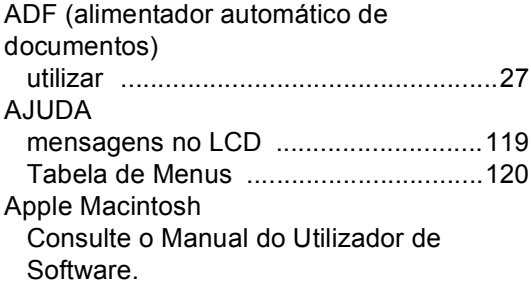

# **C**

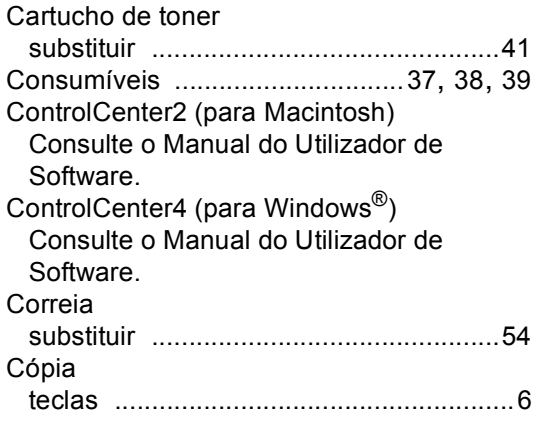

# **D**

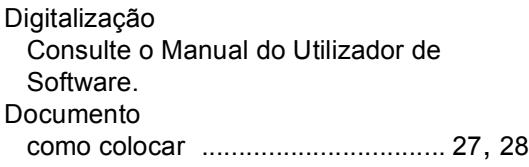

## **E**

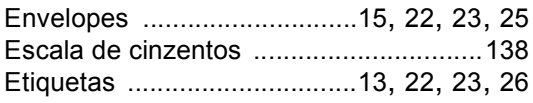

#### **F**

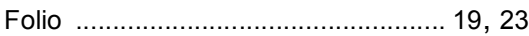

# **I**

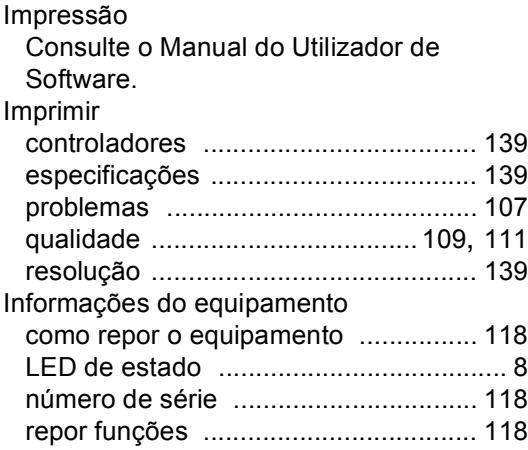

#### **L**

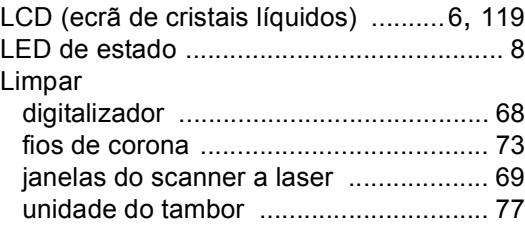

#### **M**

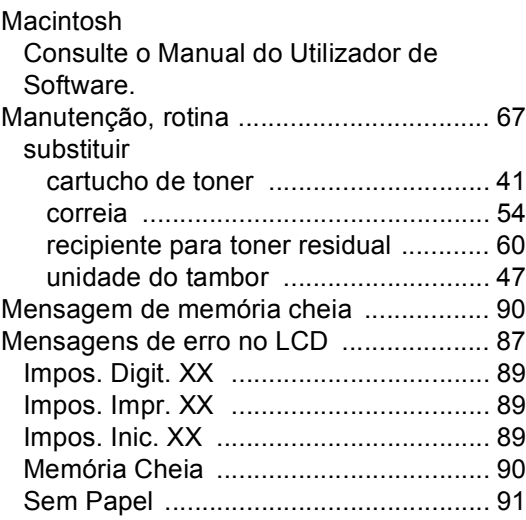

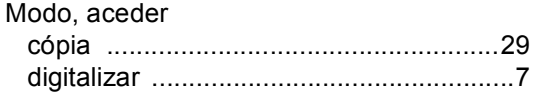

## **N**

Número de série como encontrar Veja no interior da tampa dianteira

#### **P**

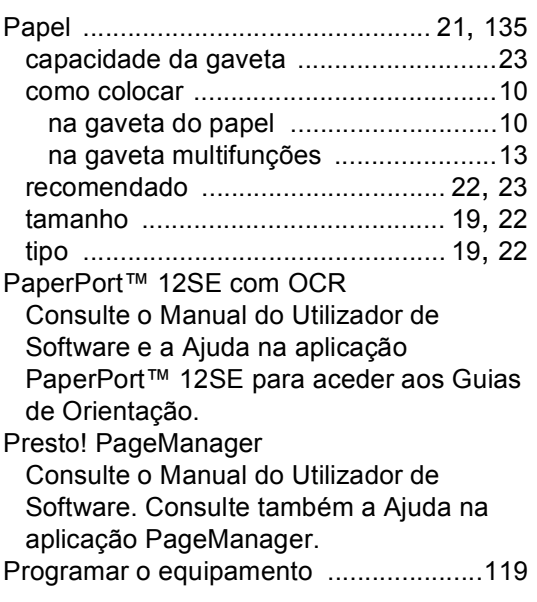

## **Q**

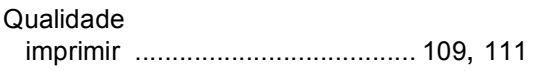

## **R**

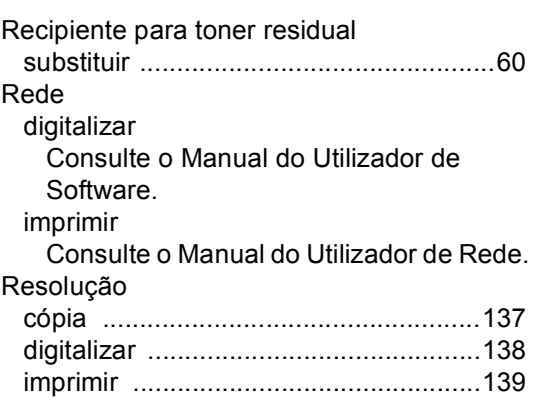

## **S**

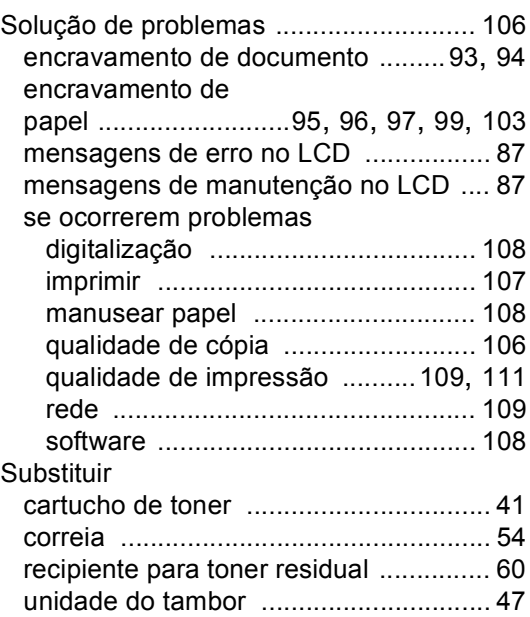

#### **T**

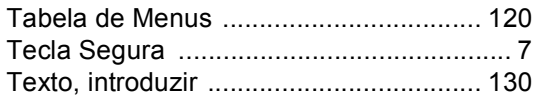

#### **U**

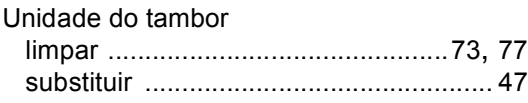

#### **V**

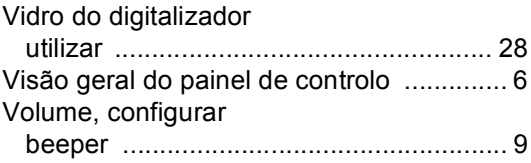

#### **W**

Windows® Consulte o Manual do Utilizador de Software.

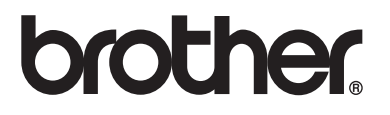

Este equipamento está aprovado para ser utilizado apenas no país onde foi comprado; as empresas Brother locais ou os respectivos revendedores só prestam assistência aos equipamentos comprados nos próprios países.